## <span id="page-0-0"></span>**Servisná príručka k pracovnej stanici Dell Precision™ M6500**

[Servisný úkon v po](#page-1-0)[č](#page-1-0)[íta](#page-1-0)[č](#page-1-0)[i](#page-1-0) [Demontáž a výmena súč](#page-4-0)[astí](#page-4-0) [Technické údaje](#page-5-0) **[Diagnostika](#page-12-0)** [Nastavenie systému](#page-17-0)

## **Poznámky, varovania a výstrahy**

**24 POZNÁMKA:** POZNÁMKA uvádza dôležité informácie, ktoré umožňujú počítač lepšie využívať.

**VAROVANIE: VAROVANIE uvádza možné poškodenie hardvéru alebo stratu údajov, ak sa nebudete riadiť pokynmi.**

**VÝSTRAHA: VÝSTRAHA poukazuje na možnosť poškodenia majetku, zranenia alebo usmrtenia osoby.**

Ak ste si zakúpili počítač radu Dell™ n, odkazy na operačné systémy Microsoft® Windows® uvedené v tomto dokumente sa na váš počítač nevzťahujú.

#### **Informácie v tejto príručke sa môžu zmeniť bez predchádzajúceho upozornenia. © 2009-2010 Dell Inc. Všetky práva vyhradené.**

Reprodukcia týchto materiálov akýmkoľvek spôsobom bez písomného súhlasu firmy Dell Inc. je prísne zakázaná.

Ochranné známky použité v tomto texte: *Dell*, logo *DELL* a *Vostro* sú ochranné známky spoločnosti Dell Inc.; *Intel*, *Pentium, Celeron*, a *Core* sú buď ochranné známky alebo registrované ochranné známky spoločnosti Intel Corporation; *Bluetooth* je registrovaná ochranná známka, ktorú vlastní spoločnosť Bluetooth SIG, Inc. a spoločnosť Dell ju používa na základe licencie; *Microsoft*, *Windows, Windows Vista*, a tlačidlo Štart systému *Windows Vista* sú buď ochranné známky, alebo registrované ochranné známky spoločnosti Microsoft Corporation v Spojených štátoch a iných krajinách; *Adobe*, logo *Adobe* logo, a *Flash* sú buď registrované ochranné známky alebo ochranné známky spoločnosti Adobe Systems Incorporated v USA a/alebo iných krajinách; *ATI FirePro* je obchodná známka spoločnosti Advanced Micro Devices, Inc.

Ostatné ochranné známky a obchodné názvy v tejto príručke sa môžu používať ako odkazy na spoločnosti, ktoré si uplatňujú nárok na tieto značky a názvy, alebo ako referencie na ich produkty. Spoločnosť Dell Inc. sa zrieka akéhokoľvek nároku na vlastníctvo iných než vlastných ochranných známok a obchodných názvov.

Marec 2010 Rev. A01

# <span id="page-1-0"></span>**Servisný úkon v počítači**

**Servisná príručka k pracovnej stanici Dell Precision™ M6500**

- [Pred servisným úkonom v po](#page-1-1)[č](#page-1-1)[íta](#page-1-1)[č](#page-1-1)[i](#page-1-1)
- [Odporú](#page-2-0)[č](#page-2-0)[ané nástroje](#page-2-0)
- **[Vypnutie po](#page-2-1)[č](#page-2-1)[íta](#page-2-1)č[a](#page-2-1)**
- **[Po servisnom úkone v po](#page-1-0)[č](#page-1-0)[íta](#page-1-0)č[i](#page-1-0)**

## <span id="page-1-1"></span>**Pred servisným úkonom v počítači**

Dodržiavaním nasledujúcich bezpečnostných pokynov sa vyhnete prípadnému poškodeniu počítača a zaistíte si svoju osobnú bezpečnosť. Pokiaľ nie je uvedené inak, každý postup uvádzaný v tomto dokumente predpokladá, že sú splnené nasledujúce podmienky:

- vykonali ste kroky uvedené v časti [Servisný úkon v po](#page-1-0)[č](#page-1-0)[íta](#page-1-0)č[i](#page-1-0),
- prečítali ste si bezpečnostné informácie, ktoré boli dodané spolu s počítačom,
- súčiastku možno namontovať späť alebo (ak bola zakúpená osobitne) nainštalovať podľa postupu pri demontáži vykonaním krokov v opačnom poradí.
- **VÝSTRAHA: Pred servisným úkonom v počítači si prečítajte bezpečnostné pokyny dodané s počítačom. Ďalšie informácie o správnej bezpečnostnej praxi nájdete na domovskej stránke Regulatory compliance (Súlad so smernicami) portálu www.dell.com na adrese: www.dell.com/regulatory\_compliance.**
- **VAROVANIE: Väčšinu opráv môže vykonávať iba certifikovaný servisný technik. Vy by ste sa mali podieľať len odstraňovaní problémov a vykonávať jednoduché opravy na základe oprávnenia v dokumentácii výrobku alebo podľa pokynov pracovníkov telefonického a online zákazníckeho servisu. Poškodenie v dôsledku servisu, ktorý nie je oprávnený spoločnosťou Dell, nespadá pod ustanovenia záruky. Prečítajte si bezpečnostné pokyny priložené k produktu a riaďte sa nimi.**
- **VAROVANIE: Aby ste predišli elektrostatickému výboju, uzemnite sa pomocou uzemňovacieho náramku alebo opakovaným dotýkaním sa nenatretého kovového povrchu (ako napr. konektora na zadnej strane počítača).**
- **VAROVANIE: So súčiastkami a kartami zaobchádzajte opatrne. Nedotýkajte sa súčiastok alebo kontaktov na karte. Kartu držte za okraje alebo za kovový montážny držiak. Súčiastky (napr. procesor) držte za okraje a nie za kolíky.**
- **VAROVANIE: Keď odpájate kábel, ťahajte za konektor alebo za držiak, nie za kábel. Niektoré káble majú konektor so zaisťovacími výstupkami; pred odpojením takéhoto kábla stlačte zaisťovacie výstupky. Pri odpájaní konektorov ťahajte konektory od seba v jednej priamke, aby nedošlo k ohnutiu ich kolíkov. Skôr než kábel pripojíte, presvedčte sa, či sú oba konektory správne orientované a zarovnané.**

**POZNÁMKA:** Farba počítača a niektorých dielov sa môže odlišovať od farby uvádzanej v tomto dokumente. W

Aby nedošlo k poškodeniu počítača, pred vykonaním servisného úkonu v počítači vykonajte nasledujúce opatrenia.

- 1. Zabezpečte, aby pracovná plocha bola rovná a čistá. Zabráni sa tým poškriabaniu krytu počítača.
- 2. Vypnite počítač (pozrite [Vypnutie po](#page-2-1)[č](#page-2-1)[íta](#page-2-1)č[a](#page-2-1)).
- 3. Ak je počítač pripojený na dokovaciu stanicu (je v doku), odpojte ho.

#### **VAROVANIE: Pri odpájaní sieťového kábla najskôr odpojte tento kábel od počítača a potom od sieťovej zásuvky.**

- 4. Odpojte od počítača všetky sieťové káble.
- 5. Odpojte počítač a všetky pripojené zariadenia od elektrických zásuviek.
- 6. Zatvorte displej a položte počítač hornou stranou na rovnú pracovnú plochu.

#### **VAROVANIE: Aby ste sa vyhli poškodeniu systémovej dosky, musíte vybrať hlavnú batériu predtým, ako budete na počítači vykonávať servisné zásahy.**

- 7. Vyberte hlavnú [batériu](#page-25-0).
- 8. Otočte počítač do normálnej polohy.
- 9. Otvorte displej.
- 10. Stlačte vypínač, aby ste uzemnili systémovú dosku.

**VAROVANIE: Aby ste predišli úrazu elektrickým prúdom, pred otvorením displeja vždy odpojte počítač od elektrickej zásuvky.**

**VAROVANIE: Skôr než sa dotknete akejkoľvek súčiastky vo vnútri počítača, uzemnite sa dotknutím nenatretého kovového povrchu ako napríklad kovu na zadnej strane počítača. Počas práce sa opakovane dotýkajte nenatretého kovového povrchu, aby ste odviedli statickú elektrinu, ktorá by mohla poškodiť vnútorné súčiastky.**

- 11. Z príslušných zásuviek vyberte všetky nainštalované karty [ExpressCard alebo Smart Card.](#page-28-0)
- 12. Demontujte [pevný disk](file:///E/FP/05_2021/L10N/ReebokSM1HSK/SK%20-%20ReebokSM%20A01/TD_Hard_Drive.htm).

## <span id="page-2-0"></span>**Odporúčané nástroje**

Postupy uvedené v tomto dokumente môžu vyžadovať použitie nasledujúcich nástrojov:

- malý plochý skrutkovač,
- krížový skrutkovač č. 0,
- krížový skrutkovač č. 1,
- malé plastové páčidlo,
- disk CD s programom pre aktualizáciu systému BIOS (flash).

## <span id="page-2-1"></span>**Vypnutie počítača**

**VAROVANIE: Aby nedošlo k strate údajov, pred vypnutím počítača uložte a zatvorte všetky otvorené súbory a ukončite všetky otvorené programy.**

- 1. Vypnite operačný systém:
	- **V systéme Windows Vista®:**

Kliknite na tlačidlo **Štart ,** potom kliknite na šípku v dolnom pravom rohu v ponuke **Start** (Štart) (pozrite nižšie) a kliknite na položku **Shut Down** (Vypnúť).

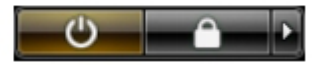

**V systéme Windows® XP:**

Kliknite na **Start** (Štart) ® **Turn Off Computer** (Vypnúť počítač) ® **Turn Off** (Vypnúť).

Počítač sa vypne po ukončení vypínania operačného systému.

2. Skontrolujte vypnutie počítača a všetkých pripojených zariadení. Ak sa počítač a pripojené zariadenia nevypli pri vypínaní operačného systému automaticky, stlačte a podržte hlavný vypínač po dobu asi 4 sekúnd, čím ich vypnete.

### **Po servisnom úkone v počítači**

Po skončení postupu spätnej montáže sa pred zapnutím počítača uistite, že ste pripojili všetky externé zariadenia, karty a káble.

#### **VAROVANIE: Používajte výlučne batériu určenú pre konkrétny typ počítača Dell; v opačnom prípade sa môže počítač poškodiť. Nepoužívajte batérie určené pre iné počítače spoločnosti Dell.**

- 1. Pripojte všetky externé zariadenia ako napríklad replikátor portov, tenká batéria alebo mediálna základňa a vložte späť všetky karty ako napríklad ExpressCard.
- 2. Pripojte k počítaču všetky telefónne alebo sieťové káble.

**VAROVANIE: Pred pripojením sieťového kábla najskôr pripojte tento kábel k sieťovej zásuvke a potom ho pripojte k počítaču.**

- 3. Vymeňte [batériu](#page-25-0).
- 4. Pripojte počítač a všetky pripojené zariadenia k elektrickým zásuvkám.
- 5. Zapnite počítač.

# <span id="page-4-0"></span>**Demontáž a výmena súčastí**

#### **Servisná príručka k pracovnej stanici Dell Precision™ M6500**

- **[ExpressCard](#page-28-0)**
- **[Karta PCMCIA](#page-31-0)**
- **·** [Batéria](#page-25-0)
- **[Mincová batéria](#page-34-0)**
- **[Pevný disk](#page-37-0)**
- **[Ved](#page-45-0)[ľ](#page-45-0)[ajší pevný disk](#page-45-0)**
- [Karta Wireless Wide Area Network \(WWAN\)](#page-51-0)
- **O** [Karta modulu vyrovnávacej pamäte typu Flash](#page-55-0) [\(FCM\)](#page-55-0)
- **[Pamä](#page-58-0)[ť](#page-58-0)**
- **O** [Kamera](#page-61-0)
- [Rám karty PCMCIA](#page-65-0)
- **O** [Chladi](#page-70-0)[č](#page-70-0)
- **[Procesor](#page-73-0)**
- [Systémová doska](#page-76-0)

- **O** [Karta SIM](#page-79-0)
- $\bullet$  [Č](#page-81-0)[íta](#page-81-0)[č](#page-81-0)[ka pamä](#page-81-0)[ť](#page-81-0)[ových médií](#page-81-0)
- **[Prístupový panel](#page-83-0)**
- **[Kryt závesu](#page-87-0)**
- **O** [Optická jednotka](#page-92-0)
- [Karta Wireless Local Area Network \(WLAN\)](#page-96-0)
- [Karta Wireless Personal Area Network \(WPAN\)](#page-100-0)
- **W** [Klávesnica](#page-104-0)
- **O** [Zostavu displeja](#page-108-0)
- **O** [Opierka dlaní](#page-128-0)
- O [Doska V/V a IEEE 1394](#page-134-0)
- **O** [Ventilátor](#page-140-0)
- [Zostava videodosky](#page-143-0)

# <span id="page-5-0"></span>**Technické údaje**

- O [Informácie o systéme](#page-5-0) **[Procesor](#page-5-0)**
- 
- 
- 
- 
- 
- 
- 
- 

**O** <u>[Pamä](#page-5-0)[ť](#page-5-0)</u> [Grafika](#page-5-0) O [Zvuk](#page-5-0) [Komunika](#page-5-0)[č](#page-5-0)[né rozhrania](#page-5-0) **O** [karta PC Card](#page-5-0) **[ExpressCard](#page-5-0)** C [Karta "smart card"](#page-5-0) **[Porty a konektory](#page-5-0) Porty a konektory** O [Displej](#page-5-0) Contractor Contractor Contractor Contractor Contractor Contractor Contractor Contractor Contractor Contractor Contractor Contractor Contractor Contractor Contractor Contractor Contractor Contractor Contractor Con ● <u>[Dotykový panel](#page-5-0)</u> contractive v objektní veliky v č[íta](#page-5-0)[č](#page-5-0)[ka odtla](#page-5-0)č[kov prstov](#page-5-0) [\(volite](#page-5-0)[ľ](#page-5-0)[ná\)](#page-5-0)

- O [Batéria](#page-5-0) [Napájací adaptér](#page-5-0)
- [Fyzické vlastnosti](#page-5-0) [Nároky na prostredie](#page-5-0)

**POZNÁMKA:** Ponuka sa môže líšiť podľa oblasti. Ďalšie informácie týkajúce sa konfigurácie počítača získate kliknutím na položku Štart® Pomoc a technická podpora. Potom vyberte možnosť zobrazenia informácií o počítači.

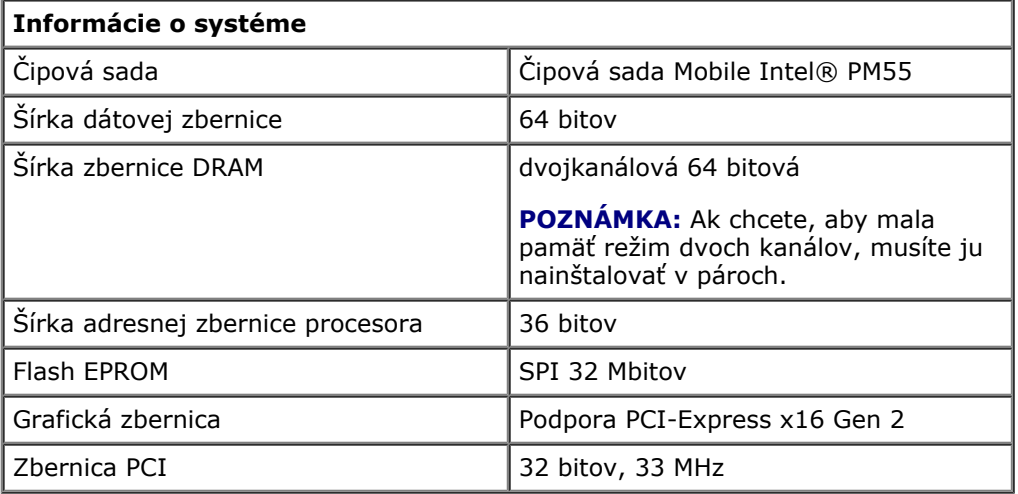

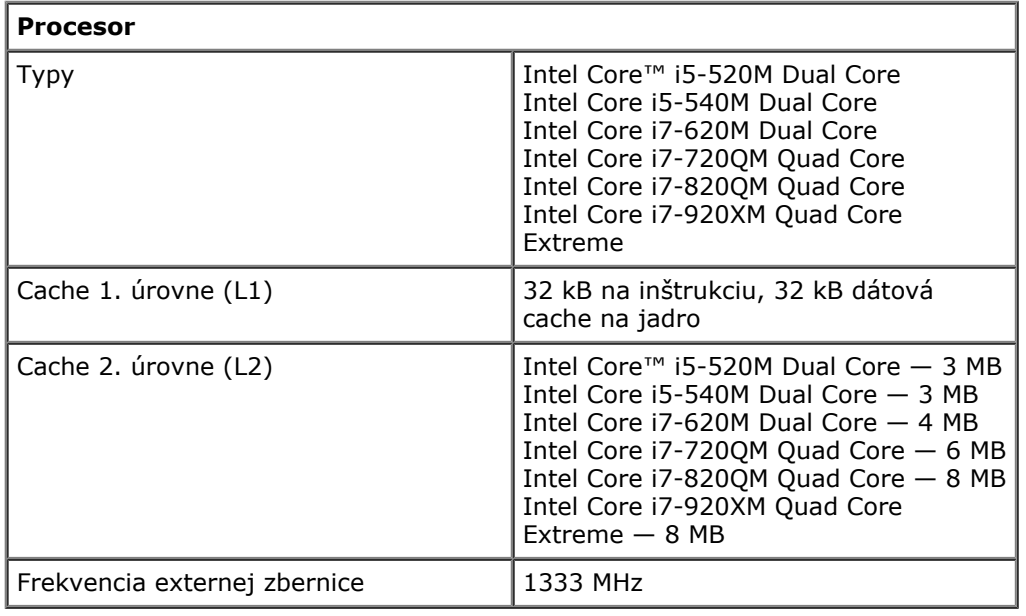

**Pamäť**

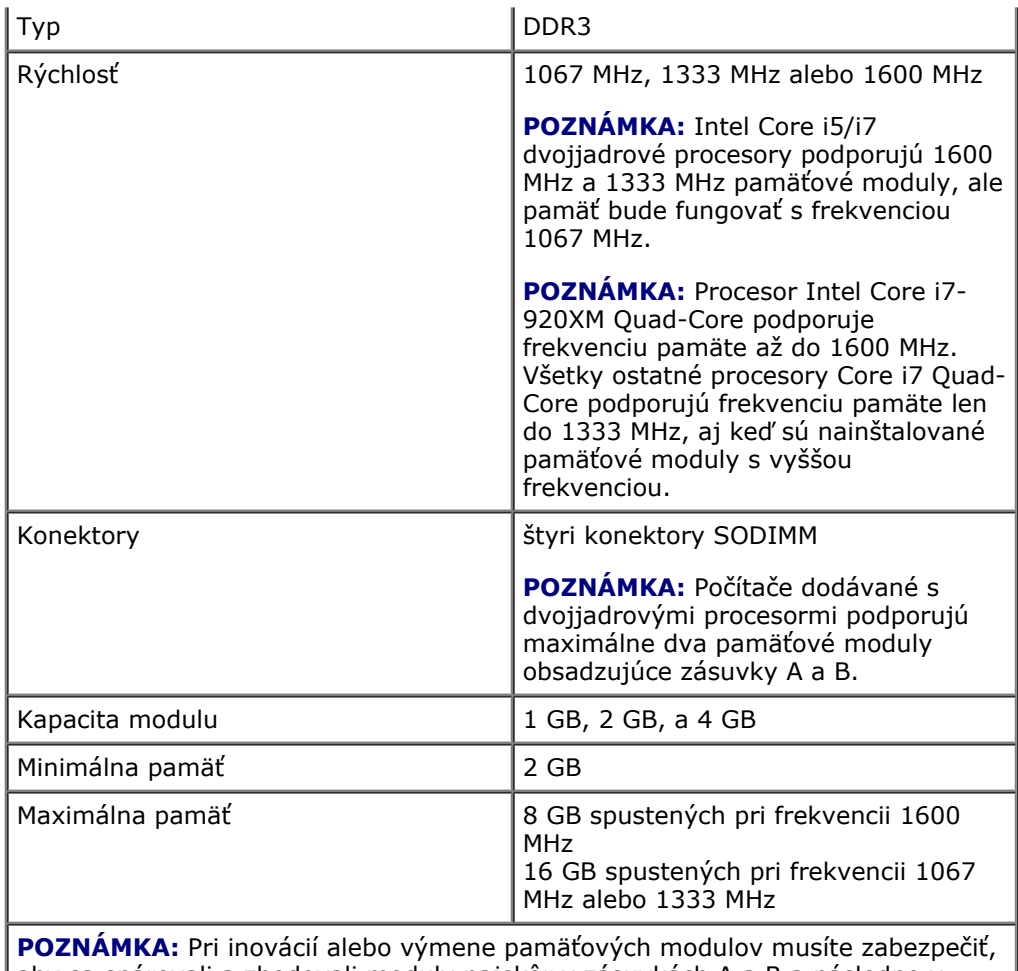

aby sa spárovali a zhodovali moduly najskôr v zásuvkách A a B a následne v zásuvkách C a D.

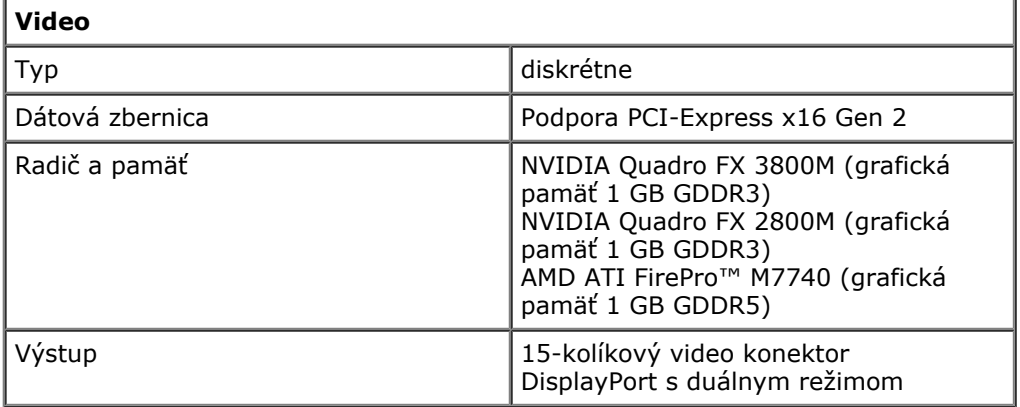

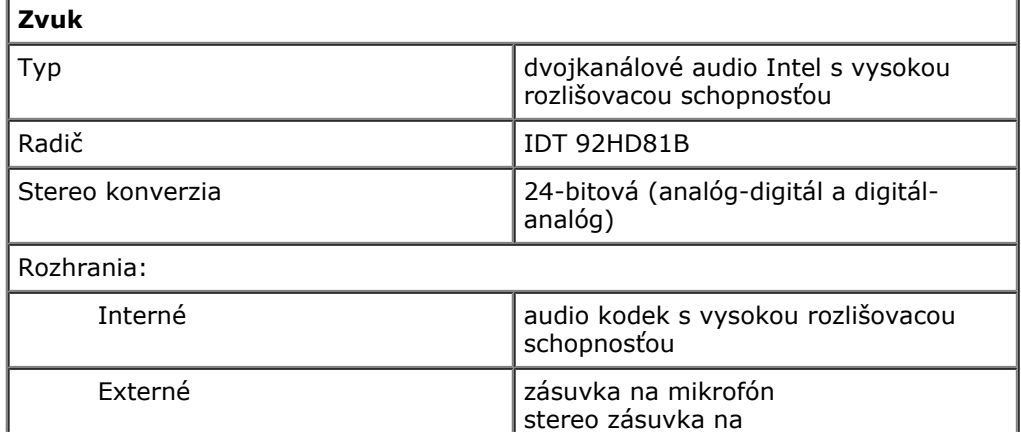

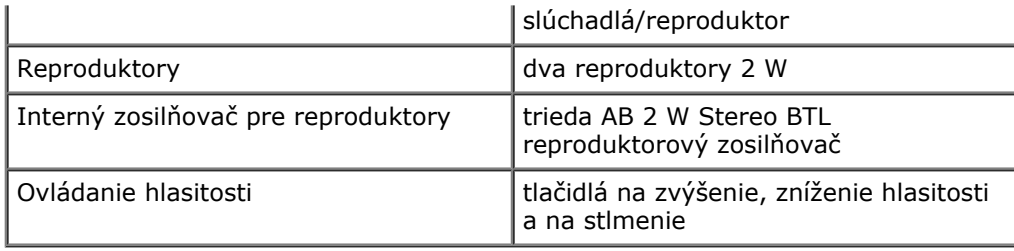

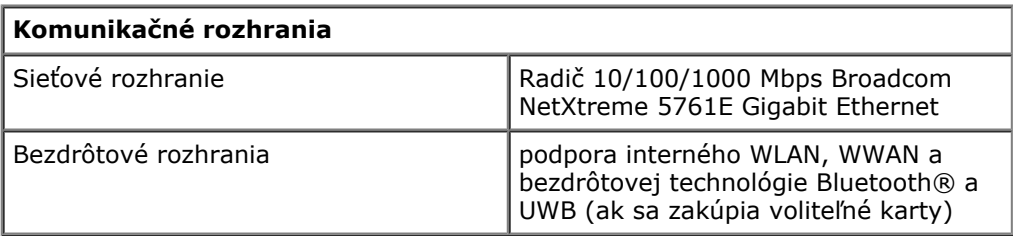

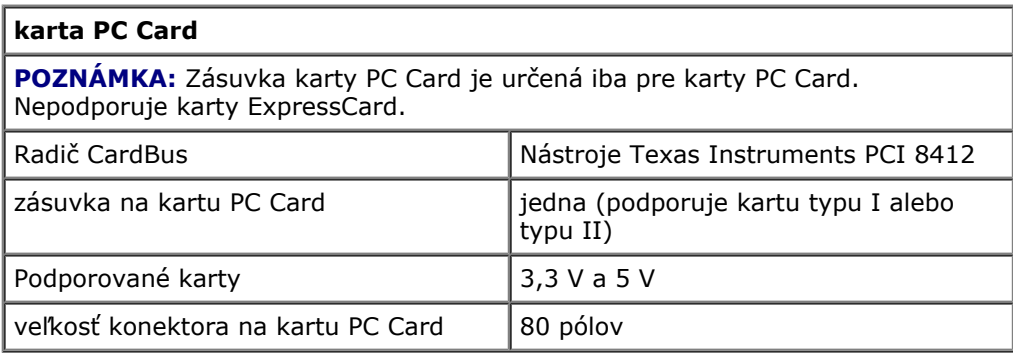

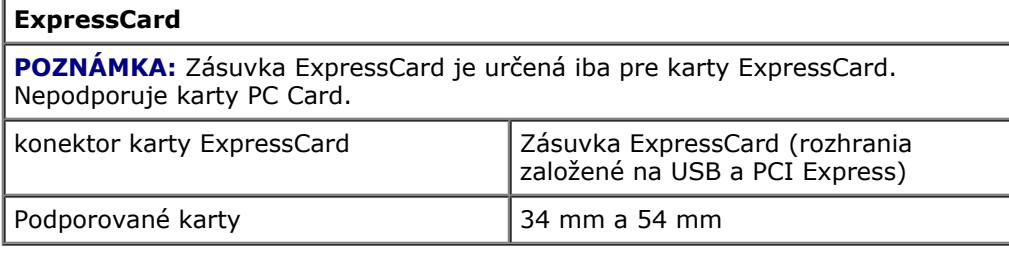

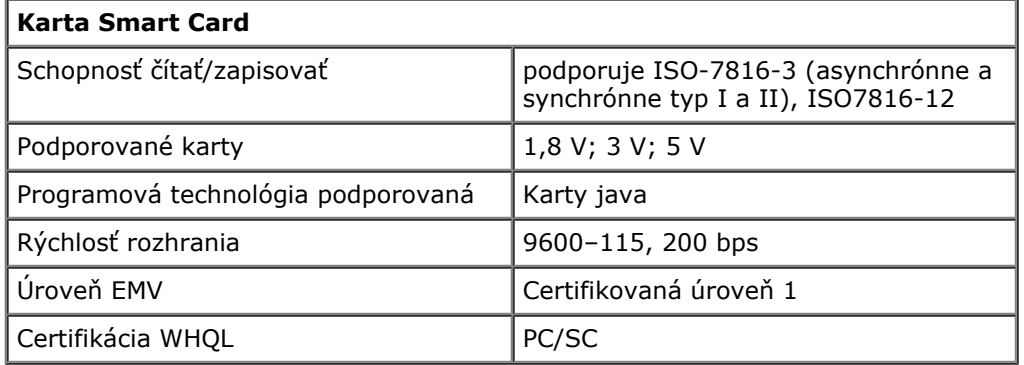

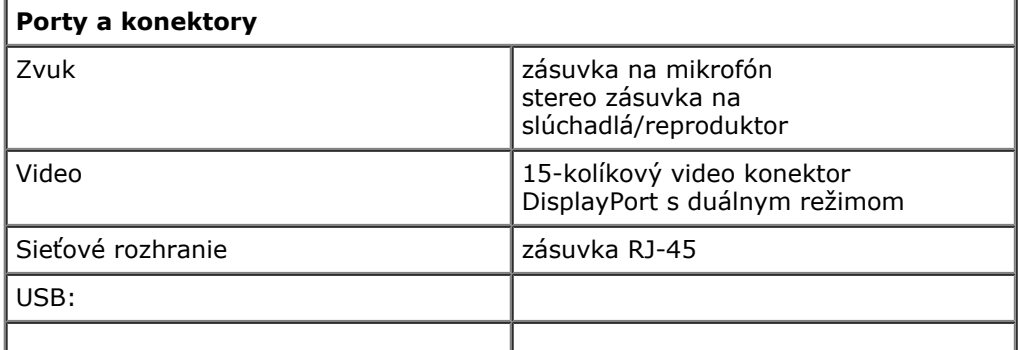

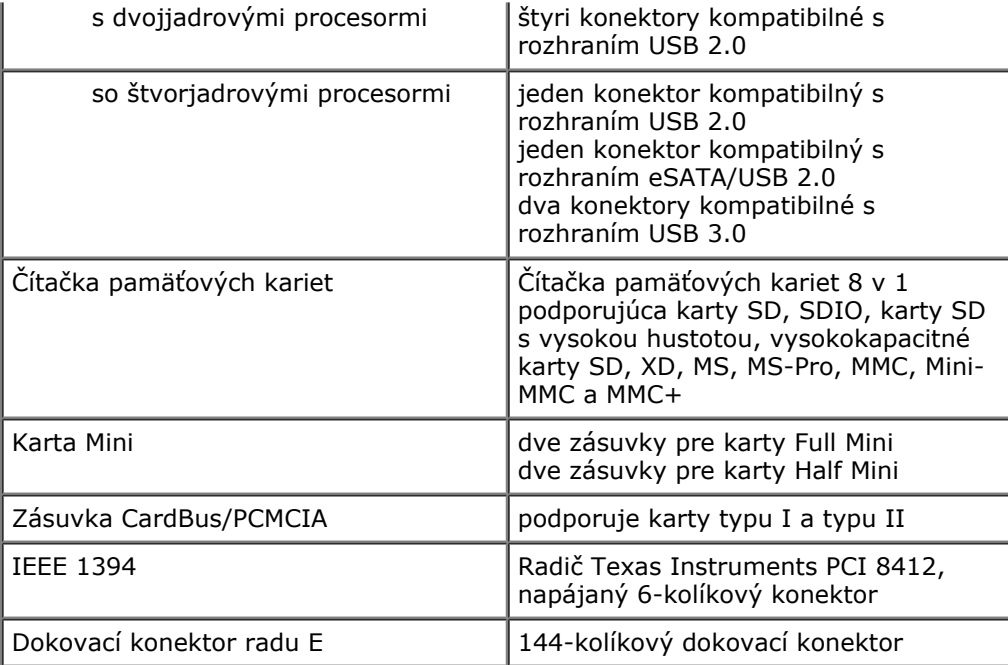

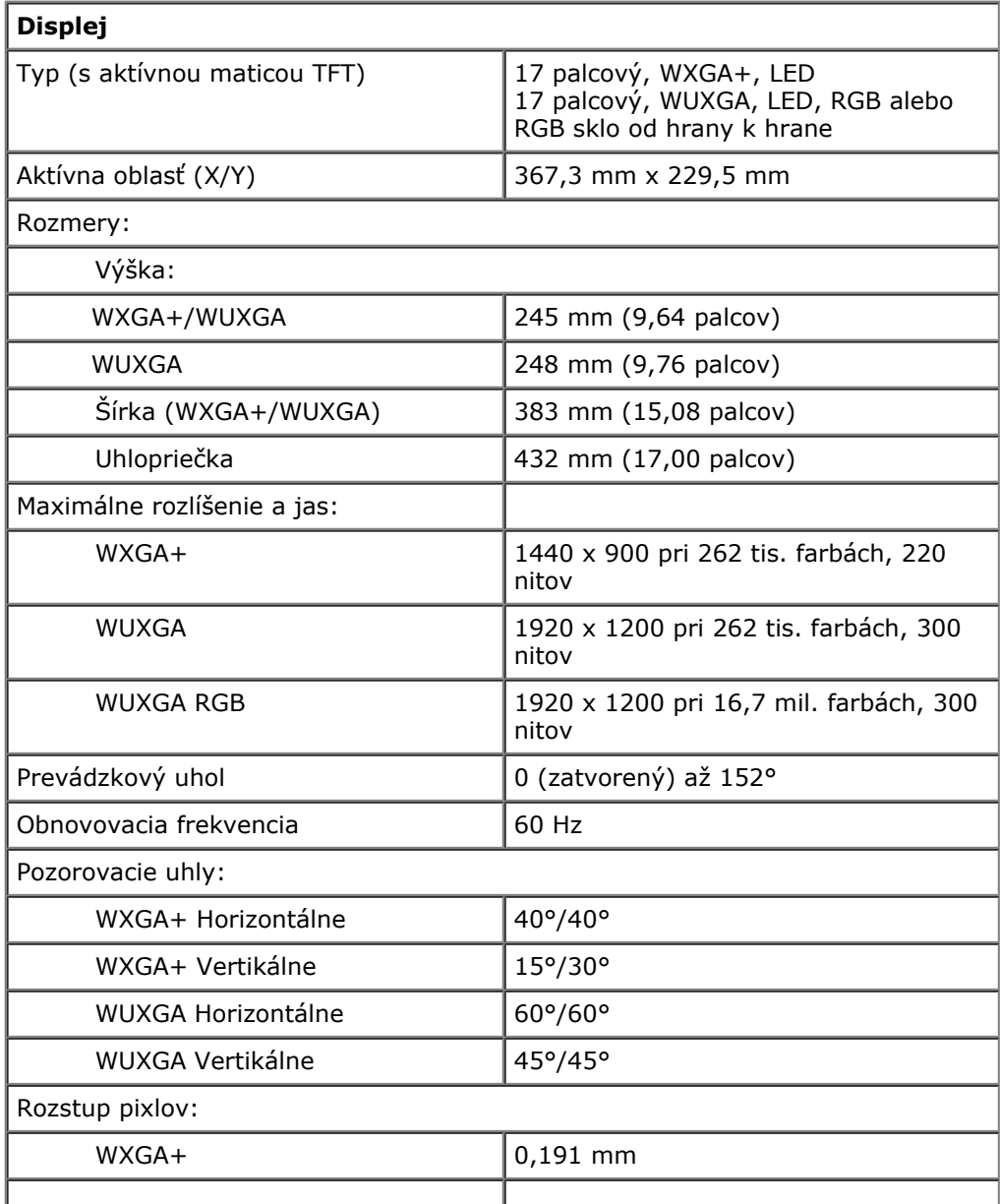

WUXGA 0,225 mm

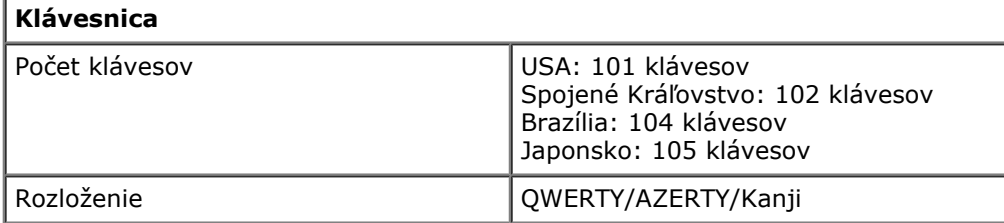

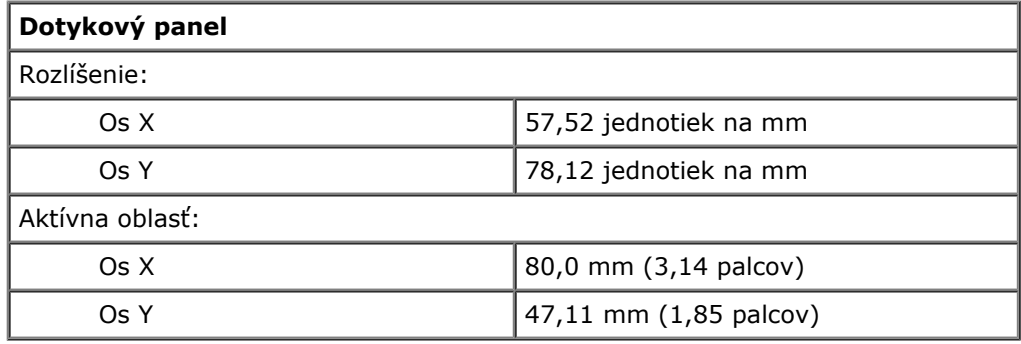

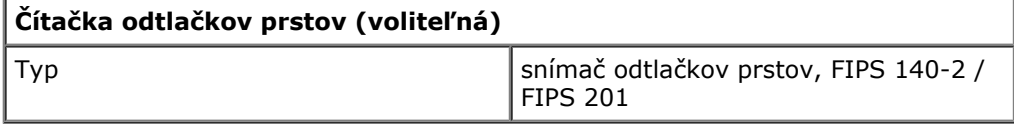

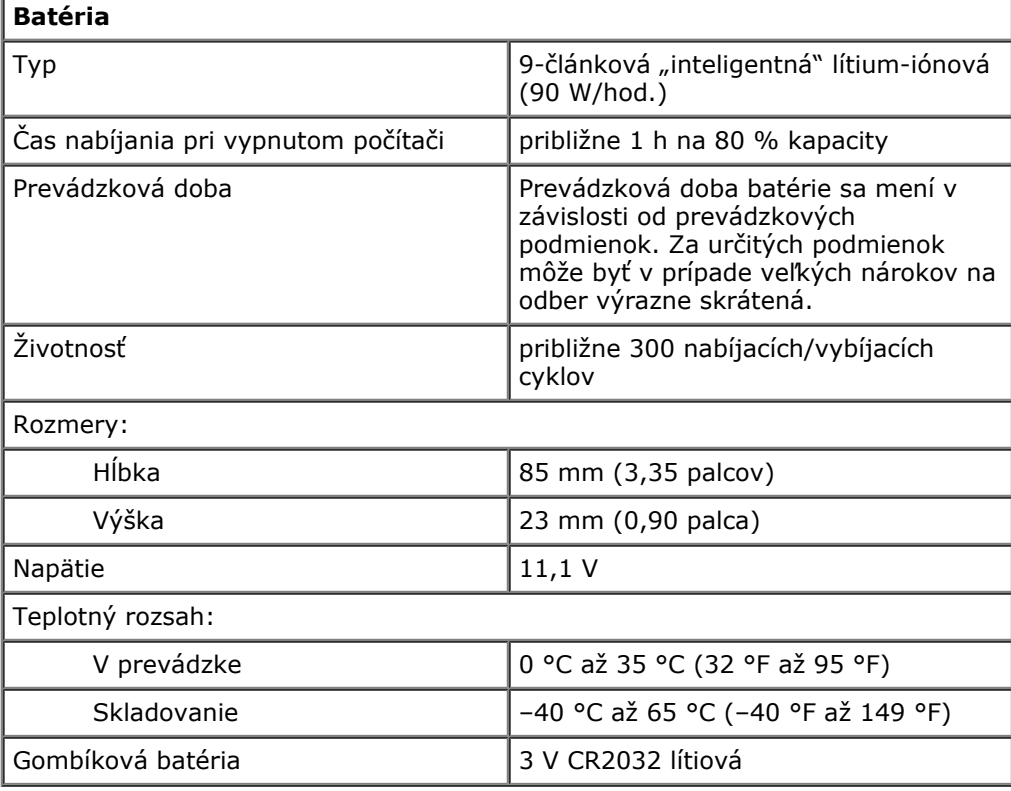

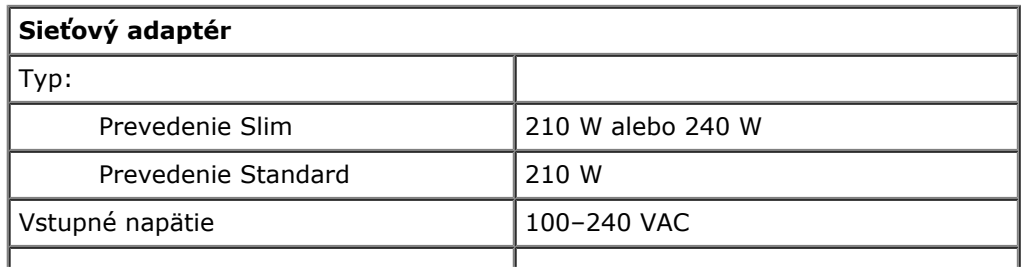

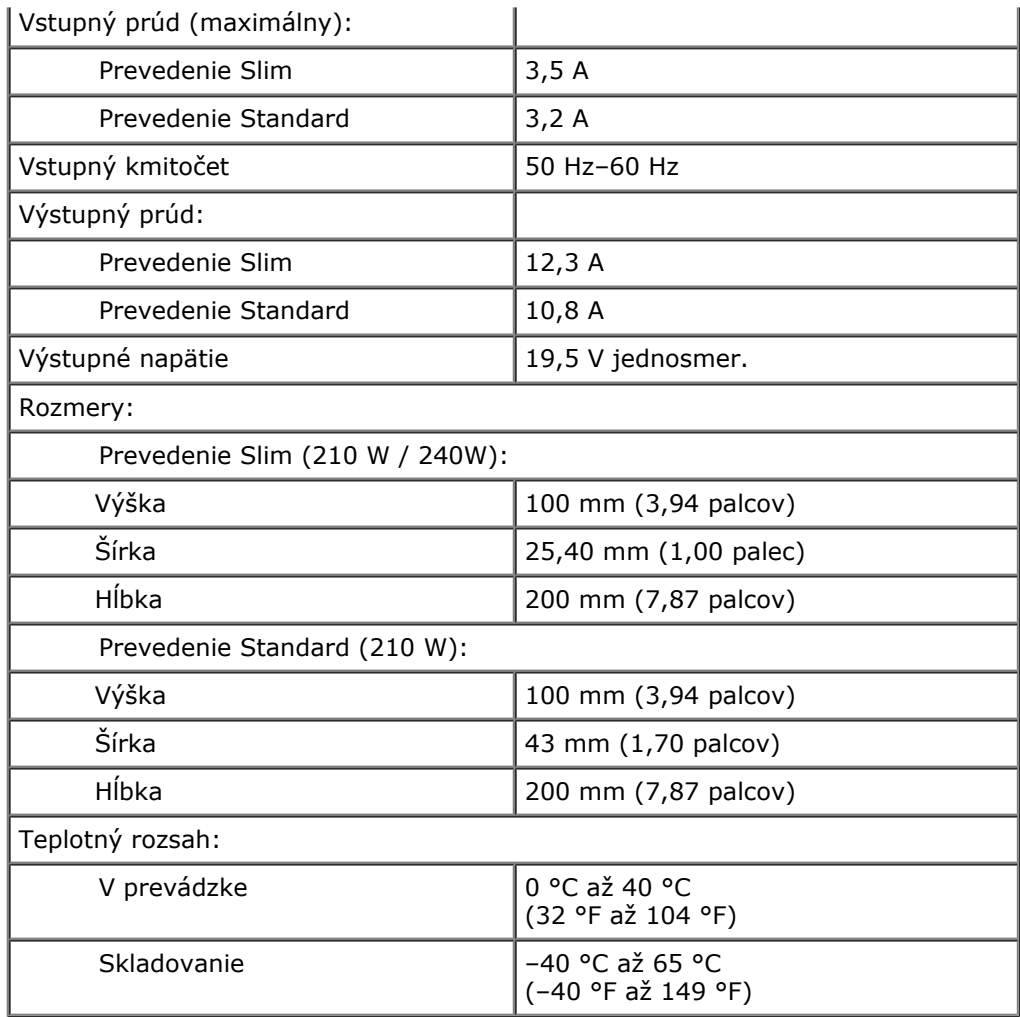

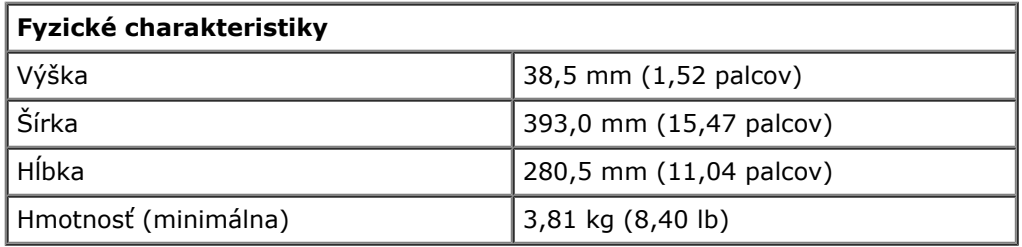

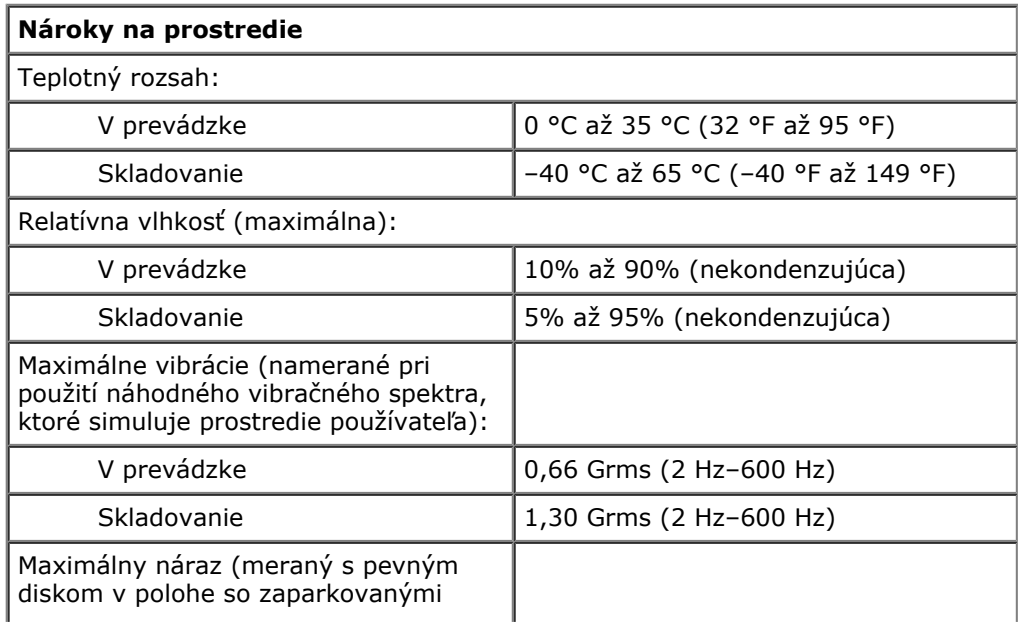

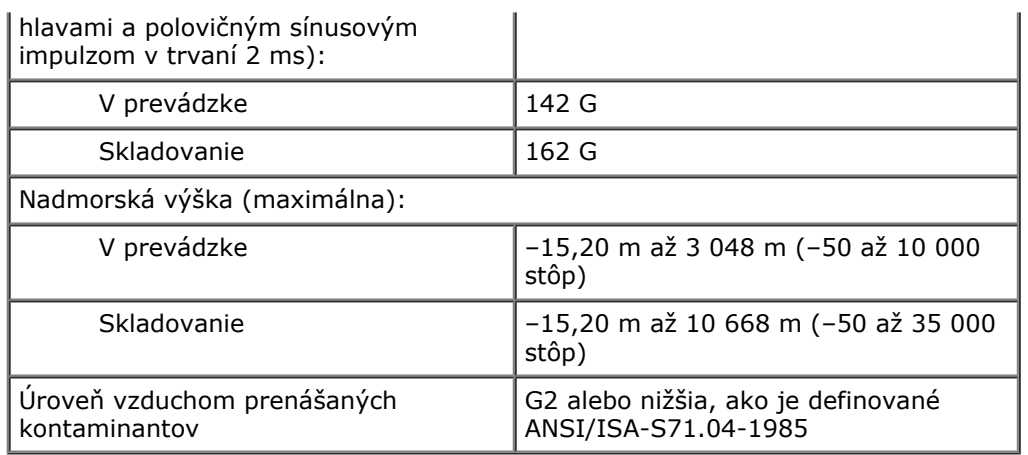

## <span id="page-12-0"></span>**Diagnostika**

#### **Servisná príručka k pracovnej stanici Dell Precision™ M6500**

- [Kontrolky stavu zariadenia](#page-12-1)
- [Kontrolky stavu batérie](#page-12-2)
- [Nabitie a celkový stav batérie](#page-12-3)
- [Stavové kontrolky klávesnice](#page-12-4)
- **O** [Signalizácia chybových kódov pomocou LED kontroliek](#page-13-0)
- **[Nástroj Dell Diagnostics](#page-14-0)**

## <span id="page-12-1"></span>**Kontrolky stavu zariadenia**

Rozsvieti sa po zapnutí počítača a bliká, keď sa počítač nachádza v režime O riadenia napájania. n Rozsvieti sa vtedy, keď počítač načítava alebo zapisuje údaje. 角 Rozsvietením alebo blikaním udáva stav nabitia batérie. ெ∩ Rozsvieti sa, keď je povolené pripojenie k bezdrôtovej sieti. Rozsvieti sa, ak je povolená karta s bezdrôtovou technológiou Bluetooth®. Ak ≴ chcete vypnúť iba funkciu technológie bezdrôtovej komunikácie Bluetooth, pravým tlačidlom kliknite na ikonu na paneli úloh a vyberte položku **Disable Bluetooth Radio** (Vypnúť bezdrôtový prenos Bluetooth).

## <span id="page-12-2"></span>**Kontrolky stavu batérie**

Ak je počítač pripojený k sieťovej zásuvke, kontrolka batérie funguje takto:

- **Striedavo blikajúca žltá a modrá kontrolka** k notebooku ste pripojili nepovolený alebo nepodporovaný sieťový adaptér, ktorý nebol dodaný spoločnosťou Dell.
- **Striedavo blikajúca žltá kontrolka a rozsvietená modrá kontrolka** dočasné zlyhanie batérie s prítomným sieťovým adaptérom.
- **Trvalo blikajúca žltá kontrolka** závažné zlyhanie batérie s prítomným sieťovým adaptérom.
- **Kontrolky vypnuté** batéria je plne nabitá a sieťový adaptér je pripojený.
- **Modrá kontrolka svieti** batéria je v režime nabíjania s pripojeným sieťovým adaptérom.

## <span id="page-12-3"></span>**Nabitie a celkový stav batérie**

Ak chcete overiť stav nabitia batérie, stlačte a uvoľnite stavové tlačidlo na ukazovateli nabitia batérie, aby sa rozsvietili kontrolky stavu nabitia batérie. Každá kontrolka predstavuje približne 20 percent celkového nabitia batérie. Ak sa napríklad rozsvietia štyri kontrolky, batéria je nabitá na 80 %. Ak sa nerozsvieti žiadna kontrolka, batéria je vybitá.

Ak chcete skontrolovať celkový stav batérie pomocou ukazovateľa nabitia, stlačte a najmenej na 3 sekundy podržte stavové tlačidlo na ukazovateli stavu batérie. Ak sa nerozsvieti žiadna kontrolka, batéria je v dobrom stave a zachovala si viac než 80 % svojej pôvodnej nabíjacej kapacity. Čím viac kontroliek sa rozsvieti, tým je stav batérie horší. Ak sa rozsvieti päť kontroliek, znamená to, že batéria si zachovala menej než 60% pôvodnej nabíjacej kapacity a mali by ste ju vymeniť.

## <span id="page-12-4"></span>**Stavové kontrolky klávesnice**

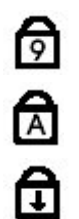

Svieti, keď je povolená číselná klávesnica.

Svieti, keď je povolená funkcia veľkých písmen.

Svieti, keď je povolená funkcia Scroll Lock.

## <span id="page-13-0"></span>**Signalizácia chybových kódov pomocou LED kontroliek**

V nasledujúcej tabuľke sú uvedené možné kódy LED kontroliek, ktoré sa môžu zobrazovať v situácii, kedy sa nevykonáva test POST.

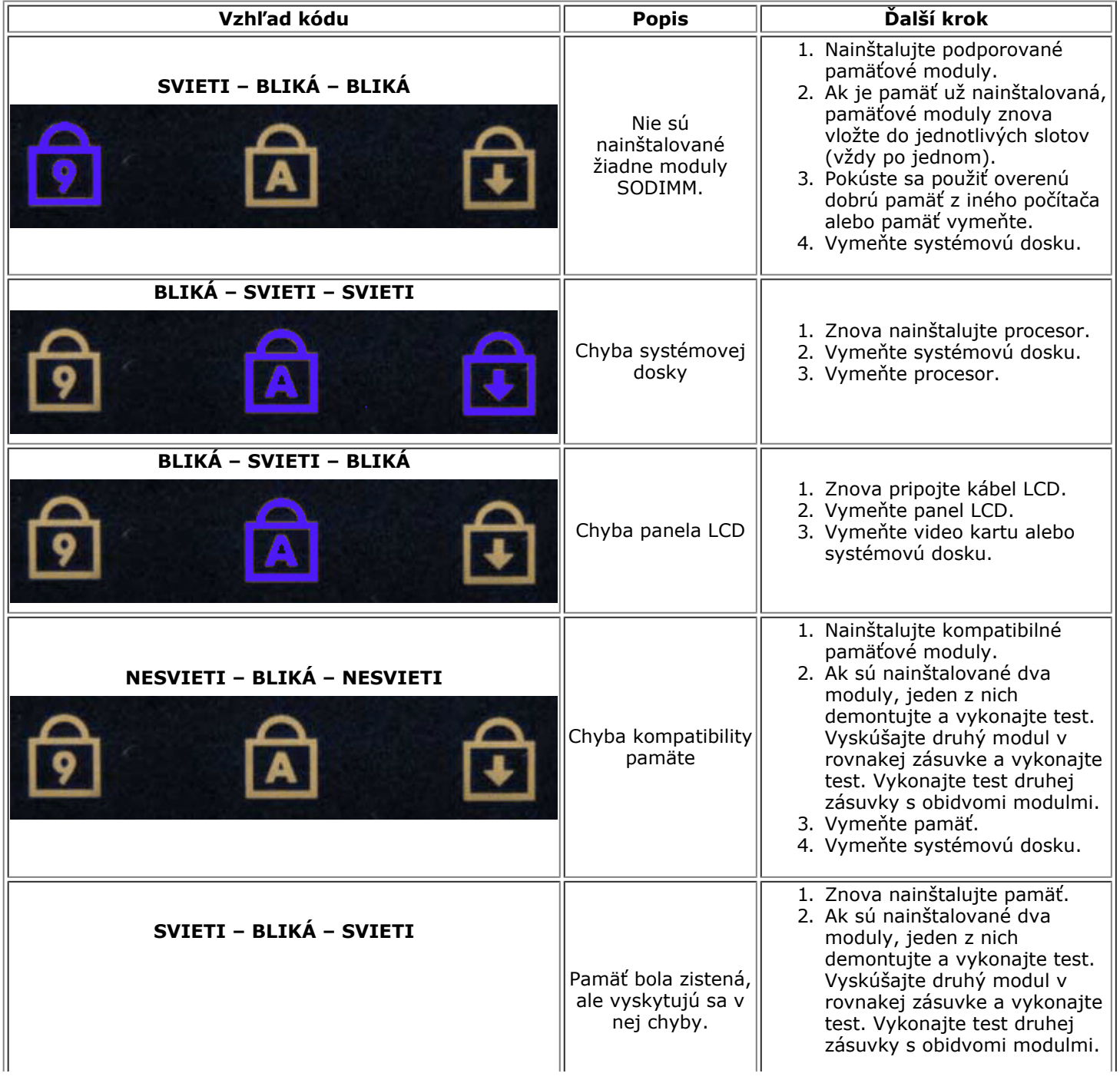

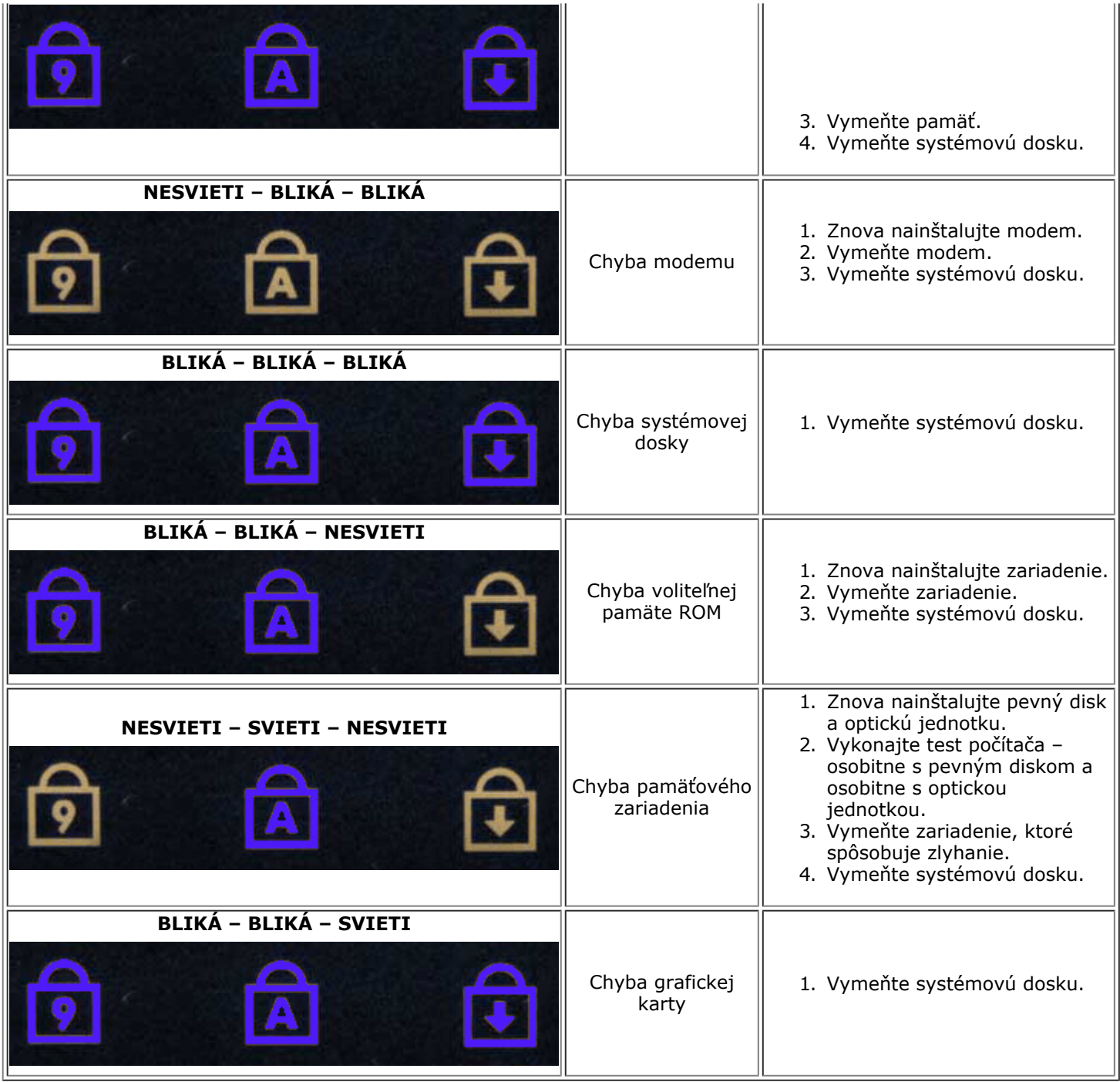

## <span id="page-14-0"></span>**Nástroj Dell Diagnostics**

## **Kedy použiť nástroj Dell Diagnostics**

Odporúčame vám, aby ste si tento postup pred začatím vytlačili.

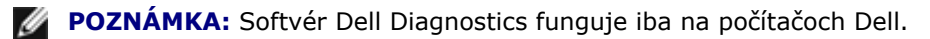

**POZNÁMKA:** Disk *Drivers and Utilities* média je voliteľný a nemusí byť dodávaný spolu s počítačom.

Vojdite do systémového nastavenia (pozrite [Vstup do nastavenia systému](#page-17-1)), skontrolujte si informácie o konfigurácii počítača a uistite sa, či zariadenie, ktoré chcete testovať je zobrazené v nastavení systému a či je aktívne.

Spustite nástroj Dell Diagnostics z pevného disku alebo z disku *Drivers and Utilities*.

### **Spustenie nástroja Dell Diagnostics z pevného disku**

- 1. Zapnite alebo reštartujte počítač.
- 2. Keď sa zobrazí logo DELL, ihneď stlačte kláves <F12>.

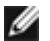

**POZNÁMKA:** Ak uvidíte hlásenie, že sa nenašla žiadna oblasť s diagnostickou pomôckou, spustite nástroj Dell Diagnostics z disku *Drivers and Utilities*.

Ak ste čakali príliš dlho a zobrazí sa logo operačného systému, počkajte, kým sa neobjaví pracovná plocha Microsoft® Windows®. Potom vypnite počítač a skúste to znova.

- 3. Keď sa zobrazí zoznam zavádzacích zariadení, zvýraznite položku **Boot to Utility Partition** a stlačte kláves <Enter>.
- 4. Keď sa objaví **Main Menu** (Hlavná ponuka) nástroja Diagnostika Dell, vyberte test, ktorý chcete spustiť.

### **Spustenie nástroja Dell Diagnostics z nosiča Drivers and Utilities**

- 1. Vložte disk *Drivers and Utilities*.
- 2. Vypnite a reštartujte počítač.

Keď sa zobrazí logo DELL, ihneď stlačte kláves <F12>.

Ak ste čakali príliš dlho a zobrazilo sa logo systému Windows, počkajte, kým sa zobrazí pracovná plocha systému Windows. Potom vypnite počítač a skúste to znova.

**20 POZNÁMKA:** Nasledujúce kroky zmenia poradie zavádzania len jednorazovo. Počas nasledujúceho spustenia počítač zavádza systém podľa zariadení určených v nastavení systému.

- 3. Keď sa zobrazí zoznam zavádzacích zariadení, zvýraznite položku **Onboard or USB CD-ROM Drive** (V zariadení alebo jednotka USB CD-ROM) a stlačte kláves <Enter>.
- 4. V ponuke, ktorá sa zobrazí, zvoľte možnosť **Boot from CD-ROM** (Zaviesť z disku CD-ROM) a stlačte kláves <Enter>.
- 5. Zadaním hodnoty 1 spustite ponuku a pokračujte stlačením klávesu <Enter>.
- 6. Z očíslovaného zoznamu zvoľte položku **Run the 32 Bit Dell Diagnostics** (Spustiť 32-bitovú verziu doplnku Dell Diagnostics). Ak je v zozname uvedených niekoľko verzií, zvoľte tú, ktorá sa týka vášho počítača.
- 7. Keď sa objaví **Main Menu** (Hlavná ponuka) nástroja Diagnostika Dell, vyberte test, ktorý chcete spustiť.

### **Hlavná ponuka nástroja Dell Diagnostics**

1. Po načítaní nástroja Dell Diagnostics a zobrazení obrazovky **Main Menu** (Hlavná ponuka), kliknite na tlačidlo pre možnosť, ktorú chcete.

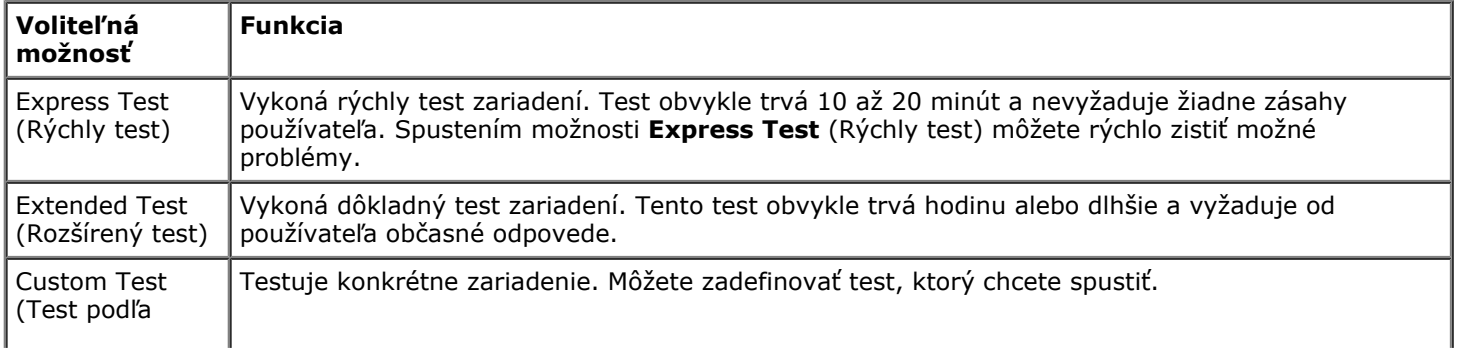

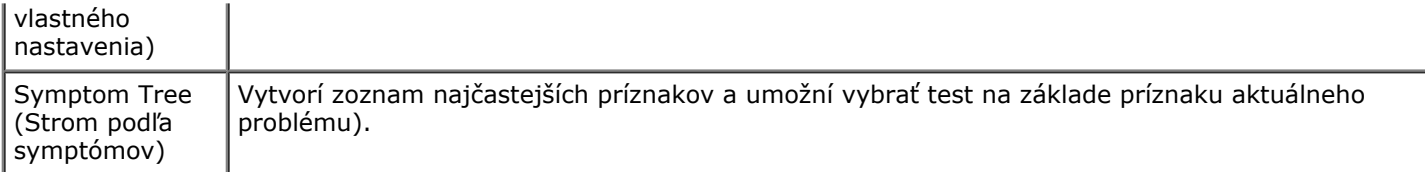

- 2. Ak sa v priebehu testu vyskytne problém, zobrazí sa hlásenie s kódom chyby a opisom problému. Kód chyby a opis problému si zapíšte a postupujte podľa pokynov na obrazovke.
- 3. Ak spúšťate test z možnosti **Custom Test** (Vlastný test) alebo **Symptom Tree** (Strom symptómov), kliknite na príslušnú kartu, ktorá je bližšie popísaná v nasledujúcej tabuľke.

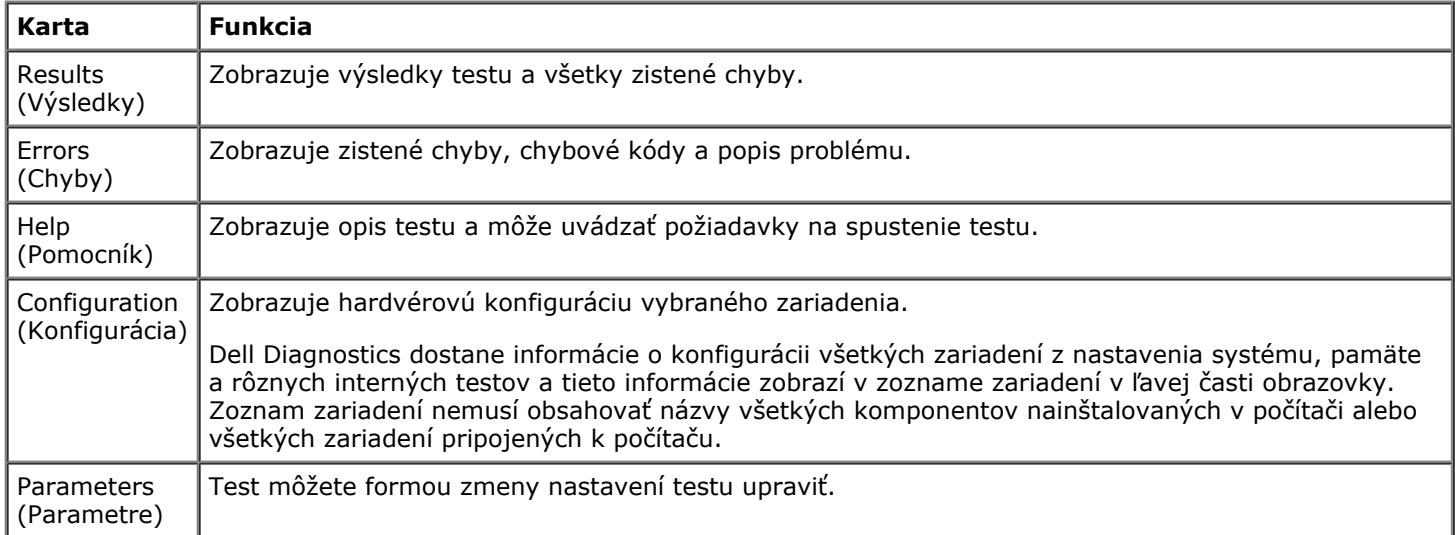

- 4. Keď sa dokončia všetky testy, ak ste spustili nástroj Dell Diagnostics z média *Drivers and Utilities*, vyberte médium.
- 5. Zavrite obrazovku testu a vráťte sa do obrazovky **Main Menu** (Hlavná ponuka). Ak chcete ukončiť nástroj Dell Diagnostics a reštartovať počítač, zatvorte obrazovku **Main Menu** (Hlavná ponuka).

## <span id="page-17-0"></span>**Nastavenie systému**

#### **Servisná príručka k pracovnej stanici Dell Precision™ M6500**

- **P** [Ponuka zavádzania systému](#page-17-2)
- **· [Naviga](#page-17-3)[č](#page-17-3)[né klávesy](#page-17-3)**
- **When** [Vstup do nastavenia systému](#page-17-1)
- [Možnosti nastavenia systému](#page-18-0)

## <span id="page-17-2"></span>**Ponuka zavádzania systému**

Ponuka zavádzania systému vám umožní jednorázovo nastaviť postupnosť použitia zariadení pre zavedenie systému bez potreby vstúpiť do nastavenia systému. Tento postup môžete použiť aj na spustenie diagnostiky na počítači.

- 1. Zapnite alebo reštartujte počítač.
- 2. Keď sa zobrazí logo DELL™, ihneď stlačte kláves <F12>. Zobrazia sa nasledujúce možnosti:

**Internal hard drive** (Interný pevný disk) **CD/DVD/CD-RW Drive** (Jednotka CD/DVD/CD-RW) **Onboard NIC** (Radič sieťového rozhrania na doske) **BIOS Setup** (Nastavenie systému BIOS) **Diagnostics** (Diagnostika)

3. Vyberte zariadenie, z ktorého chcete systém zaviesť, a stlačte kláves <Enter>.

Počítač zavedie systém z vybraného zariadenia. Pri ďalšom opätovnom zavádzaní systému do počítača sa obnoví predchádzajúce poradie zariadení pre zavedenie systému.

## <span id="page-17-3"></span>**Navigačné klávesy**

Na navigáciu obrazovkami programu pre nastavenie systému používajte nasledujúce klávesy.

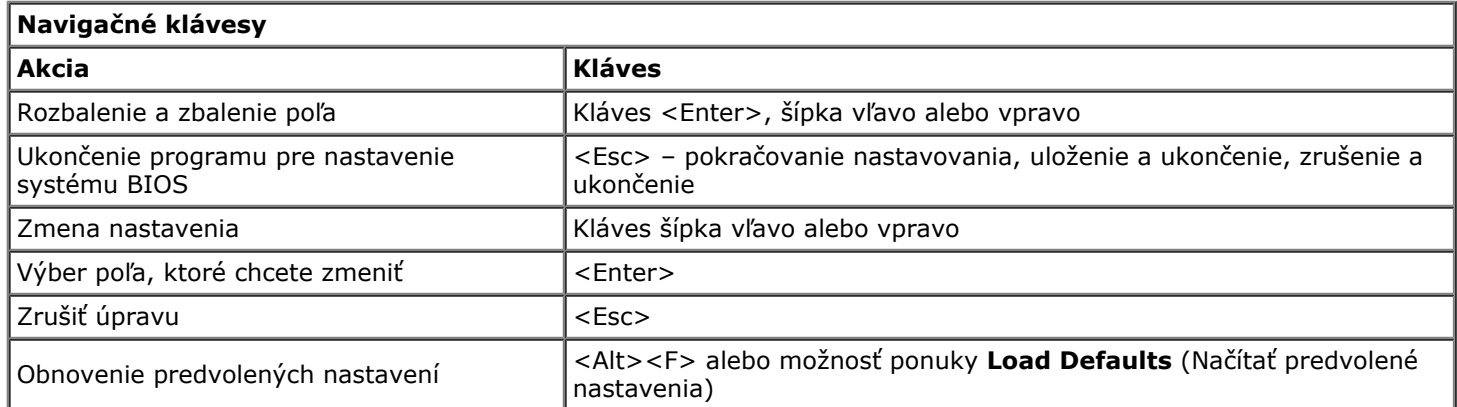

## <span id="page-17-1"></span>**Vstup do nastavenia systému**

Do nastavenia systému môžete vstúpiť jednou z nasledujúcich metód:

- Použitím ponuky pre zavedenie systému
- Stlačením klávesu <F2>

## **Boot Menu (Ponuka zavádzania systému)**

- 1. Zapnite (alebo reštartujte) počítač.
- 2. Keď sa zobrazí logo DELL™, ihneď stlačte kláves <F12>.
- 3. Na vstup do nastavenia systému zvýraznite voľbu System Setup a stlačte kláves <Enter>

**20 POZNÁMKA:** Vykonaním zmien v ponuke pre zavedenie systému sa nezmení poradie zariadení pre zavedenie systému uložené v programe pre nastavenie systému.

#### **<F2>**

- 1. Zapnite (alebo reštartujte) počítač.
- 2. Keď sa zobrazí logo Dell, ihneď stlačte kláves <F2>.

Ak sa vám nepodarí vstúpiť do programu pre nastavenie systému stlačením klávesu <F2> pri zobrazení loga Dell, počkajte, kým sa zobrazí pracovná plocha operačného systému Windows. Potom reštartujte počítač a stlačte kláves <F2>, keď prvýkrát bliknú kontrolky na klávesnici.

### <span id="page-18-0"></span>**Možnosti nastavenia systému**

Nasledujúce tabuľky popisujú možnosti ponuky nastavenia systému BIOS.

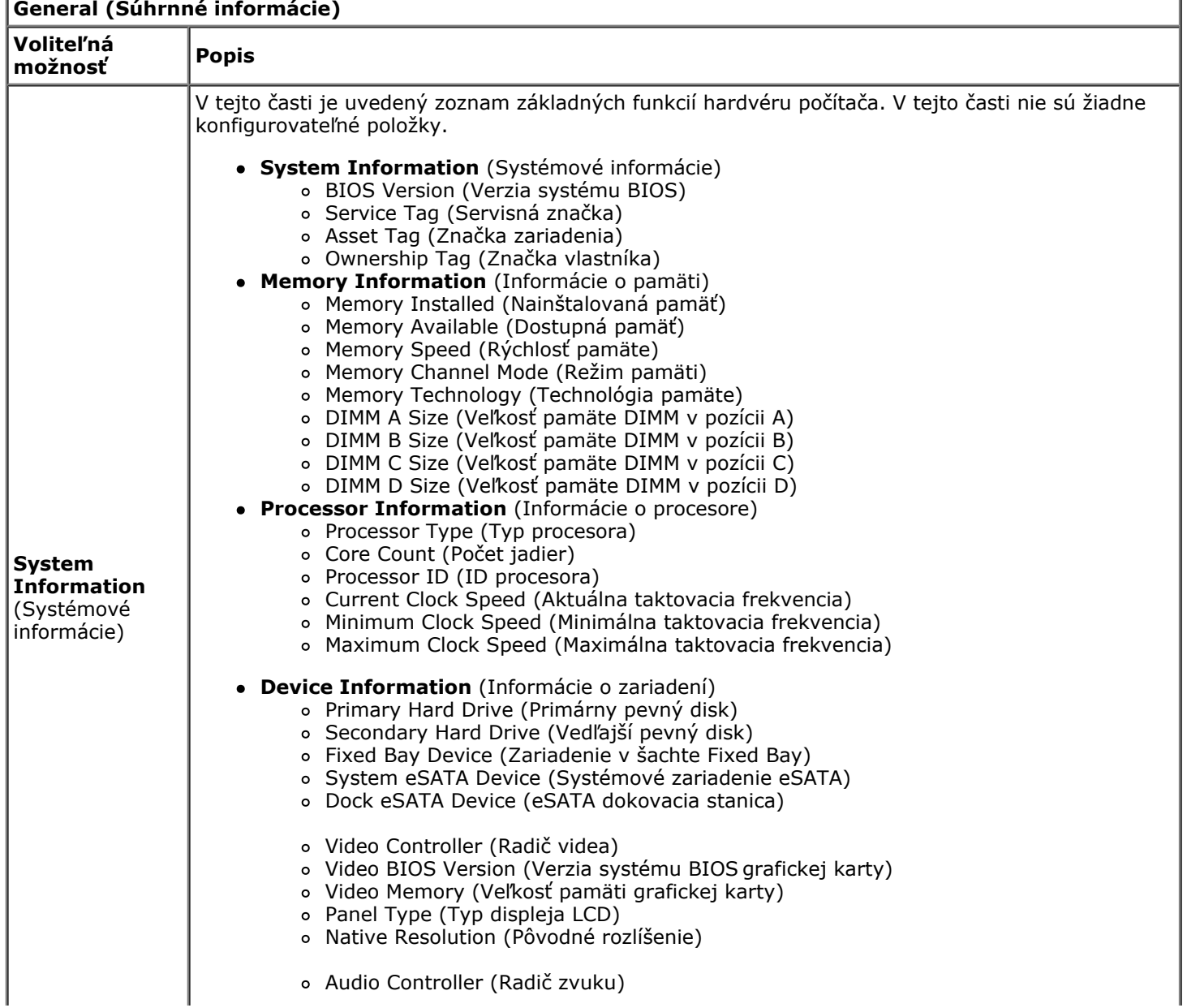

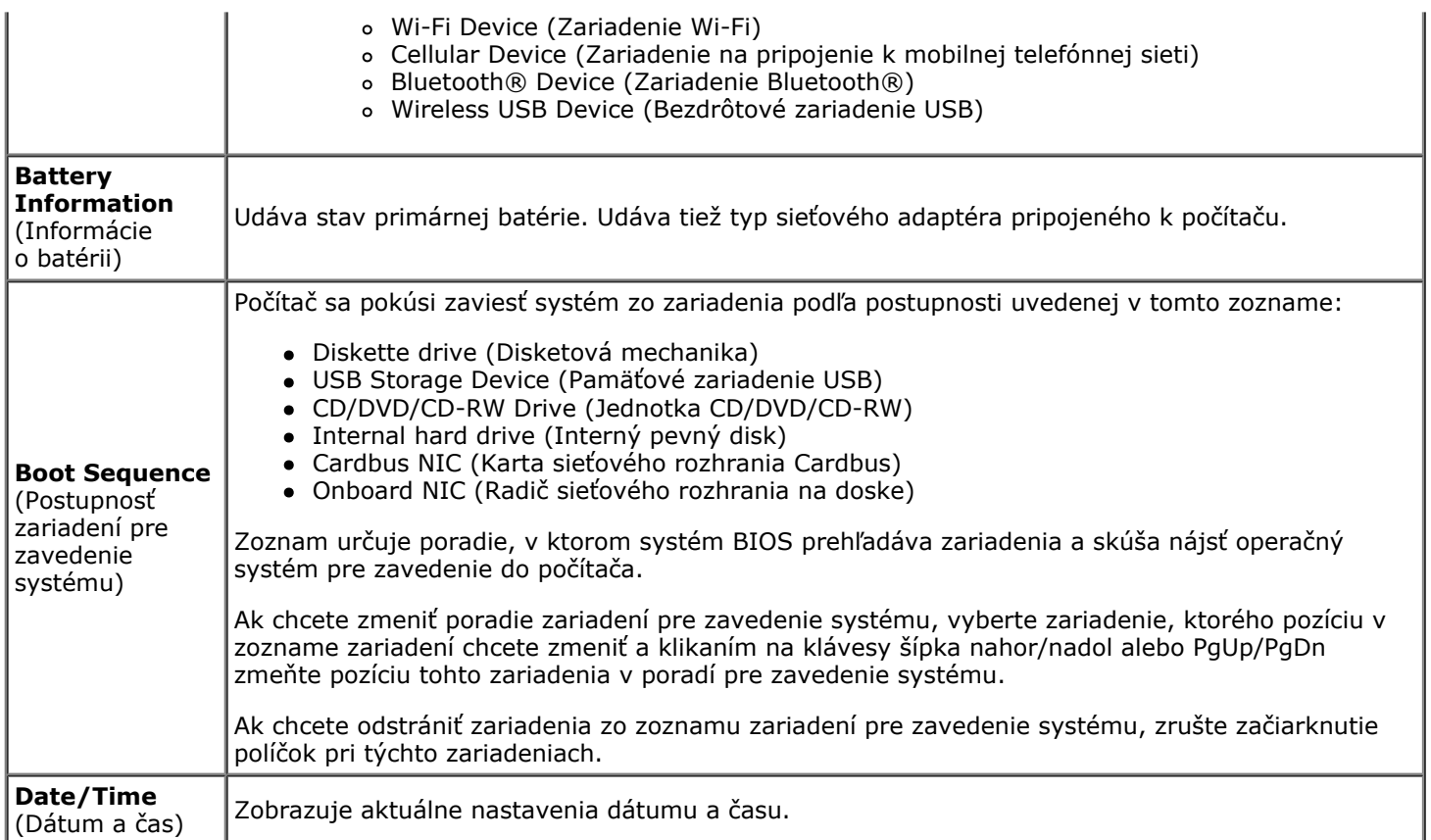

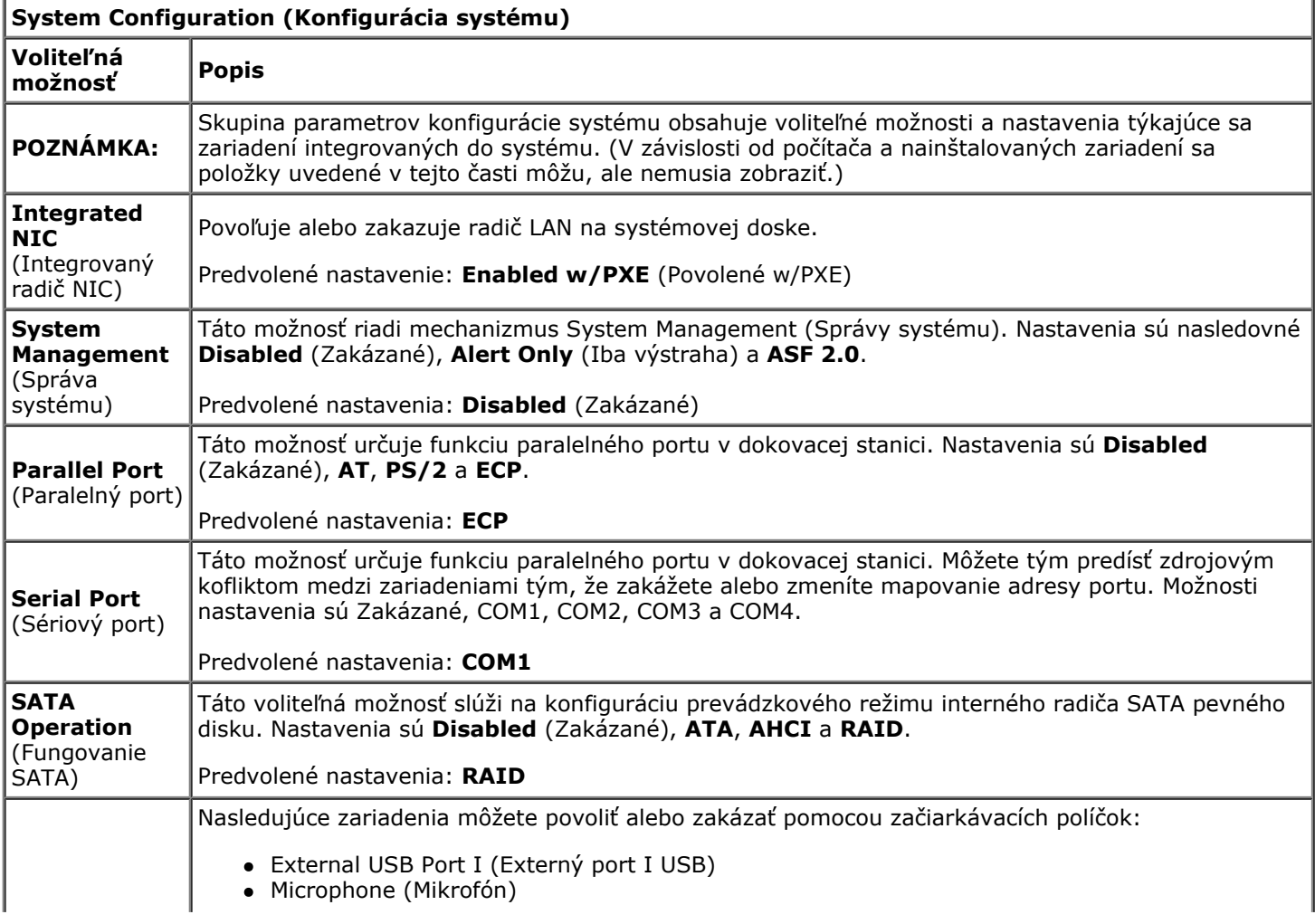

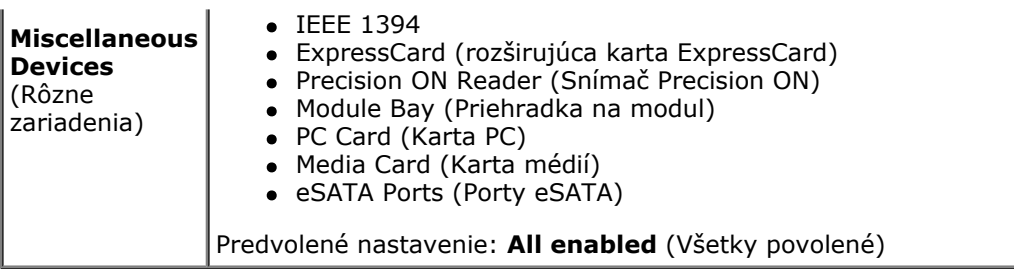

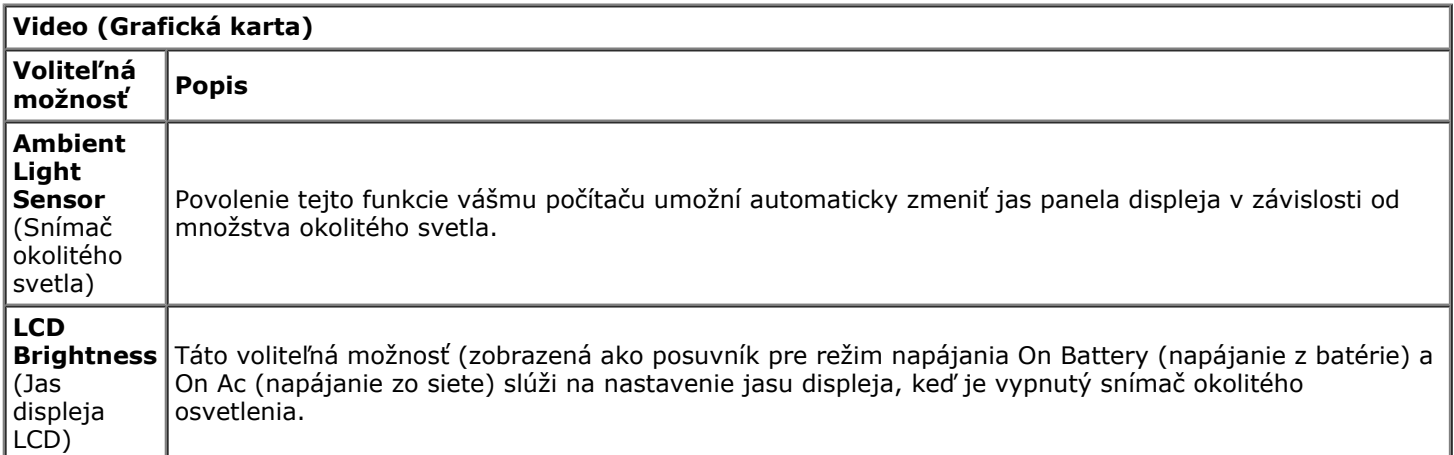

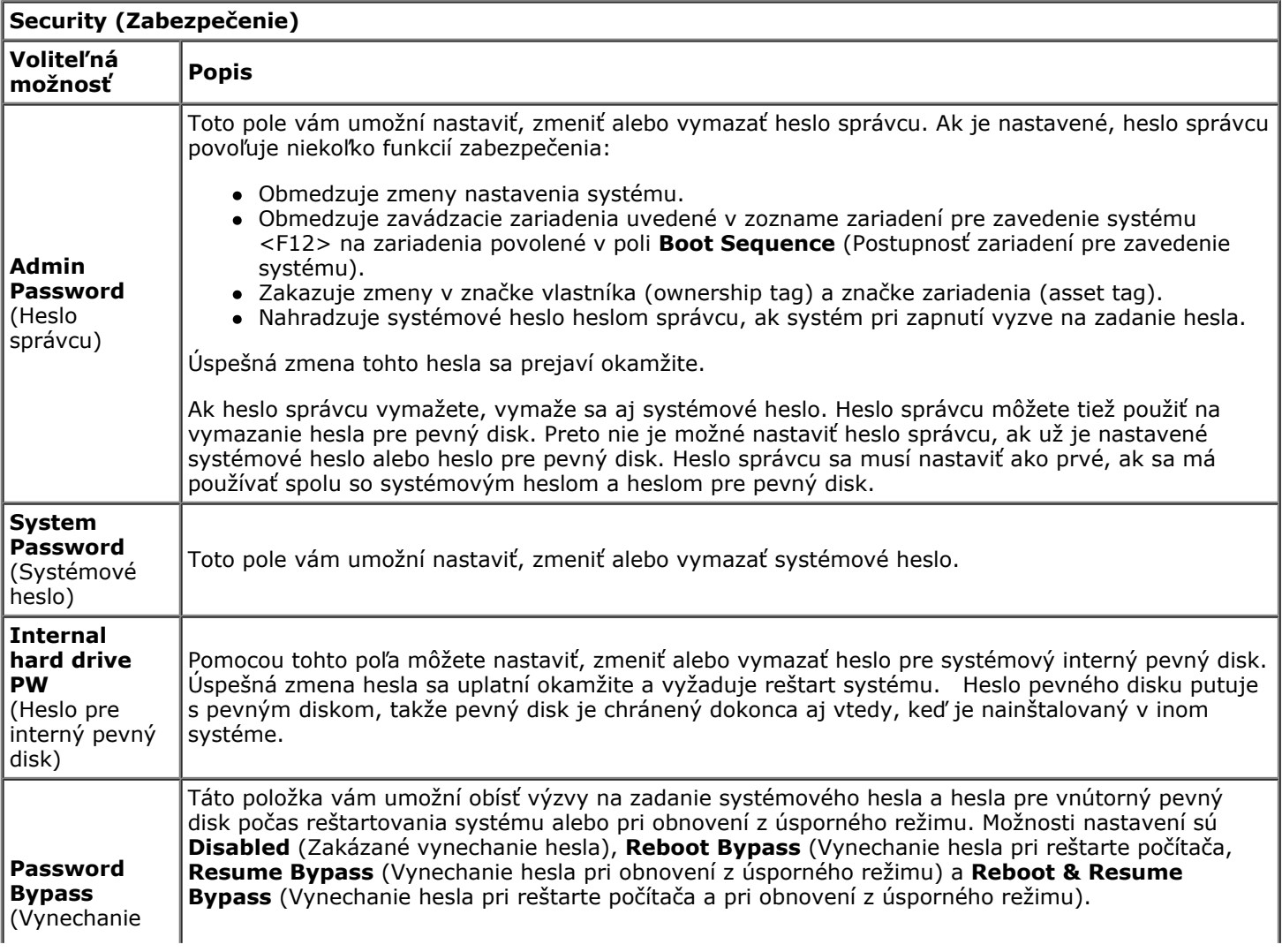

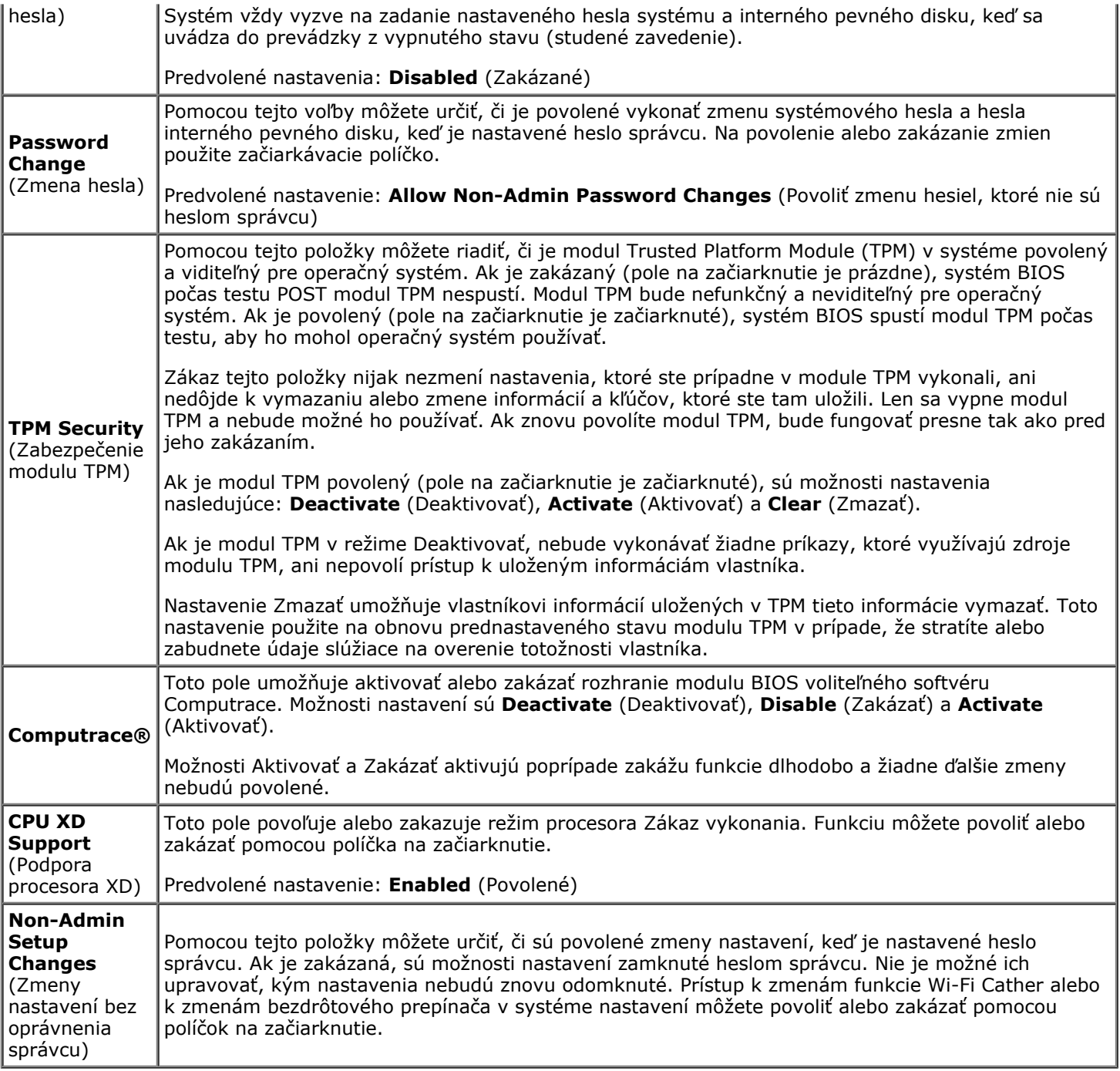

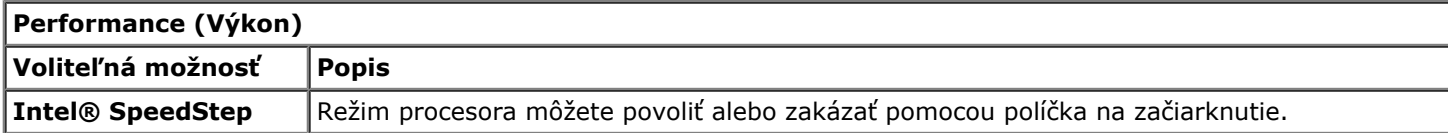

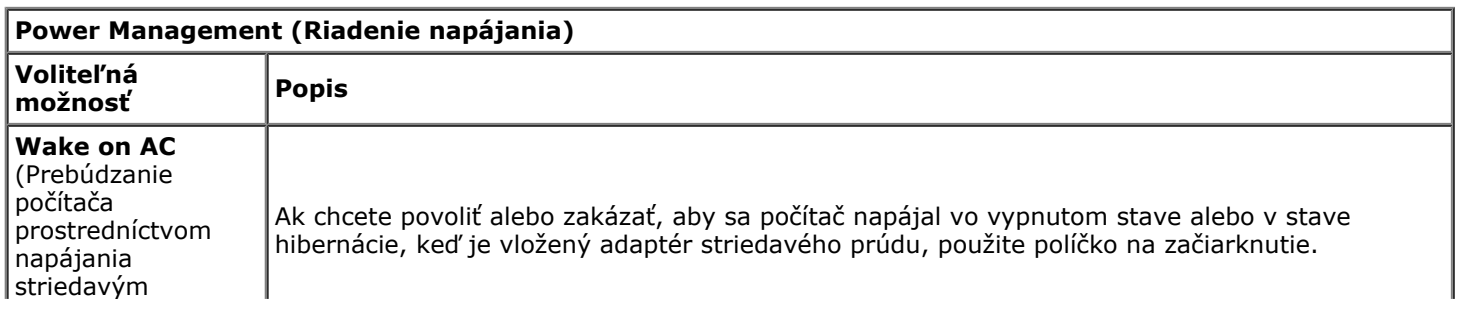

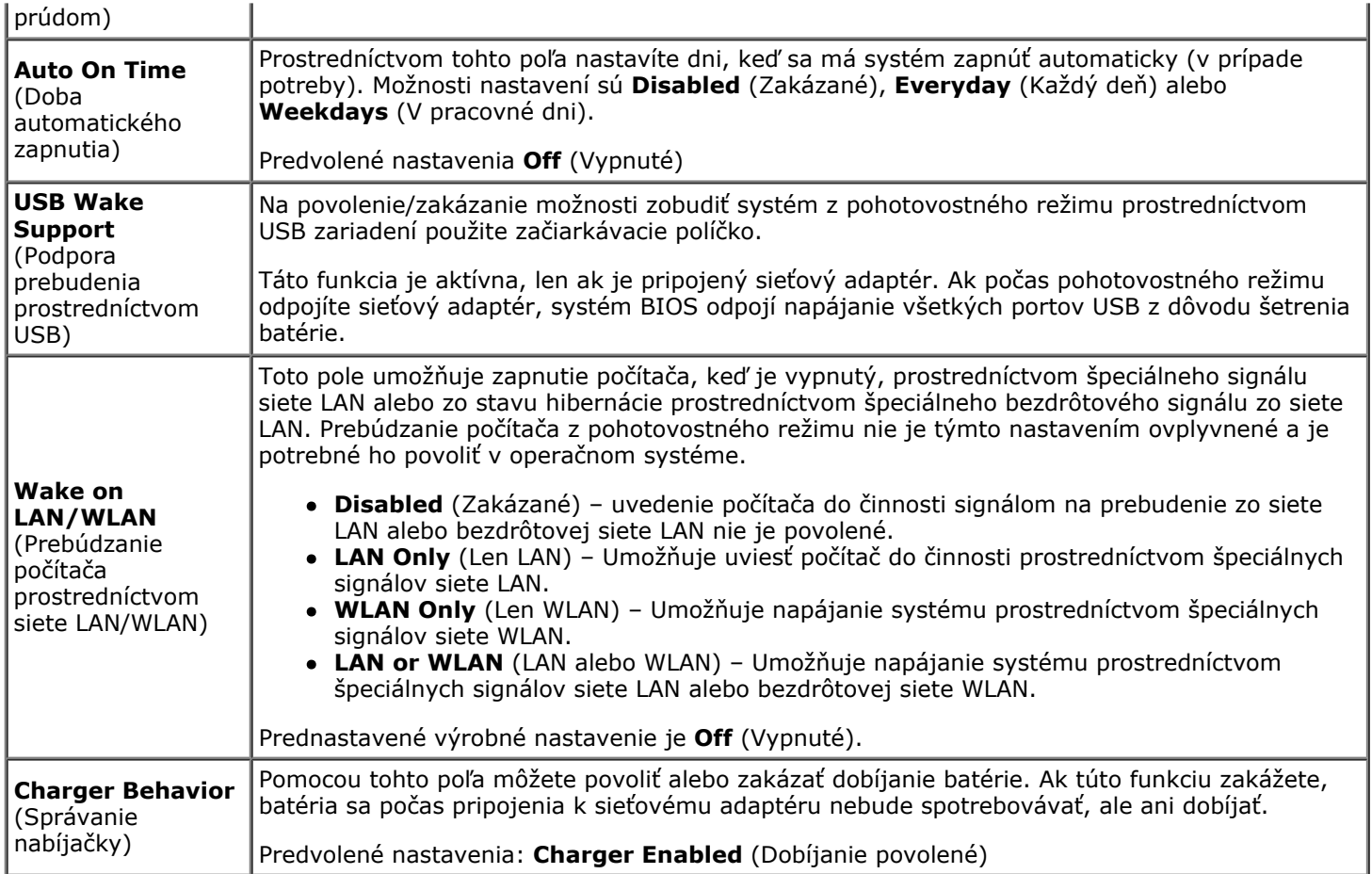

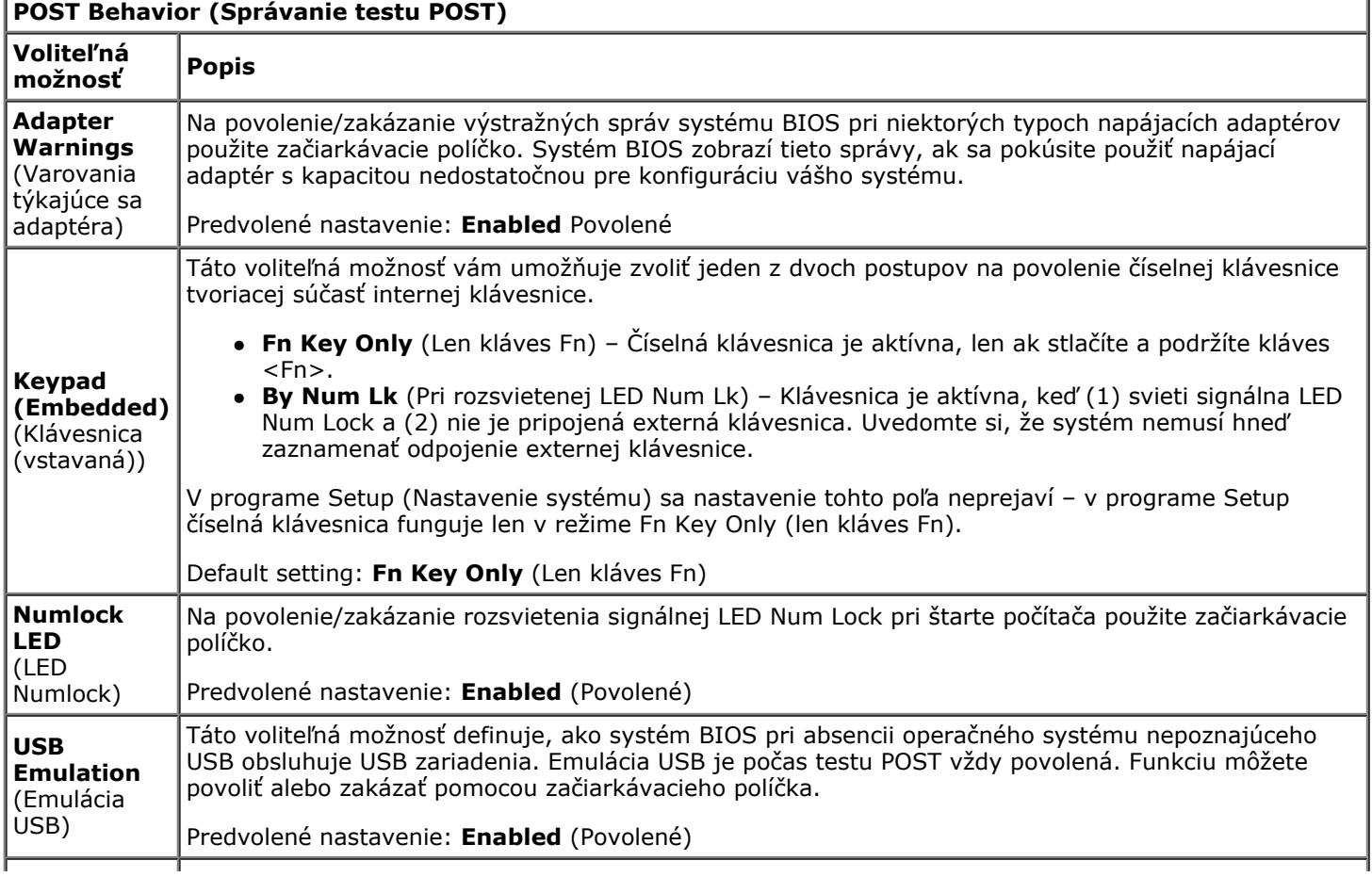

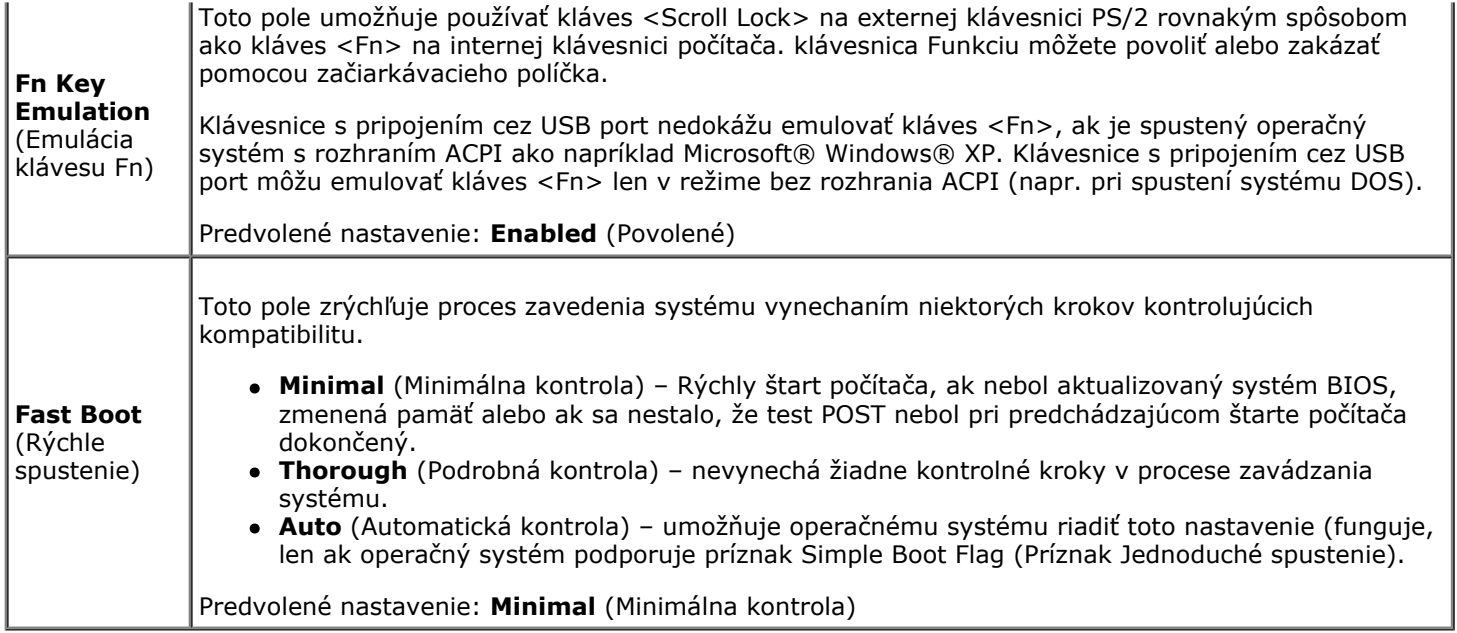

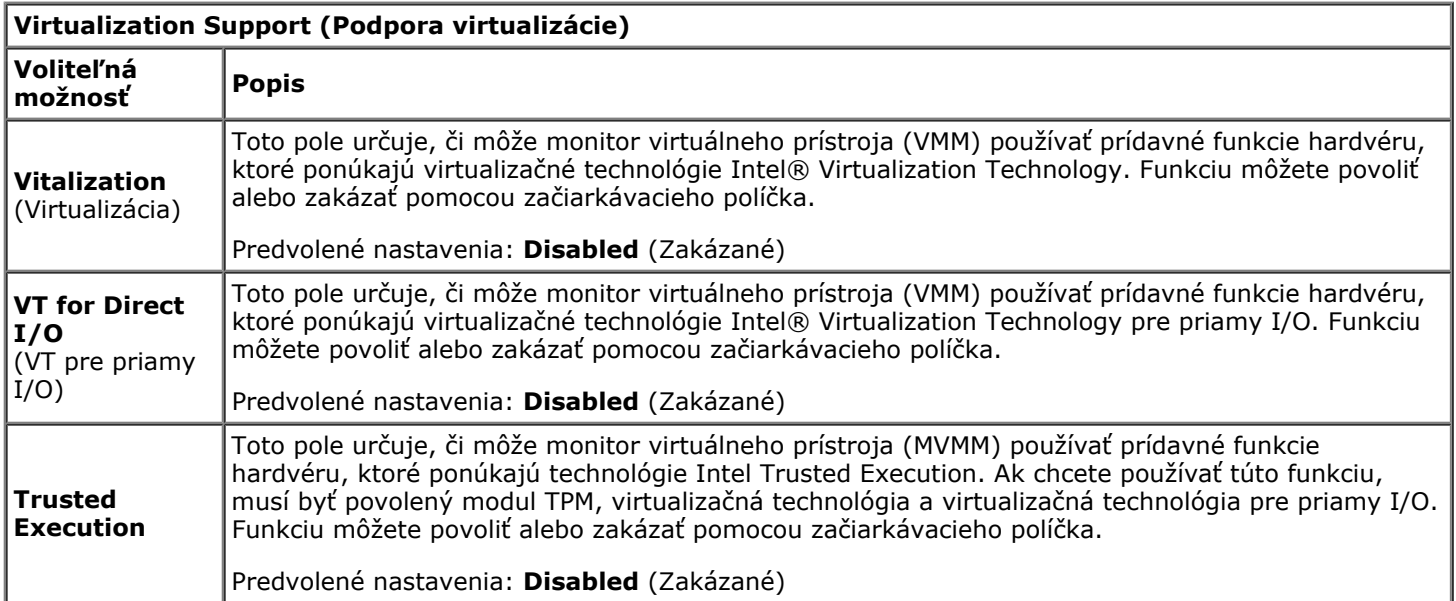

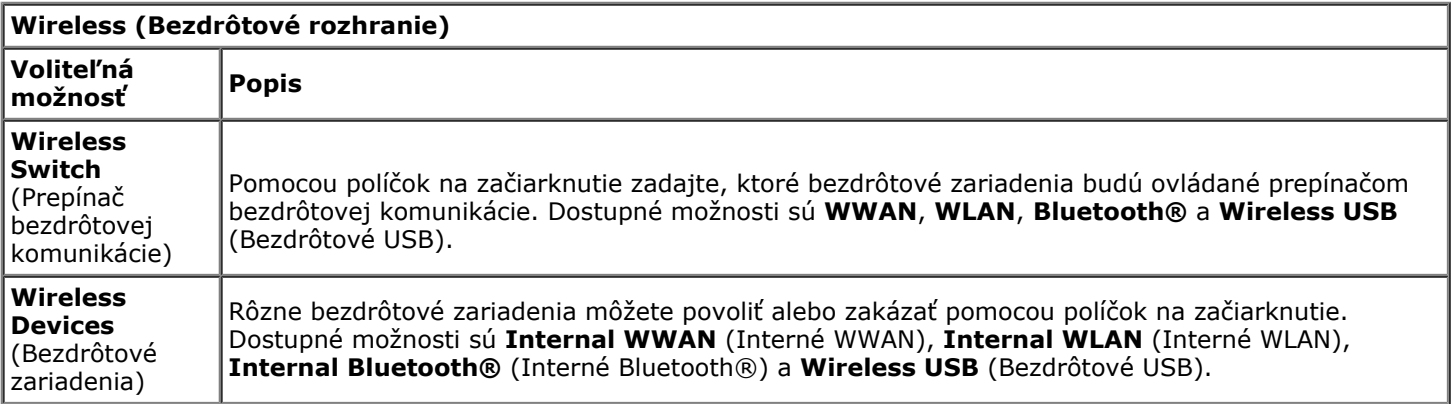

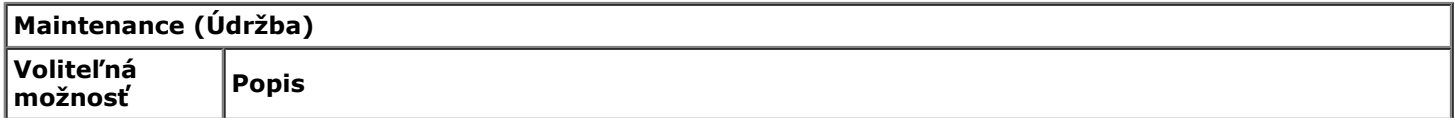

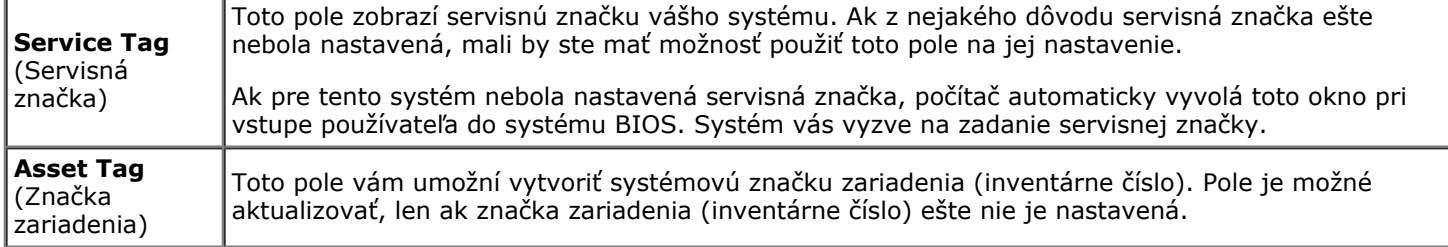

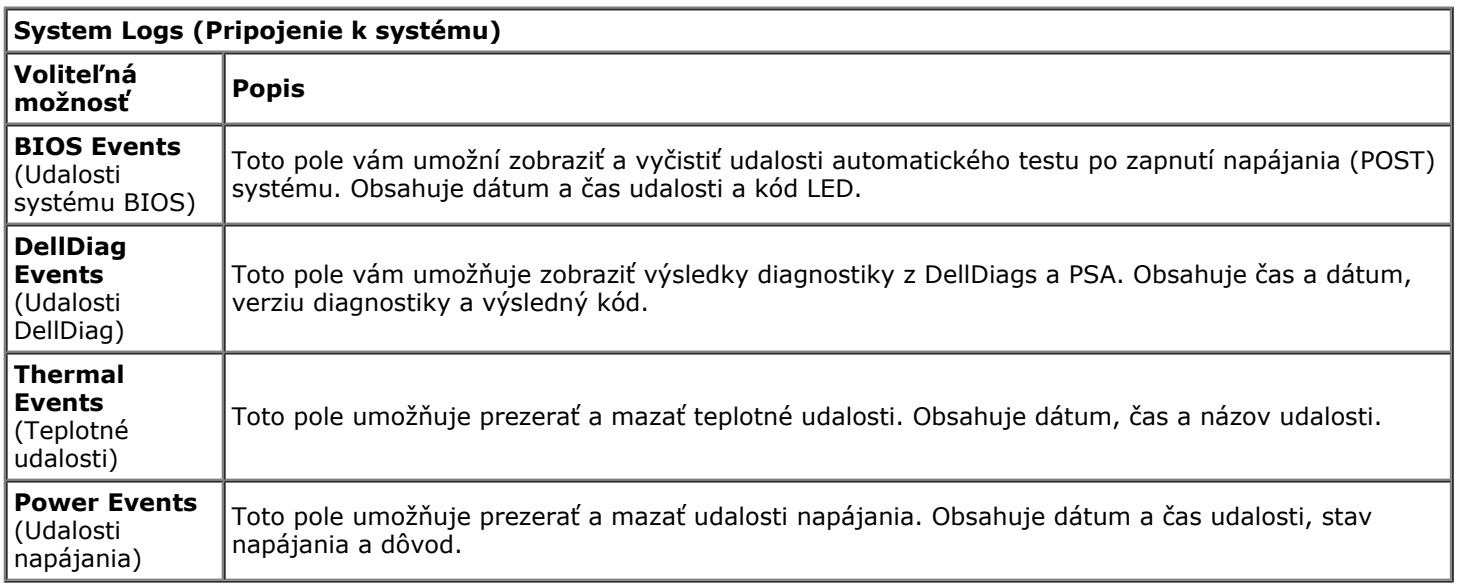

### <span id="page-25-0"></span>**Batéria Servisná príručka k pracovnej stanici Dell Precision™ M6500**

**VÝSTRAHA: Pred servisným úkonom v počítači si prečítajte bezpečnostné pokyny, ktoré ste dostali s počítačom. Ďalšie informácie o správnej bezpečnostnej praxi nájdete na domovskej stránke Regulatory compliance (Súlad so smernicami) portálu www.dell.com na adrese: www.dell.com/regulatory\_compliance.**

## **Vybratie batérie**

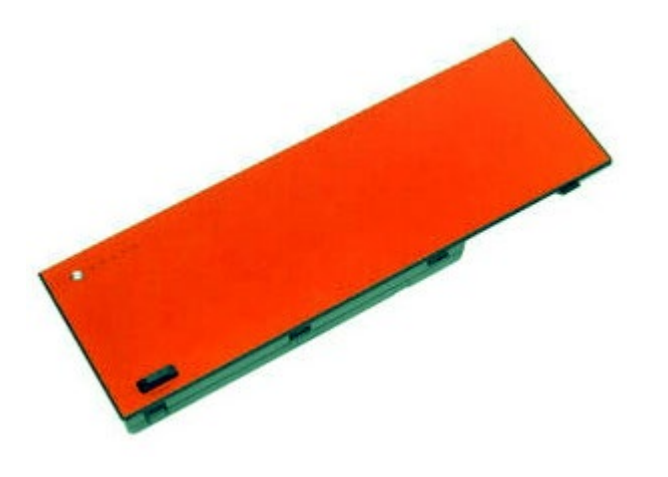

- 1. Postupujte podľa pokynov uvedených v časti [Pred servisným úkonom v po](#page-1-1)[č](#page-1-1)[íta](#page-1-1)č[i](#page-1-1).
- 2. Posuňte západku pre uvoľnenie batérie z počítača.

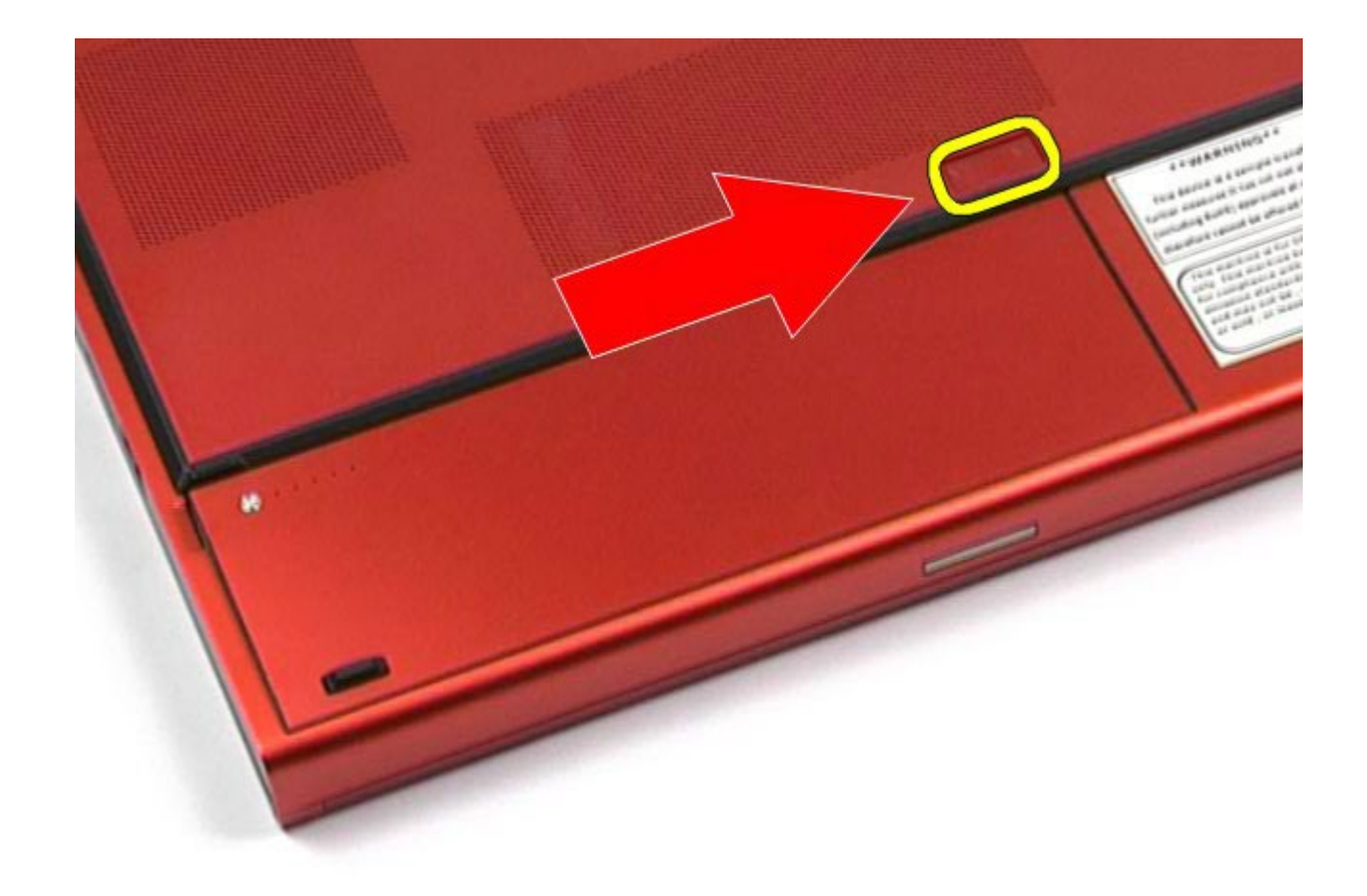

3. Batériu systému zdvihnite a vyberte z počítača.

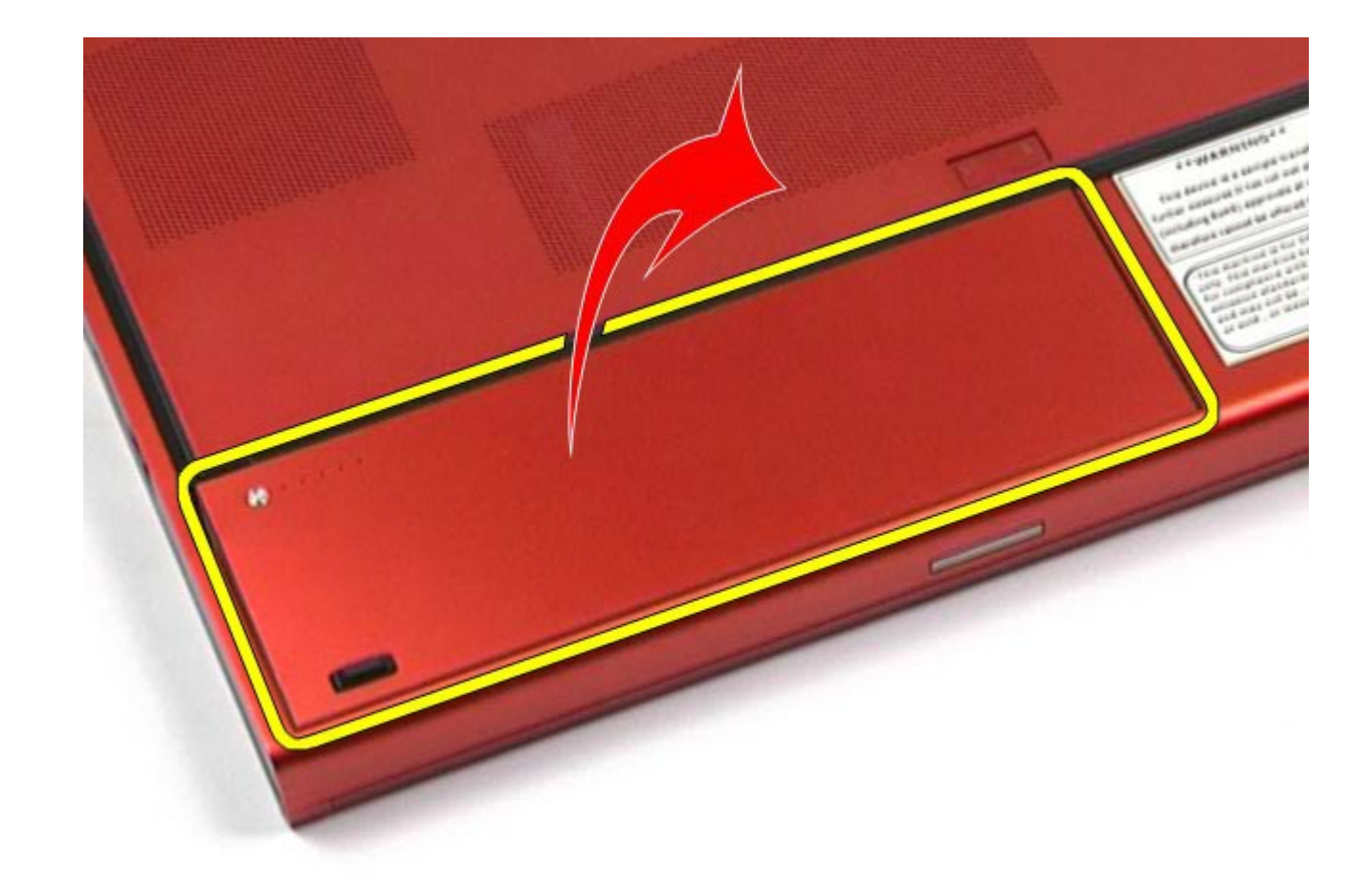

## **Vloženie batérie**

Ak chcete batériu znovu vložiť, vyššie uvedené kroky vykonajte v opačnom poradí.

## <span id="page-28-0"></span>**ExpressCard**

#### **Servisná príručka k pracovnej stanici Dell Precision™ M6500**

**VÝSTRAHA: Pred servisným úkonom v počítači si prečítajte bezpečnostné pokyny, ktoré ste dostali s počítačom. Ďalšie informácie o správnej bezpečnostnej praxi nájdete na domovskej stránke Regulatory compliance (Súlad so smernicami) portálu www.dell.com na adrese: www.dell.com/regulatory\_compliance.**

## **Vyberanie rozširujúcej karty ExpressCard**

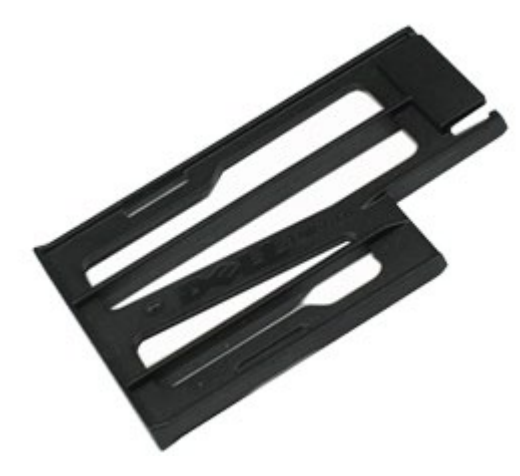

- 1. Postupujte podľa pokynov uvedených v časti [Pred servisným úkonom v po](#page-1-1)[č](#page-1-1)[íta](#page-1-1)č[i](#page-1-1).
- 2. Zatlačte kartu ExpressCard dovnútra, aby ste ju uvoľnili z jej otvoru v počítači.

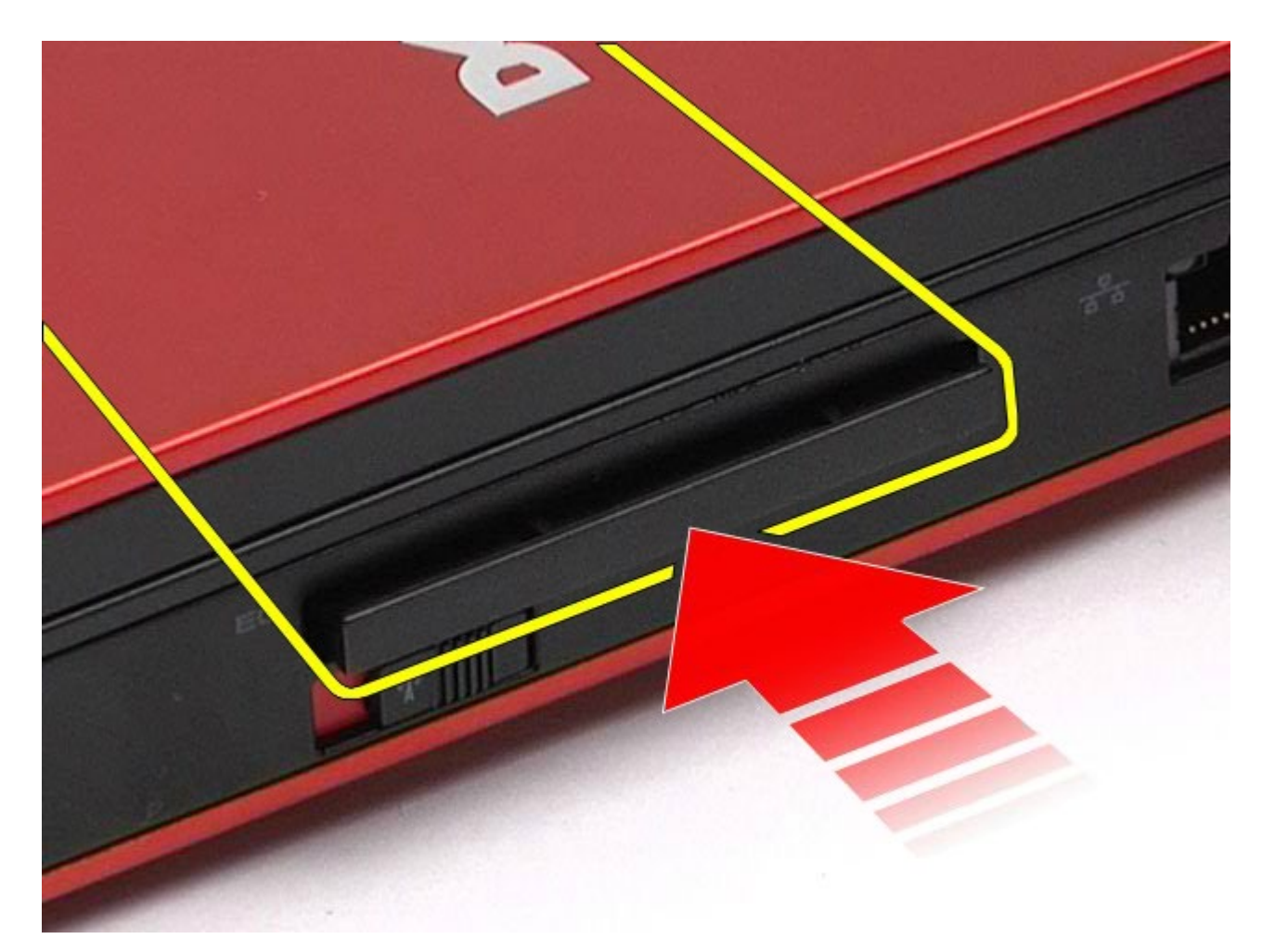

3. Potiahnite kartu ExpressCard a vyberte ju z počítača.

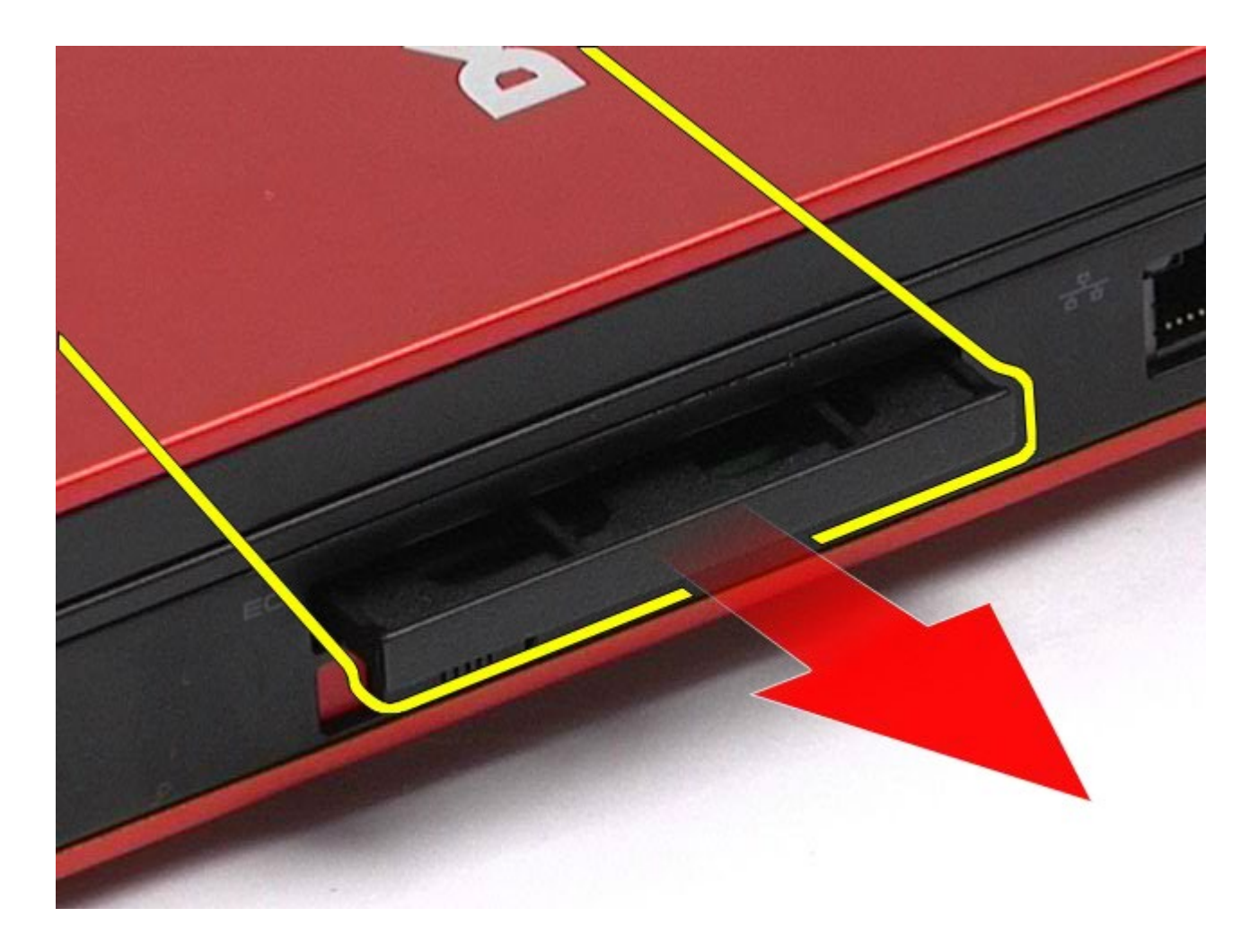

## **Vloženie karty ExpressCard**

Ak chcete znovu vložiť kartu ExpressCard, vyššie uvedené kroky vykonajte v opačnom poradí.

## <span id="page-31-0"></span>**Karta PCMCIA**

#### **Servisná príručka k pracovnej stanici Dell Precision™ M6500**

**VÝSTRAHA: Pred servisným úkonom v počítači si prečítajte bezpečnostné pokyny, ktoré ste dostali s počítačom. Ďalšie informácie o správnej bezpečnostnej praxi nájdete na domovskej stránke Regulatory compliance (Súlad so smernicami) portálu www.dell.com na adrese: www.dell.com/regulatory\_compliance.**

## **Vyberanie karty PCMCIA**

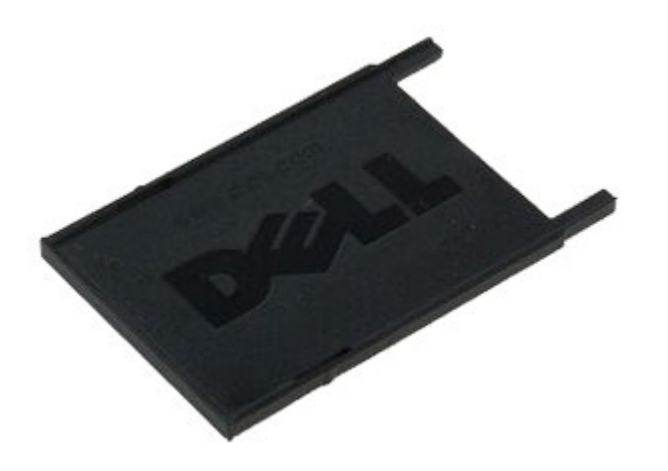

**POZNÁMKA:** Možno budete musieť nainštalovať Adobe® Flash® Player zo stránky **Adobe.com** pre zobrazenie Ø nasledujúcich obrázkov.

- 1. Postupujte podľa pokynov uvedených v časti [Pred servisným úkonom v počítači](#page-1-1).
- 2. Stlačte dvakrát uvoľňovacie tlačidlo pre uvoľnenie karty PCMCIA z jej otvoru v počítači.

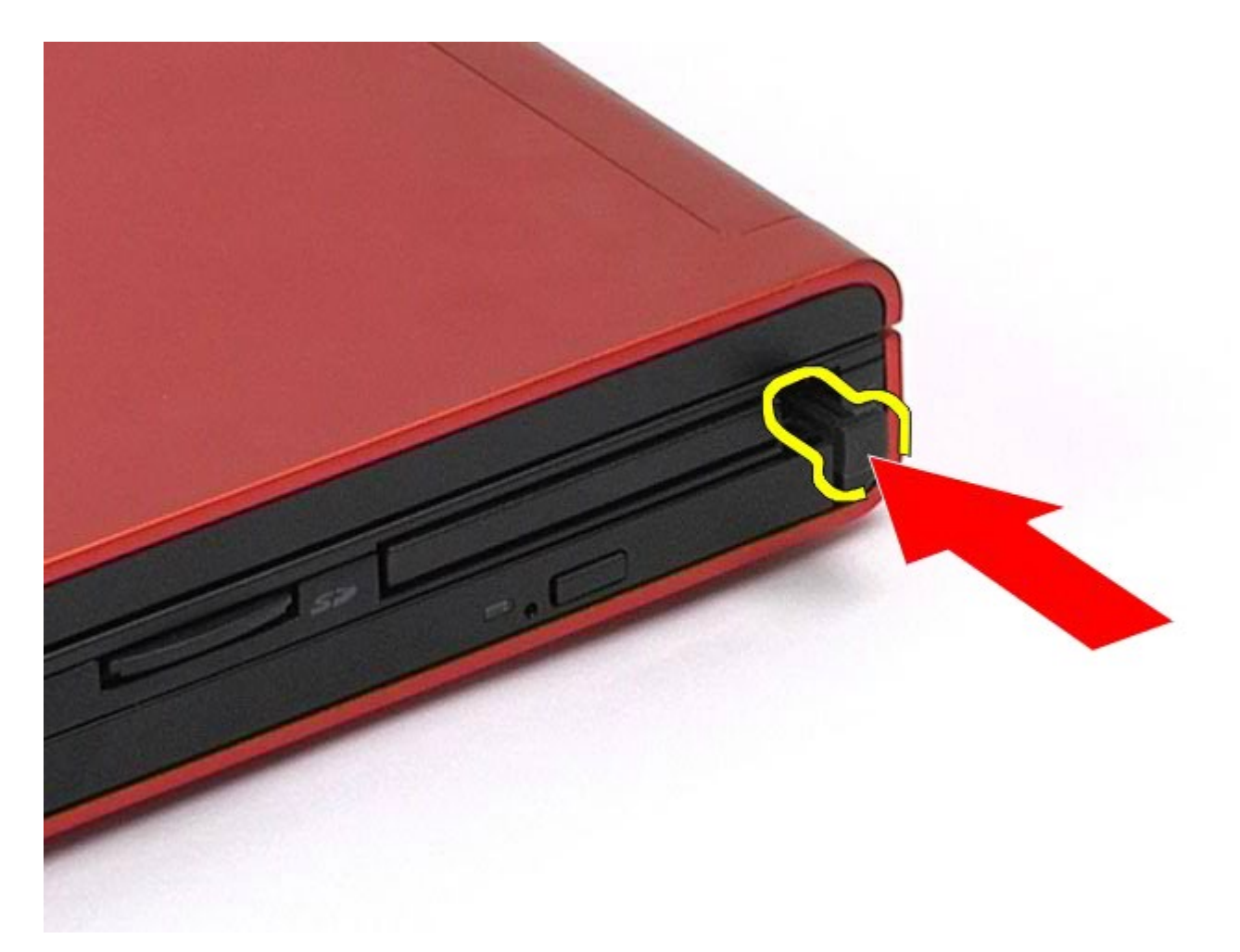

. Vyberte kartu PCMCIA z počítača.

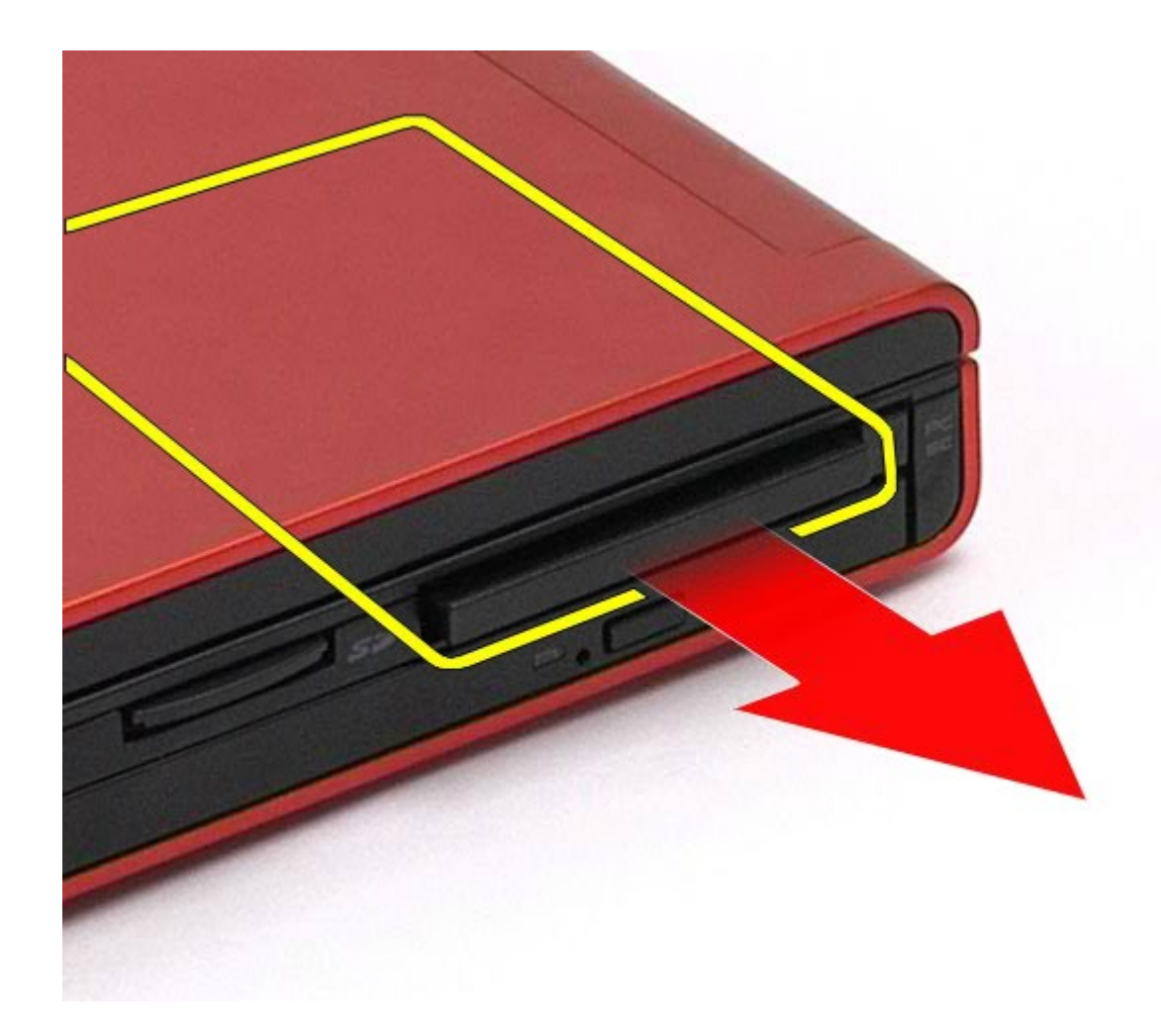

## **Výmena karty PCMCIA**

Ak chcete vymeniť kartu PCMCIA, vyššie uvedené kroky vykonajte v opačnom poradí.

## <span id="page-34-0"></span>**Mincová batéria**

#### **Servisná príručka k pracovnej stanici Dell Precision™ M6500**

**VÝSTRAHA: Pred servisným úkonom v počítači si prečítajte bezpečnostné pokyny, ktoré ste dostali s počítačom. Ďalšie informácie o správnej bezpečnostnej praxi nájdete na domovskej stránke Regulatory compliance (Súlad so smernicami) portálu www.dell.com na adrese: www.dell.com/regulatory\_compliance.**

## **Vybratie mincovej batérie**

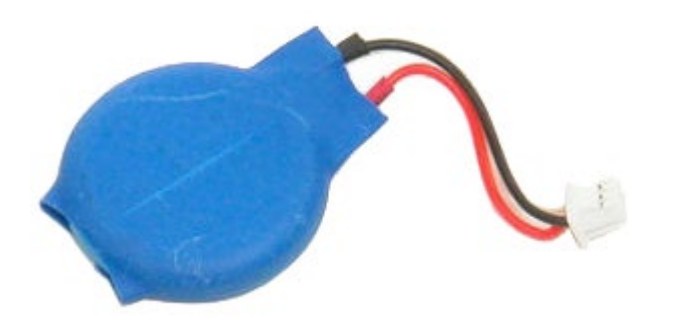

- 1. Postupujte podľa pokynov uvedených v časti [Pred servisným úkonom v po](#page-1-1)[č](#page-1-1)[íta](#page-1-1)č[i](#page-1-1).
- 2. Vyberte [batériu](#page-25-0).
- 3. Vyberte [prístupový panel](#page-83-0).
- 4. Vyberte mincovú batériu z objímky.

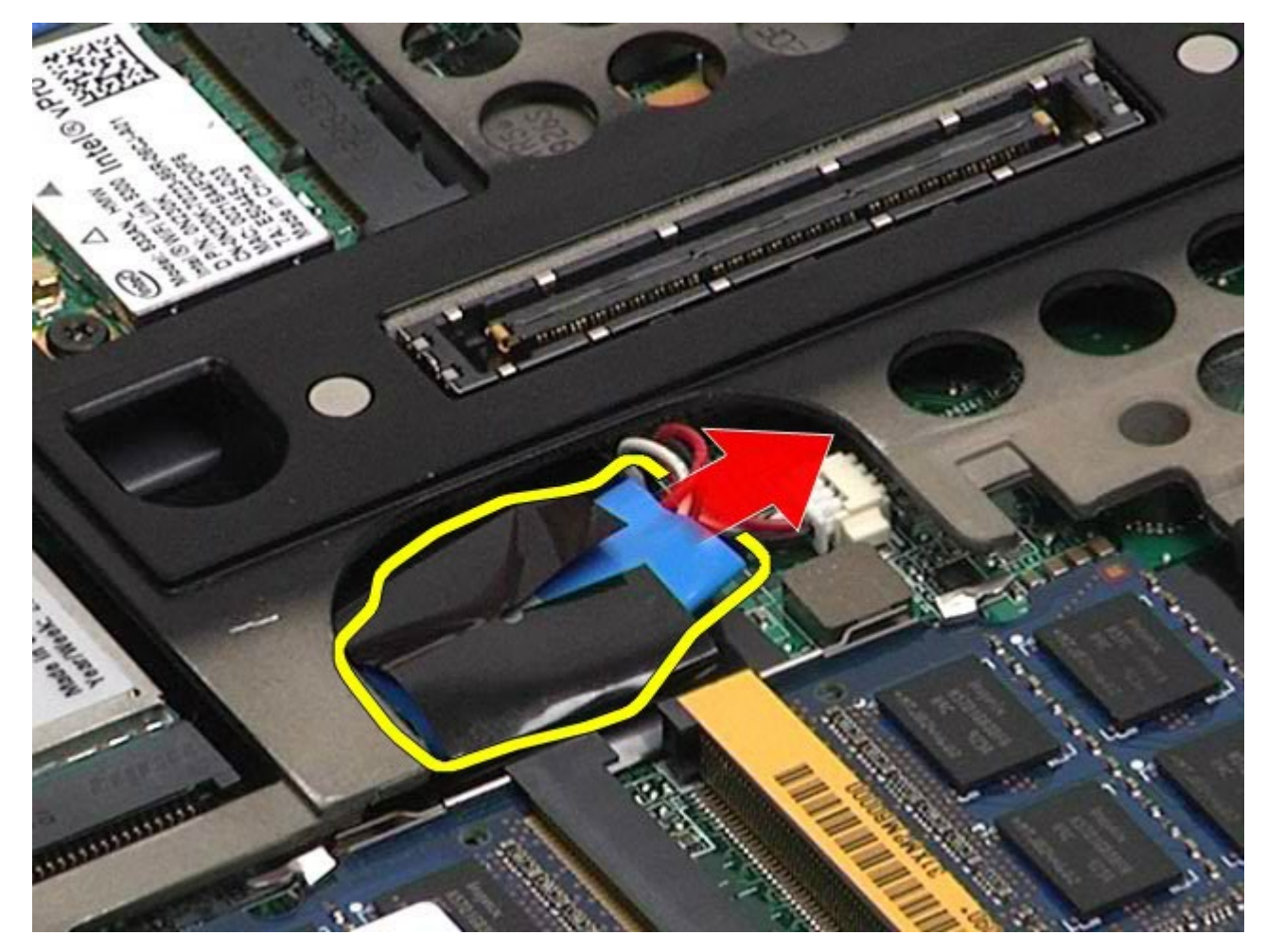

5. Odpojte kábel mincovej batérie zo systémovej dosky a vyberte ho z počítača.
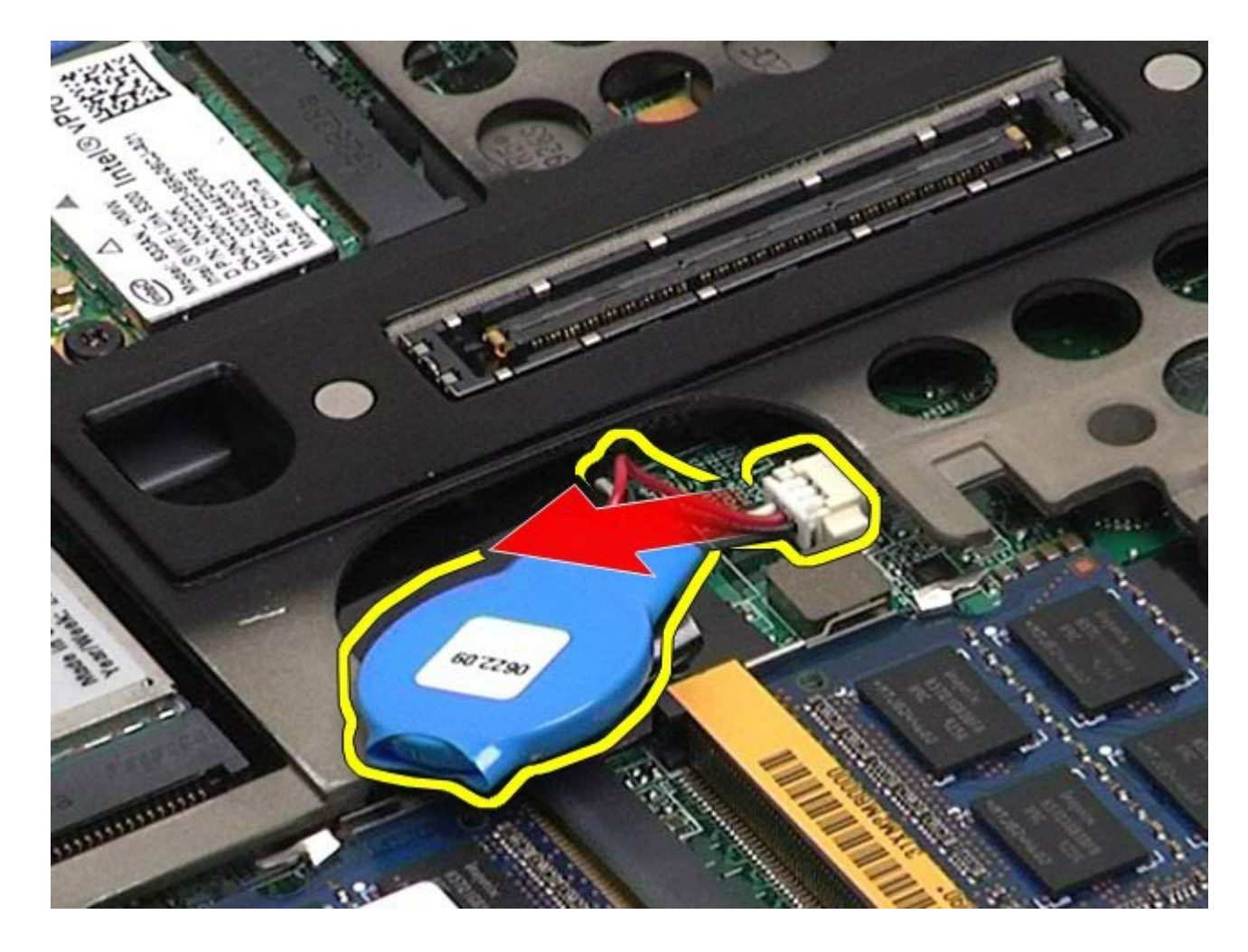

### **Výmena montáž mincovej batérie**

Ak chcete vymeniť mincovú batériu, vyššie uvedené kroky vykonajte v opačnom poradí.

#### **Pevný disk Servisná príručka k pracovnej stanici Dell Precision™ M6500**

**VÝSTRAHA: Pred servisným úkonom v počítači si prečítajte bezpečnostné pokyny, ktoré ste dostali s počítačom. Ďalšie informácie o správnej bezpečnostnej praxi nájdete na domovskej stránke Regulatory compliance (Súlad so smernicami) portálu www.dell.com na adrese: www.dell.com/regulatory\_compliance.**

#### **Demontáž pevného disku**

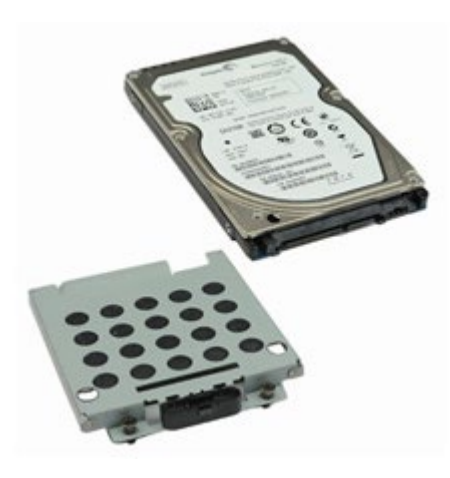

**POZNÁMKA:** Možno budete musieť nainštalovať Adobe® Flash® Player zo stránky **Adobe.com** pre zobrazenie Ø nasledujúcich obrázkov.

- 1. Postupujte podľa pokynov uvedených v časti [Pred servisným úkonom v počítači](#page-1-0).
- 2. Vyberte **batériu**.
- 3. Uvoľnite skrutky s roznitovaným koncom, ktoré zaisťujú pevný disk k rámu pevného disku.

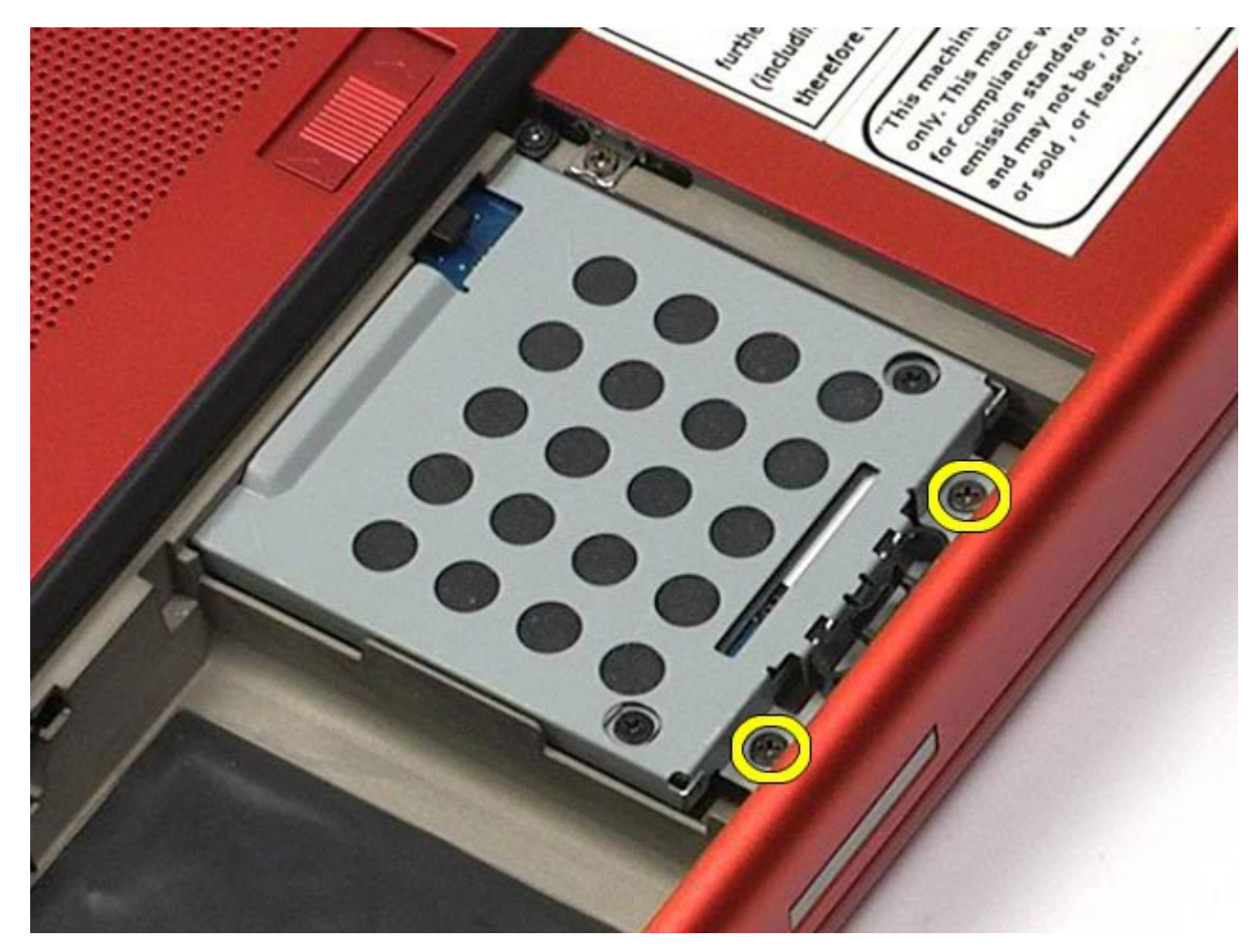

. Vytiahnite uvoľňovaciu plôšku na uvoľnenie rámu pevného disku z počítača.

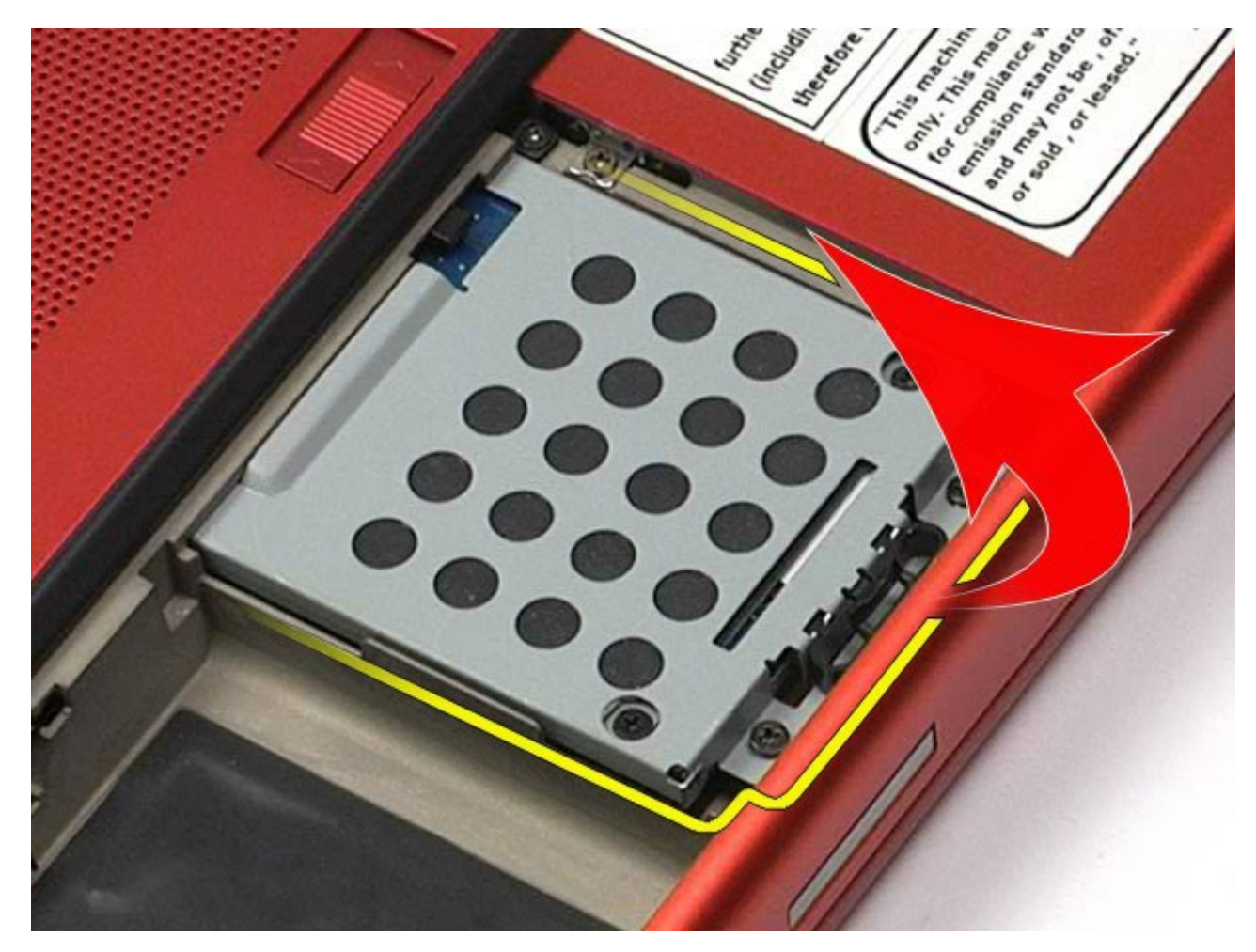

. Vyberte rám pevného disku z počítača.

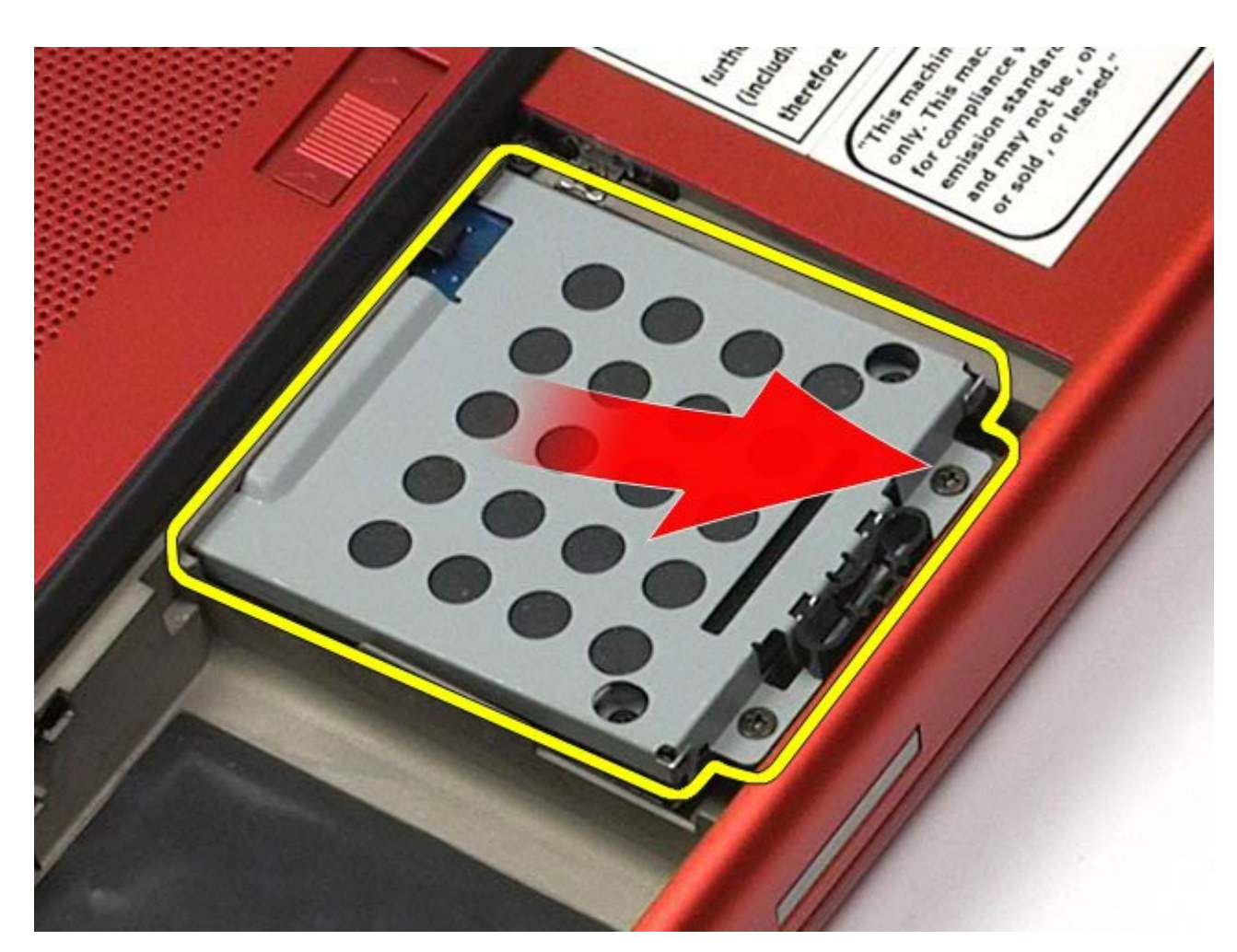

. Vysuňte pevný disk z počítača.

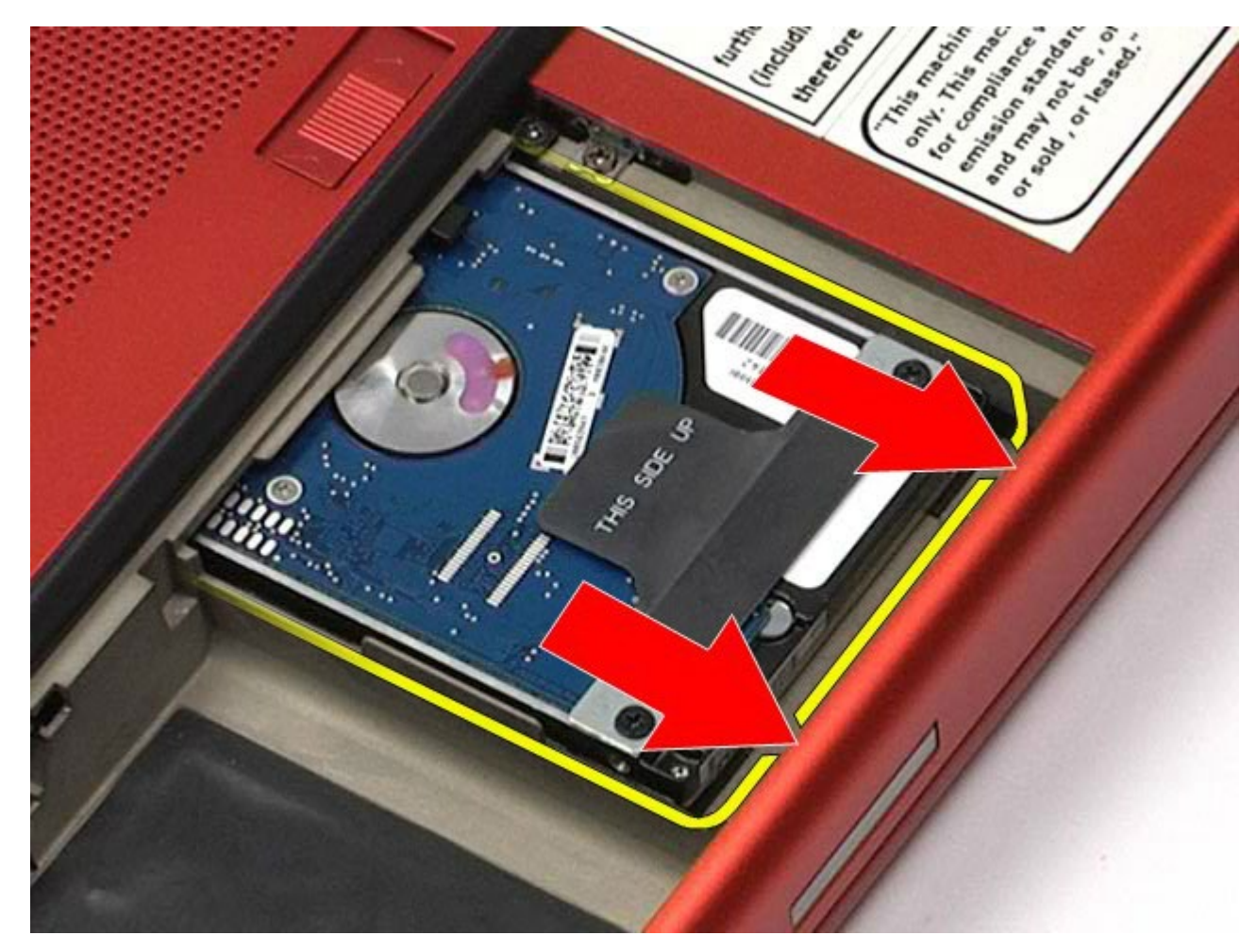

. Použitím čiernej vynímacej karty zdvihnite pevný disk a vyberte ho z počítača.

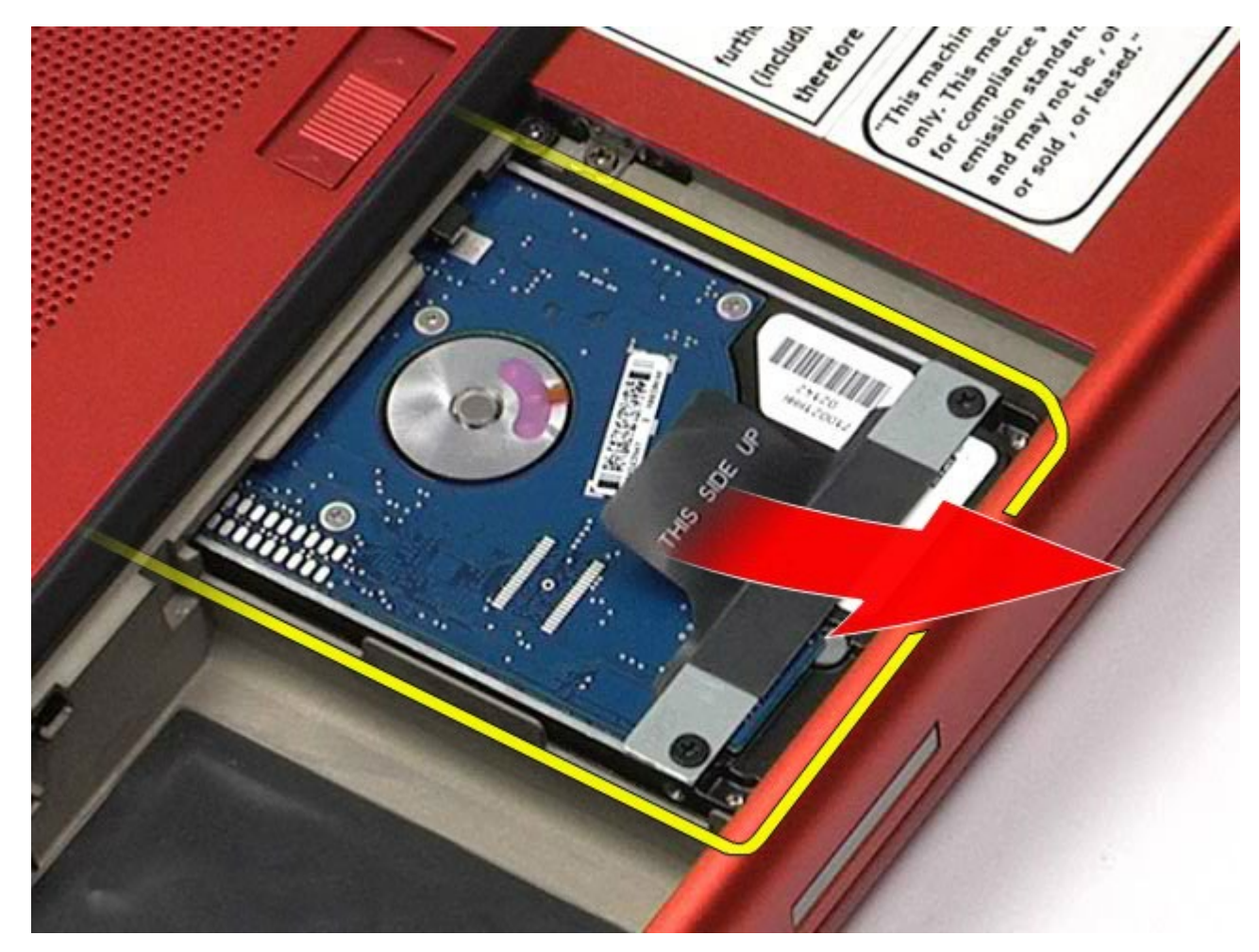

. Odstráňte skrutky, ktoré zaisťujú panel čiernej vynímacej karty k pevnému disku.

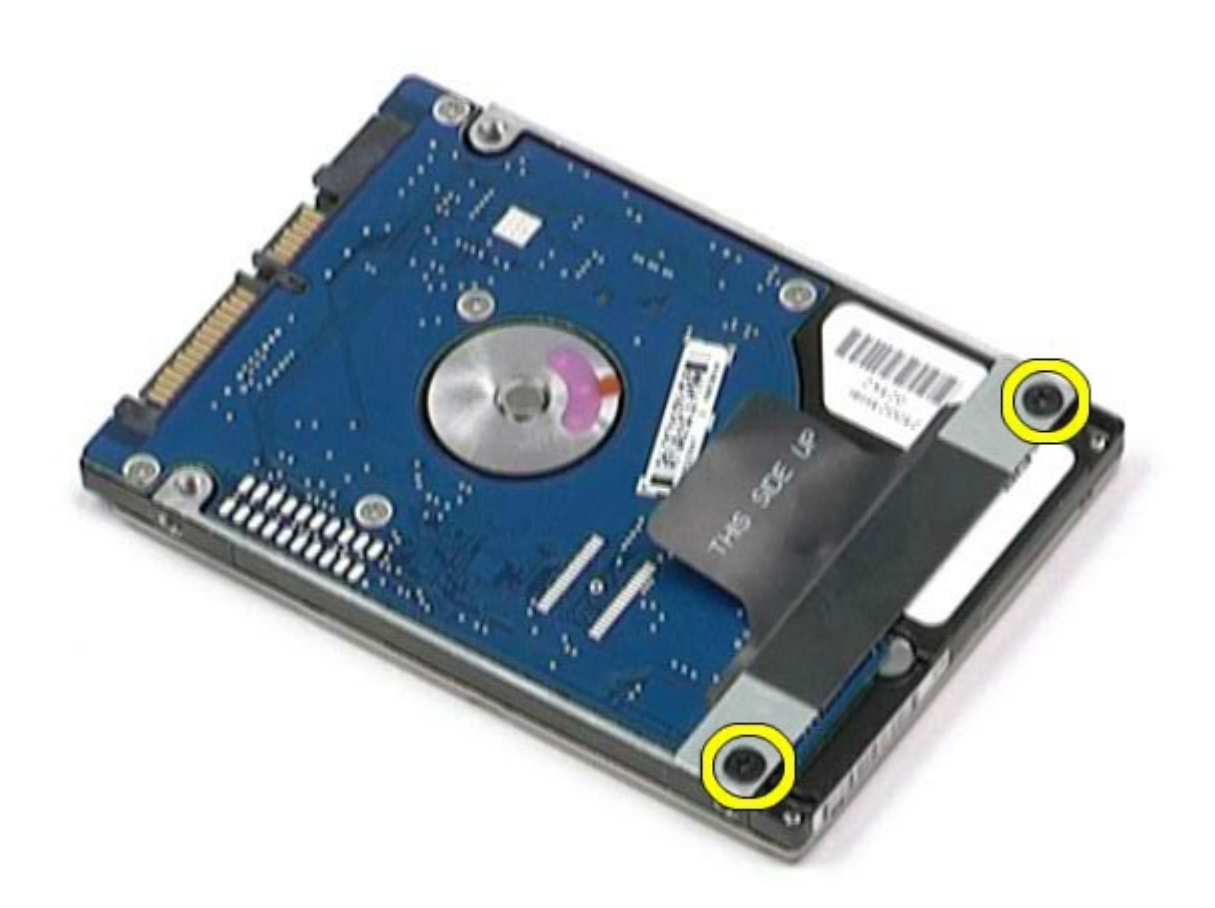

. Vyberte panel čiernej vynímacej karty z pevného disku.

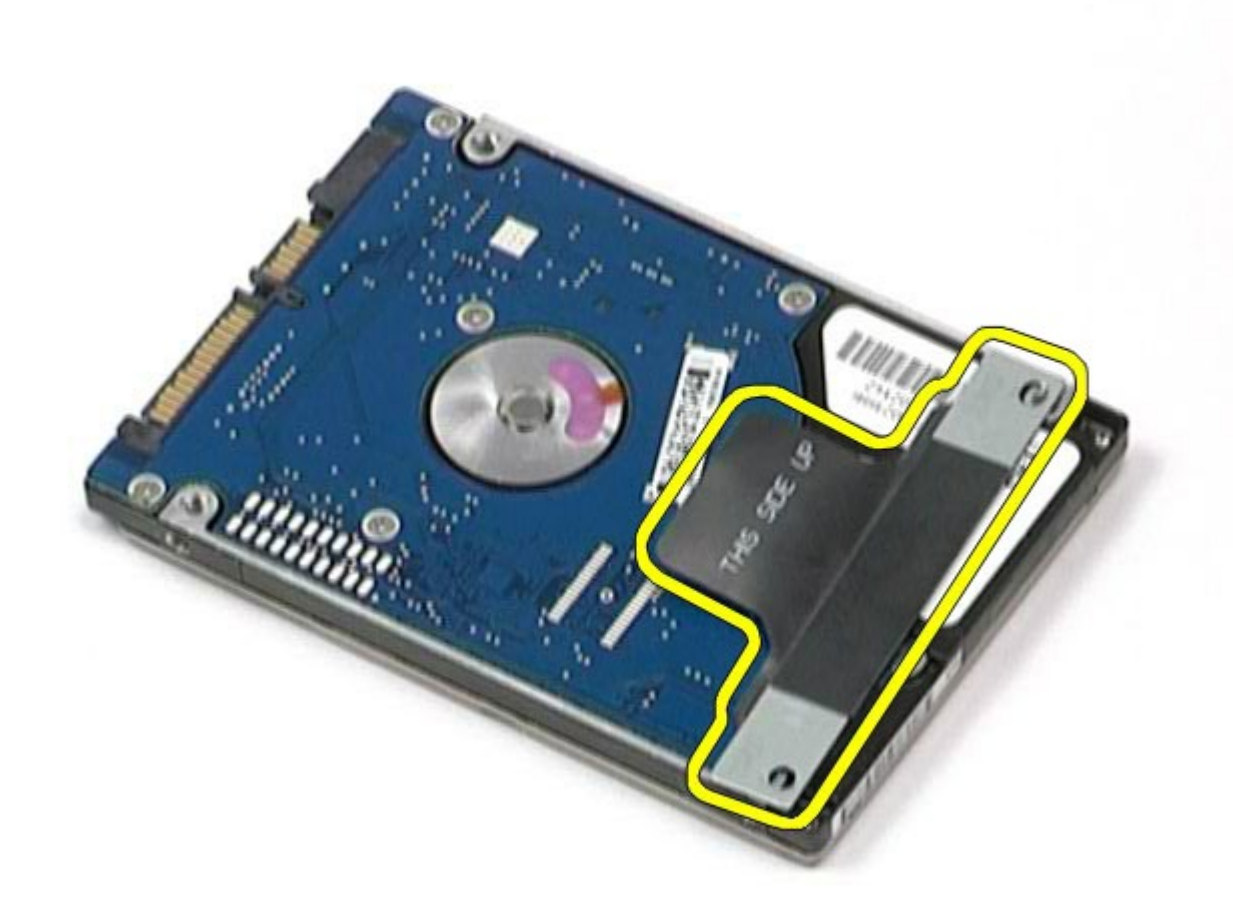

### **Výmena pevného disku**

Ak chcete vymeniť pevný disk, vyššie uvedené kroky vykonajte v opačnom poradí.

### <span id="page-45-0"></span>**Vedľajší pevný disk**

#### **Servisná príručka k pracovnej stanici Dell Precision™ M6500**

**VÝSTRAHA: Pred servisným úkonom v počítači si prečítajte bezpečnostné pokyny, ktoré ste dostali s počítačom. Ďalšie informácie o správnej bezpečnostnej praxi nájdete na domovskej stránke Regulatory compliance (Súlad so smernicami) portálu www.dell.com na adrese: www.dell.com/regulatory\_compliance.**

#### **Demontáž vedľajšieho pevného disku**

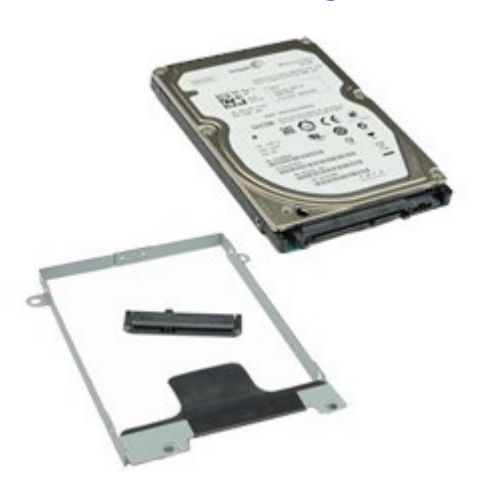

**POZNÁMKA:** Možno budete musieť nainštalovať Adobe® Flash® Player zo stránky **Adobe.com** pre zobrazenie Ø nasledujúcich obrázkov.

- 1. Postupujte podľa pokynov uvedených v časti [Pred servisným úkonom v počítači](#page-1-0).
- 2. Vyberte **batériu**.
- 3. Vyberte [prístupový panel](#page-83-0).
- 4. Demontujte skrutky, ktoré zaisťujú vedľajší pevný disk k počítaču.

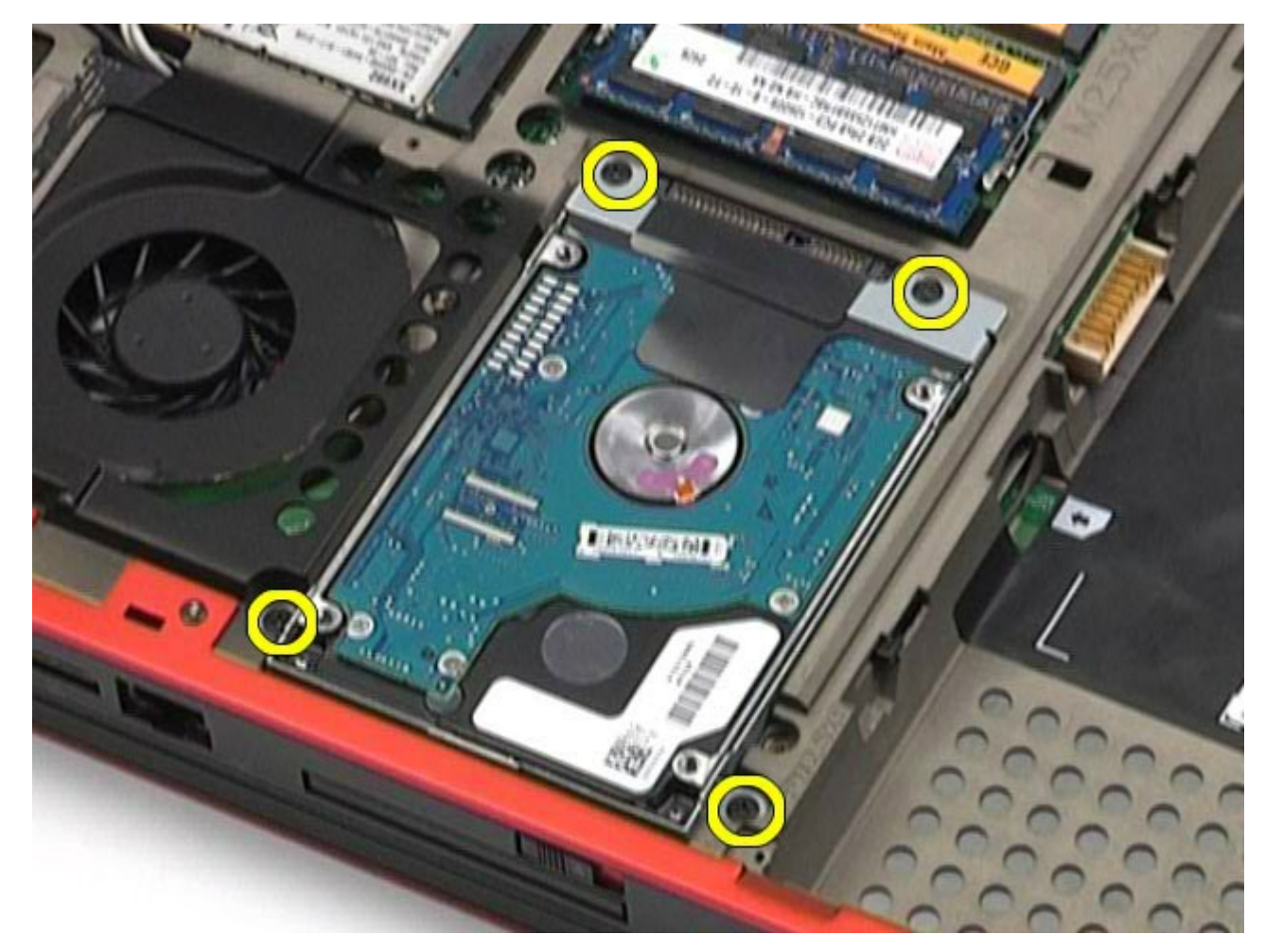

. Potiahnite čiernu zarážku pre zdvihnutie pevného disku hore a von z počítača.

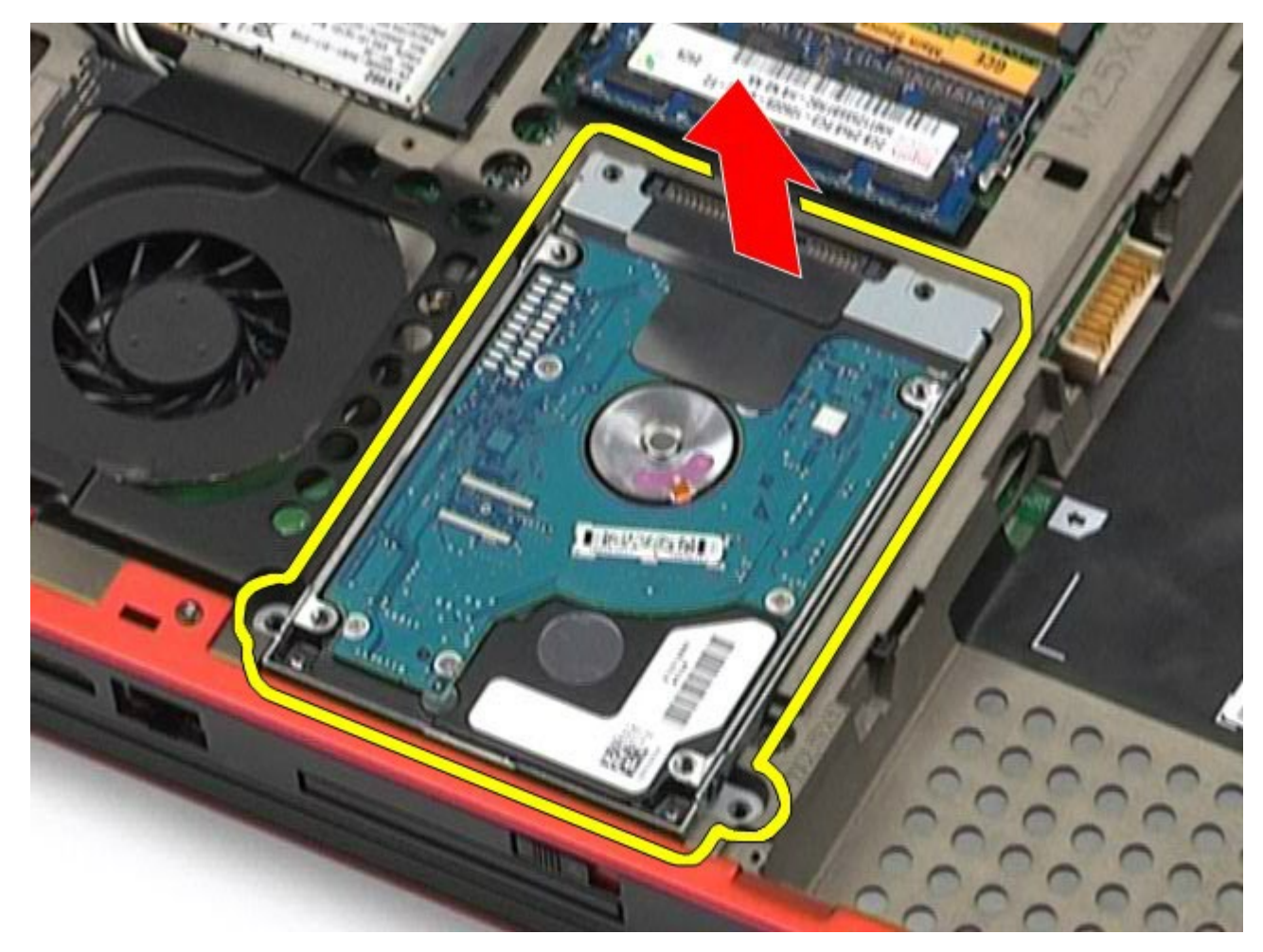

. Vyberte skrutky na oboch stranách pevného disku pre uvoľnenie konzoly pevného disku z pevného disku.

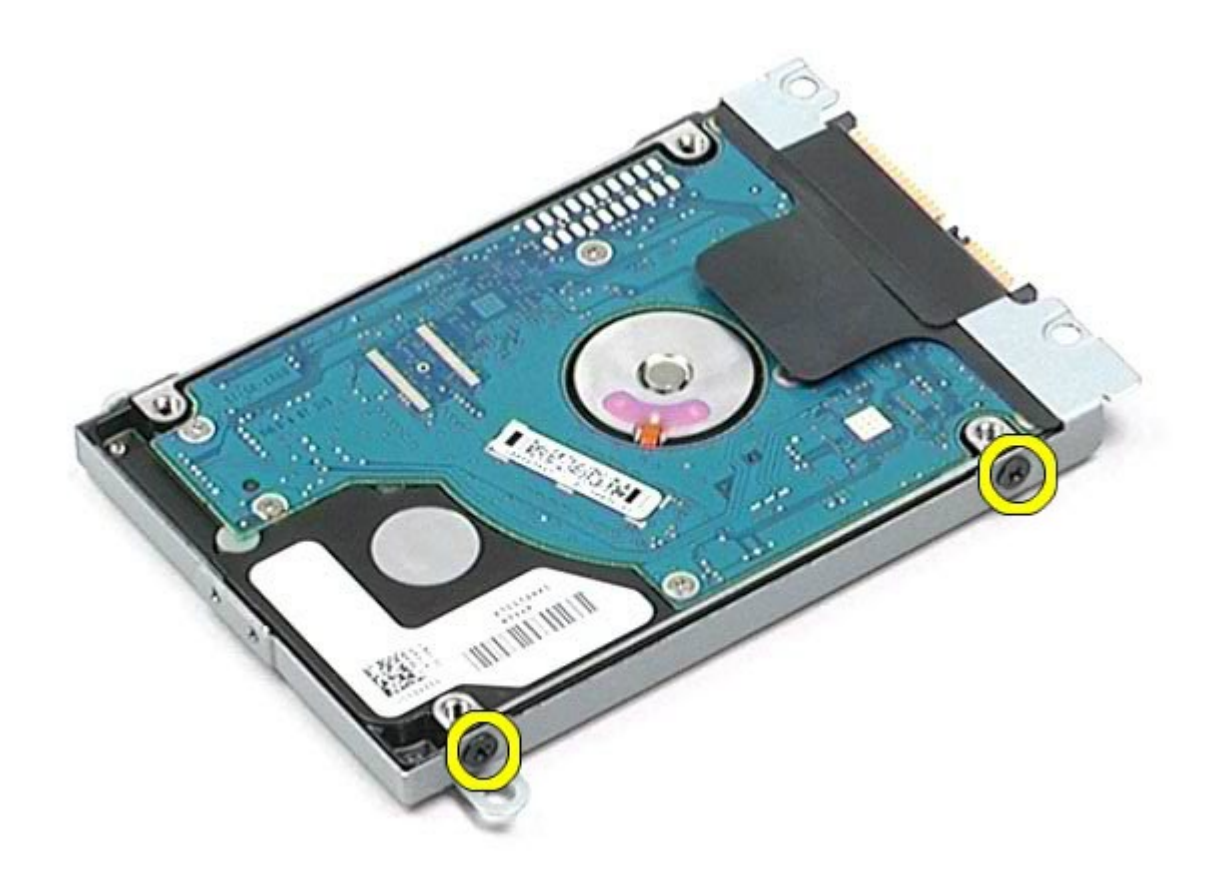

. Vyberte konzolu pevného disku z pevného disku.

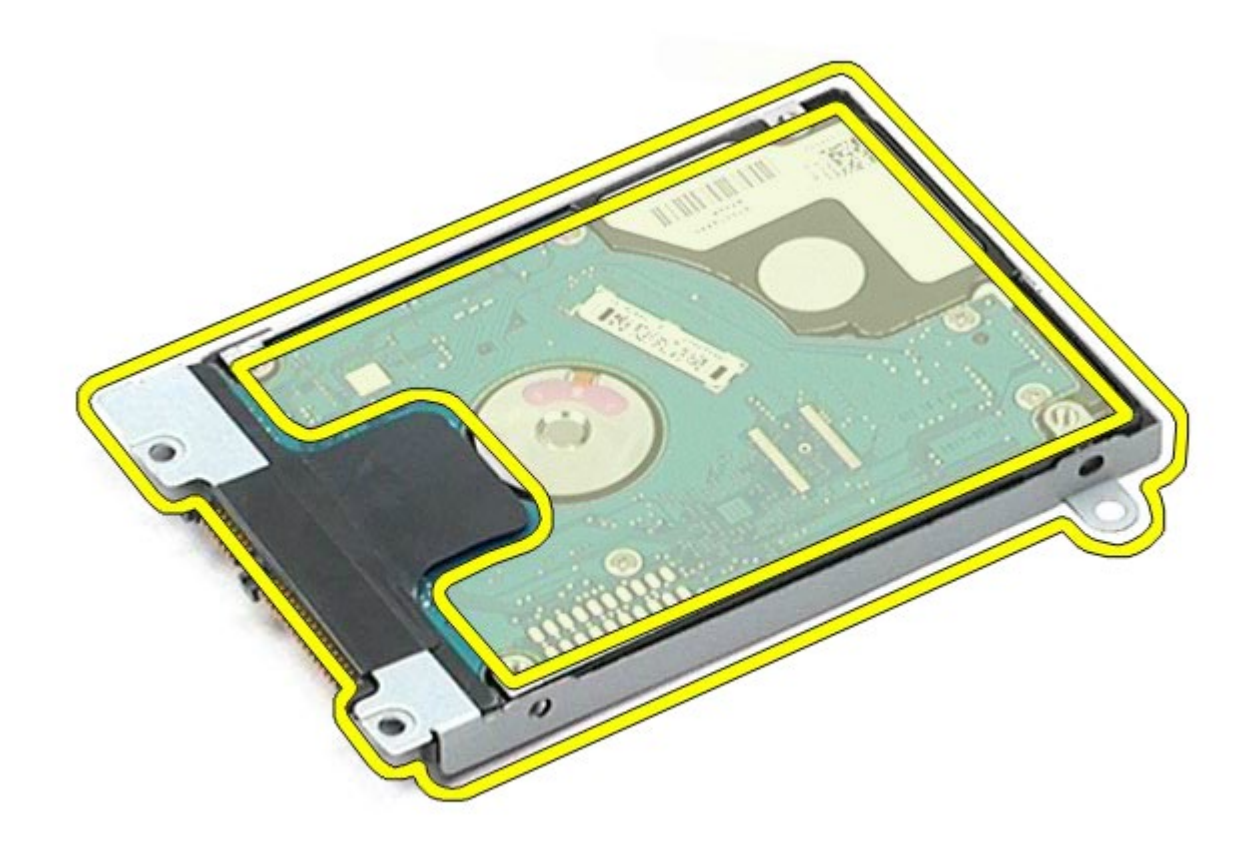

. Vyberte premosťovač pevného disku z pevného disku.

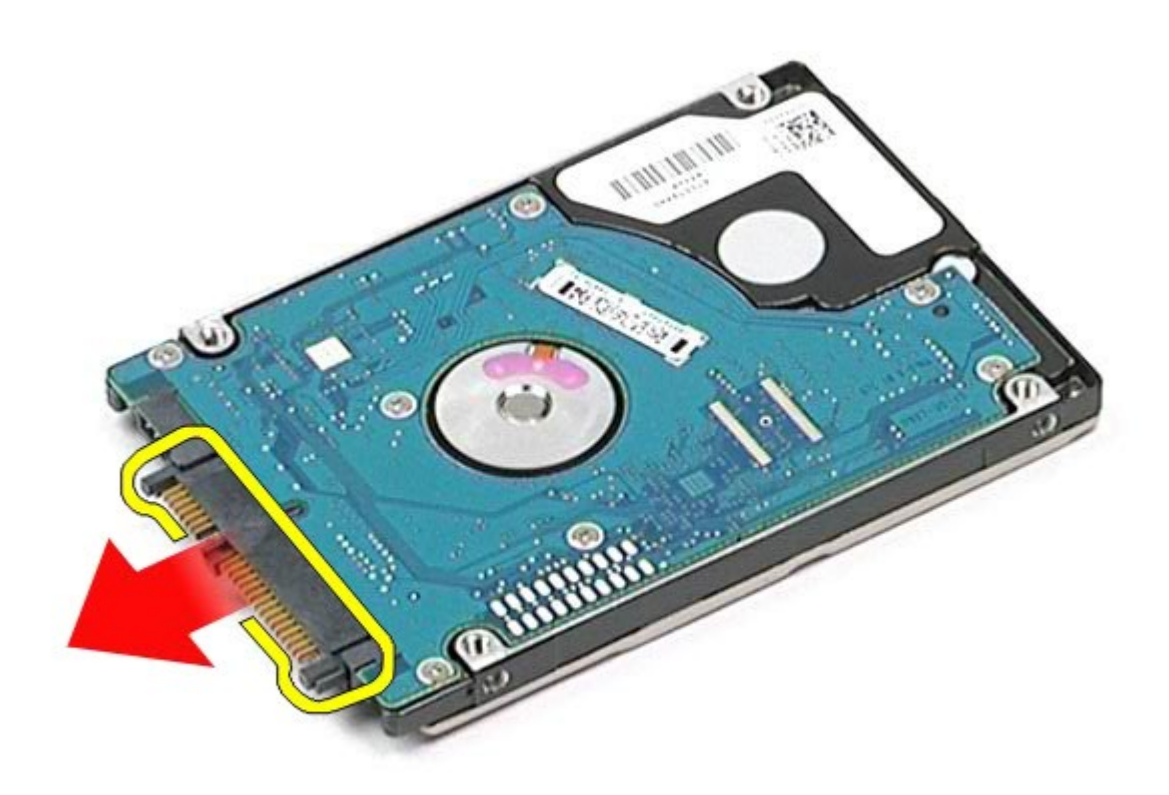

### **Výmena vedľajšieho pevného disku**

Ak chcete vymeniť vedľajší pevný disk, vyššie uvedené kroky vykonajte v opačnom poradí.

## **Karta Wireless Wide Area Network (WWAN)**

**Servisná príručka k pracovnej stanici Dell Precision™ M6500**

**VÝSTRAHA: Pred servisným úkonom v počítači si prečítajte bezpečnostné pokyny, ktoré ste dostali s počítačom. Ďalšie informácie o správnej bezpečnostnej praxi nájdete na domovskej stránke Regulatory compliance (Súlad so smernicami) portálu www.dell.com na adrese: www.dell.com/regulatory\_compliance.**

#### **Demontáž karty WWAN**

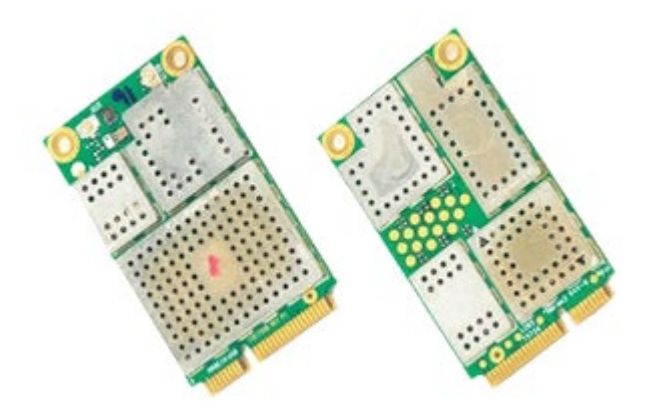

**POZNÁMKA:** Možno budete musieť nainštalovať Adobe® Flash® Player zo stránky **Adobe.com** pre zobrazenie Ø nasledujúcich obrázkov.

- 1. Postupujte podľa pokynov uvedených v časti [Pred servisným úkonom v počítači](#page-1-0).
- 2. Vyberte **batériu**.
- 3. Vyberte [prístupový panel](#page-83-0).
- 4. Odpojte anténne káble od karty WWAN.

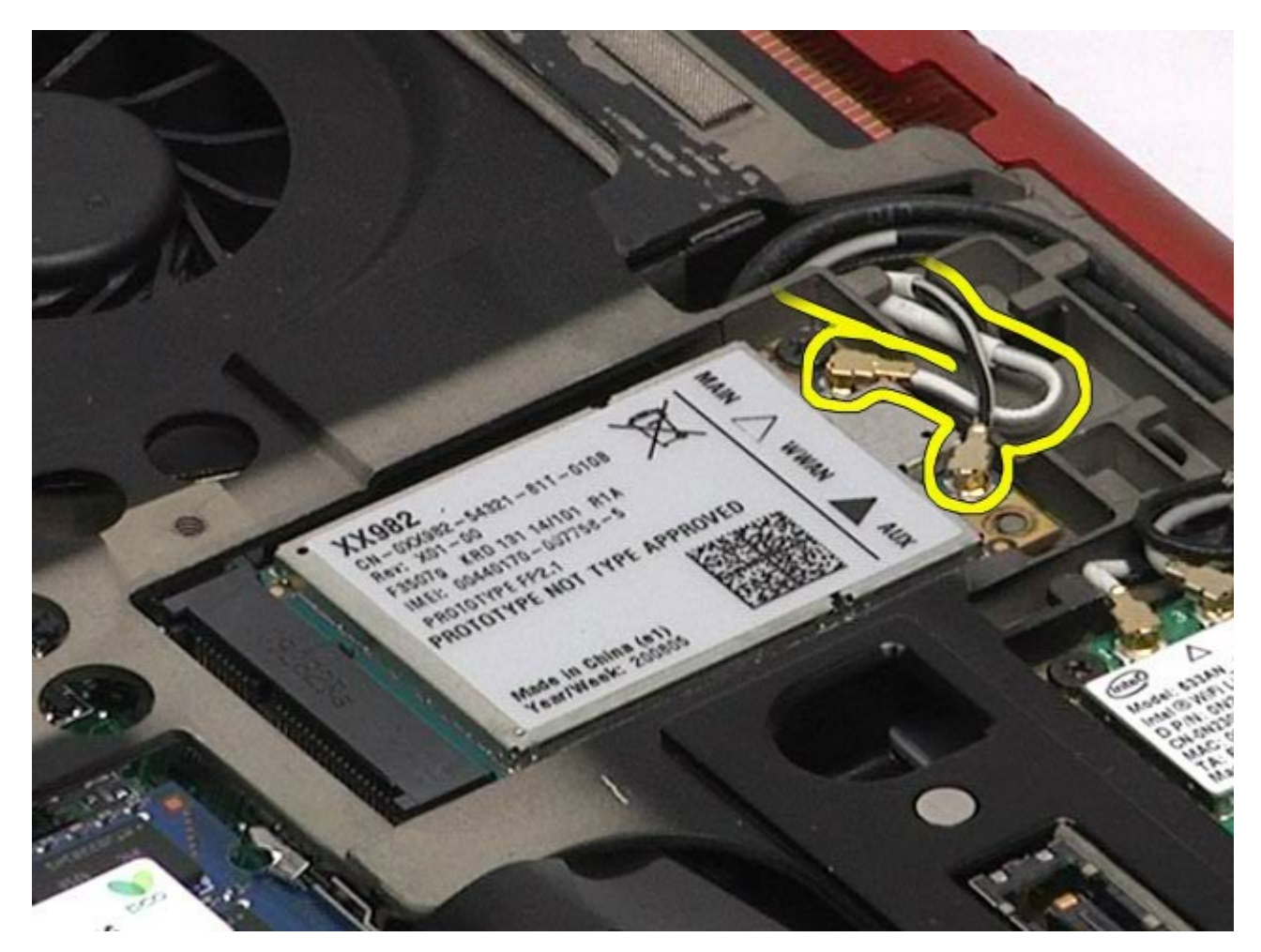

5. Odstráňte skrutku, ktorou je karta WWAN uchytená k systémovej doske. Karta sa vysunie pod 45-stupňovým uhlom.

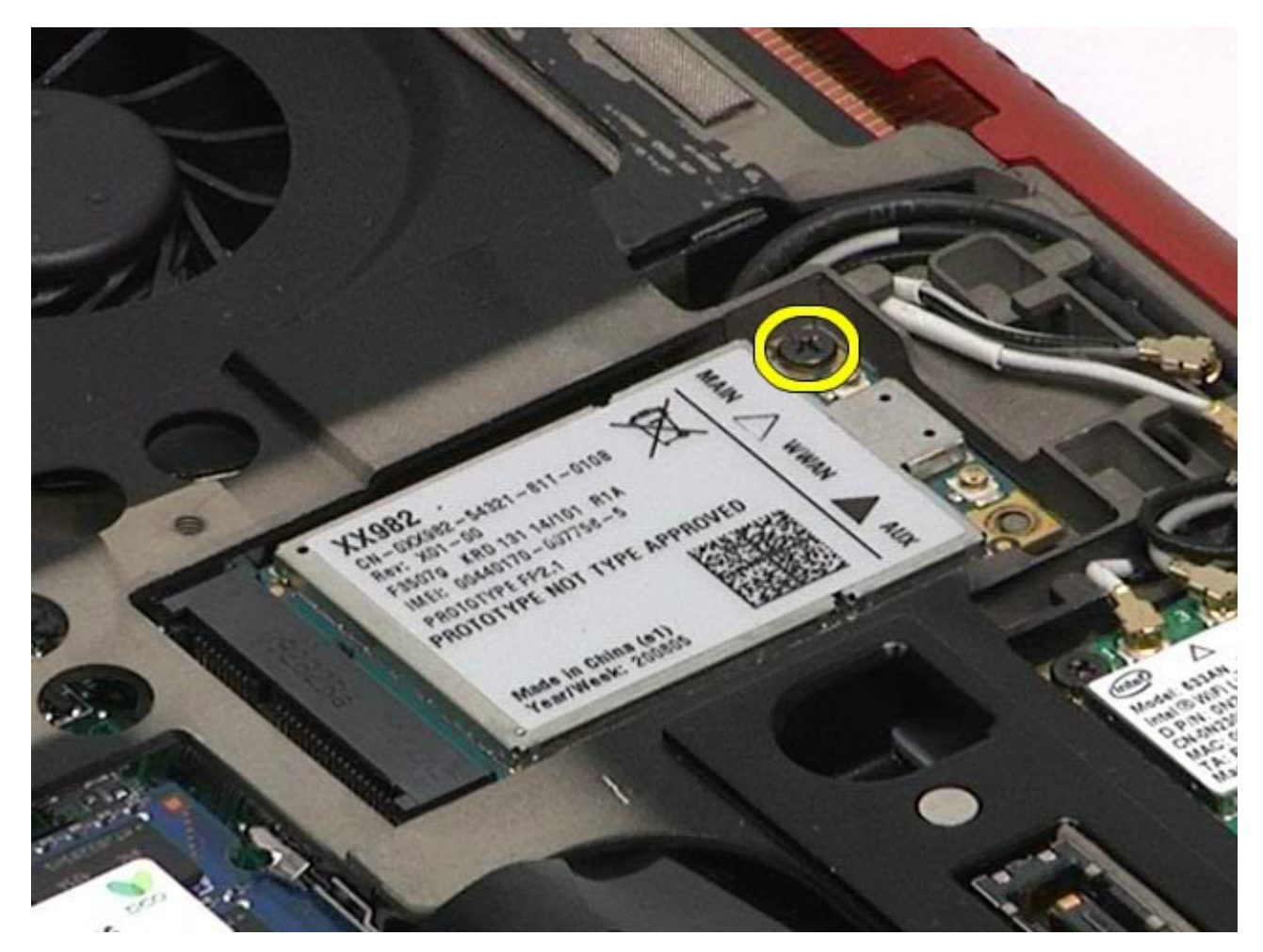

. Vysuňte kartu WWAN z konektora karty na systémovej doske.

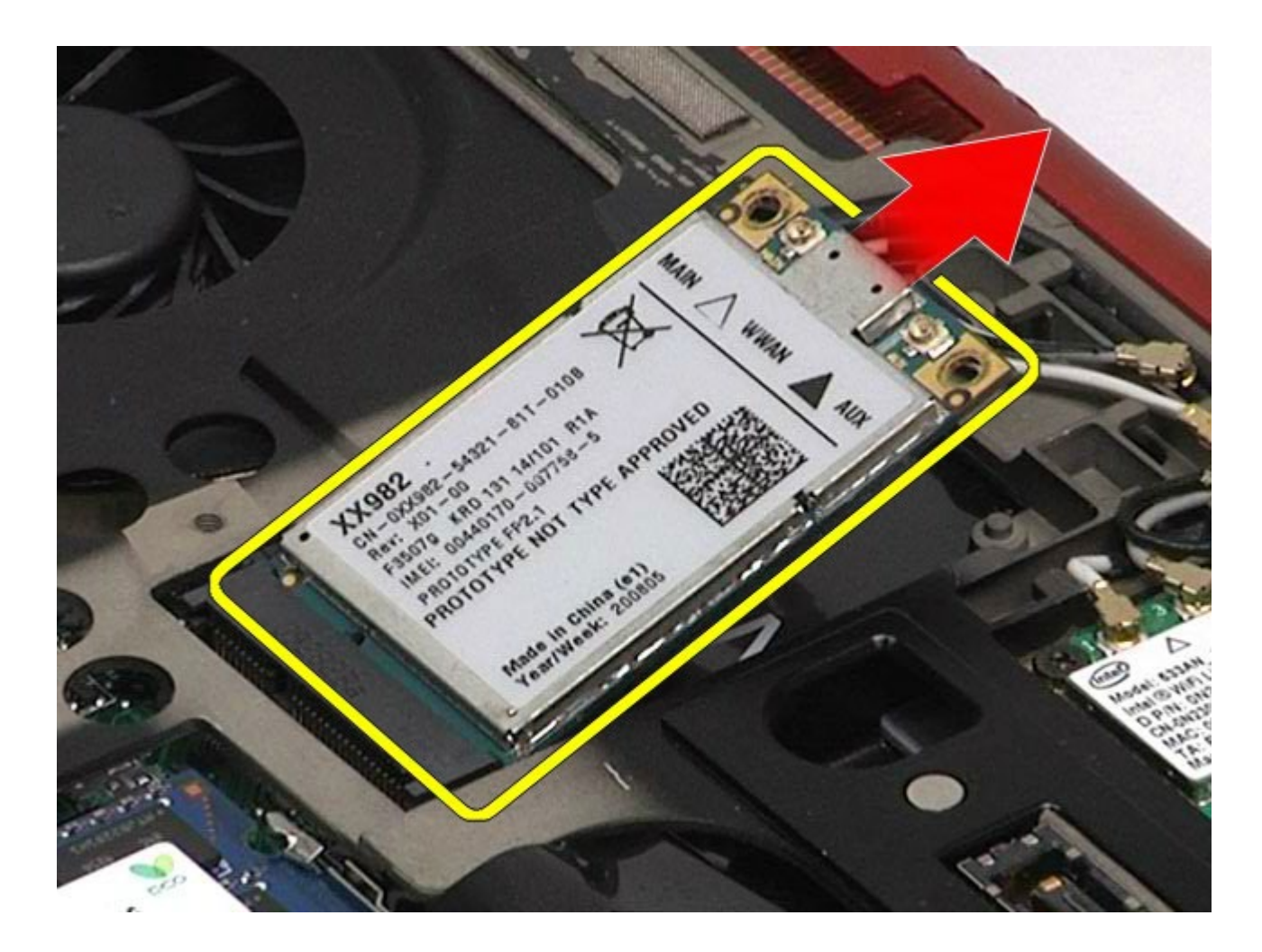

### **Výmena karty WWAN**

Ak chcete znovu namontovať kartu WWAN, vyššie uvedené kroky vykonajte v opačnom poradí.

## **Karta modulu vyrovnávacej pamäte typu Flash (FCM)**

**Servisná príručka k pracovnej stanici Dell Precision™ M6500**

**VÝSTRAHA: Pred servisným úkonom v počítači si prečítajte bezpečnostné pokyny, ktoré ste dostali s počítačom. Ďalšie informácie o správnej bezpečnostnej praxi nájdete na domovskej stránke Regulatory compliance (Súlad so smernicami) portálu www.dell.com na adrese: www.dell.com/regulatory\_compliance.**

#### **Vyberanie karty FCM**

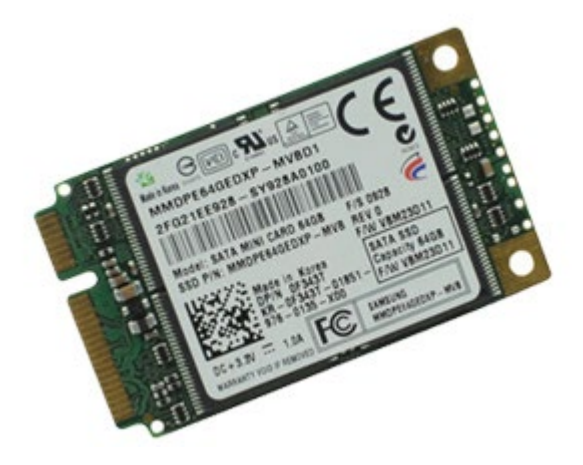

- 1. Postupujte podľa pokynov uvedených v časti [Pred servisným úkonom v po](#page-1-0)[č](#page-1-0)[íta](#page-1-0)č[i](#page-1-0).
- 2. Vyberte [batériu](#page-25-0).
- 3. Vyberte [prístupový panel](#page-83-0).
- 4. Odstráňte skrutku, ktorou je karta FCM uchytená k systémovej doske.

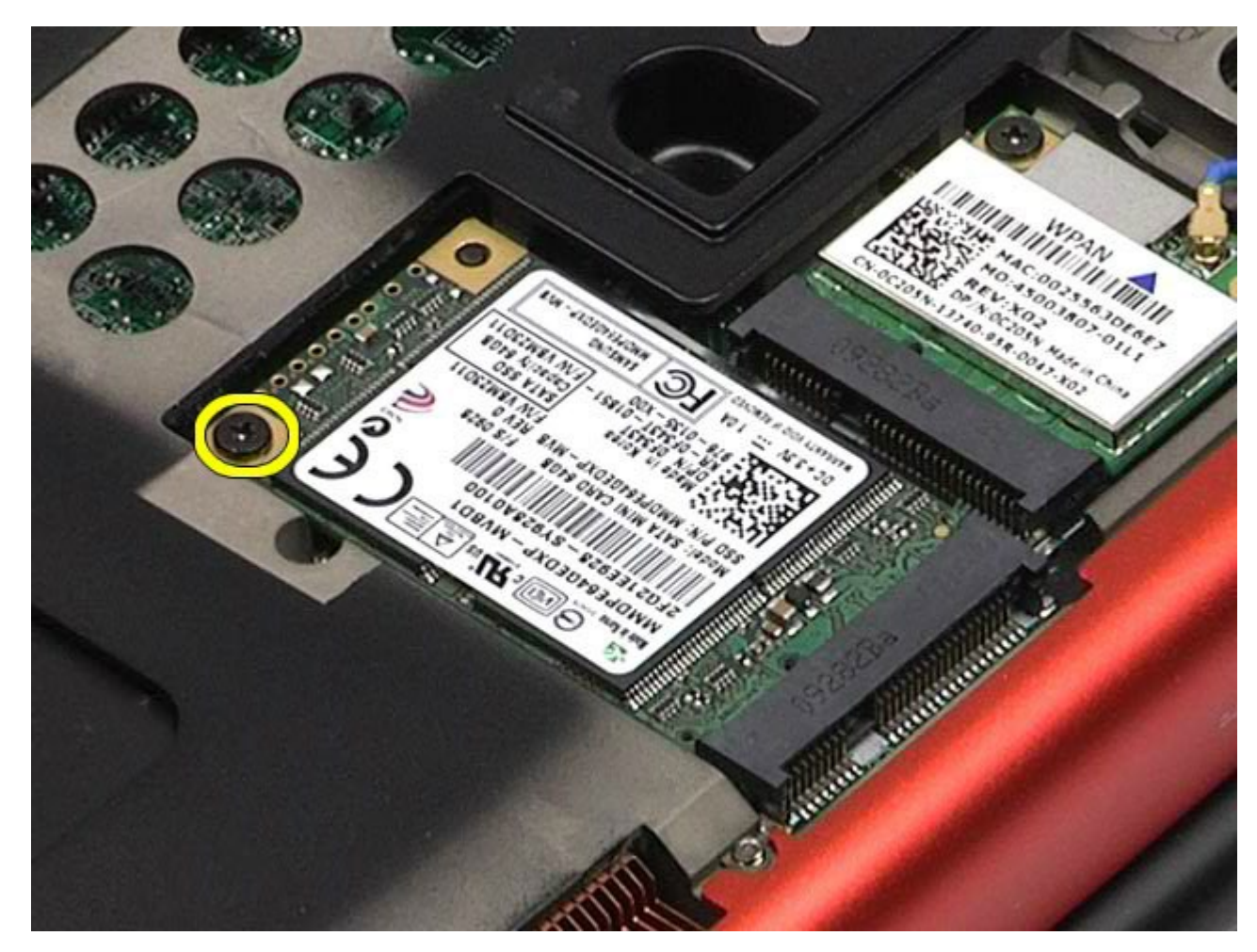

5. Vytiahnite kartu FCM z počítača.

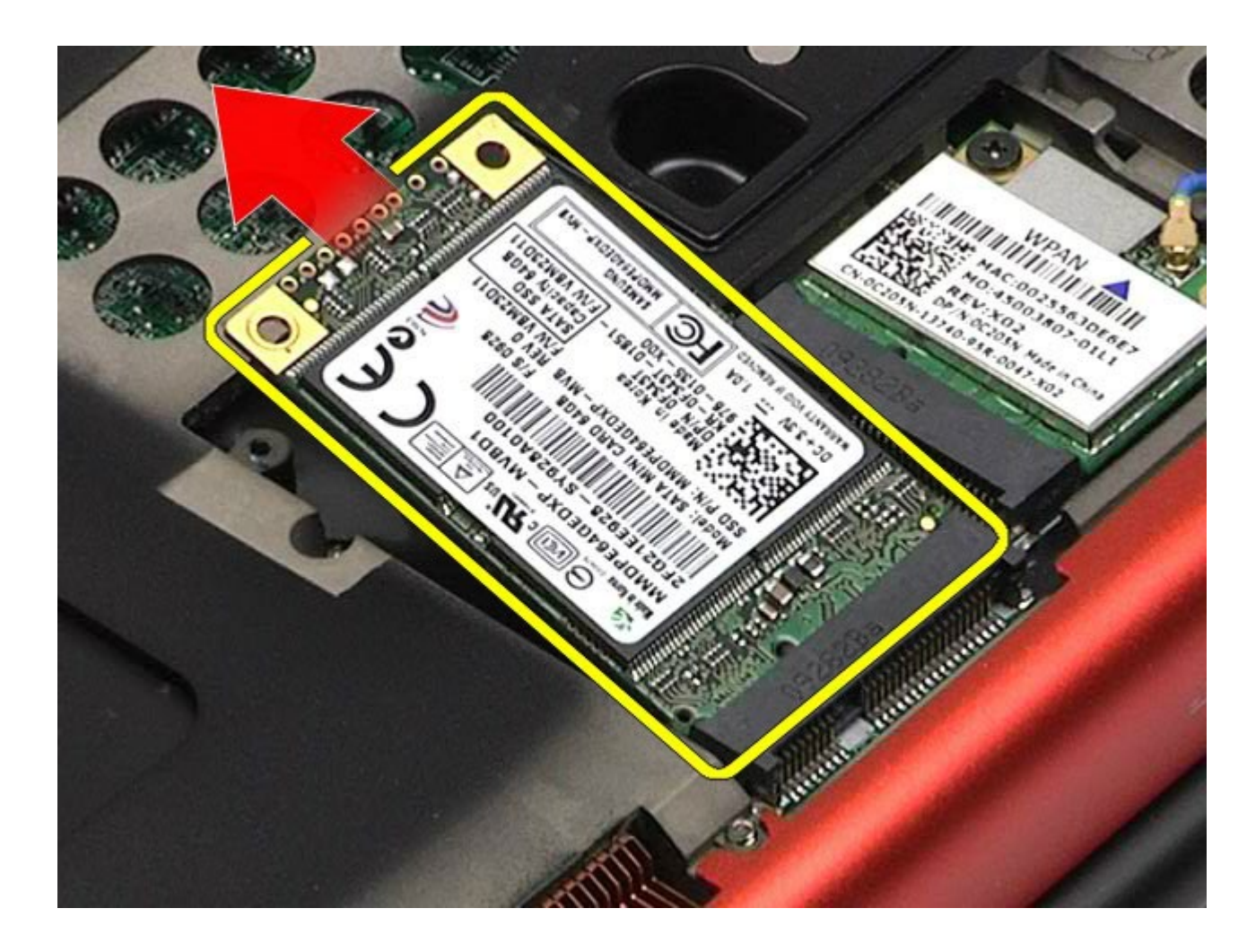

### **Vloženie karty FCM**

Ak chcete znovu vložiť kartu FCM, vyššie uvedené kroky vykonajte v opačnom poradí.

#### **Pamäť Servisná príručka k pracovnej stanici Dell Precision™ M6500**

**VÝSTRAHA: Pred servisným úkonom v počítači si prečítajte bezpečnostné pokyny, ktoré ste dostali s počítačom. Ďalšie informácie o správnej bezpečnostnej praxi nájdete na domovskej stránke Regulatory compliance (Súlad so smernicami) portálu www.dell.com na adrese: www.dell.com/regulatory\_compliance.**

### **Demontáž pamäťového(ých) modulu(ov)**

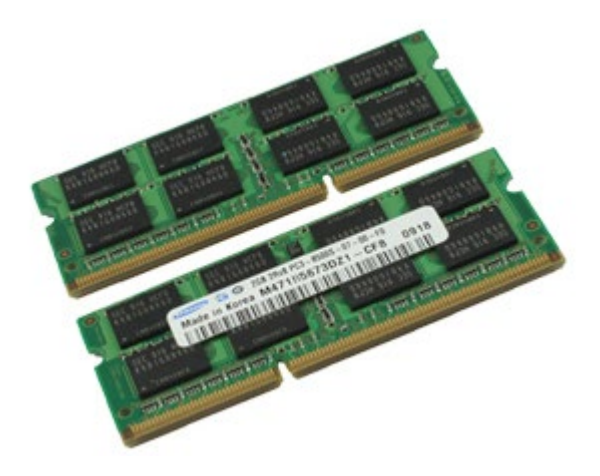

- 1. Postupujte podľa pokynov uvedených v časti [Pred servisným úkonom v po](#page-1-0)[č](#page-1-0)[íta](#page-1-0)č[i](#page-1-0).
- 2. Pre demontáž pamäťových modulov C a D vyberte [batériu](#page-25-0) a [prístupový panel](#page-83-0). Pre demontáž pamäťových modulov A a B vyberte [batériu](#page-25-0), [kryt závesu](#page-87-0) a [klávesnicu](#page-104-0).
- 3. Na každom konci konektora pamäťového modulu opatrne roztiahnite zaisťovacie svorky, kým sa pamäťový modul nevysunie.

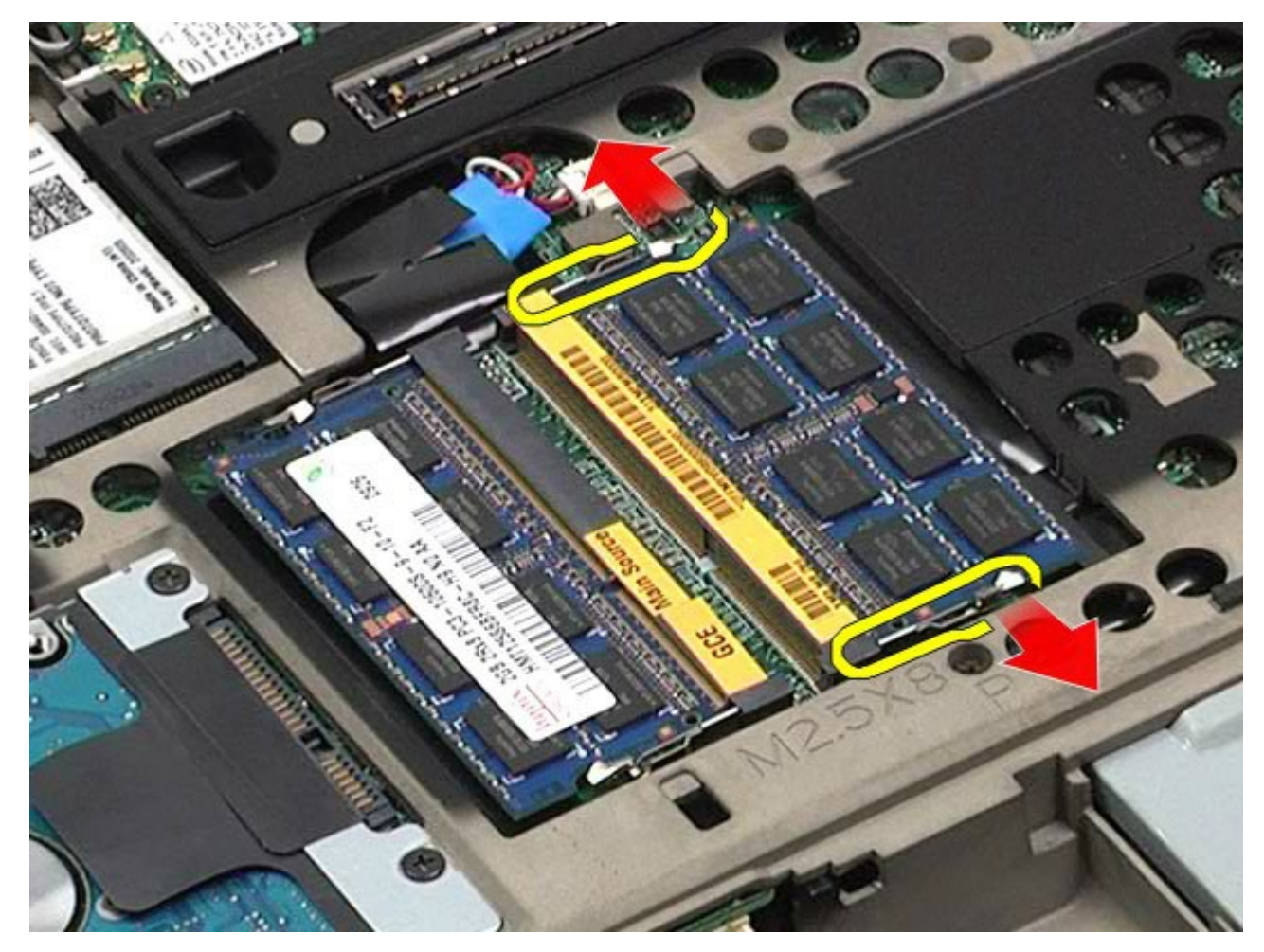

4. Vytiahnite pamäťový modul z konektora.

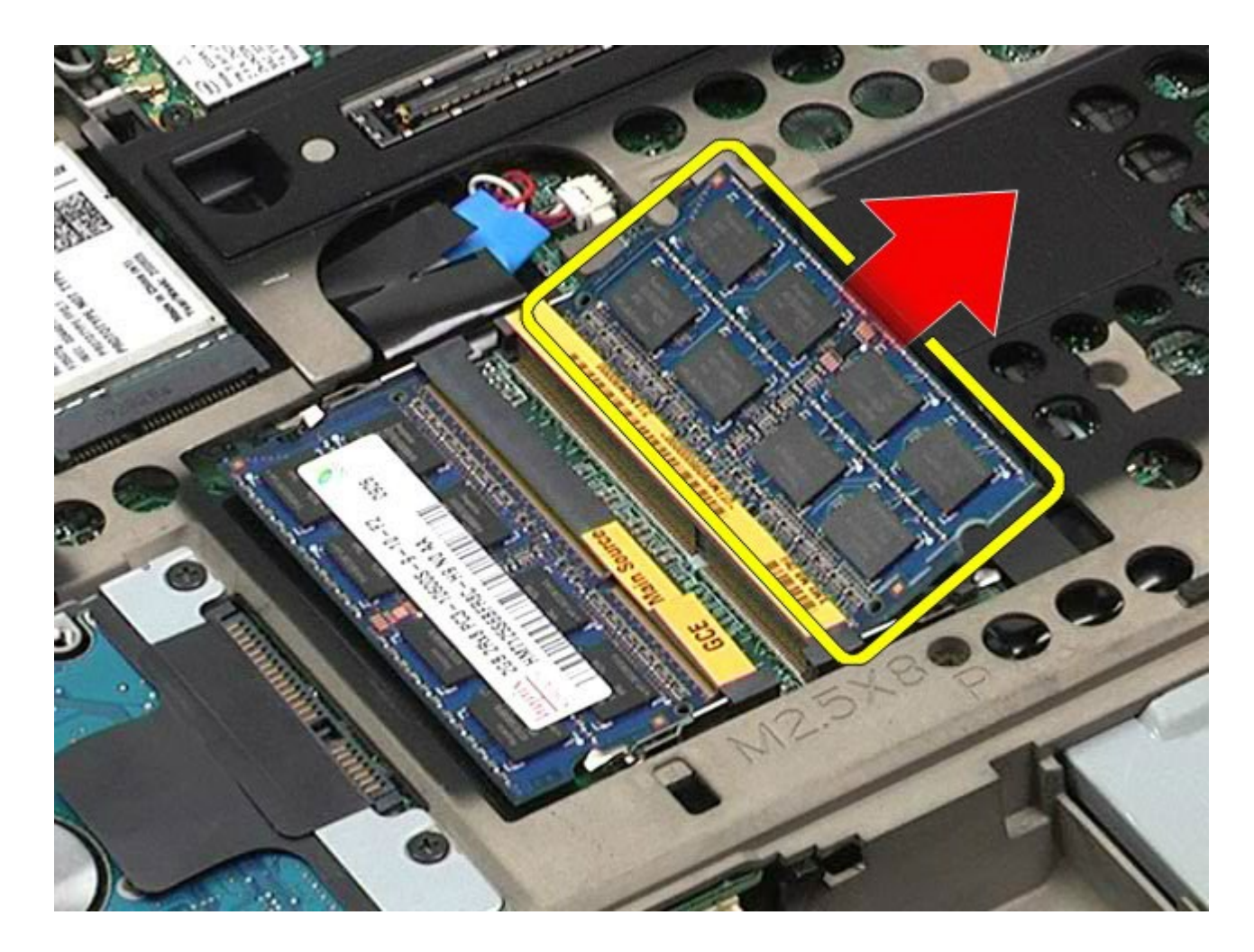

# **Vloženie pamäťového(ých) modulu(ov)**

Ak chcete znovu namontovať pamäťový(é) modul(y), vyššie uvedené kroky vykonajte v opačnom poradí.

#### **Kamera Servisná príručka k pracovnej stanici Dell Precision™ M6500**

**VÝSTRAHA: Pred servisným úkonom v počítači si prečítajte bezpečnostné pokyny, ktoré ste dostali s počítačom. Ďalšie informácie o správnej bezpečnostnej praxi nájdete na domovskej stránke Regulatory compliance (Súlad so smernicami) portálu www.dell.com na adrese: www.dell.com/regulatory\_compliance.**

#### **Demontáž kamery**

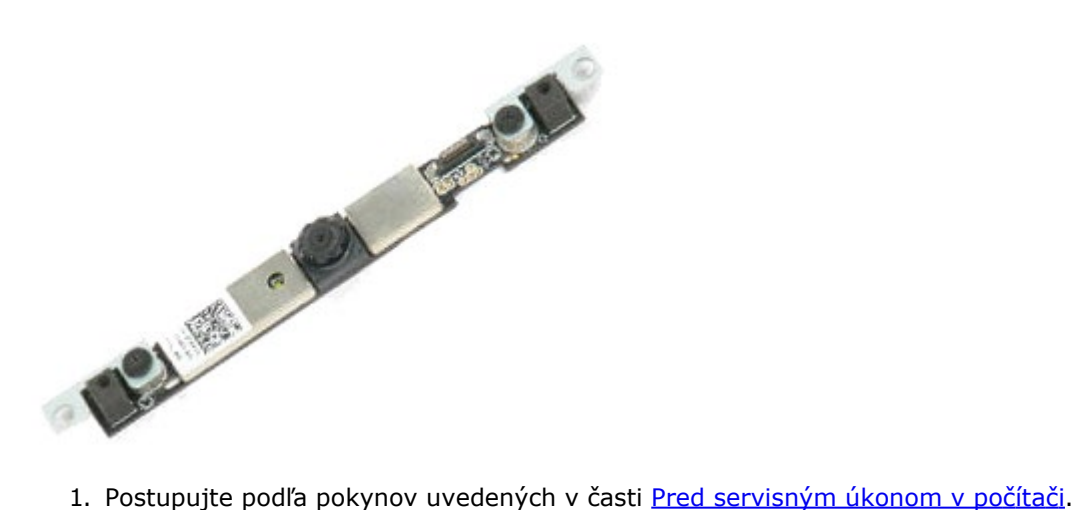

- 
- 2. Vyberte [batériu](#page-25-0).
- 3. Vyberte [prístupový panel](#page-83-0).
- 4. Odstráňte [kryt závesu](#page-87-0).
- 5. Demontujte [klávesnicu](#page-104-0).
- 6. Demontujte [zostavu displeja](#page-108-0).
- 7. Demontujte [rám displeja](#page-118-0).
- 8. Demontujte [panel displeja](#page-122-0).
- 9. Odpojte kábel kamery z kamery.

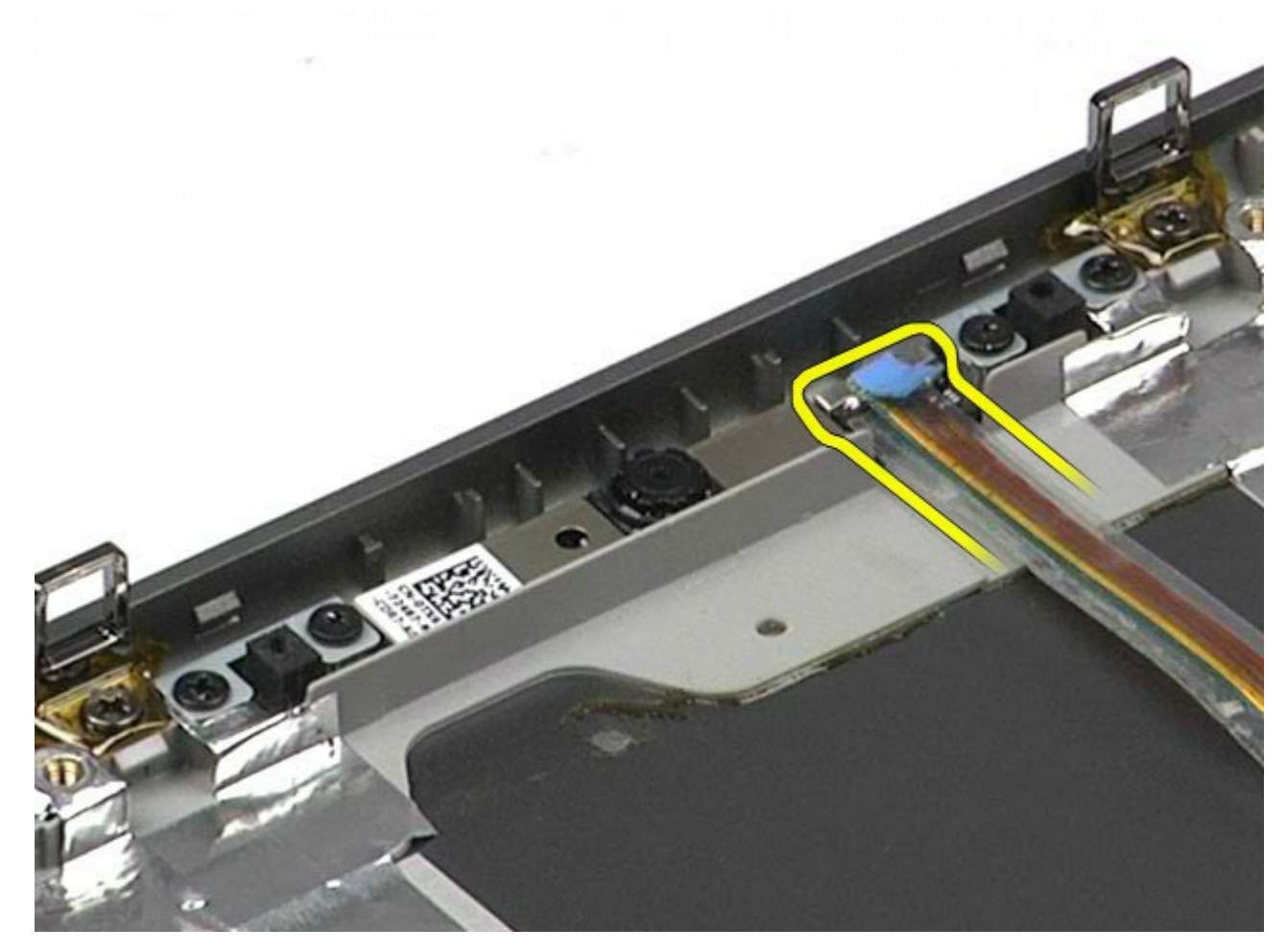

10. Odskrutkujte skrutky, ktorými je kamera na displeji pripevnená k zostave displeja.

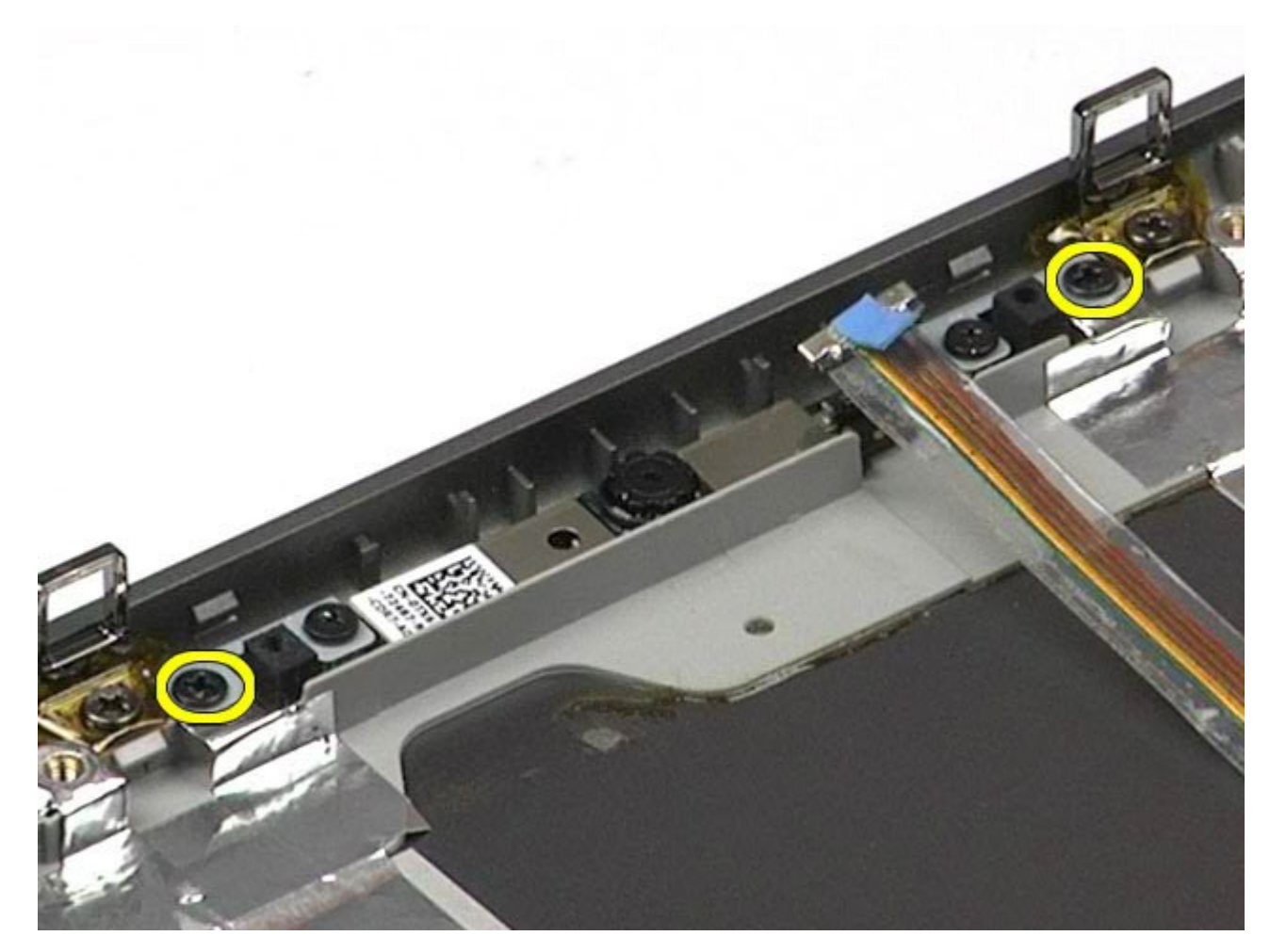

11. Vytiahnite kameru zo zostavy displeja.

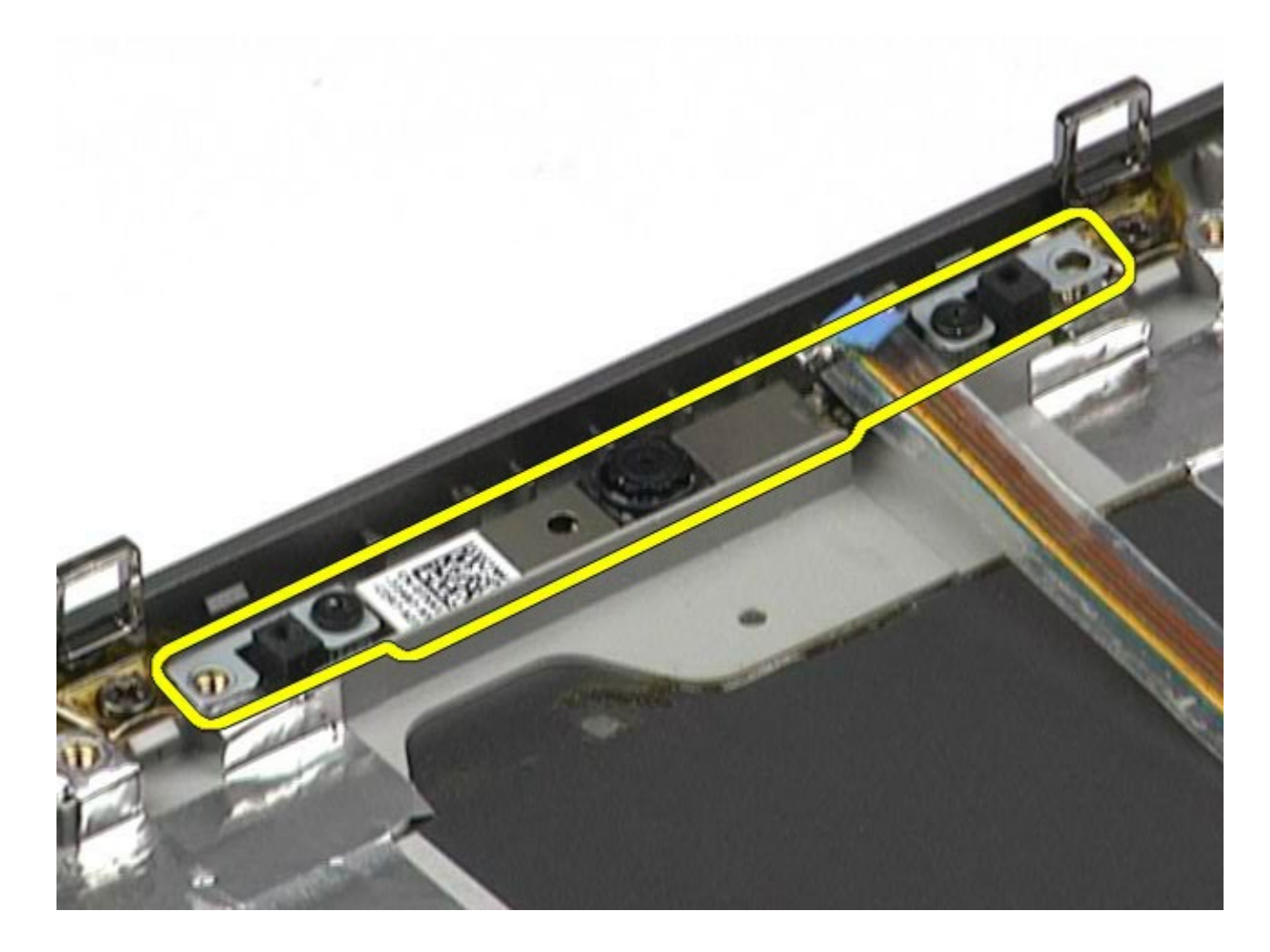

## **Spätná montáž kamery**

Ak chcete znovu namontovať kameru, vyššie uvedené kroky vykonajte v opačnom poradí.

### **Rám karty PCMCIA**

**Servisná príručka k pracovnej stanici Dell Precision™ M6500**

**VÝSTRAHA: Pred servisným úkonom v počítači si prečítajte bezpečnostné pokyny, ktoré ste dostali s počítačom. Ďalšie informácie o správnej bezpečnostnej praxi nájdete na domovskej stránke Regulatory compliance (Súlad so smernicami) portálu www.dell.com na adrese: www.dell.com/regulatory\_compliance.**

#### **Demontáž rámu karty PCMCIA**

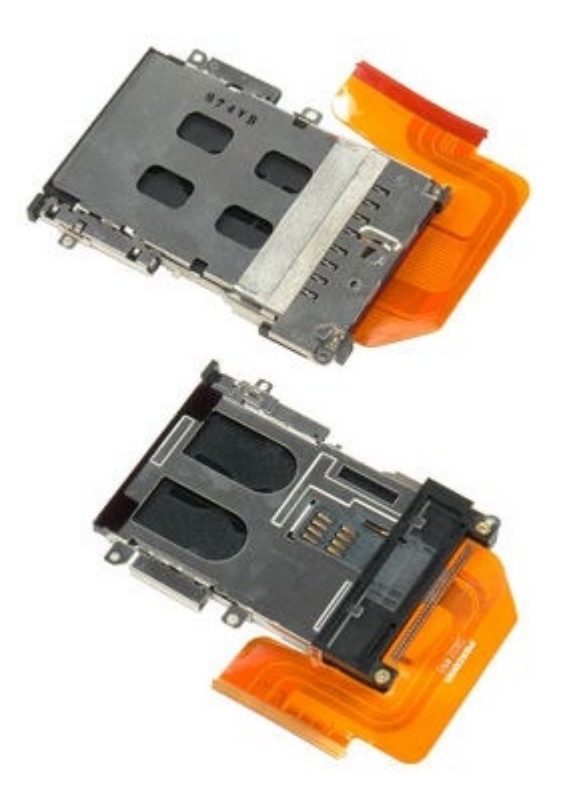

**POZNÁMKA:** Možno budete musieť nainštalovať Adobe® Flash® Player zo stránky **Adobe.com** pre zobrazenie nasledujúcich obrázkov.

- 1. Postupujte podľa pokynov uvedených v časti [Pred servisným úkonom v počítači](#page-1-0).
- 2. Vyberte [batériu](#page-25-0).
- 3. Vyberte [prístupový panel](#page-83-0).
- 4. Demontujte [pevný disk](file:///E/FP/05_2021/L10N/ReebokSM1HSK/SK%20-%20ReebokSM%20A01/TD_Hard_Drive.htm).
- 5. Demontujte [vedľajší pevný disk](#page-45-0).
- 6. Odstráňte [kryt závesu](#page-87-0).
- 7. Demontujte [klávesnicu](#page-104-0).
- 8. Demontujte [zostavu displeja](#page-108-0).
- 9. Demontujte [opierku dlaní](#page-128-0).
- 10. Uvoľnite úchytku kábla rámu karty.

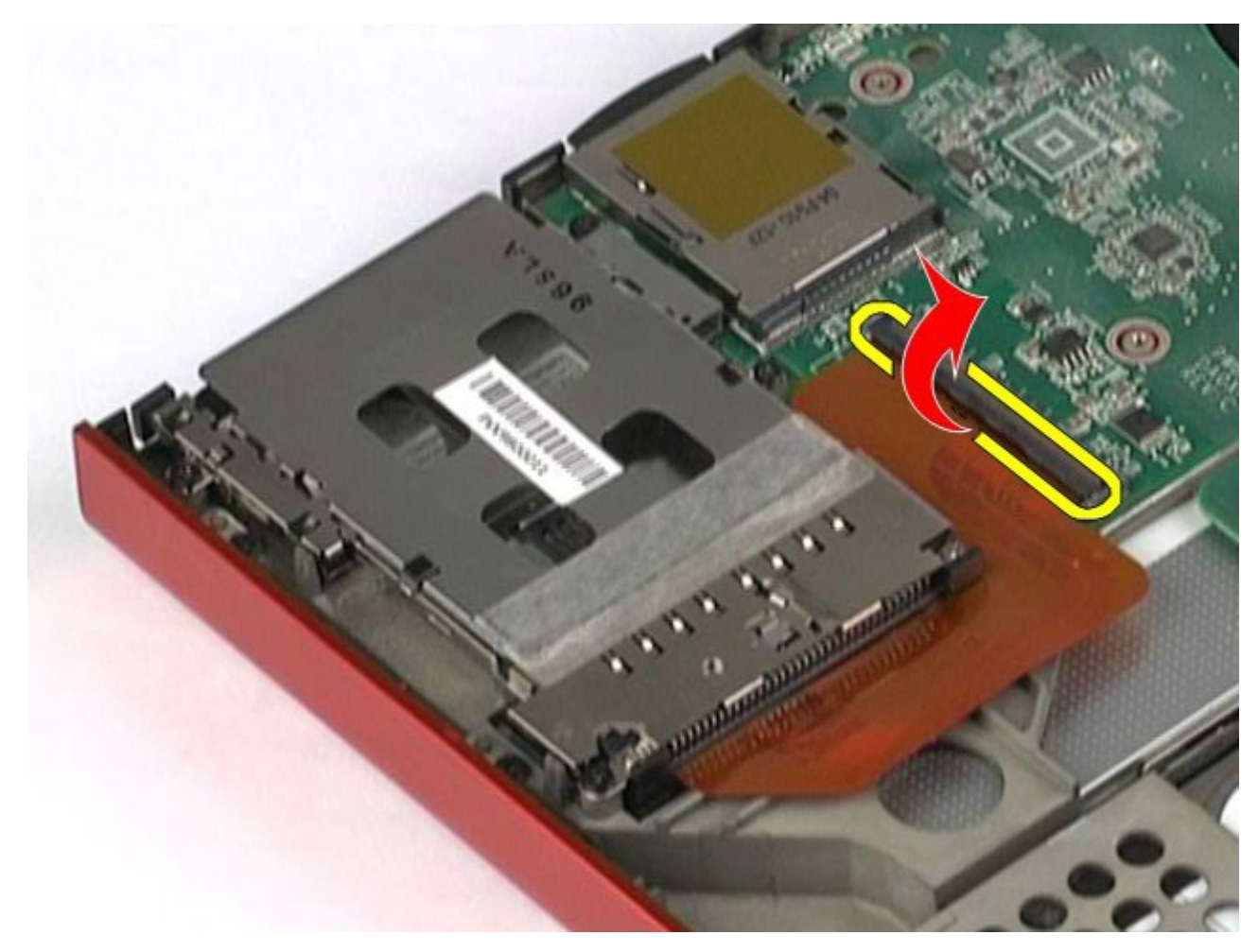

. Odpojte kábel rámu karty zo systémovej dosky.

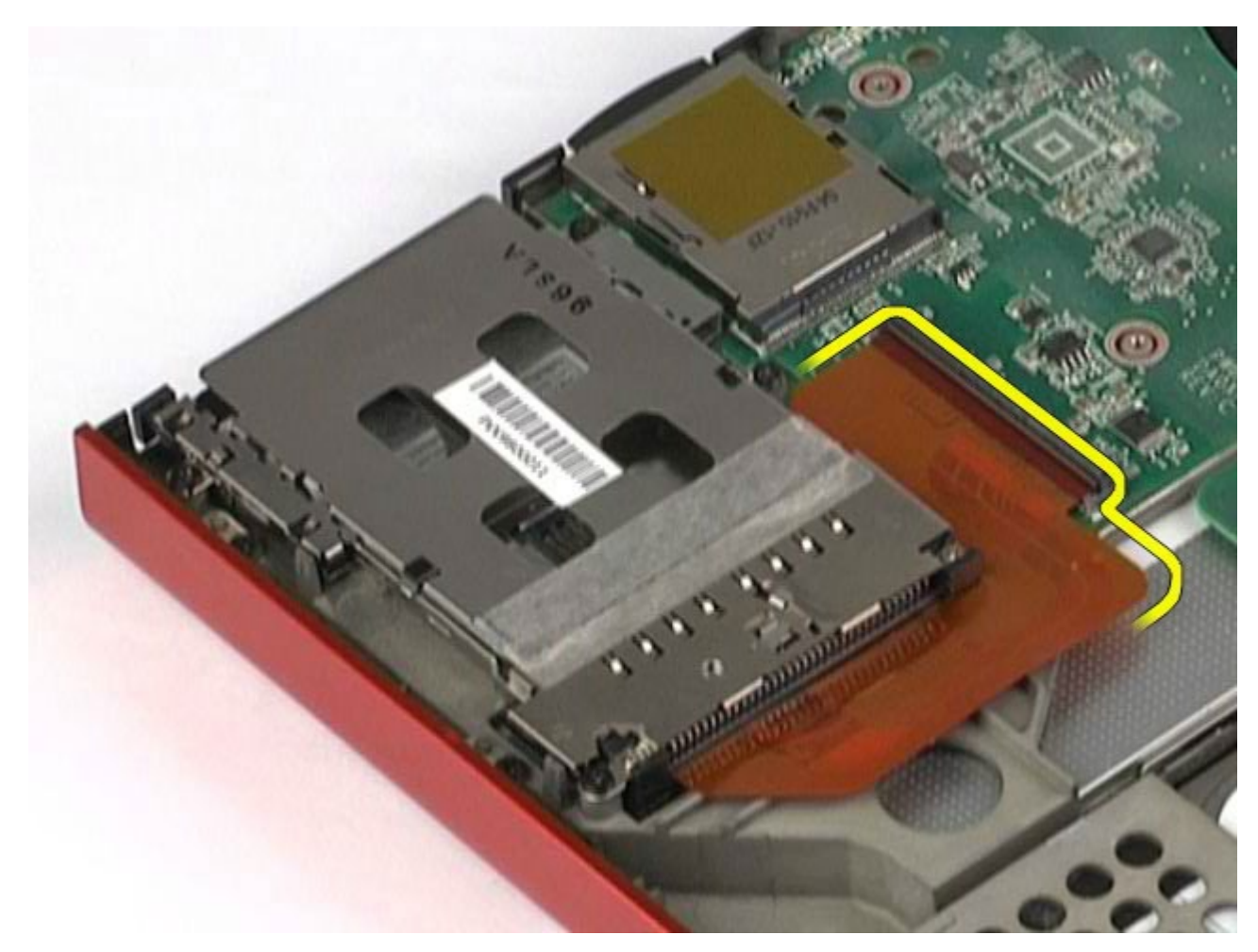

. Odskrutkujte skrutky, ktorými je rám karty pripevnený k počítaču.

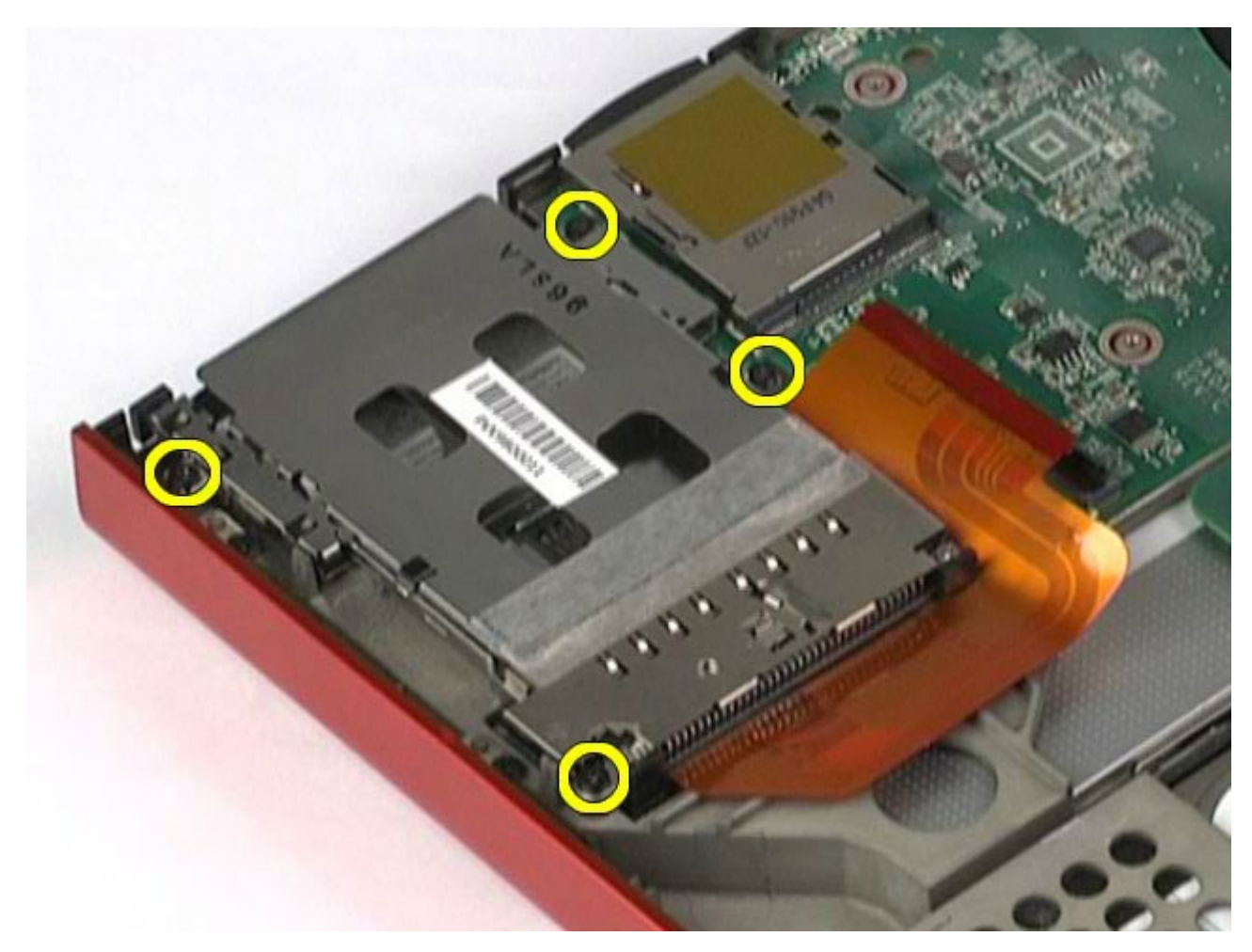

. Demontujte rám karty z počítača.

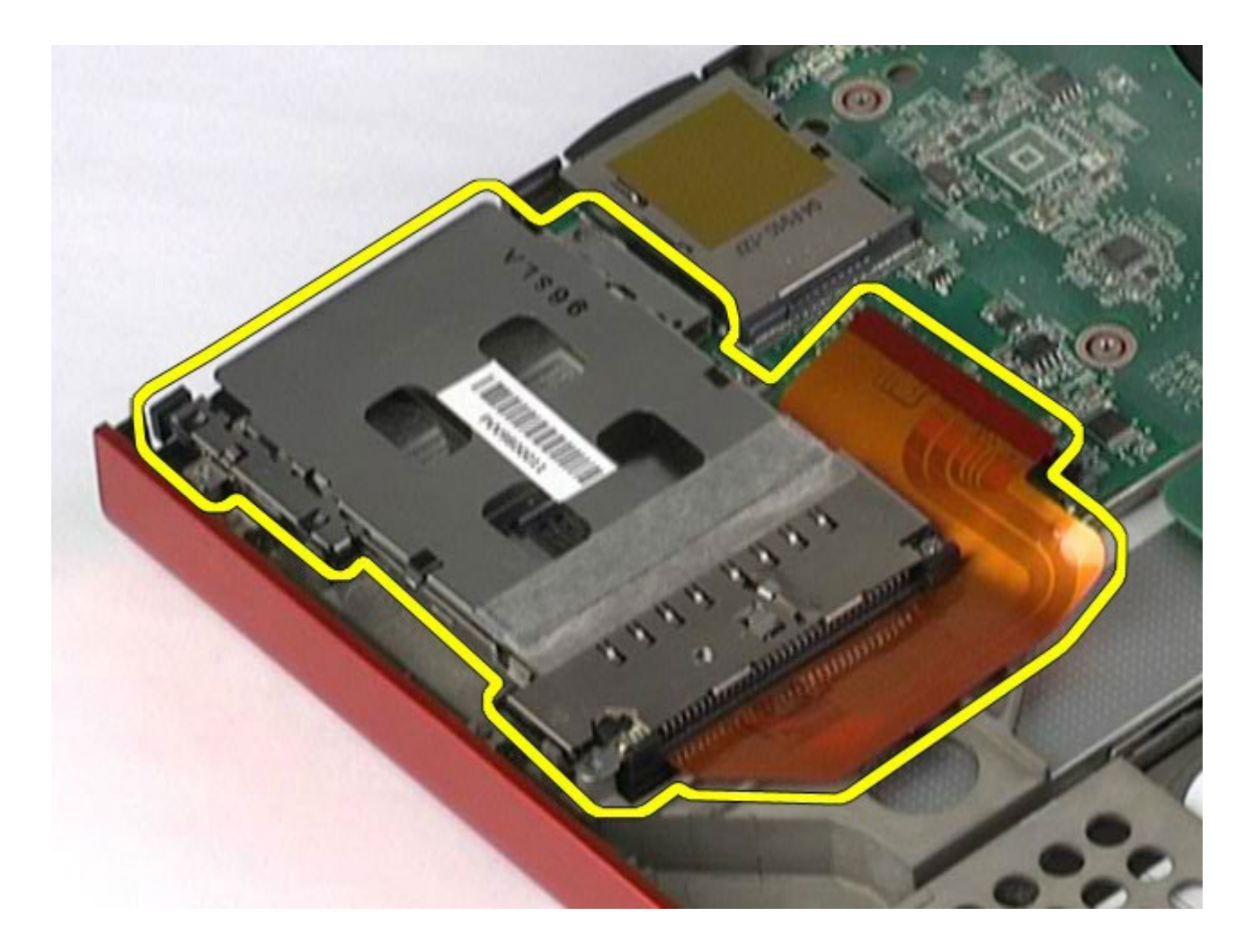

### **Vloženie rámu karty PCMCIA**

Ak chcete znovu namontovať rám karty PCMCIA, vyššie uvedené kroky vykonajte v opačnom poradí.

#### **Chladič Servisná príručka k pracovnej stanici Dell Precision™ M6500**

**VÝSTRAHA: Pred servisným úkonom v počítači si prečítajte bezpečnostné pokyny, ktoré ste dostali s počítačom. Ďalšie informácie o správnej bezpečnostnej praxi nájdete na domovskej stránke Regulatory compliance (Súlad so smernicami) portálu www.dell.com na adrese: www.dell.com/regulatory\_compliance.**

#### **Demontáž chladiča**

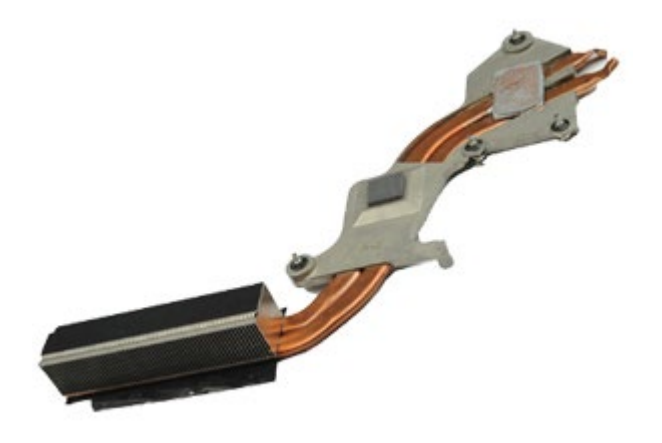

- 1. Postupujte podľa pokynov uvedených v časti [Pred servisným úkonom v po](#page-1-0)[č](#page-1-0)[íta](#page-1-0)č[i](#page-1-0).
- 2. Vyberte [batériu](#page-25-0).
- 3. Vyberte [prístupový panel](#page-83-0).
- 4. Demontujte [pevný disk](file:///E/FP/05_2021/L10N/ReebokSM1HSK/SK%20-%20ReebokSM%20A01/TD_Hard_Drive.htm).
- 5. Demontujte [ved](#page-45-0)[ľ](#page-45-0)[ajší pevný disk](#page-45-0) (voliteľný doplnok).
- 6. Odstráňte [kryt závesu](#page-87-0).
- 7. Demontujte [klávesnicu](#page-104-0).
- 8. Demontujte [zostavu displeja](#page-108-0).
- 9. Demontujte [opierku dlaní](#page-128-0).
- 10. Uvoľnite štyri skrutky so zapustenou hlavou, ktorými je chladič pripevnený k systémovej doske.

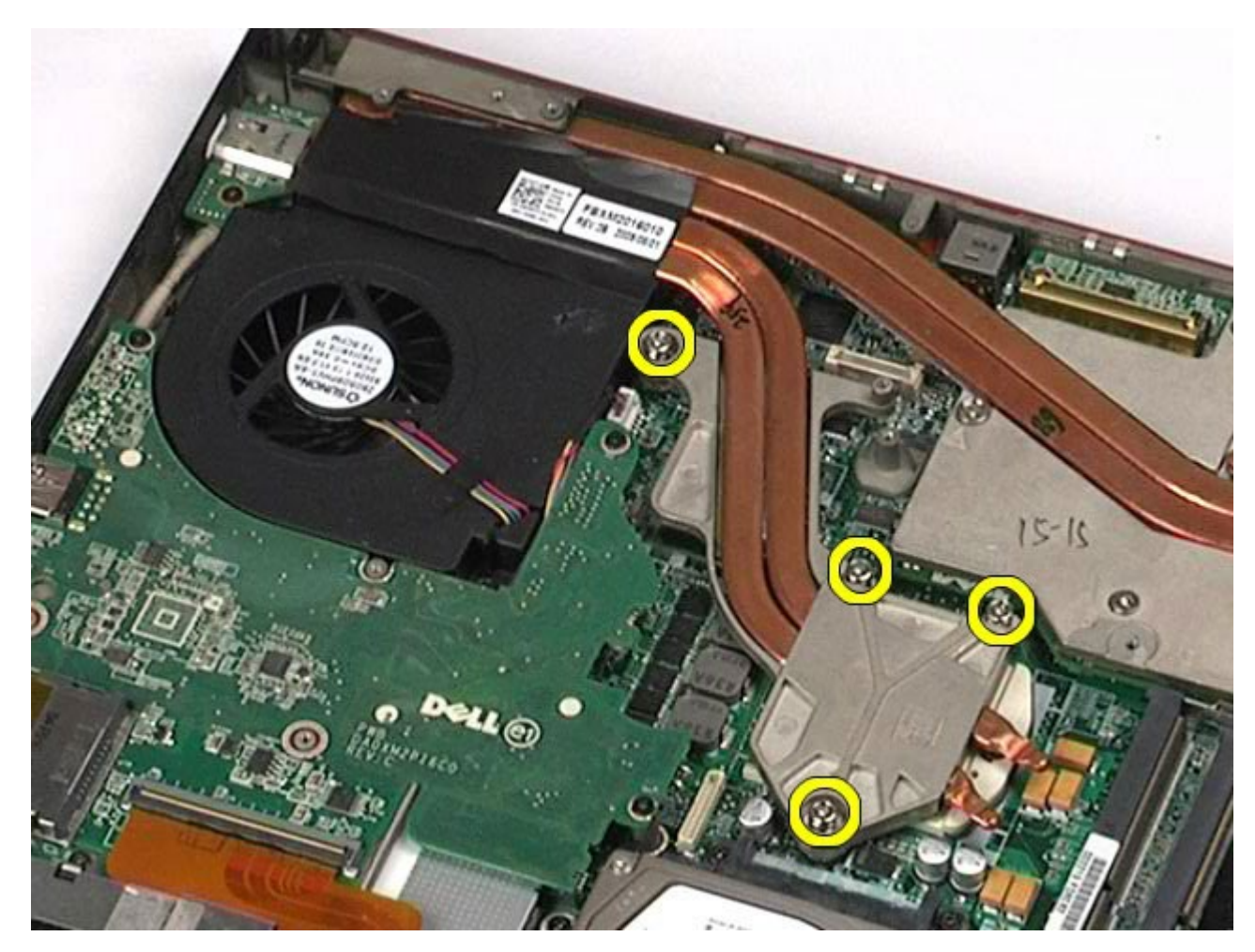

11. Demontujte z počítača chladič.
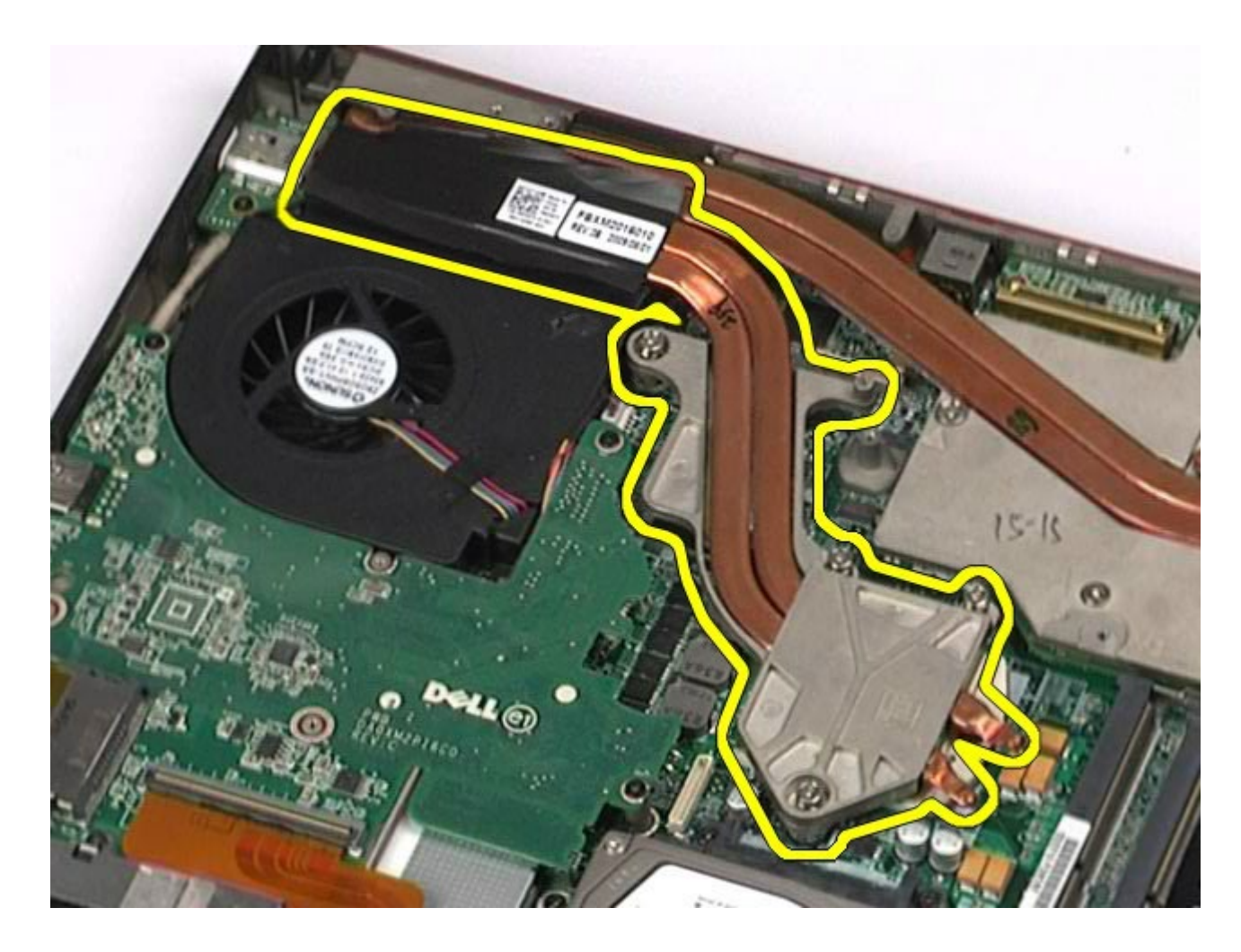

## **Spätná montáž chladiča**

Ak chcete znovu namontovať chladič, vyššie uvedené kroky vykonajte v opačnom poradí.

#### <span id="page-73-0"></span>**Procesor Servisná príručka k pracovnej stanici Dell Precision™ M6500**

**VÝSTRAHA: Pred servisným úkonom v počítači si prečítajte bezpečnostné pokyny, ktoré ste dostali s počítačom. Ďalšie informácie o správnej bezpečnostnej praxi nájdete na domovskej stránke Regulatory compliance (Súlad so smernicami) portálu www.dell.com na adrese: www.dell.com/regulatory\_compliance.**

#### **Demontáž procesora**

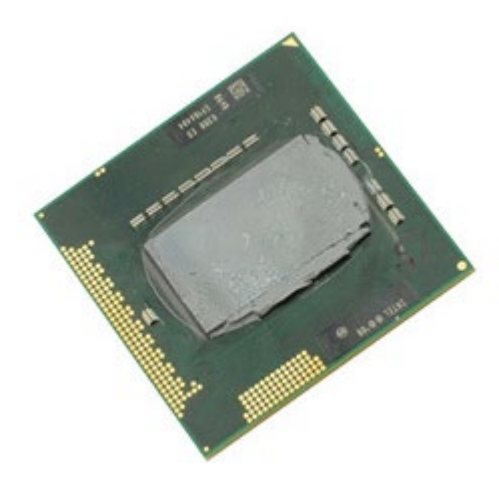

**POZNÁMKA:** Možno budete musieť nainštalovať Adobe® Flash® Player zo stránky **Adobe.com** pre zobrazenie Ø nasledujúcich obrázkov.

- 1. Postupujte podľa pokynov uvedených v časti [Pred servisným úkonom v počítači](#page-1-0).
- 2. Vyberte **batériu**.
- 3. Vyberte [prístupový panel](#page-83-0).
- 4. Demontujte [vedľajší pevný disk](#page-45-0).
- 5. Odstráňte [kryt závesu](#page-87-0).
- 6. Demontujte [klávesnicu](#page-104-0).
- 7. Demontujte [zostavu displeja](#page-108-0).
- 8. Demontujte [opierku dlaní](#page-128-0).
- 9. Demontujte [chladič.](#page-70-0)
- 10. Otočte vačkovú skrutku proti smeru chodu hodinových ručičiek, kým sa nezastaví a neuvoľní procesor zo systémovej dosky.

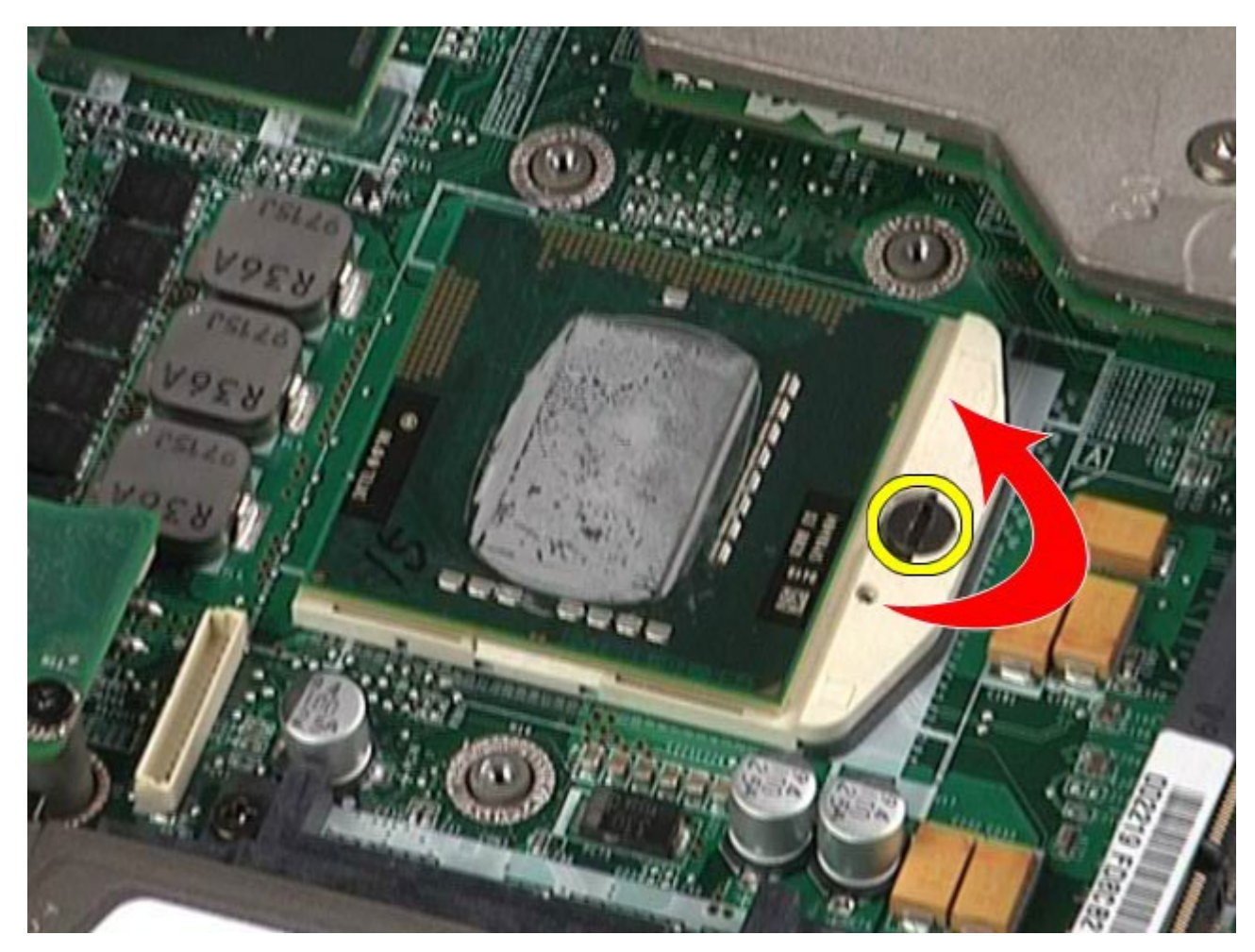

. Jemne zdvíhajte procesor priamo hore z otvoru a vyberte ho z počítača.

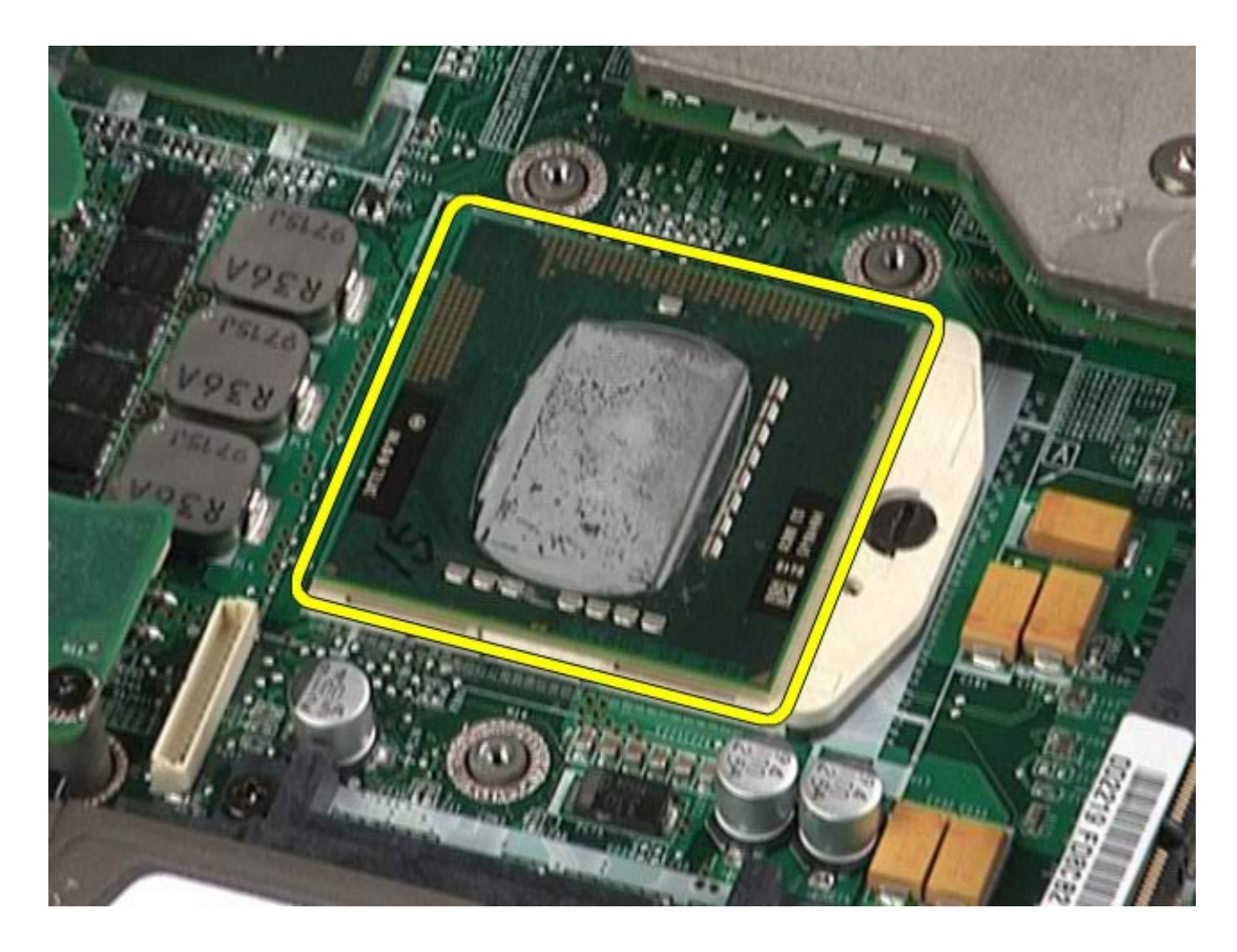

## **Výmena procesora**

Ak chcete vymeniť procesor, vyššie uvedené kroky vykonajte v opačnom poradí.

### **Systémová doska**

#### **Servisná príručka k pracovnej stanici Dell Precision™ M6500**

**VÝSTRAHA: Pred servisným úkonom v počítači si prečítajte bezpečnostné pokyny, ktoré ste dostali s počítačom. Ďalšie informácie o správnej bezpečnostnej praxi nájdete na domovskej stránke Regulatory compliance (Súlad so smernicami) portálu www.dell.com na adrese: www.dell.com/regulatory\_compliance.**

#### **Demontáž systémovej dosky**

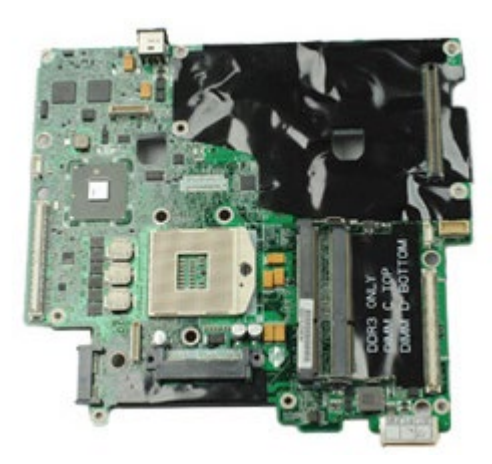

- 1. Postupujte podľa pokynov uvedených v časti [Pred servisným úkonom v po](#page-1-0)[č](#page-1-0)[íta](#page-1-0)č[i](#page-1-0).
- 2. Vyberte <u>batériu</u>.
- 3. Vyberte [kartu SIM](#page-79-0).
- 4. Demontujte [pevný disk](file:///E/FP/05_2021/L10N/ReebokSM1HSK/SK%20-%20ReebokSM%20A01/TD_Hard_Drive.htm).
- 5. Vyberte [prístupový panel](#page-83-0).
- 6. Demontujte [sekundárny pevný disk](#page-45-0).
- 7. Vyberte [pamä](#page-58-0)[ť](#page-58-0).
- 8. Demontujte [modul rýchlej vyrovnávacej pamäte typu flash](#page-55-0).
- 9. Odstráňte [bezdrôtovú osobnú sie](#page-100-0)[ť](#page-100-0) [\(WPAN\)](#page-100-0).
- 10. Odstráňte [bezdrôtovú lokálnu sie](#page-96-0)[ť](#page-96-0) [\(WLAN\)](#page-96-0).
- 11. Odstráňte [bezdrôtovú širokopásmovú sie](#page-51-0)[ť](#page-51-0) [\(WWAN\)](#page-51-0).
- 12. Demontujte [optickú jednotku](#page-92-0).
- 13. Vytiahnite [mincovú batériu](#page-34-0).
- 14. Vyberte [kartu express.](#page-28-0)
- 15. Vyberte [č](#page-81-0)[íta](#page-81-0)č[ku pamä](#page-81-0)[ť](#page-81-0)[ových kariet.](#page-81-0)
- 16. Vyberte [kartu PCMCIA](#page-31-0).
- 17. Odstráňte [kryt závesu](#page-87-0).
- 18. Demontujte [klávesnicu](#page-104-0).
- 19. Odstráňte [internú pamä](#page-58-0)[ť](#page-58-0).
- 20. Demontujte [zostavu displeja](#page-108-0).
- 21. Demontujte [opierku dlaní](#page-128-0).
- 22. Demontujte [grafickú kartu](#page-143-0).
- 23. Demontujte [chladi](#page-70-0)[č](#page-70-0).
- 24. Demontujte [procesor](#page-73-0).
- 25. Demontujte [ventilátor](#page-140-0).
- 26. Vyberte [rám karty PCMCIA](#page-65-0).
- 27. Demontujte [ľ](#page-134-0)[avú V/V dosku, pravú V/V dosku a dosku IEEE 1394](#page-134-0).
- 28. Demontujte skrutky, ktoré zaisťujú systémovú dosku k počítaču.

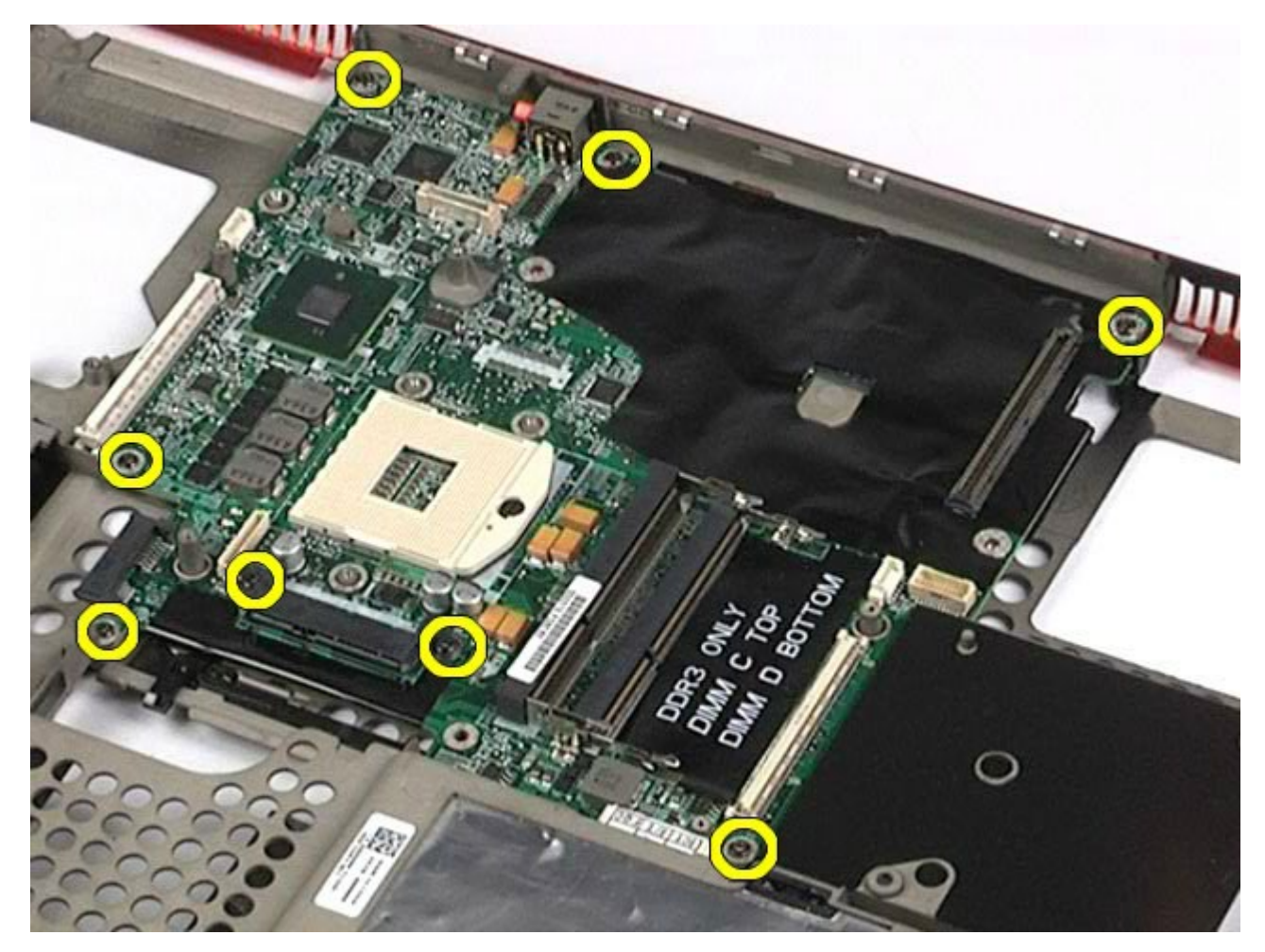

29. Demontujte z počítača systémovú dosku.

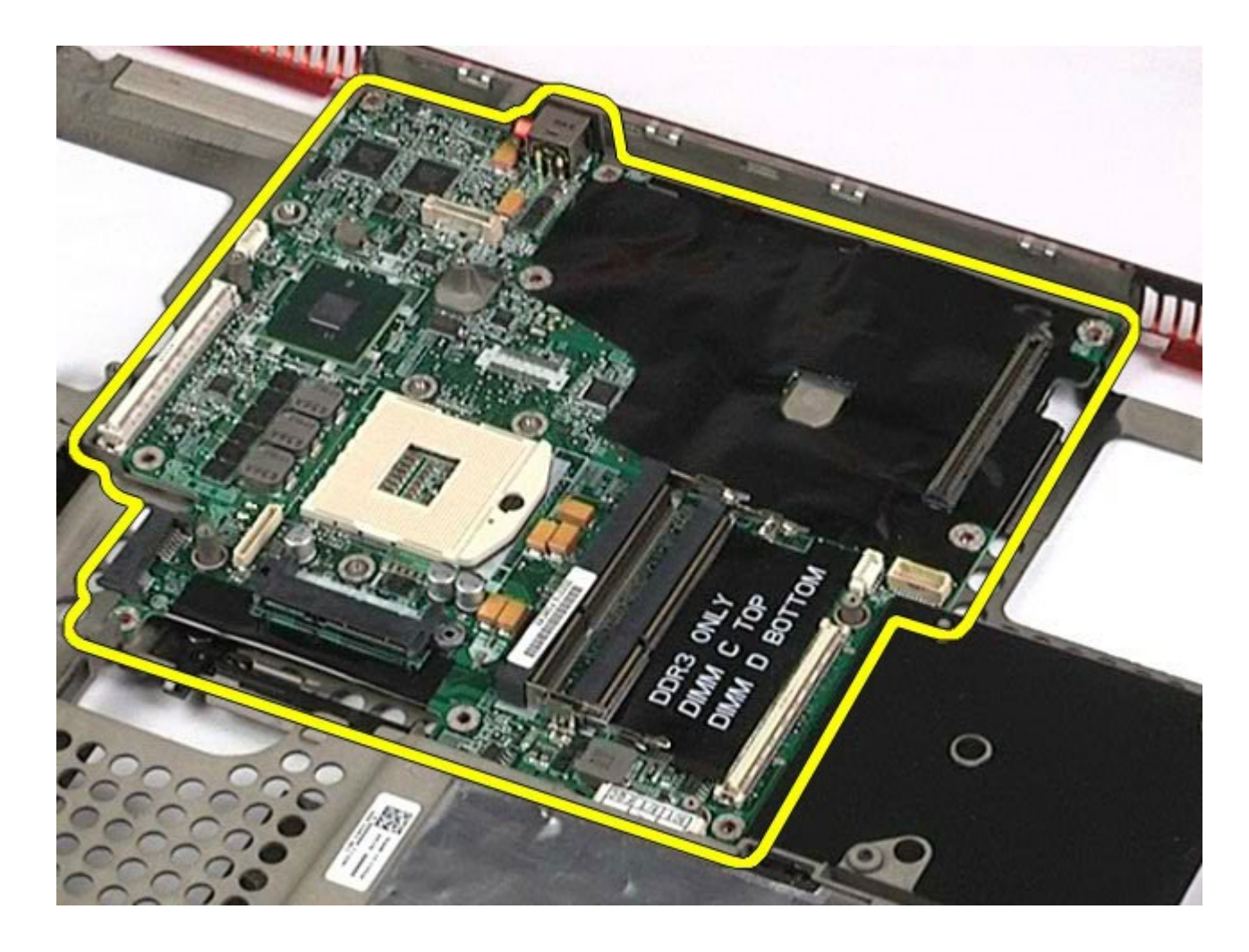

### **Spätná montáž systémovej dosky**

Ak chcete znovu namontovať systémovú dosku, vyššie uvedené kroky vykonajte v opačnom poradí.

#### <span id="page-79-0"></span>**Karta SIM Servisná príručka k pracovnej stanici Dell Precision™ M6500**

**VÝSTRAHA: Pred servisným úkonom v počítači si prečítajte bezpečnostné pokyny, ktoré ste dostali s počítačom. Ďalšie informácie o správnej bezpečnostnej praxi nájdete na domovskej stránke Regulatory compliance (Súlad so smernicami) portálu www.dell.com na adrese: www.dell.com/regulatory\_compliance.**

### **Vyberanie karty SIM**

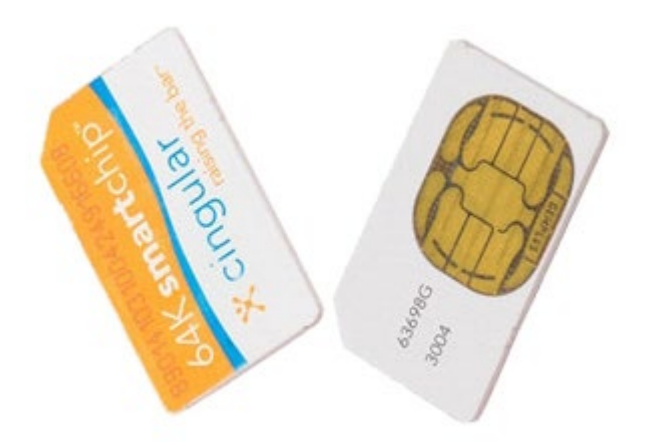

- 1. Postupujte podľa pokynov uvedených v časti [Pred servisným úkonom v po](#page-1-0)[č](#page-1-0)[íta](#page-1-0)č[i](#page-1-0).
- 2. Vyberte [batériu](#page-25-0).
- 3. Vytiahnite kartu SIM z otvoru v šachte batérie a vytiahnite z počítača.

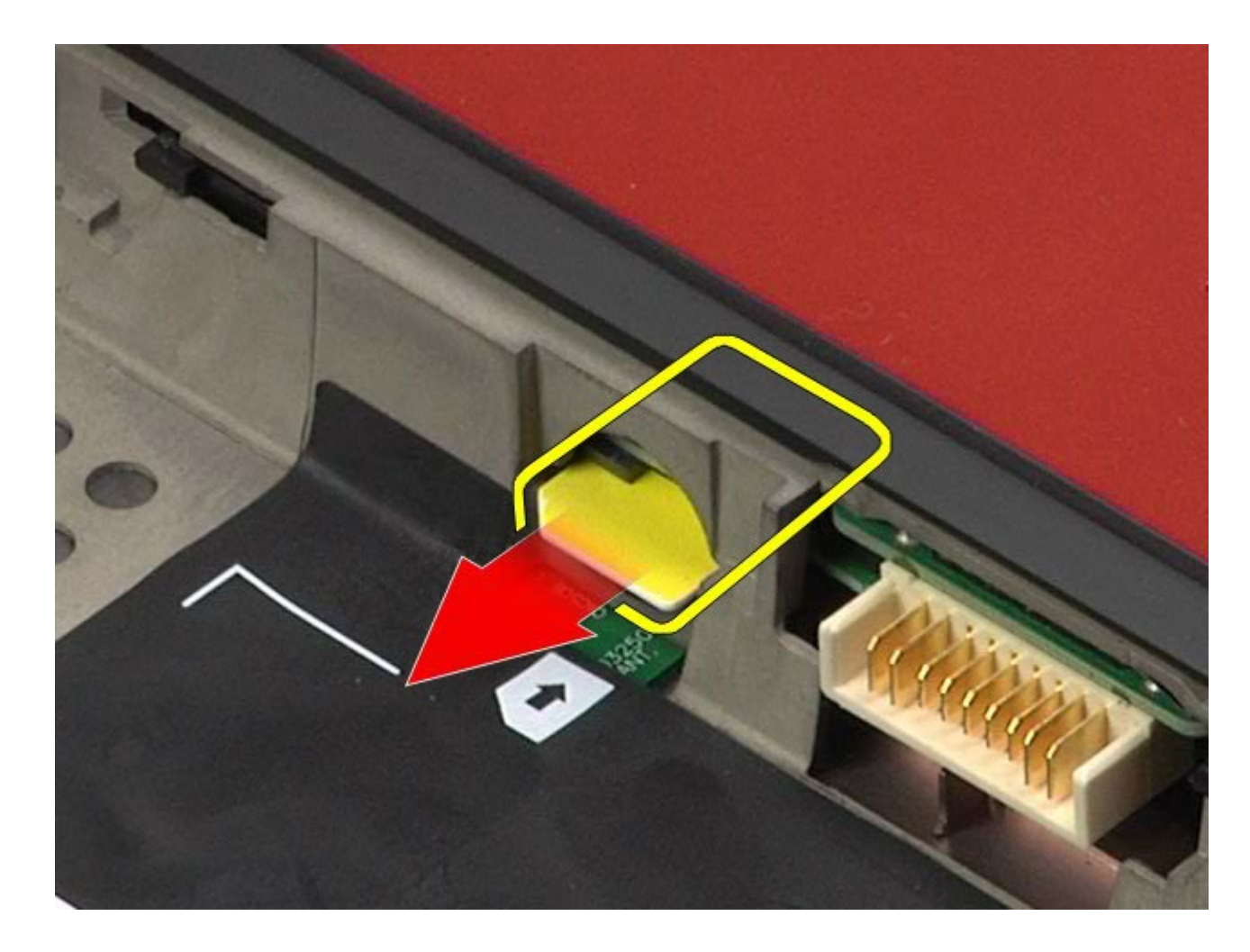

### **Opätovné vloženie karty SIM**

Ak chcete znovu vložiť kartu SIM, vyššie uvedené kroky vykonajte v opačnom poradí.

# <span id="page-81-0"></span>**Čítačka pamäťových médií**

**Servisná príručka k pracovnej stanici Dell Precision™ M6500**

**VÝSTRAHA: Pred servisným úkonom v počítači si prečítajte bezpečnostné pokyny, ktoré ste dostali s počítačom. Ďalšie informácie o správnej bezpečnostnej praxi nájdete na domovskej stránke Regulatory compliance (Súlad so smernicami) portálu www.dell.com na adrese: www.dell.com/regulatory\_compliance.**

### **Demontáž čítačky pamäťových médií**

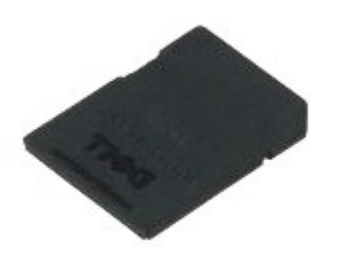

- 1. Postupujte podľa pokynov uvedených v časti [Pred servisným úkonom v po](#page-1-0)[č](#page-1-0)[íta](#page-1-0)č[i](#page-1-0).
- 2. Zatlačte čítačku pamäťových médií, ak ju chcete vysunúť z počítača.

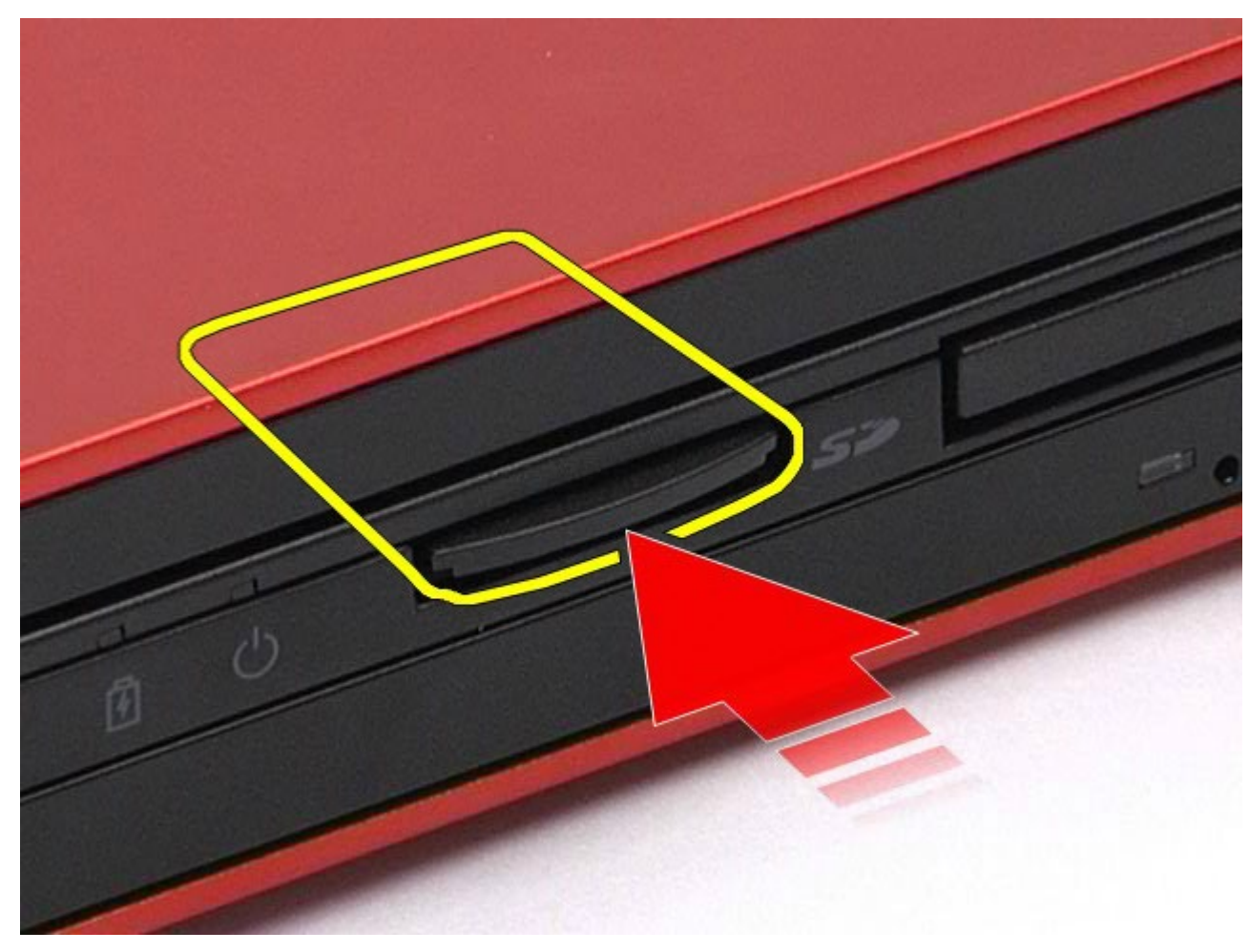

3. Vytiahnite čítačku pamäťových médií, ak ju chcete odobrať z počítača.

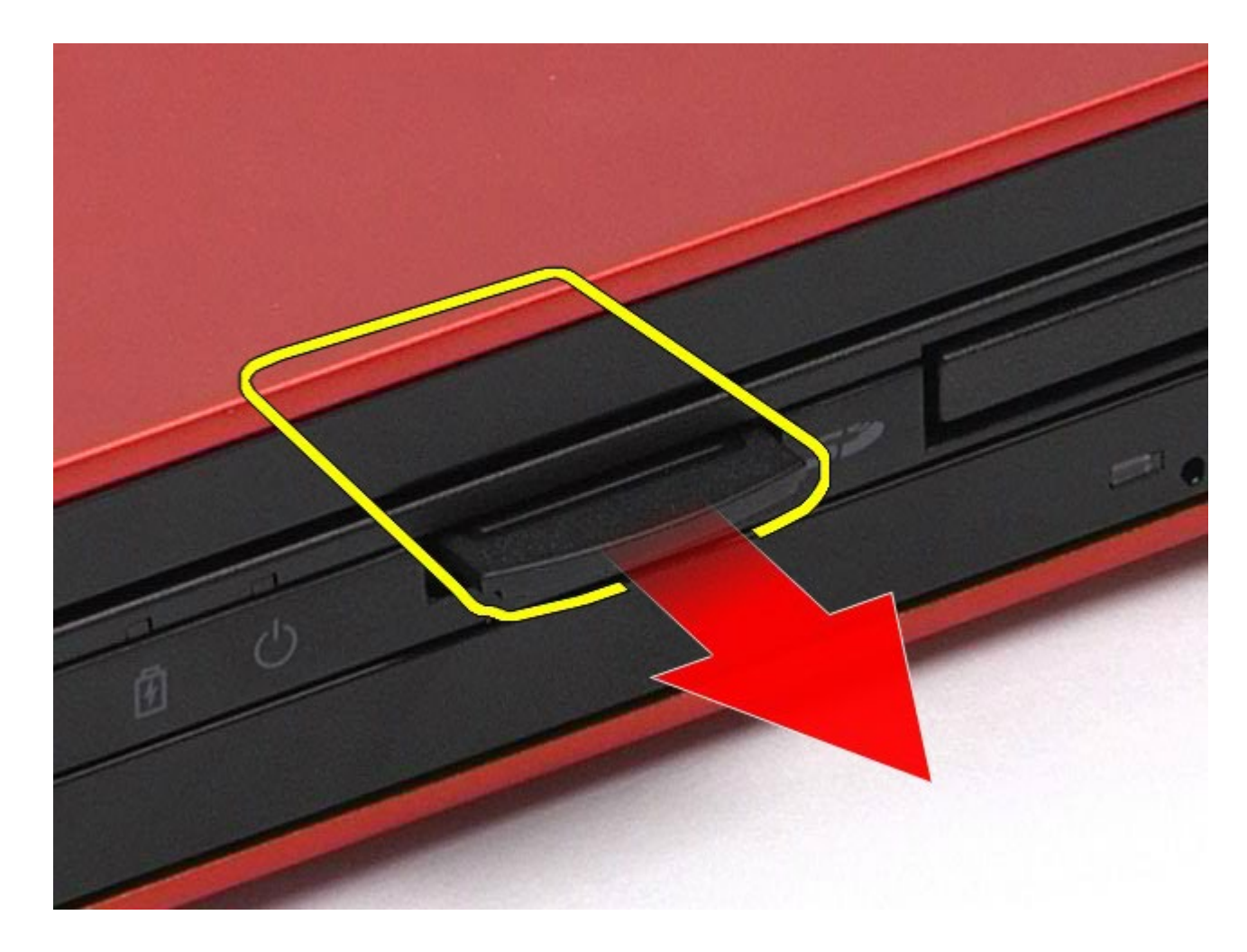

## **Výmena čítačky pamäťových kariet**

Ak chcete vymeniť čítačku pamäťových médií, vyššie uvedené kroky vykonajte v opačnom poradí.

### <span id="page-83-0"></span>**Prístupový panel**

#### **Servisná príručka k pracovnej stanici Dell Precision™ M6500**

**VÝSTRAHA: Pred servisným úkonom v počítači si prečítajte bezpečnostné pokyny, ktoré ste dostali s počítačom. Ďalšie informácie o správnej bezpečnostnej praxi nájdete na domovskej stránke Regulatory compliance (Súlad so smernicami) portálu www.dell.com na adrese: www.dell.com/regulatory\_compliance.**

### **Demontáž prístupového panela**

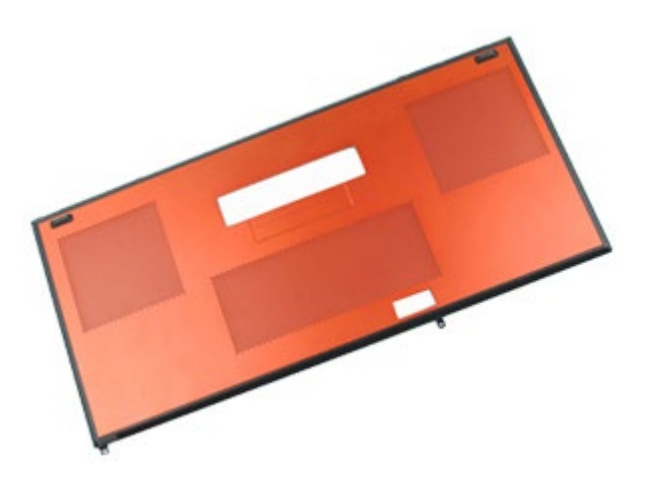

**POZNÁMKA:** Možno budete musieť nainštalovať Adobe® Flash® Player zo stránky **Adobe.com p**re zobrazenie Ø nasledujúcich obrázkov.

- 1. Postupujte podľa pokynov uvedených v časti [Pred servisným úkonom v počítači](#page-1-0).
- 2. Vyberte **batériu**.
- 3. Demontujte skrutky, ktoré zaisťujú prístupový panel k počítaču.

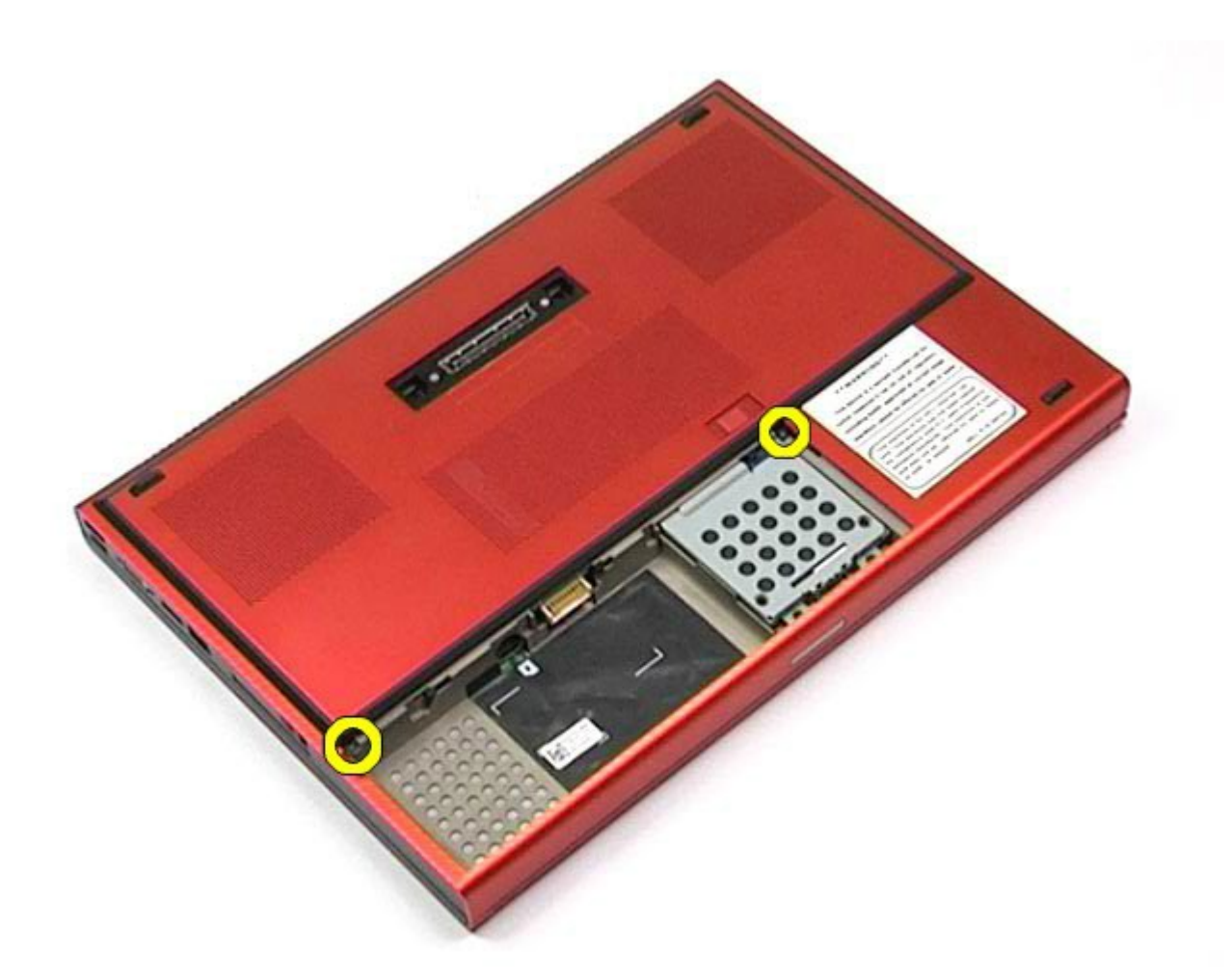

. Posuňte prístupový panel smerom k priehradke pre batériu.

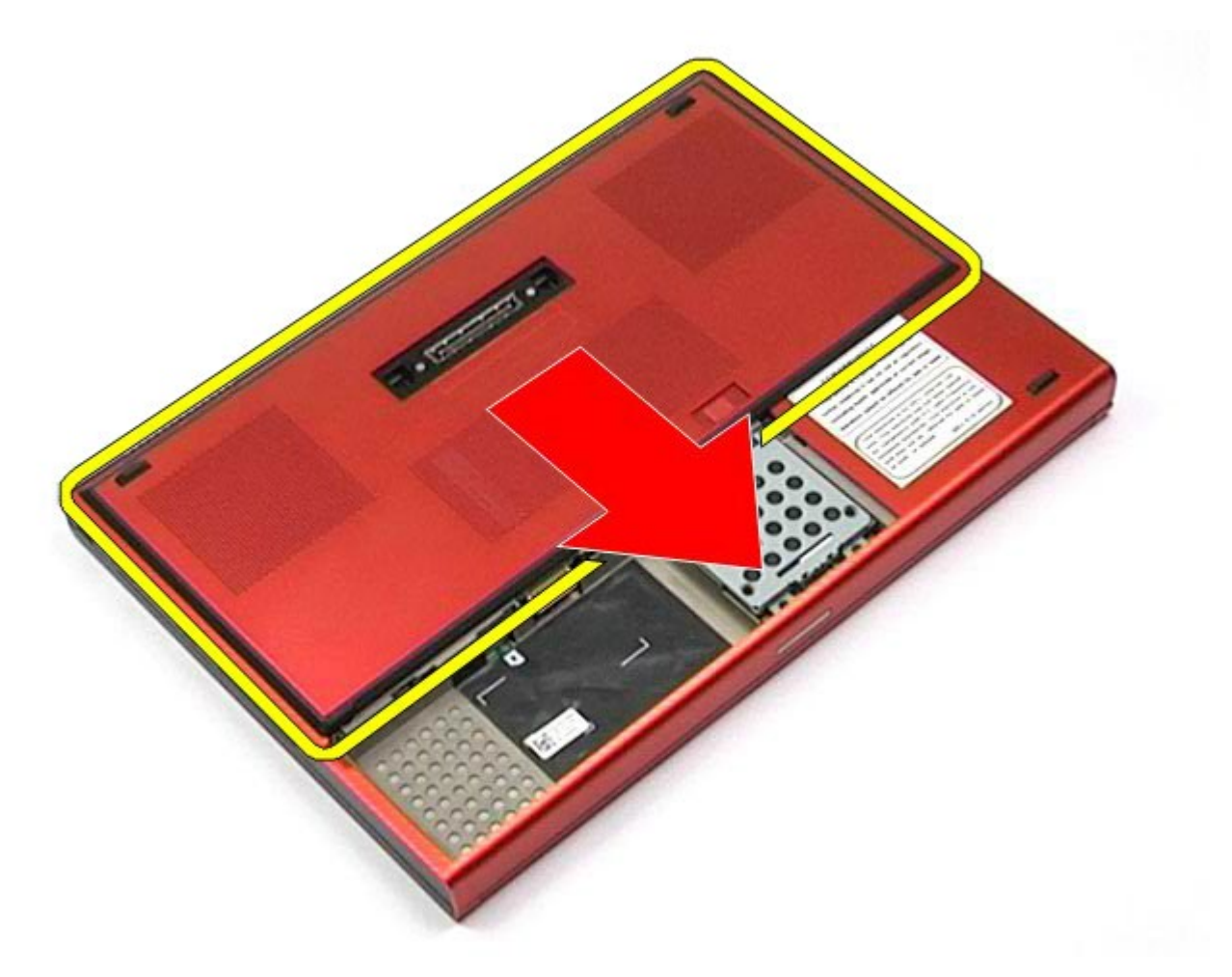

. Odtiahnite prístupový panel od počítača.

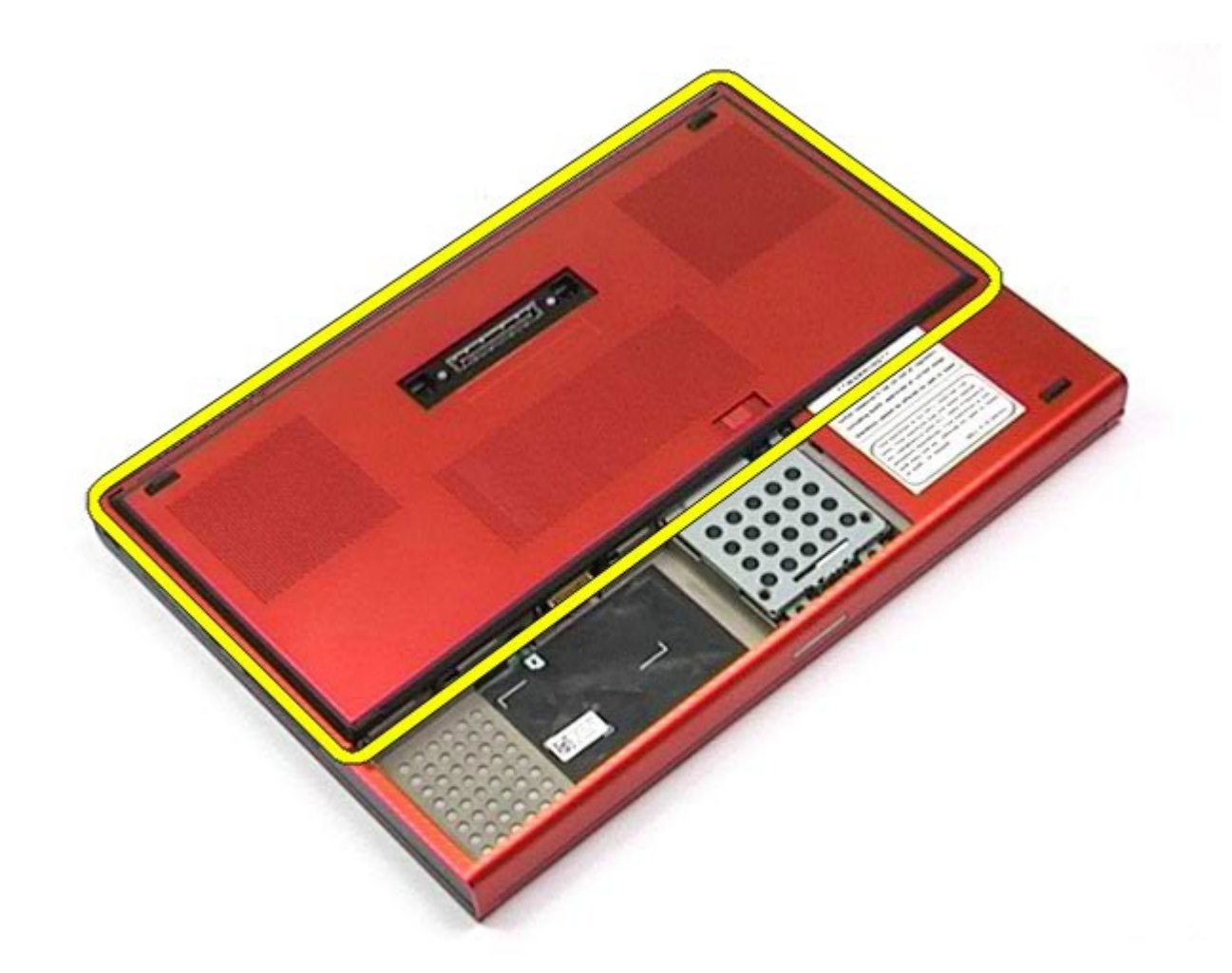

### **Spätná montáž prístupového panela**

Ak chcete znovu namontovať prístupový panel, vyššie uvedené kroky vykonajte v opačnom poradí.

#### <span id="page-87-0"></span>**Kryt závesu Servisná príručka k pracovnej stanici Dell Precision™ M6500**

**VÝSTRAHA: Pred servisným úkonom v počítači si prečítajte bezpečnostné pokyny, ktoré ste dostali s počítačom. Ďalšie informácie o správnej bezpečnostnej praxi nájdete na domovskej stránke Regulatory compliance (Súlad so smernicami) portálu www.dell.com na adrese: www.dell.com/regulatory\_compliance.**

### **Demontáž krytu závesu**

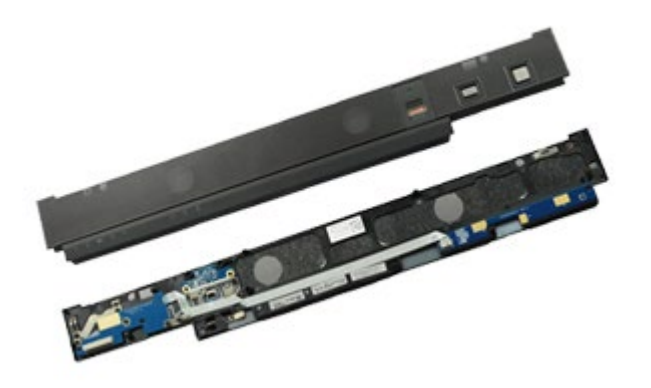

**POZNÁMKA:** Možno budete musieť nainštalovať Adobe® Flash® Player zo stránky **Adobe.**com pre zobrazenie Ø nasledujúcich obrázkov.

- 1. Postupujte podľa pokynov uvedených v časti [Pred servisným úkonom v počítači](#page-1-0).
- 2. Vyberte [batériu](#page-25-0).
- 3. Začnite od ľavého okraja, jemne vypáčte kryt závesu z počítača.

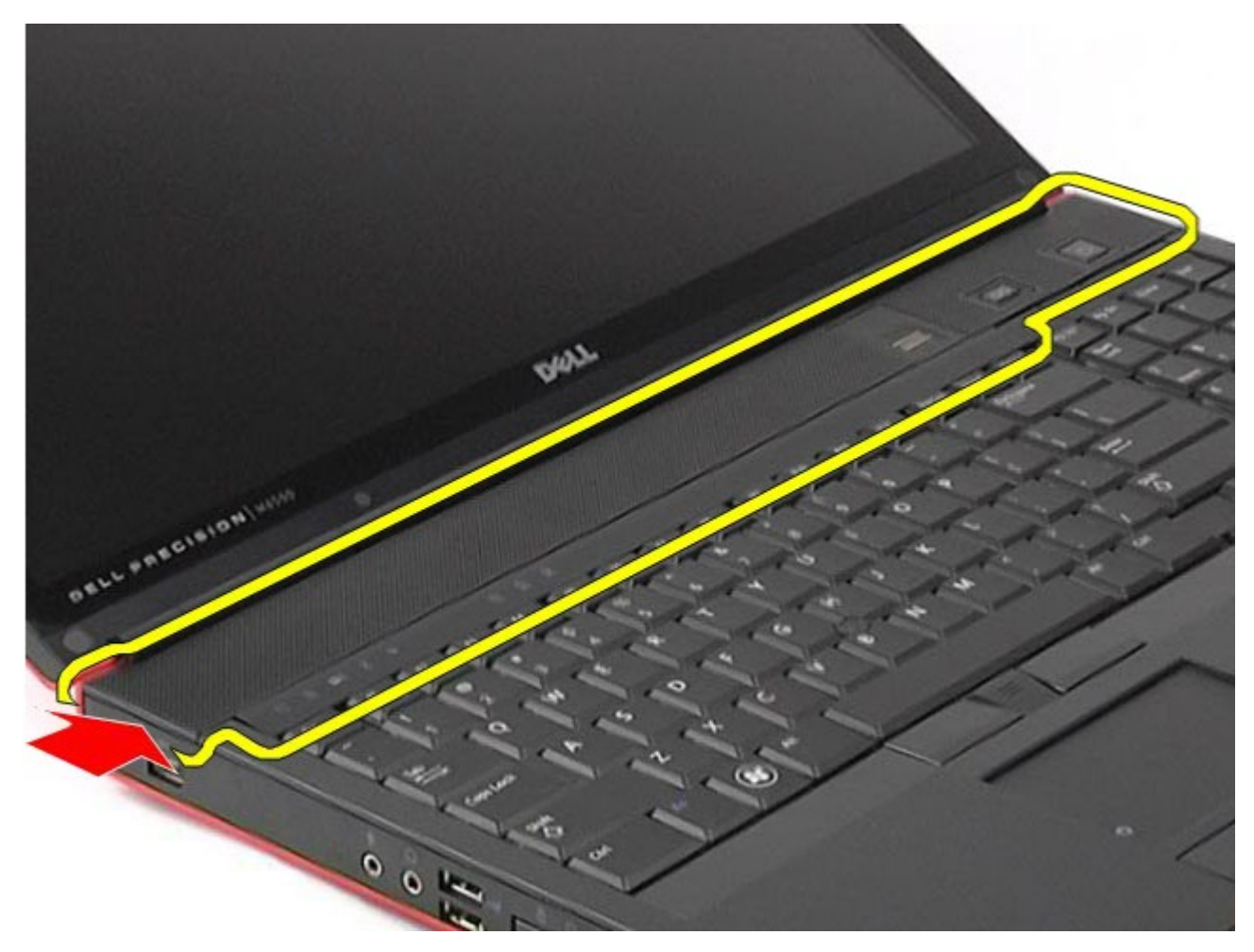

. Pretočte kryt závesu a umiestnite ho na klávesnicu.

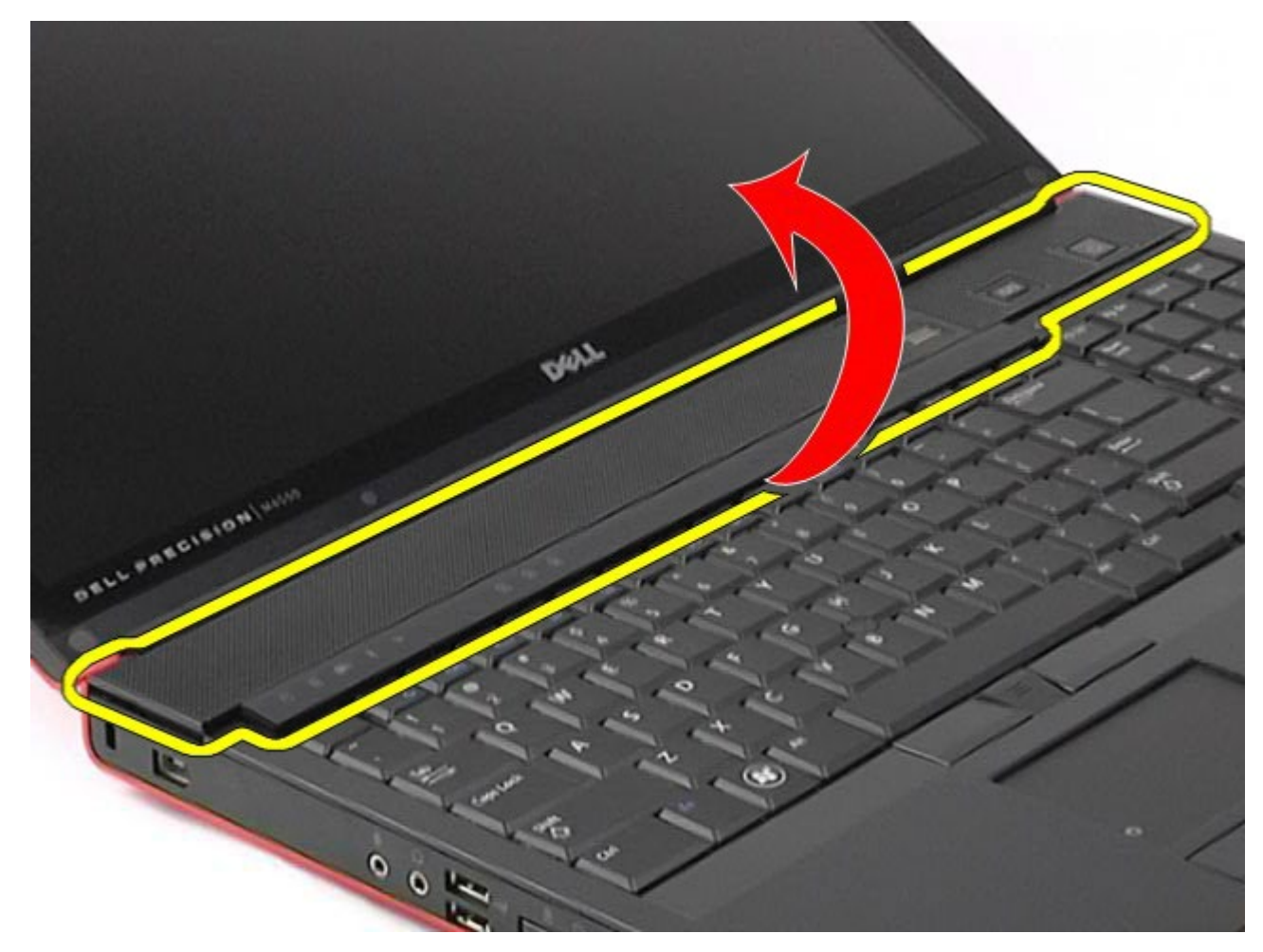

. Odpojte káble, ktoré spájajú kryt závesu s počítačom.

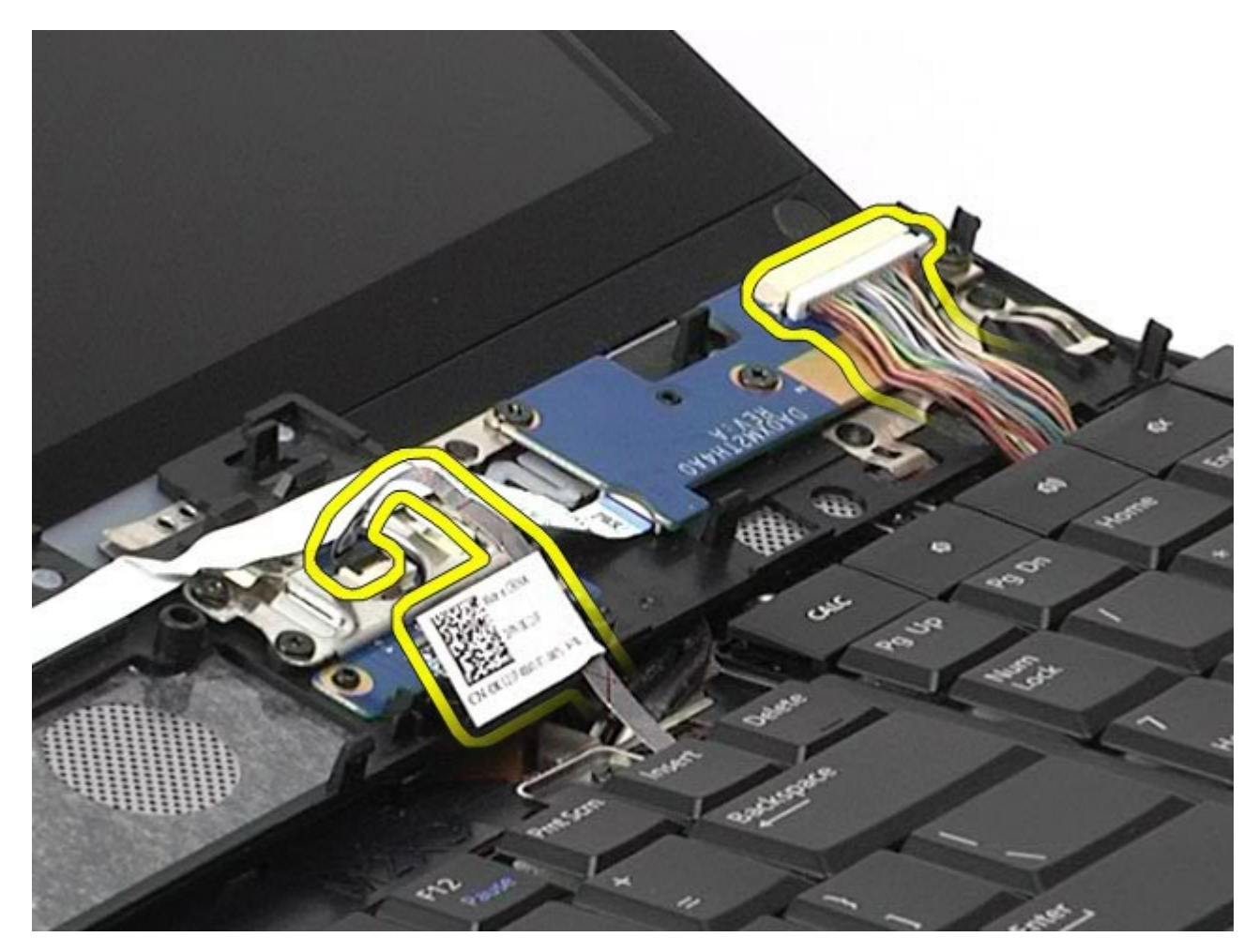

. Demontujte z počítača kryt závesu.

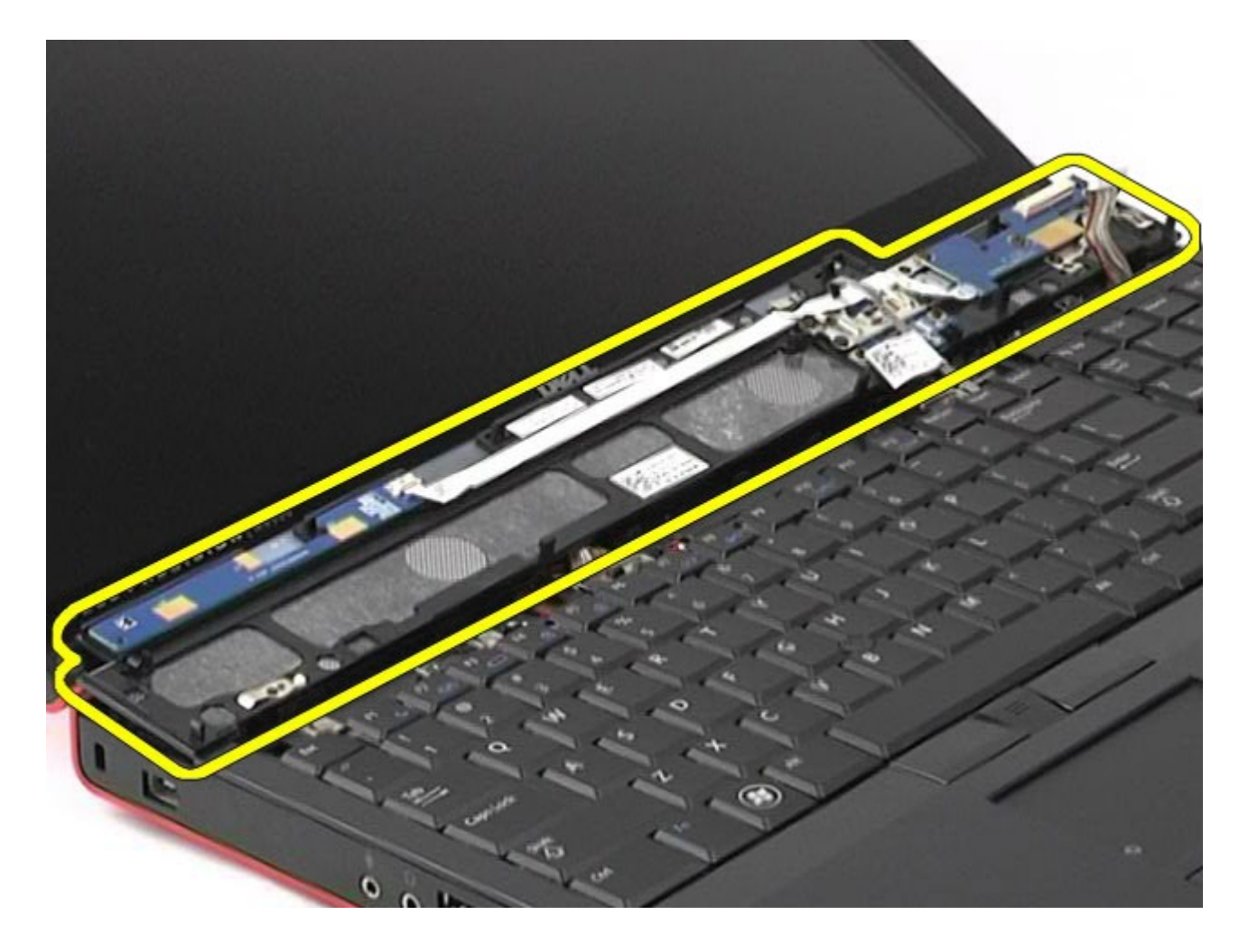

### **Spätná montáž krytu závesu**

Ak chcete znovu namontovať kryt závesu, vyššie uvedené kroky vykonajte v opačnom poradí.

### <span id="page-92-0"></span>**Optická jednotka**

#### **Servisná príručka k pracovnej stanici Dell Precision™ M6500**

**VÝSTRAHA: Pred servisným úkonom v počítači si prečítajte bezpečnostné pokyny, ktoré ste dostali s počítačom. Ďalšie informácie o správnej bezpečnostnej praxi nájdete na domovskej stránke Regulatory compliance (Súlad so smernicami) portálu www.dell.com na adrese: www.dell.com/regulatory\_compliance.**

### **Demontáž optickej jednotky**

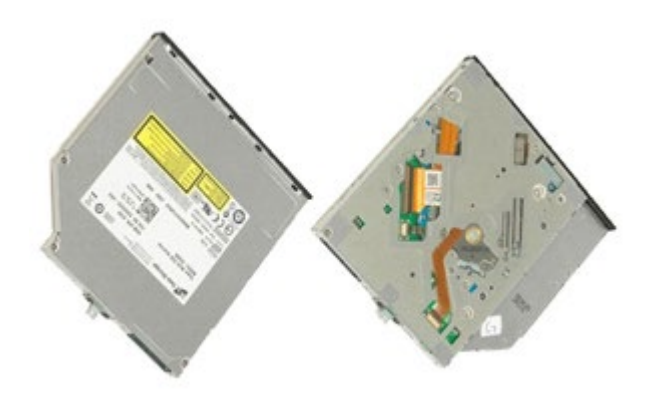

- 1. Postupujte podľa pokynov uvedených v časti [Pred servisným úkonom v po](#page-1-0)[č](#page-1-0)[íta](#page-1-0)č[i](#page-1-0).
- 2. Vyberte [batériu](#page-25-0).
- 3. Vyberte skrutku zo šachty batérie, ktorá pripevňuje optickú jednotku k počítaču.

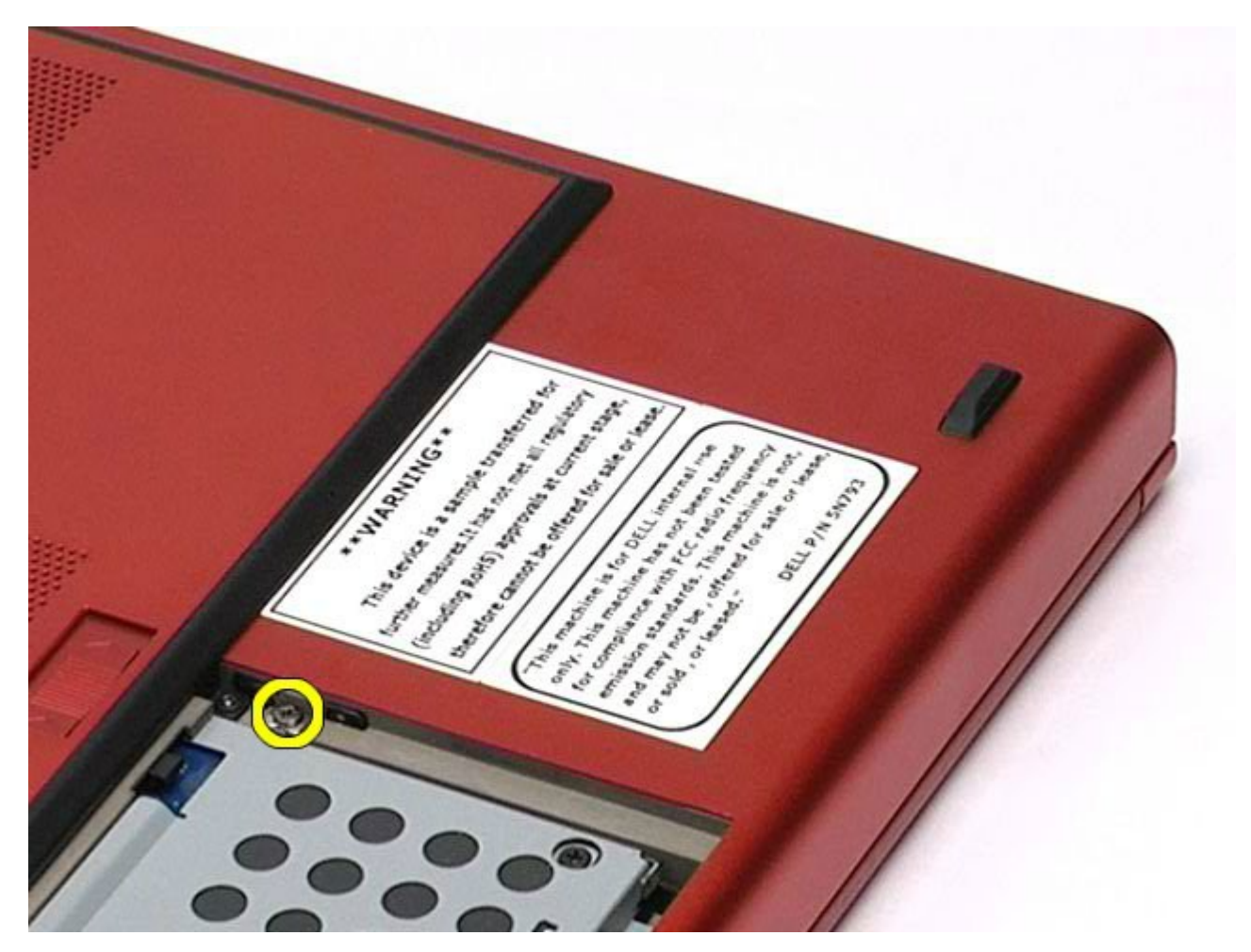

4. Za použitia skrutkovača alebo malého rydla z plastu posuňte optickú jednotku smerom k vonkajšiemu okraju počítača.

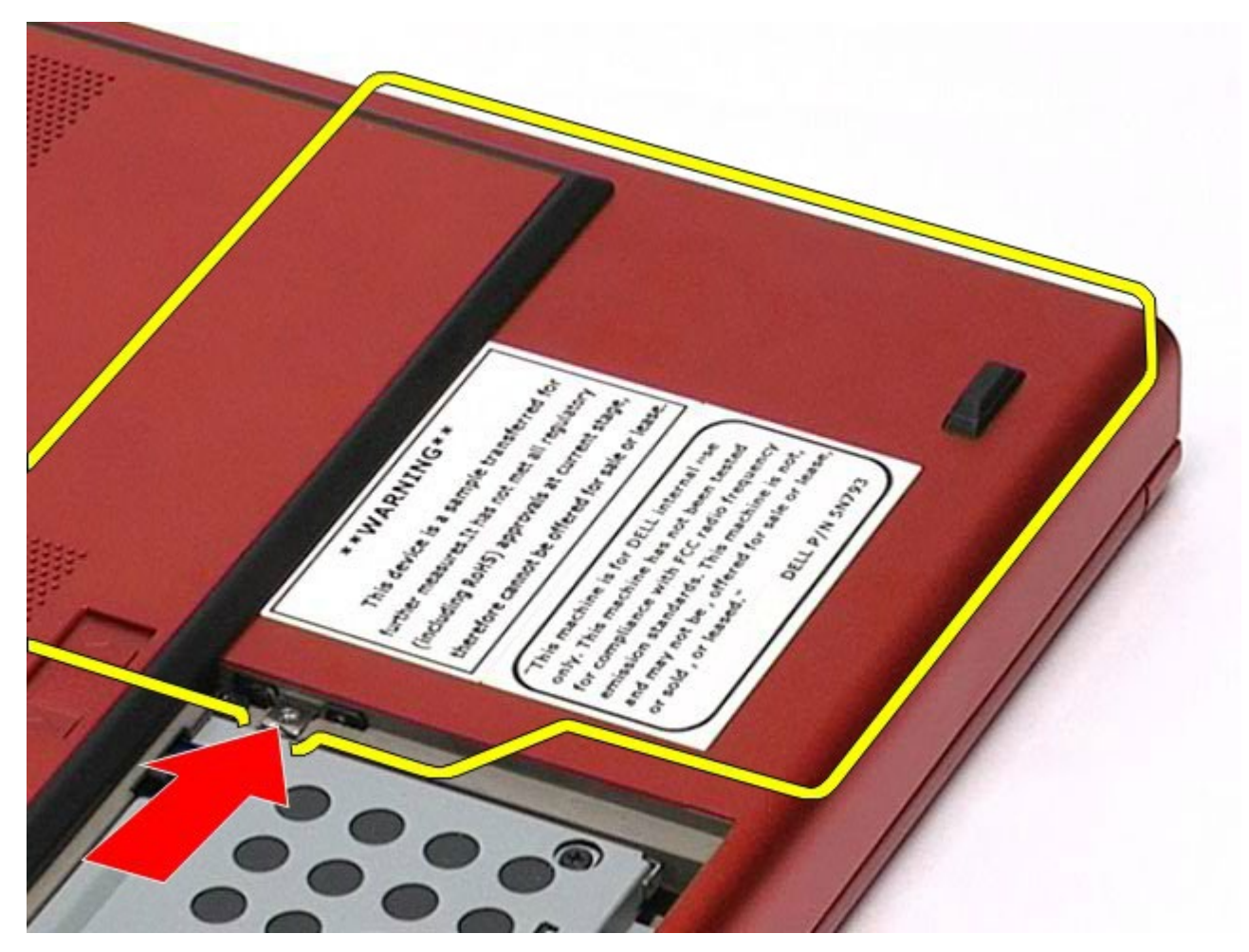

5. Vytiahnite optickú jednotku zo šachty optickej jednotky a von z počítača.

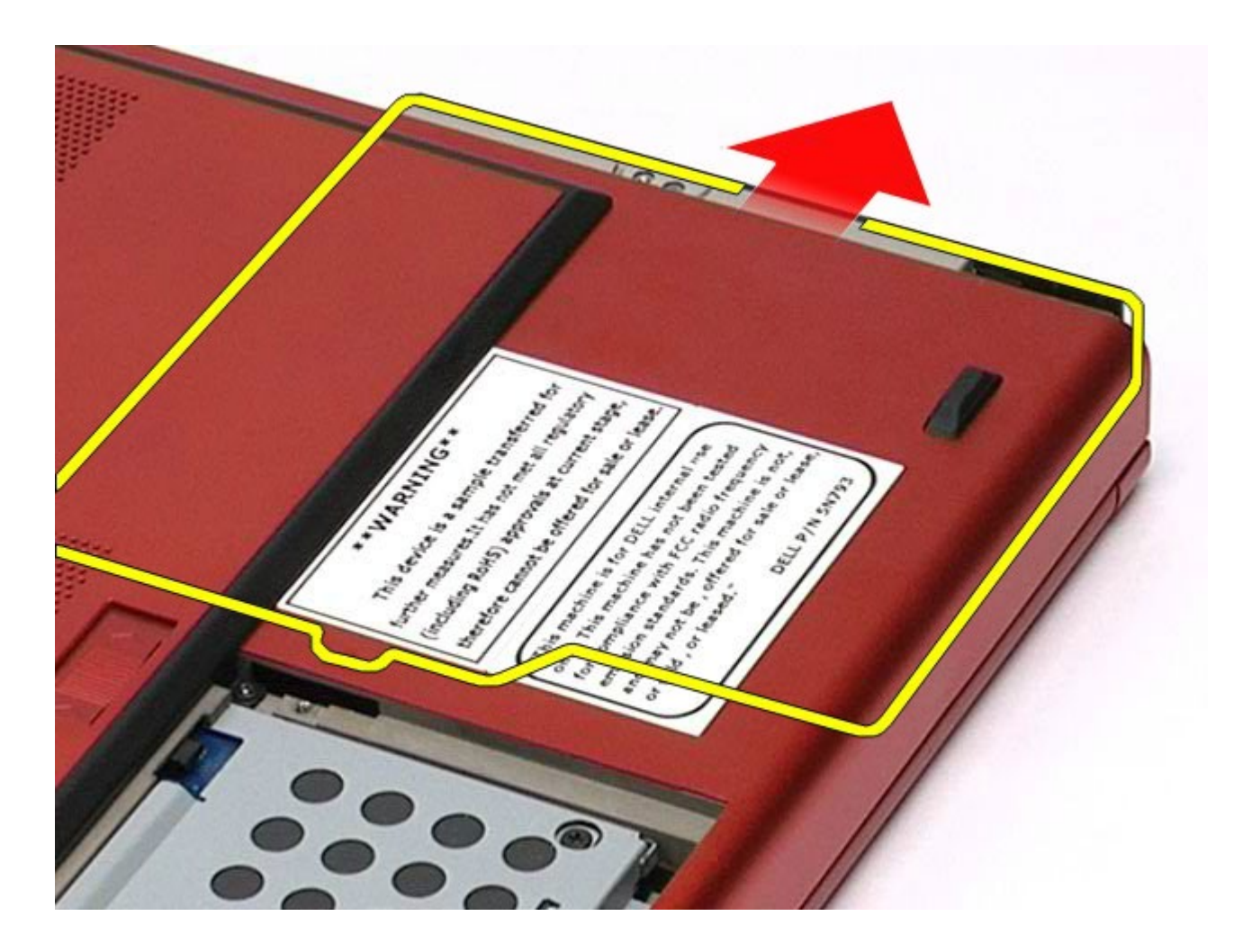

### **Spätná montáž optickej jednotky**

Ak chcete znovu namontovať optickú jednotku, vyššie uvedené kroky vykonajte v opačnom poradí.

## <span id="page-96-0"></span>**Karta Wireless Local Area Network (WLAN)**

**Servisná príručka k pracovnej stanici Dell Precision™ M6500**

**VÝSTRAHA: Pred servisným úkonom v počítači si prečítajte bezpečnostné pokyny, ktoré ste dostali s počítačom. Ďalšie informácie o správnej bezpečnostnej praxi nájdete na domovskej stránke Regulatory compliance (Súlad so smernicami) portálu www.dell.com na adrese: www.dell.com/regulatory\_compliance.**

#### **Vybratie karty WLAN**

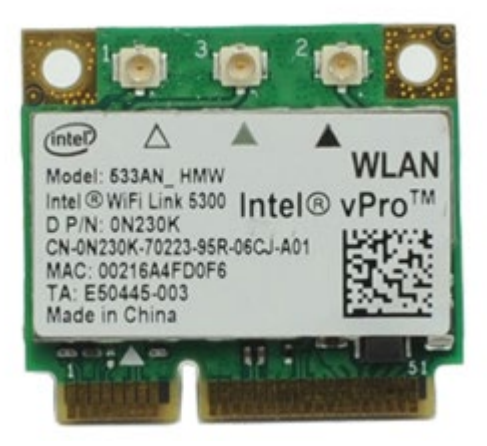

**POZNÁMKA:** Možno budete musieť nainštalovať Adobe® Flash® Player zo stránky **Adobe.com** pre zobrazenie Ø nasledujúcich obrázkov.

- 1. Postupujte podľa pokynov uvedených v časti [Pred servisným úkonom v počítači](#page-1-0).
- 2. Vyberte [batériu](#page-25-0).
- 3. Vyberte [prístupový panel](#page-83-0).
- 4. Odpojte anténne káble od karty WLAN.

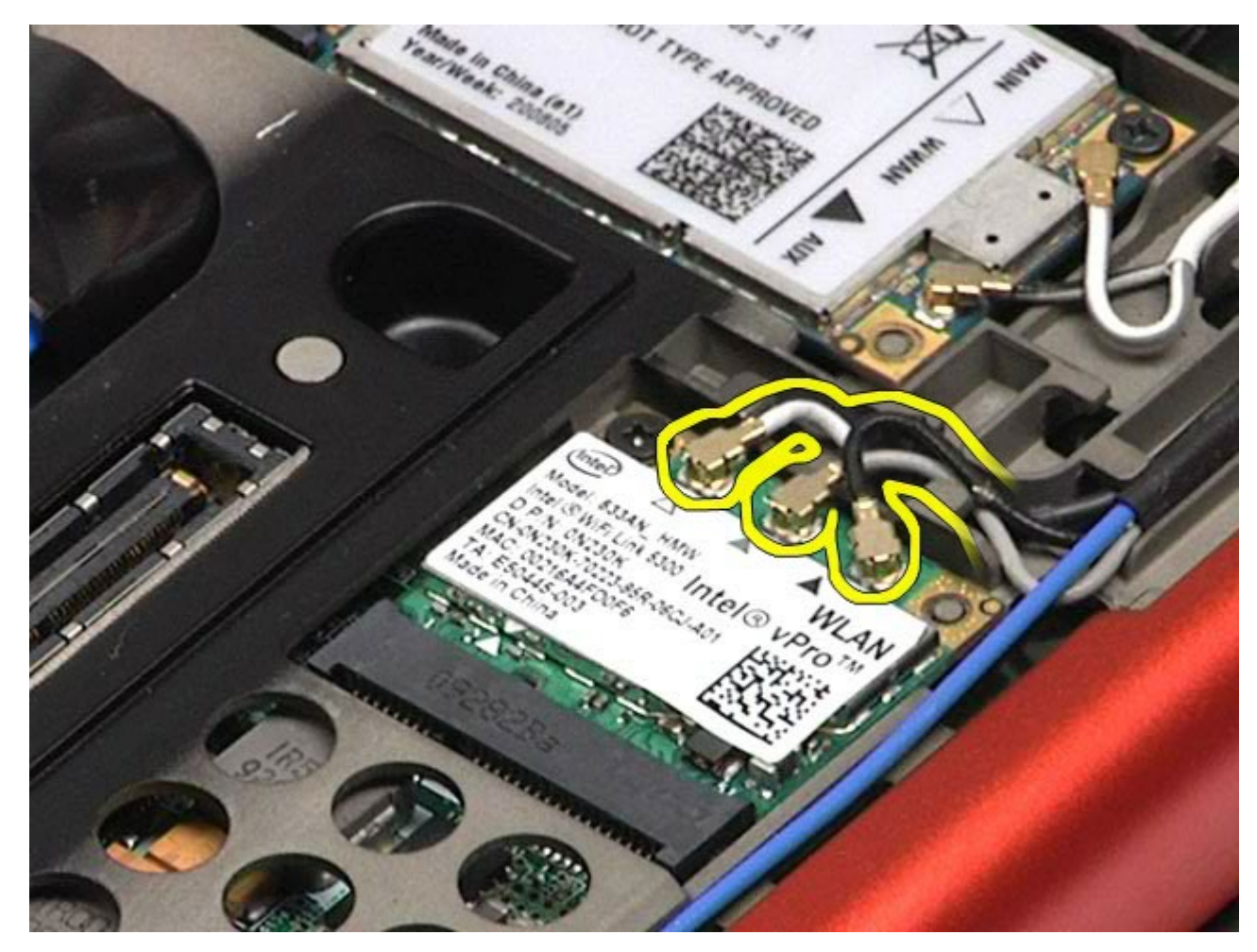

5. Odskrutkujte skrutku, ktorou je karta WLAN uchytená k systémovej doske. Karta sa vysunie pod 45-stupňovým uhlom.

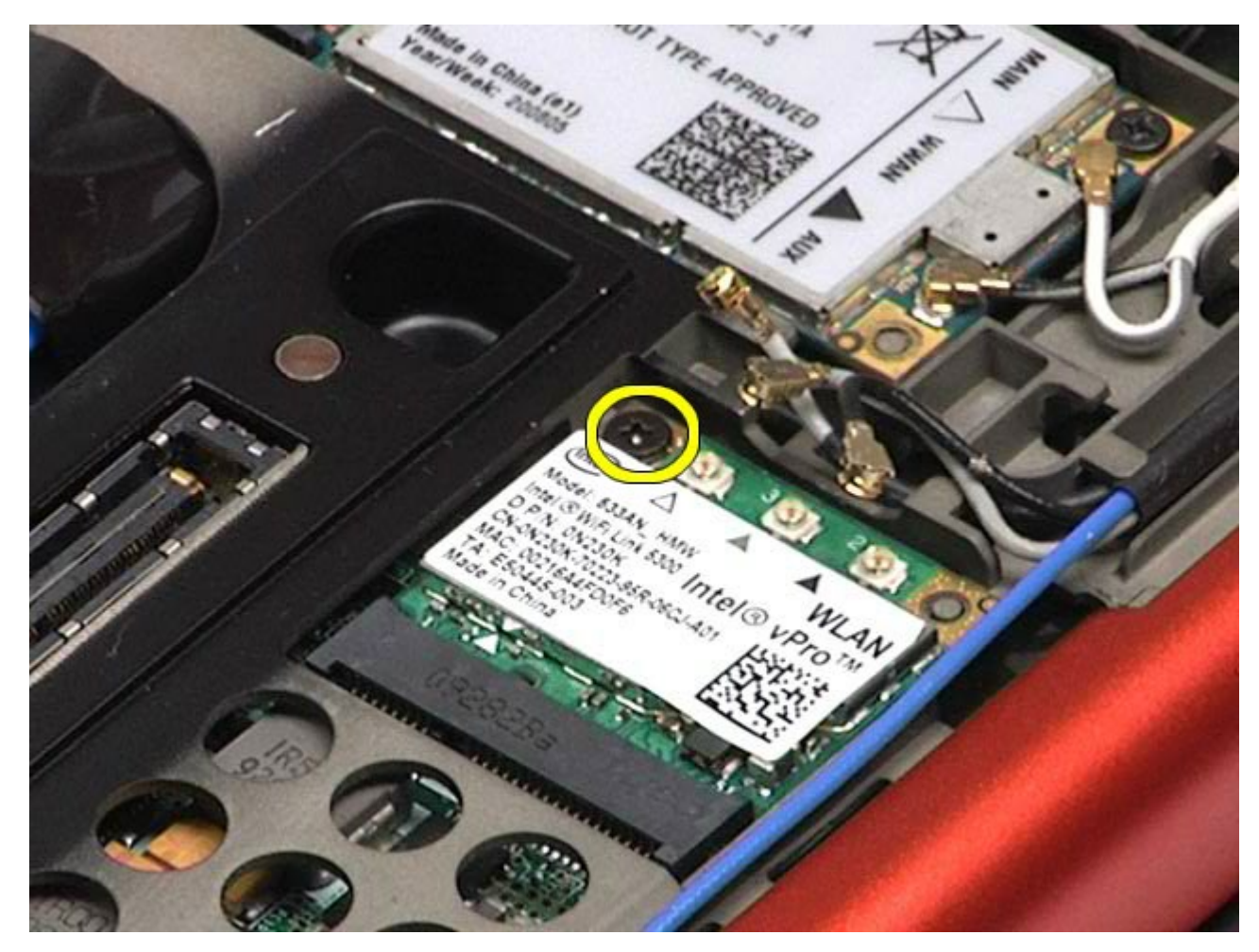

. Vysuňte kartu WLAN z konektora karty na systémovej doske.

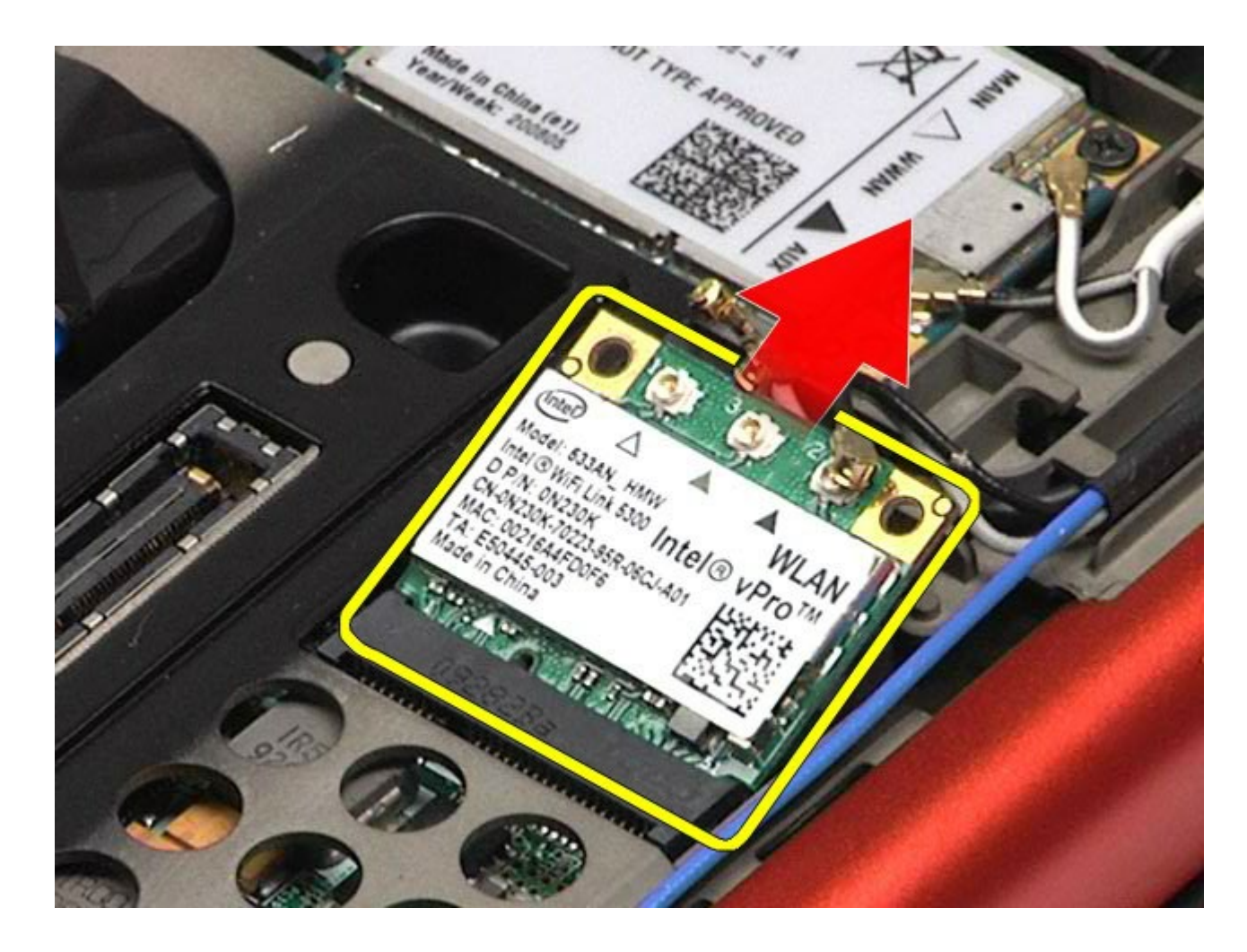

## **Spätná montáž karty WLAN**

Ak chcete znovu namontovať kartu WLAN, vyššie uvedené kroky vykonajte v opačnom poradí.

### <span id="page-100-0"></span>**Karta Wireless Personal Area Network (WPAN)**

**Servisná príručka k pracovnej stanici Dell Precision™ M6500**

**VÝSTRAHA: Pred servisným úkonom v počítači si prečítajte bezpečnostné pokyny, ktoré ste dostali s počítačom. Ďalšie informácie o správnej bezpečnostnej praxi nájdete na domovskej stránke Regulatory compliance (Súlad so smernicami) portálu www.dell.com na adrese: www.dell.com/regulatory\_compliance.**

#### **Demontáž karty WPAN**

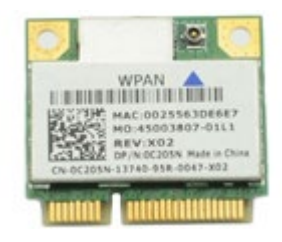

**POZNÁMKA:** WPAN je všeobecný názov pre Ultra Wide Band (UWB) a Bluetooth® (BT). Kartu WPAN vložte iba Ø do zásuvky označenej WPAN/UWB/FCM.

- 1. Postupujte podľa pokynov uvedených v časti [Pred servisným úkonom v po](#page-1-0)[č](#page-1-0)[íta](#page-1-0)č[i](#page-1-0).
- 2. Vyberte [batériu](#page-25-0).
- 3. Vyberte [prístupový panel](#page-83-0).
- 4. Z karty WPAN odpojte kábel antény.

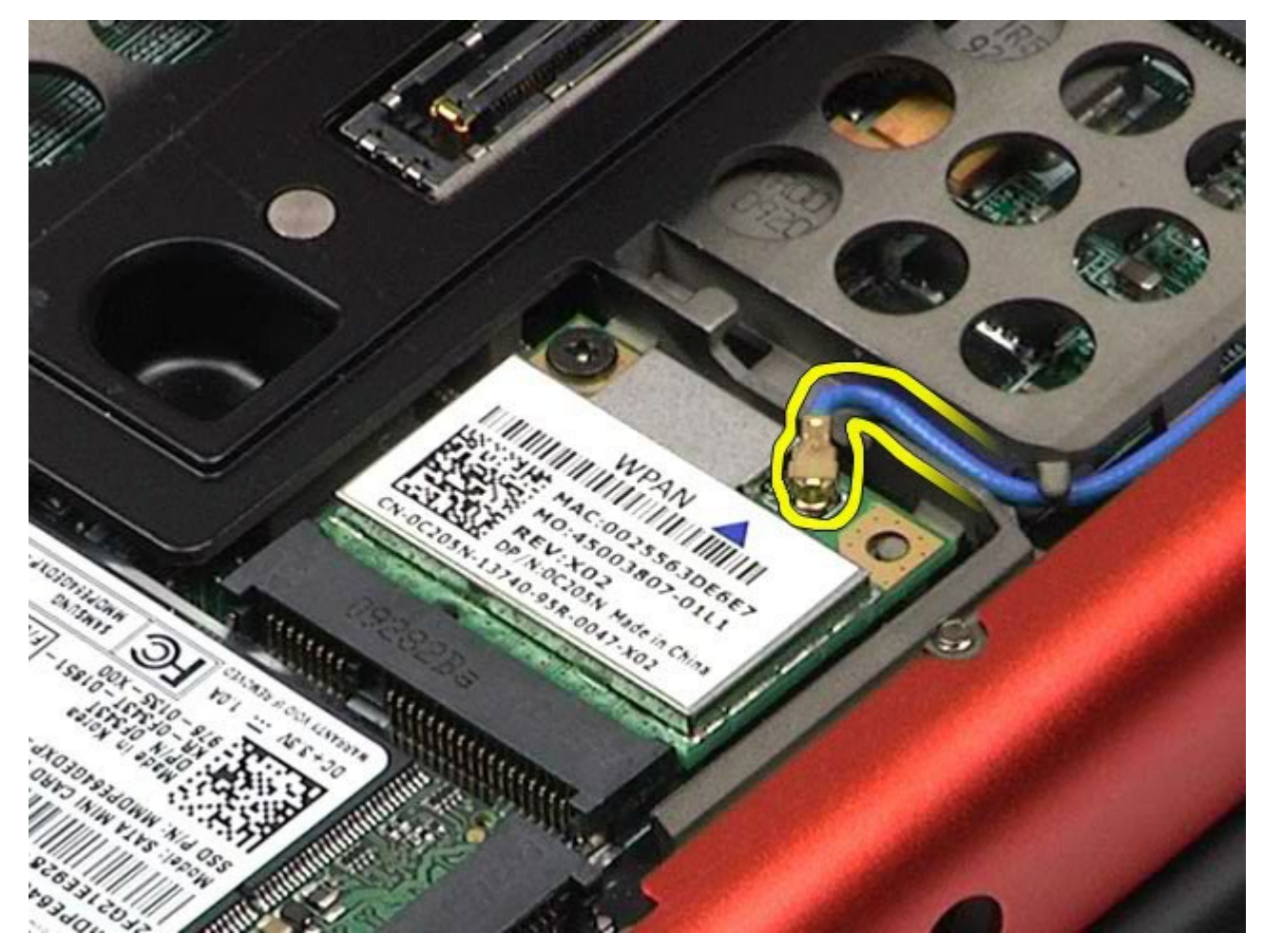

5. Odskrutkujte skrutku, ktorá pripevňuje kartu k počítaču. Karta sa vysunie pod 45-stupňovým uhlom.

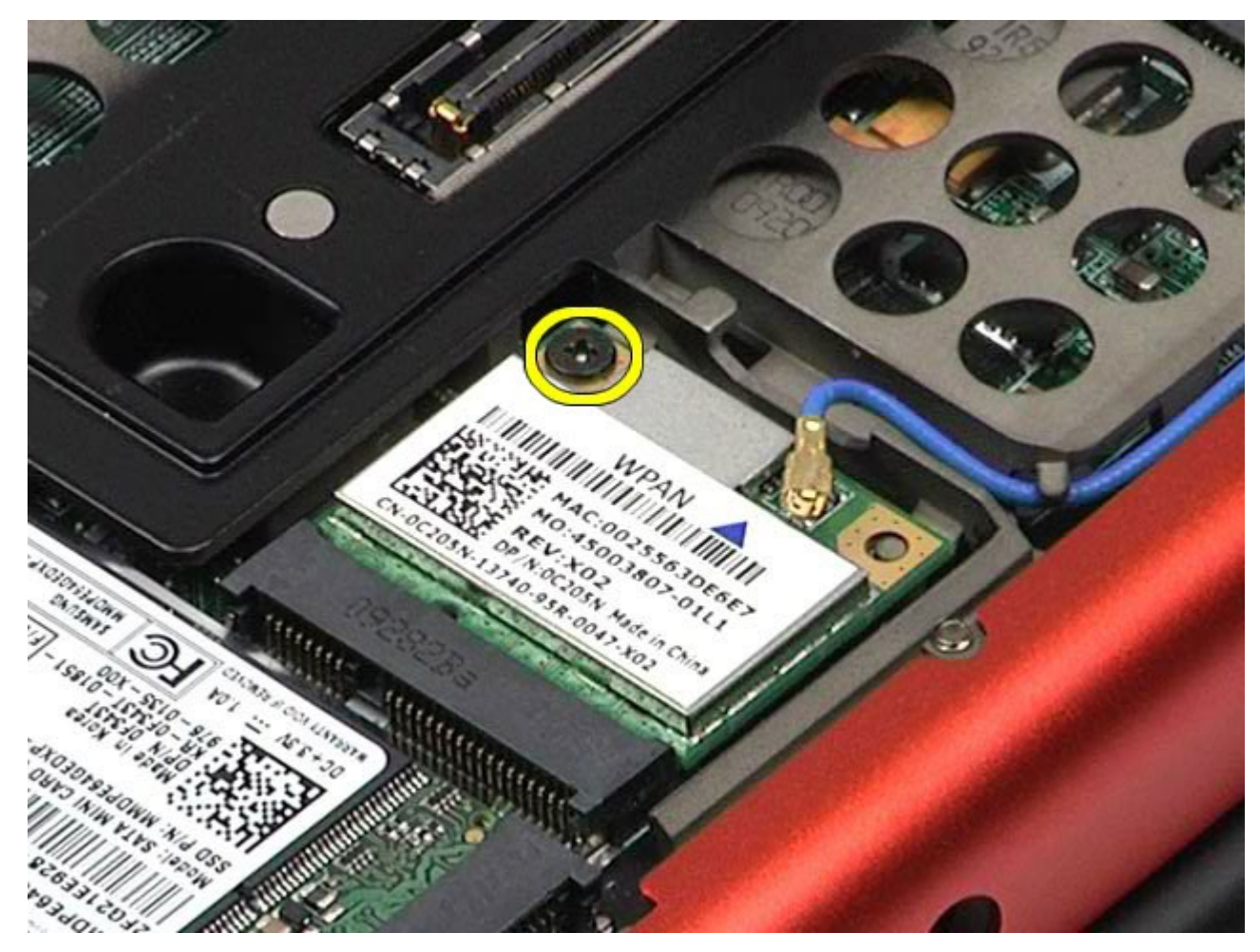

6. Vysuňte kartu WPAN z konektora na systémovej doske.

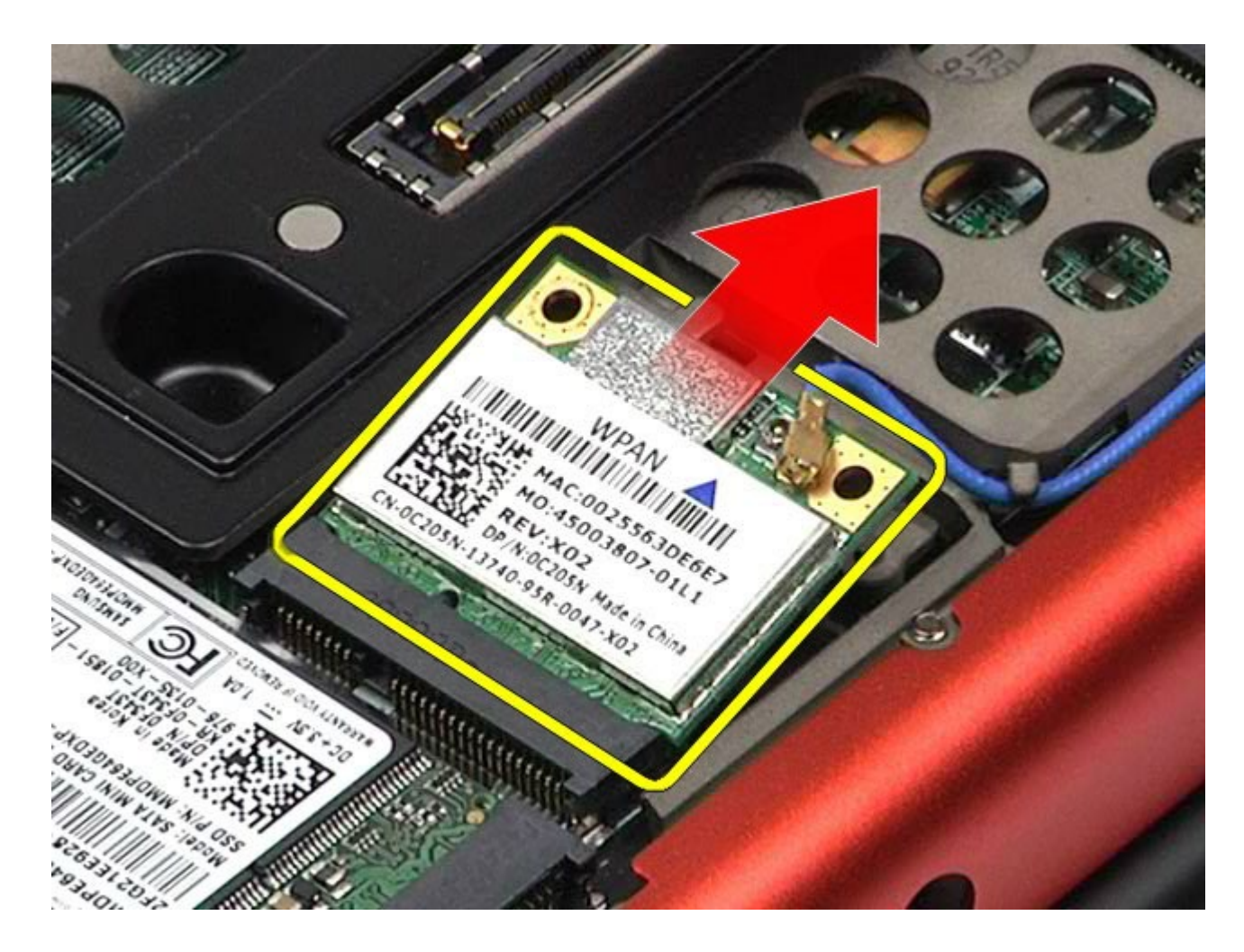

### **Vloženie karty WPAN**

Ak chcete znovu vložiť kartu WPAN, vyššie uvedené kroky vykonajte v opačnom poradí.

#### <span id="page-104-0"></span>**Klávesnica Servisná príručka k pracovnej stanici Dell Precision™ M6500**

**VÝSTRAHA: Pred servisným úkonom v počítači si prečítajte bezpečnostné pokyny, ktoré ste dostali s počítačom. Ďalšie informácie o správnej bezpečnostnej praxi nájdete na domovskej stránke Regulatory compliance (Súlad so smernicami) portálu www.dell.com na adrese: www.dell.com/regulatory\_compliance.**

### **Demontáž klávesnice**

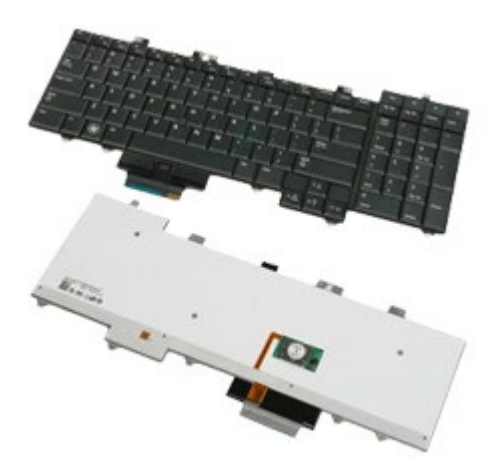

- 1. Postupujte podľa pokynov uvedených v časti [Pred servisným úkonom v po](#page-1-0)[č](#page-1-0)[íta](#page-1-0)č[i](#page-1-0).
- 2. Vyberte [batériu](#page-25-0).
- 3. Odstráňte [kryt závesu](#page-87-0).
- 4. Odskrutkujte štyri skrutky, ktorými je klávesnica pripevnená k počítaču.

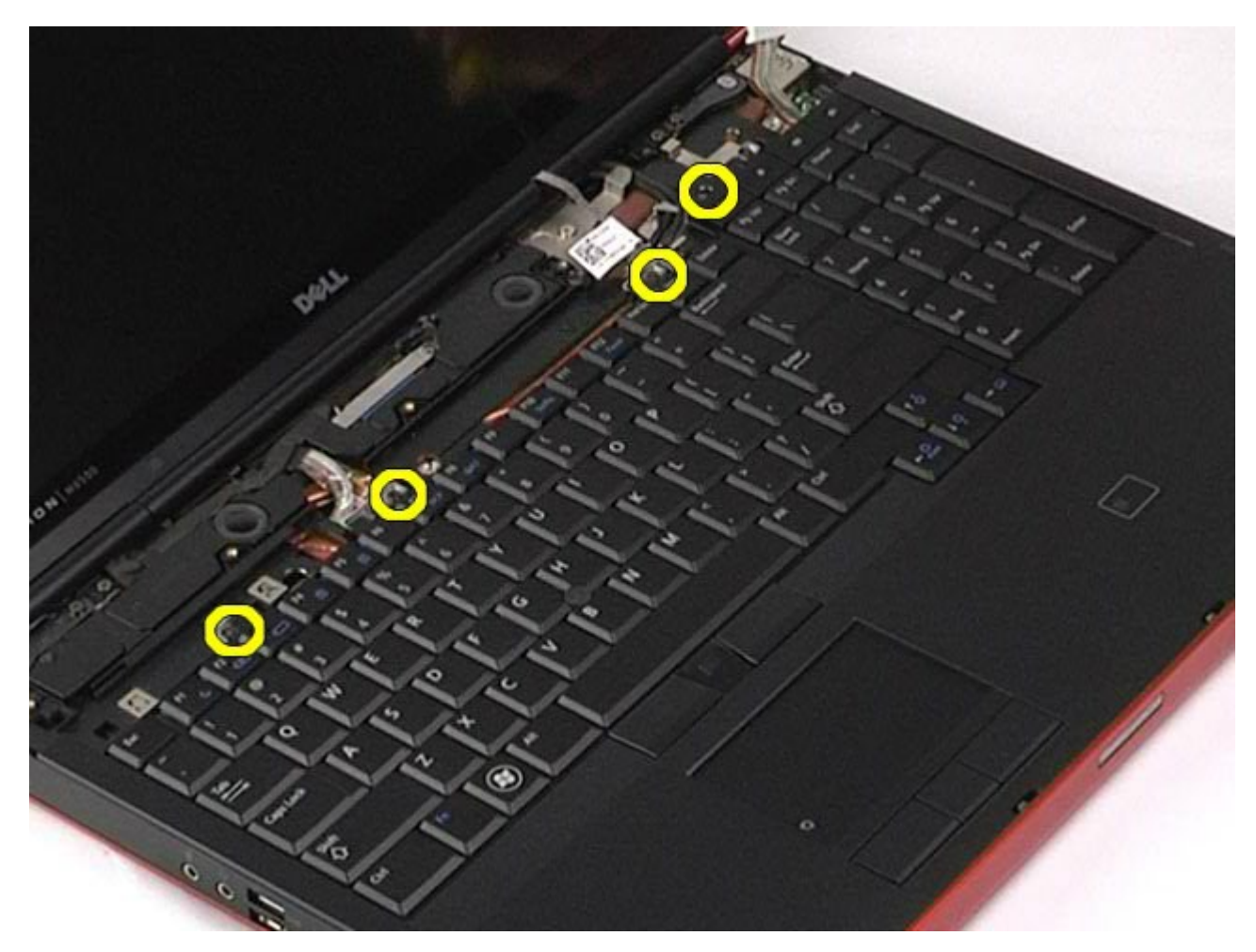

5. Posuňte klávesnicu smerom k displeju, aby ste ju mohli pripojiť k systémovej doske.

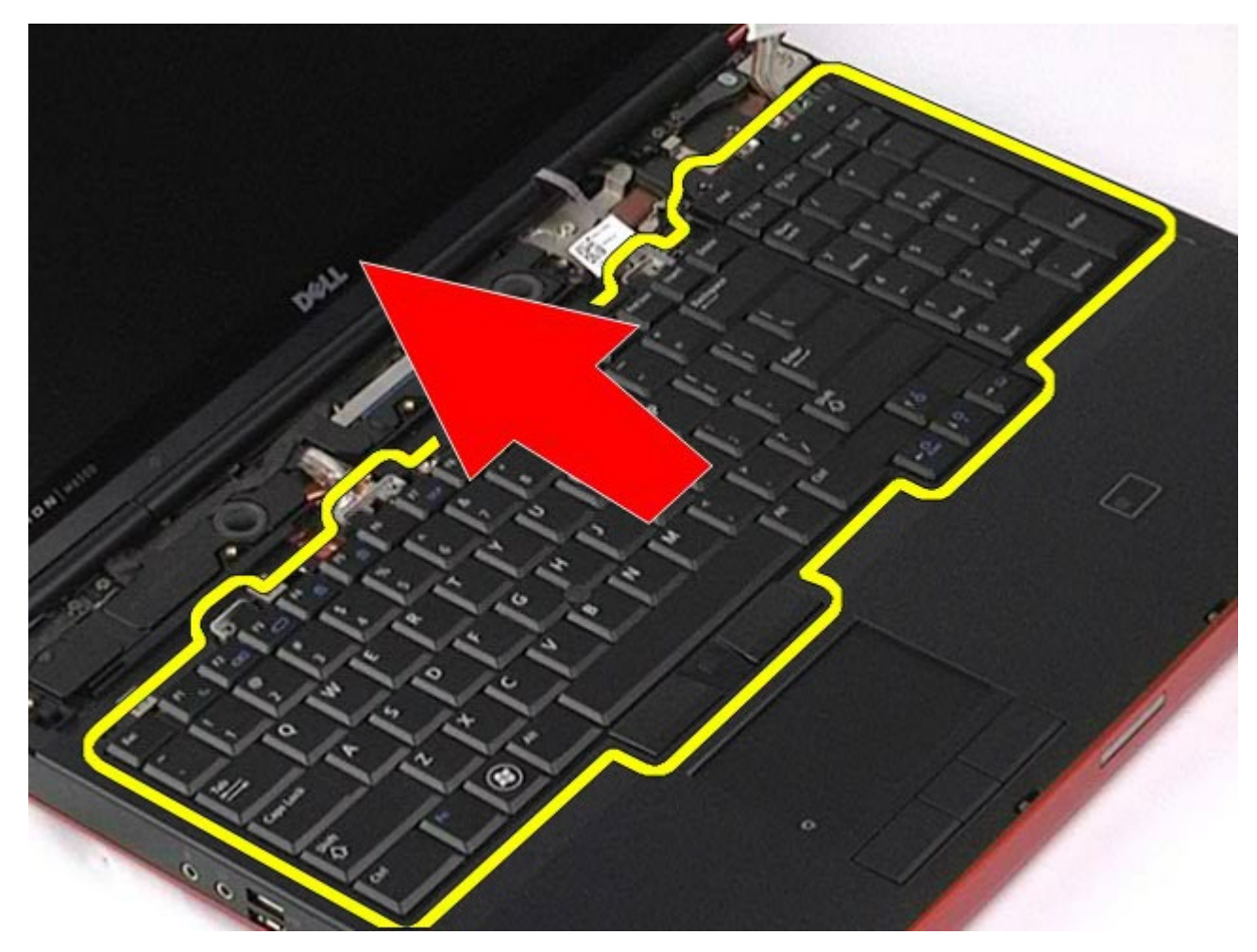

6. Demontujte z počítača klávesnicu.

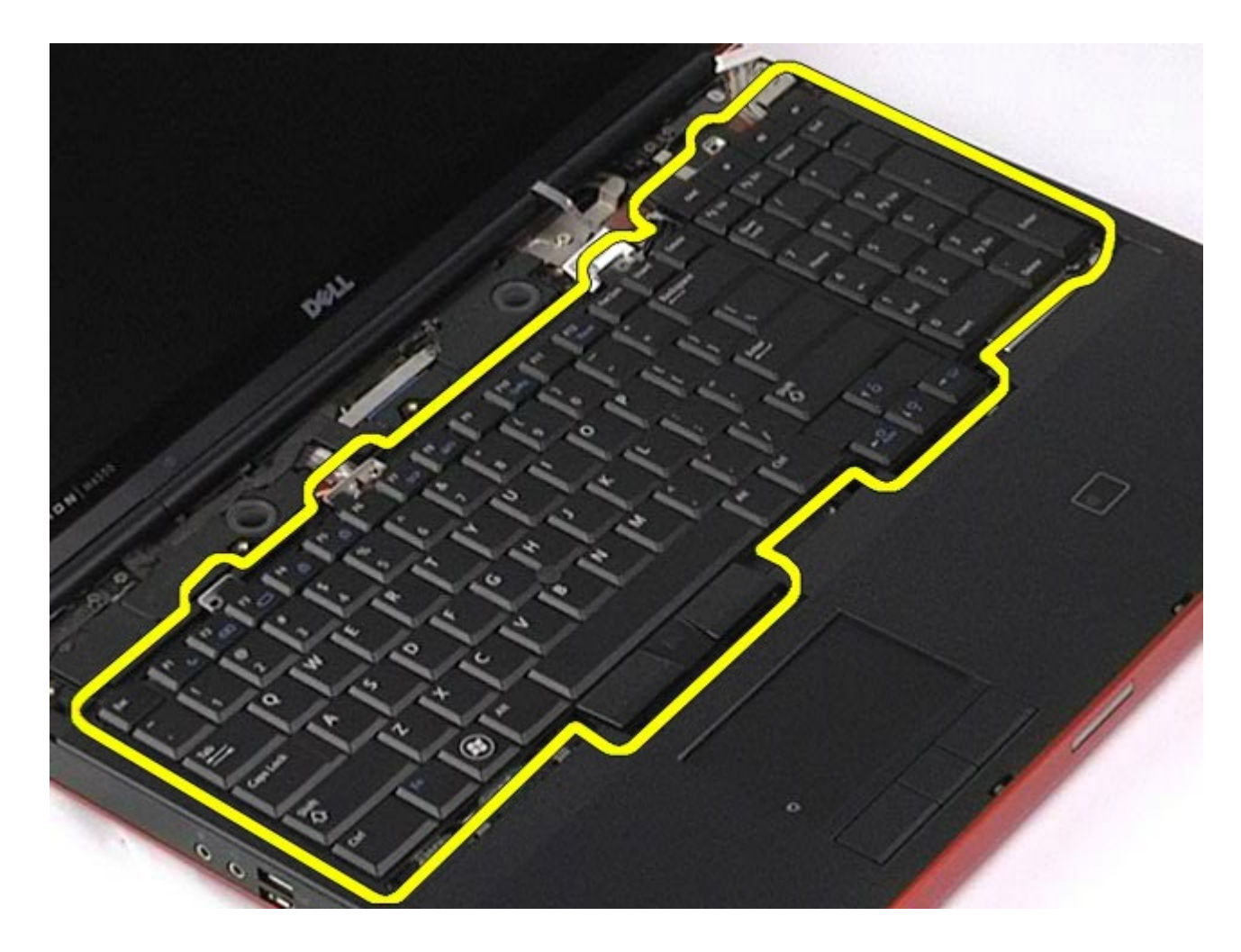

# **Spätná montáž klávesnice**

Ak chcete znovu namontovať klávesnicu, vyššie uvedené kroky vykonajte v opačnom poradí.
### <span id="page-108-1"></span>**Zostavu displeja**

#### **Servisná príručka k pracovnej stanici Dell Precision™ M6500**

**VÝSTRAHA: Pred servisným úkonom v počítači si prečítajte bezpečnostné pokyny, ktoré ste dostali s počítačom. Ďalšie informácie o správnej bezpečnostnej praxi nájdete na domovskej stránke Regulatory compliance (Súlad so smernicami) portálu www.dell.com na adrese: www.dell.com/regulatory\_compliance.**

- **O** [Demontáž zostavy displeja](#page-108-0)
- **O** [Spätná montáž zostavy displeja](#page-118-0)
- **O** [Demontáž rámu displeja](#page-118-1)
- **O** [Spätná montáž rámu displeja](#page-122-0)
- **O** [Demontáž panela displeja](#page-122-1)
- **O** [Spätná montáž panela displeja](#page-127-0)

#### <span id="page-108-0"></span>**Demontáž zostavy displeja**

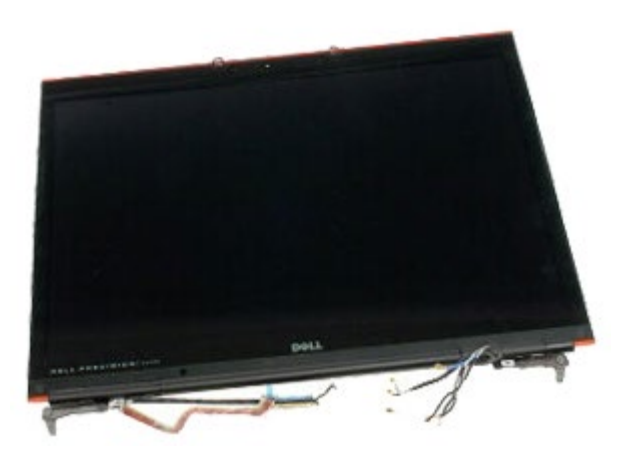

- 1. Postupujte podľa pokynov uvedených v časti [Pred servisným úkonom v poč](#page-1-0)[íta](#page-1-0)[či](#page-1-0).
- 2. Vyberte [batériu](#page-25-0).
- 3. Vyberte [prístupový panel](#page-83-0).
- 4. Odstráňte [kryt závesu](#page-87-0).
- 5. Demontujte [klávesnicu](#page-104-0).
- 6. Odpojte káble bezdrôtovej antény z bezdrôtových kariet.

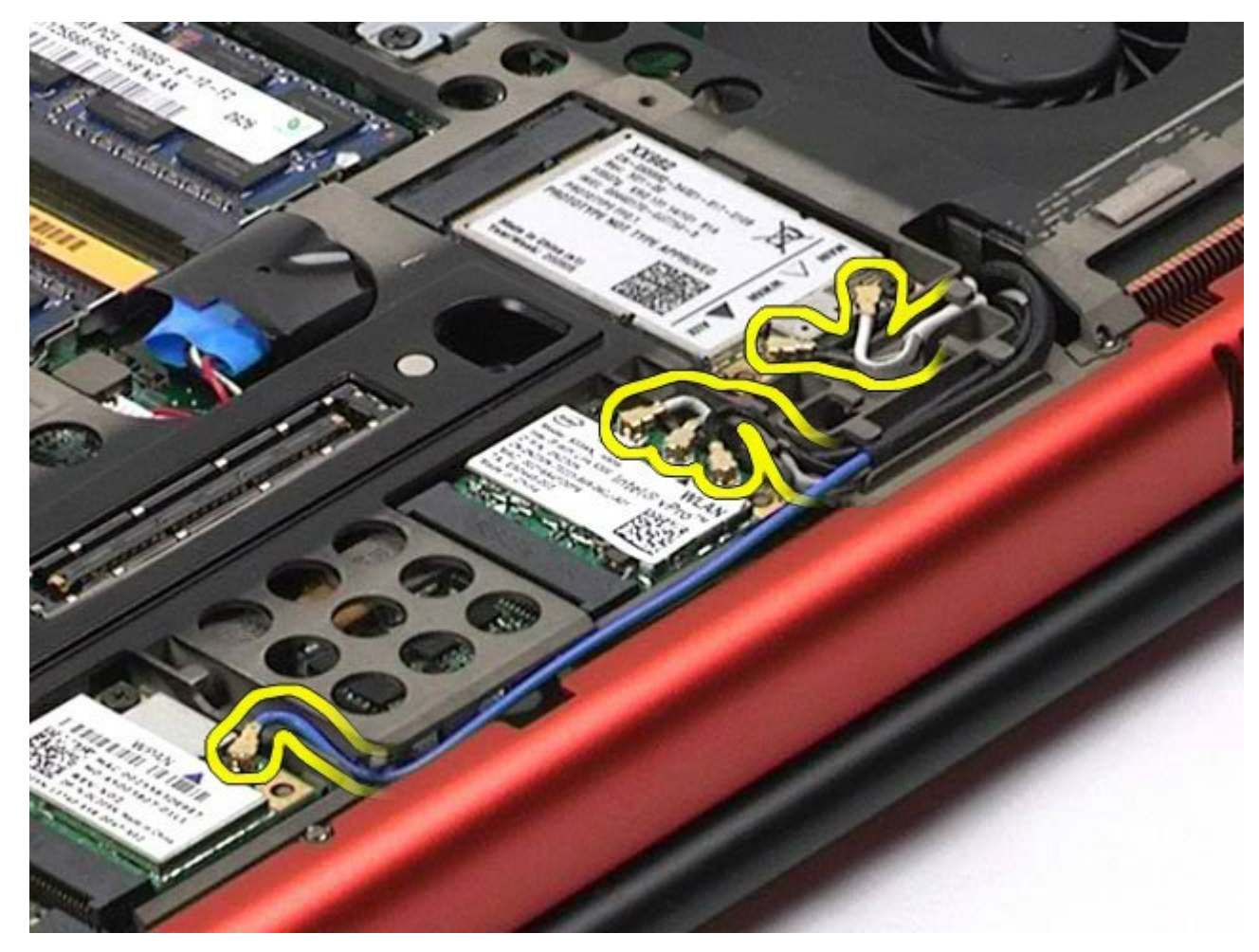

7. Vyberte káble bezdrôtovej antény z ich usmerňovačov.

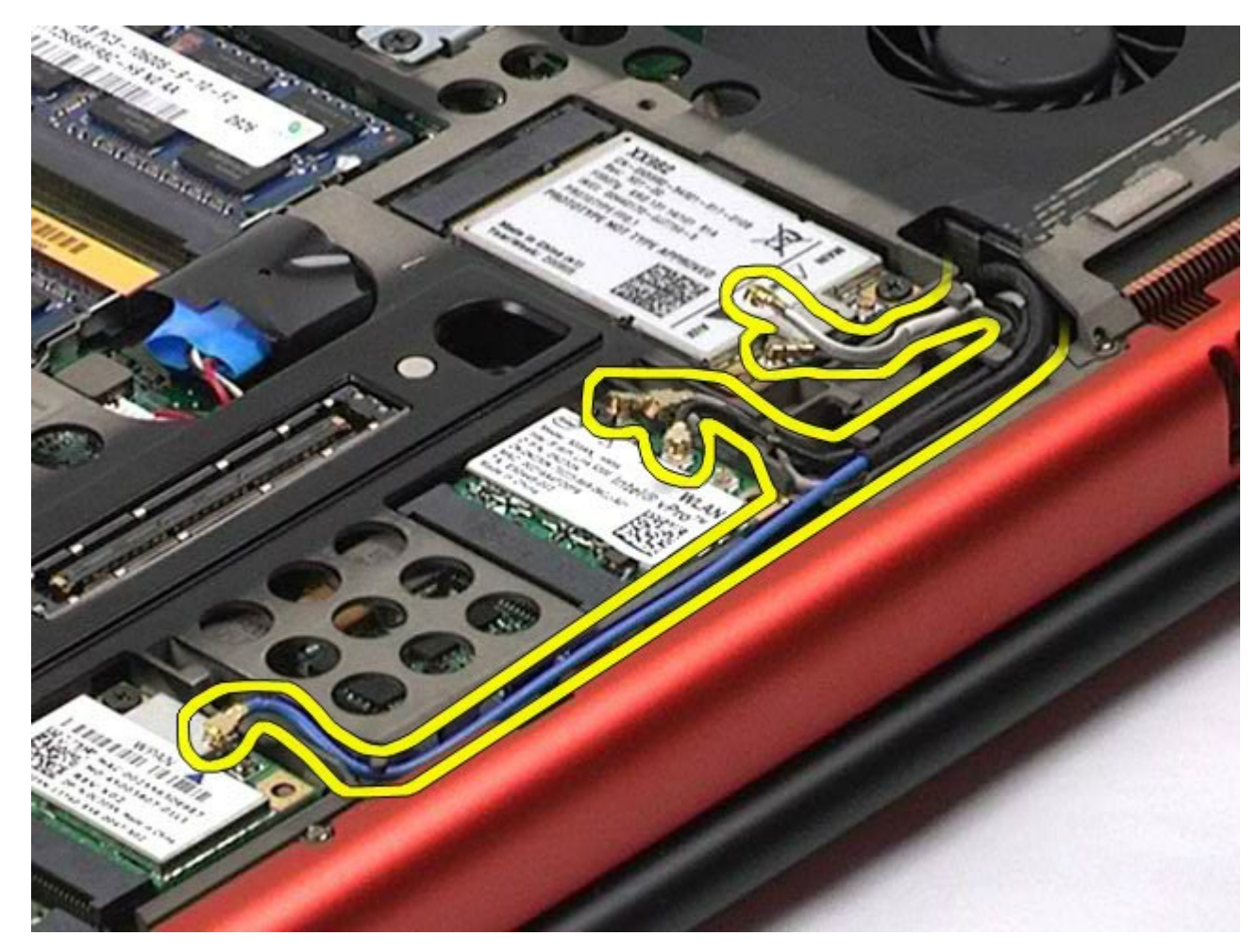

8. Odskrutkujte štyri skrutky, ktoré upevňujú zostavu displeja k počítaču.

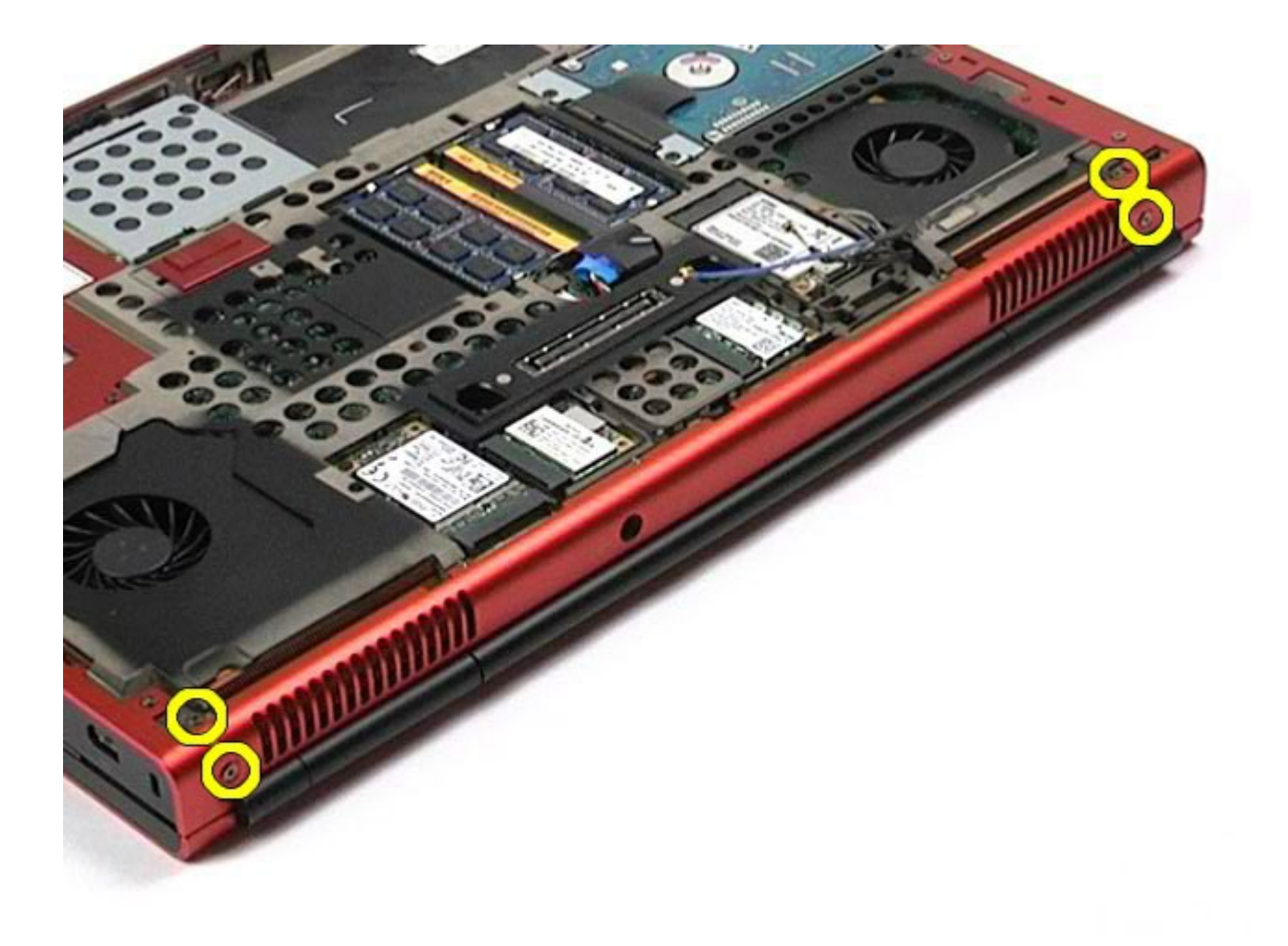

- 9. Prevráťte počítač a otvorte displej.
- 10. Odpojte dva káble displeja od konektorov na systémovej doske.

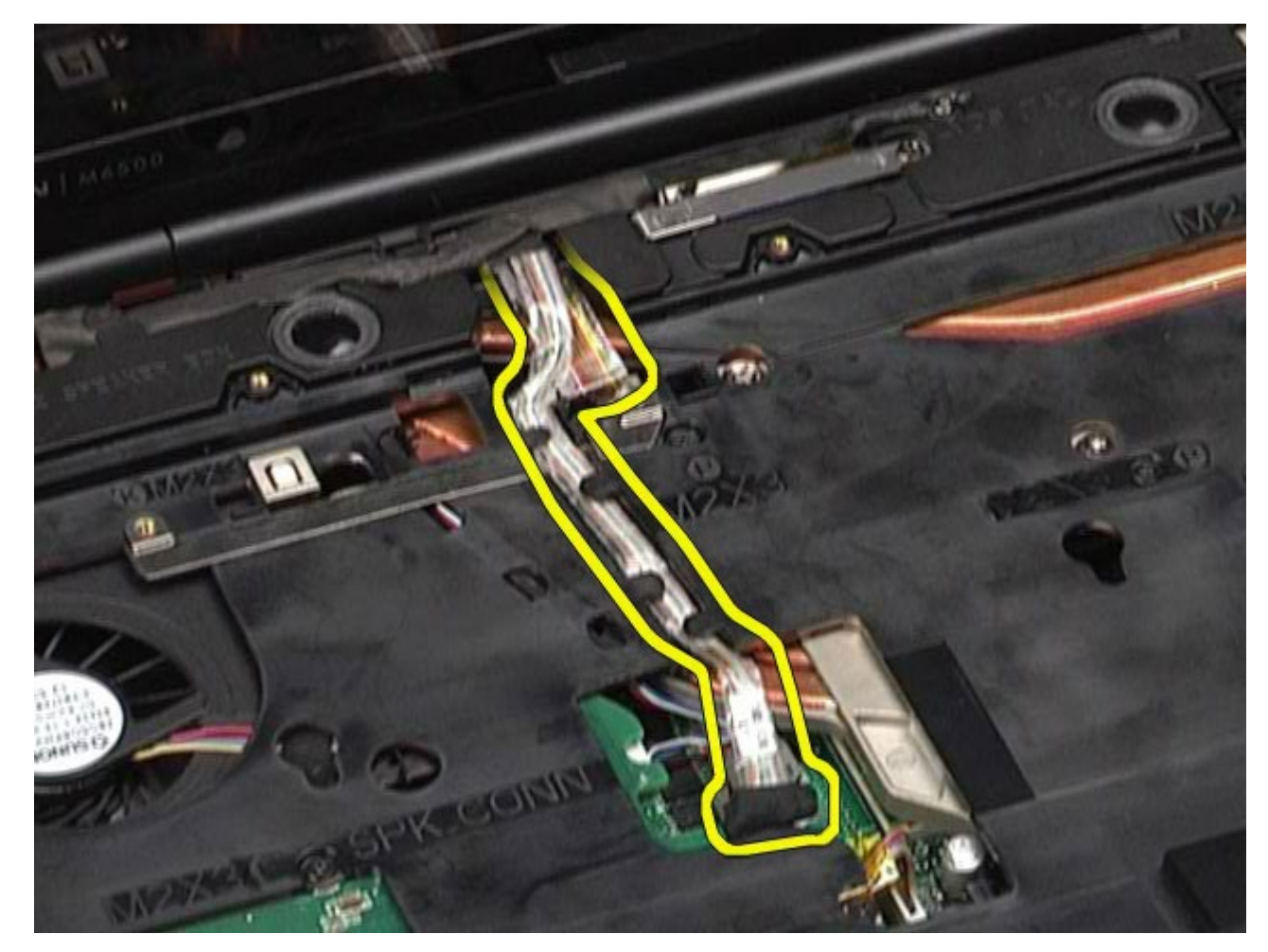

11. Odskrutkujte skrutku, ktorou je pripevnená zostava displeja k počítaču.

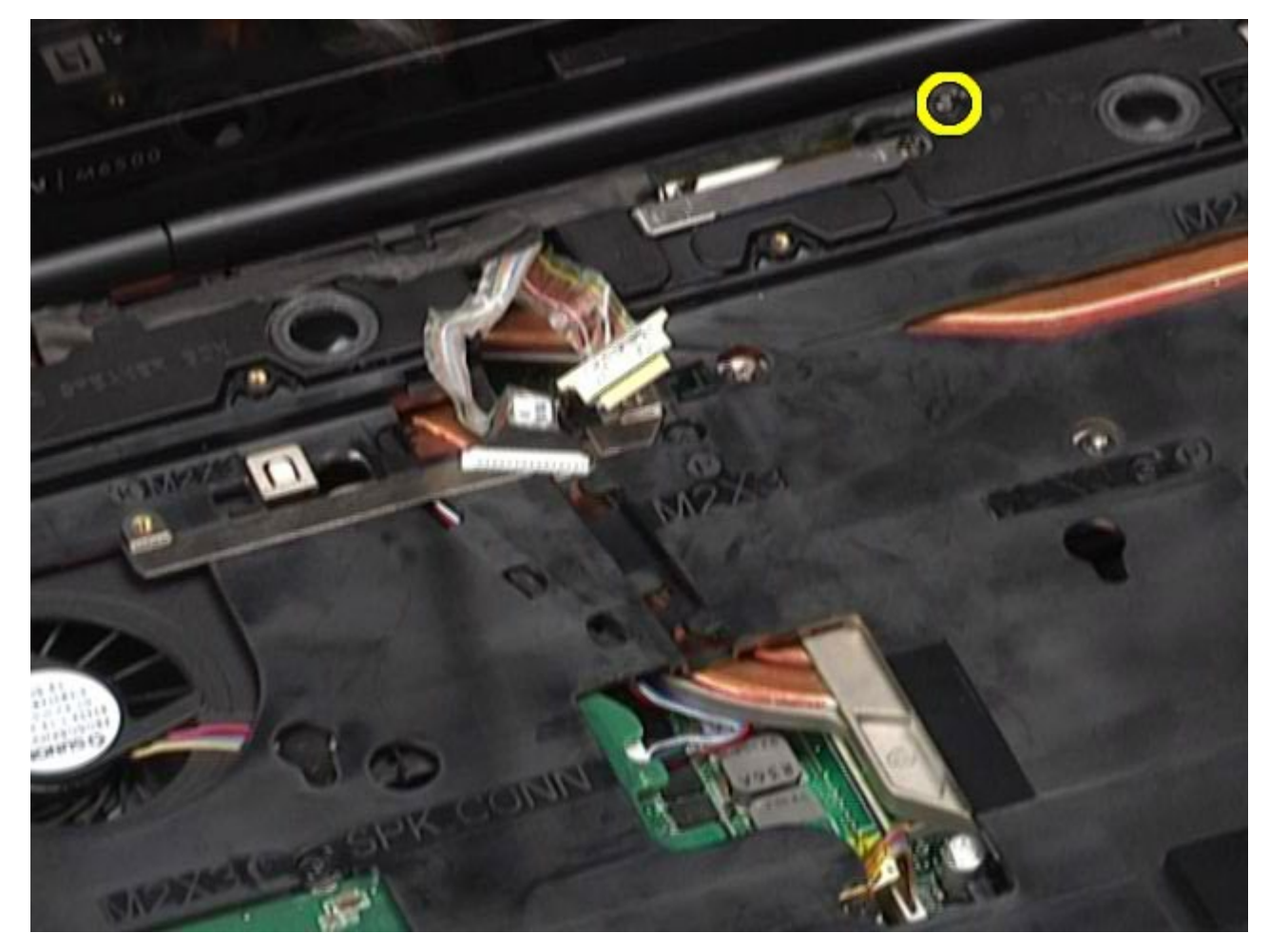

12. Uvoľnite skrutku so zapustenou hlavou a upínaciu lištu kábla, ktorá upevňuje zostavu displeja k počítaču.

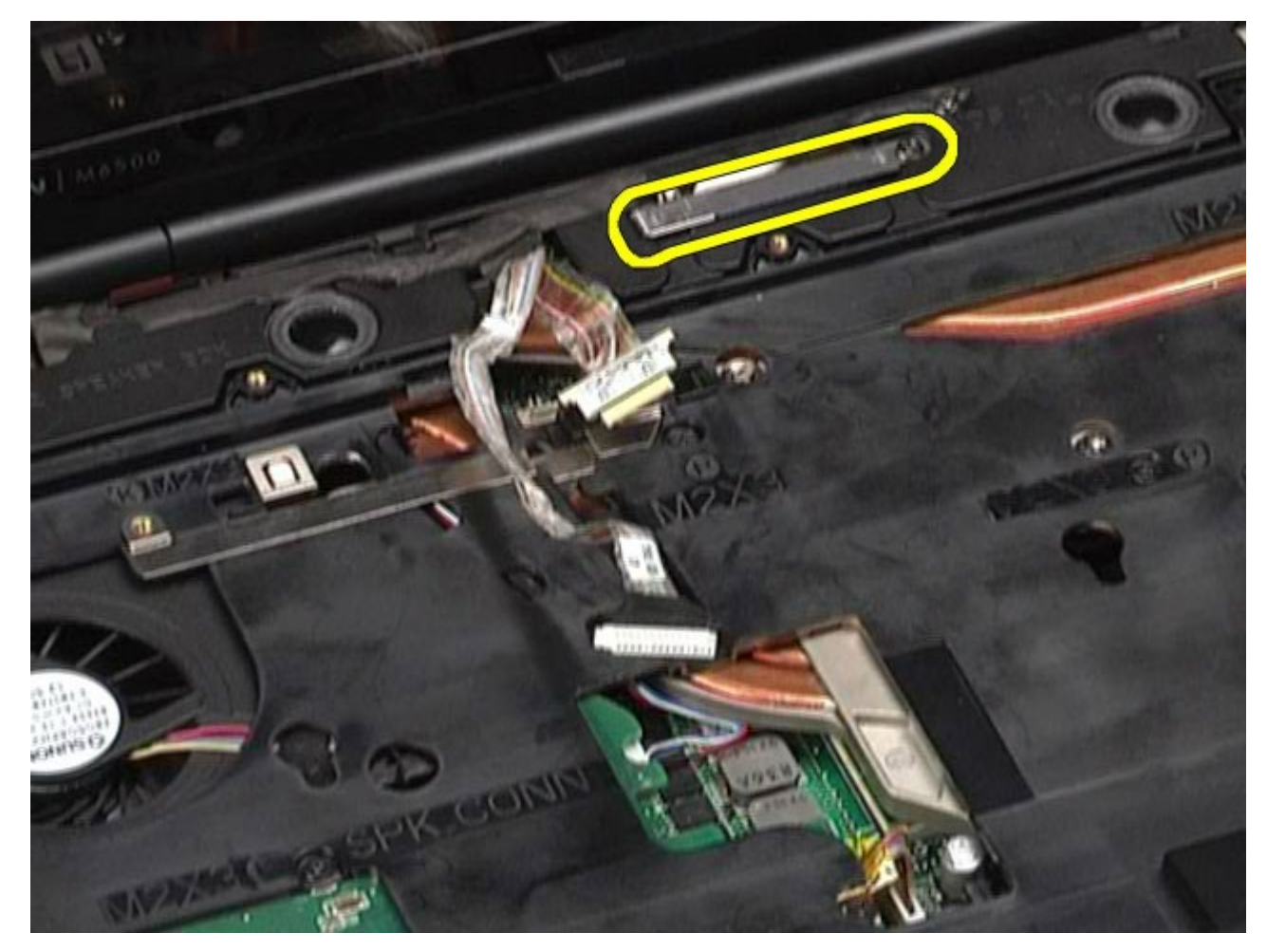

13. Odpojte kábel displeja z konektora na počítači.

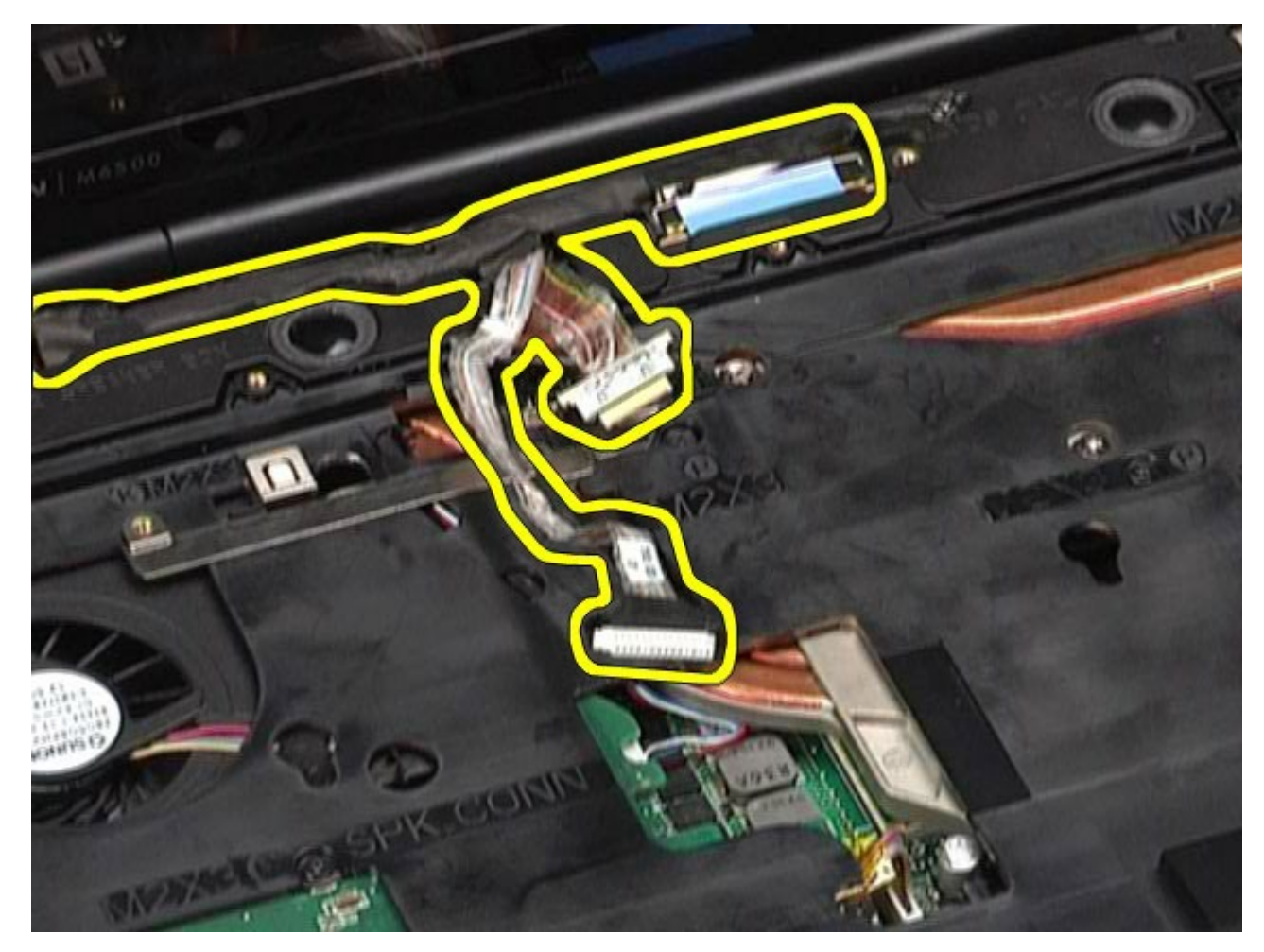

14. Vyberte káble antény z ich usmerňovačov.

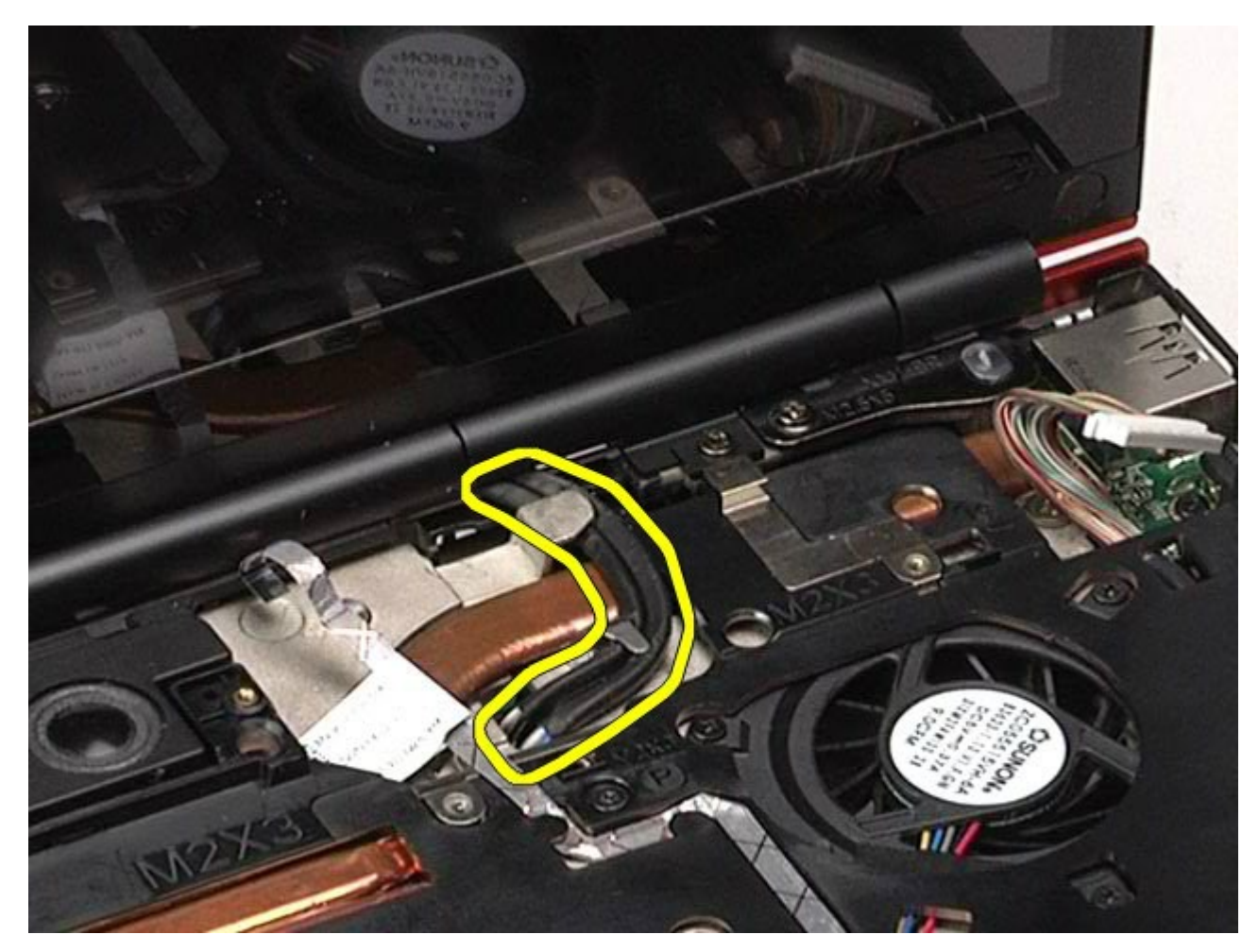

15. Odskrutkujte skrutky, ktoré upevňujú zostavu displeja k počítaču.

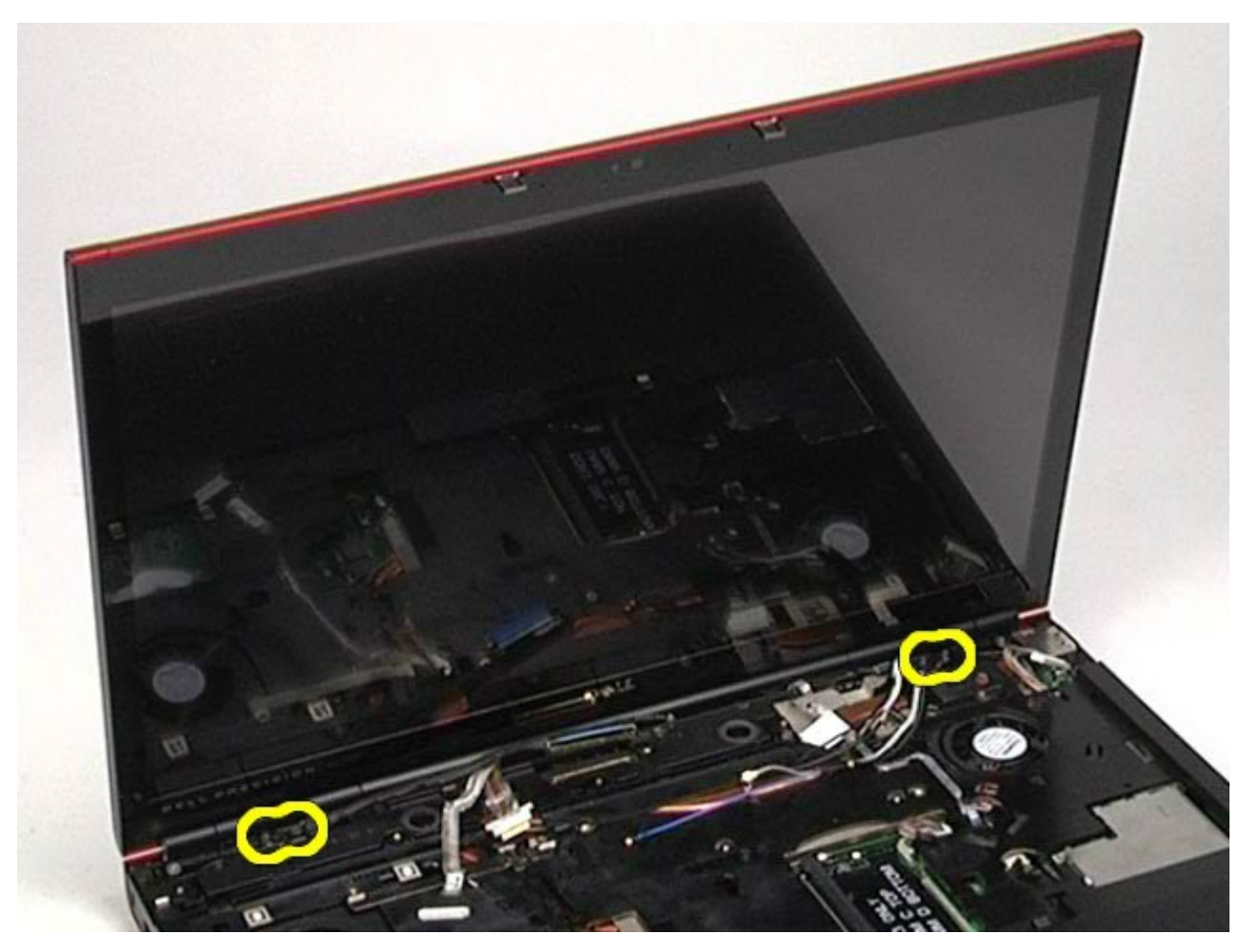

16. Demontujte z počítača zostavu displeja.

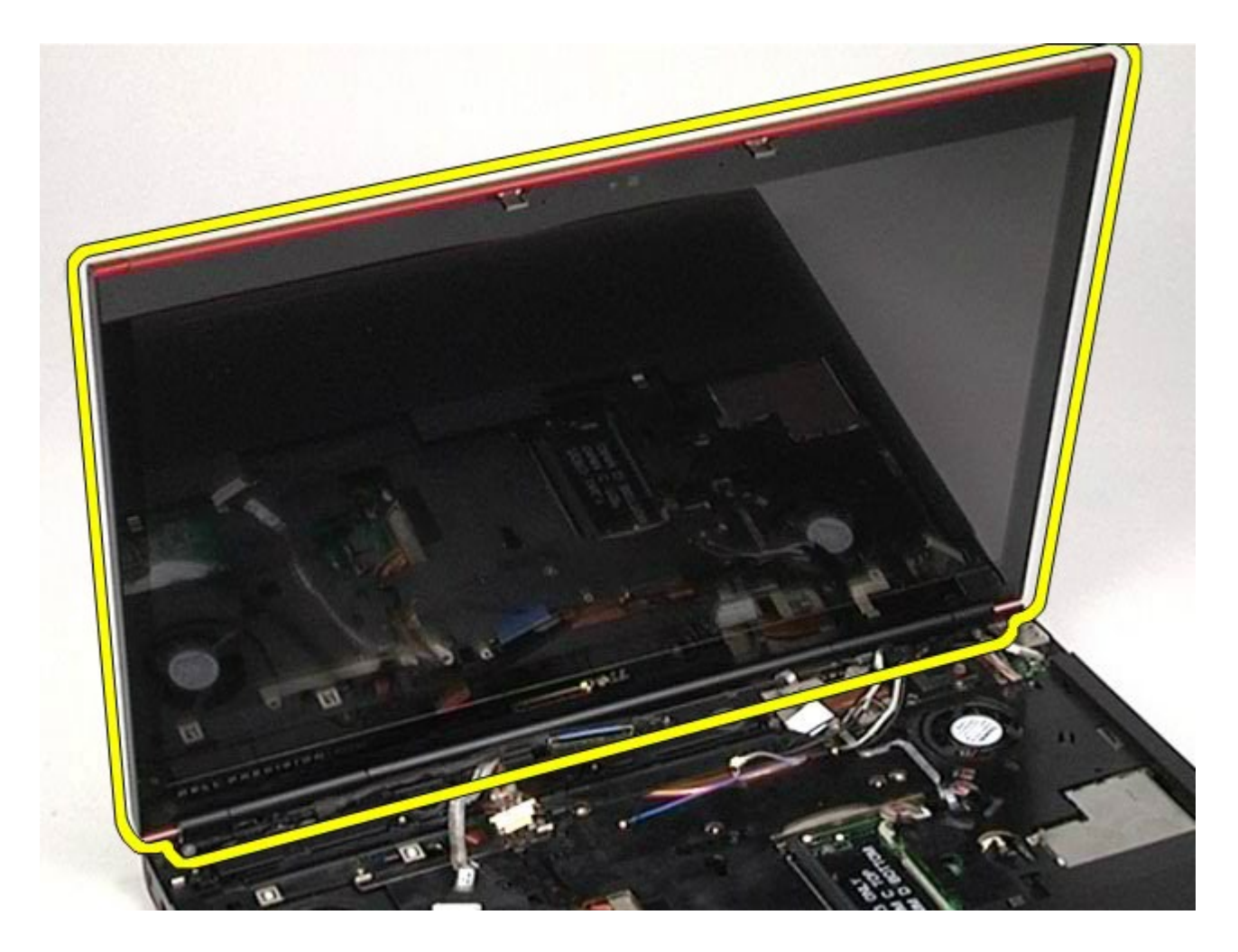

## <span id="page-118-0"></span>**Spätná montáž zostavy displeja**

Ak chcete vymeniť zostavu displeja, vyššie uvedené kroky vykonajte v opačnom poradí.

## <span id="page-118-1"></span>**Demontáž rámu displeja**

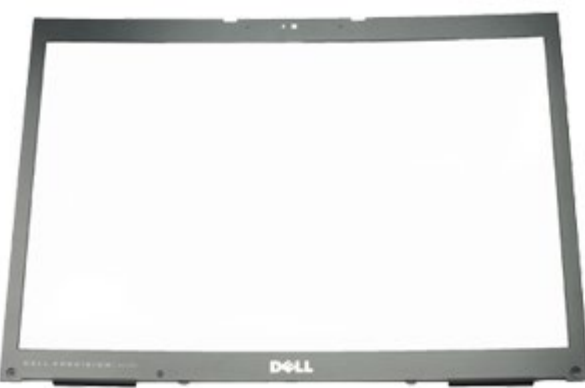

- **POZNÁMKA:** Možno budete musieť nainštalovať Adobe® Flash® Player zo stránky **Adobe.com** pre zobrazenie nasledujúcich obrázkov.
	- 1. Postupujte podľa pokynov uvedených v časti [Pred servisným úkonom v poč](#page-1-0)[íta](#page-1-0)[či](#page-1-0).
	- 2. Vyberte **batériu**.
	- 3. Vyberte [prístupový panel](#page-83-0).
- 4. Odstráňte <u>[kryt závesu](#page-87-0)</u>.
- 5. Demontujte <u>klávesnicu</u>.
- 6. Demontujte <u>zostavu displeja</u>.
- 7. Vytiahnite krytky skrutiek z rámu displeja.

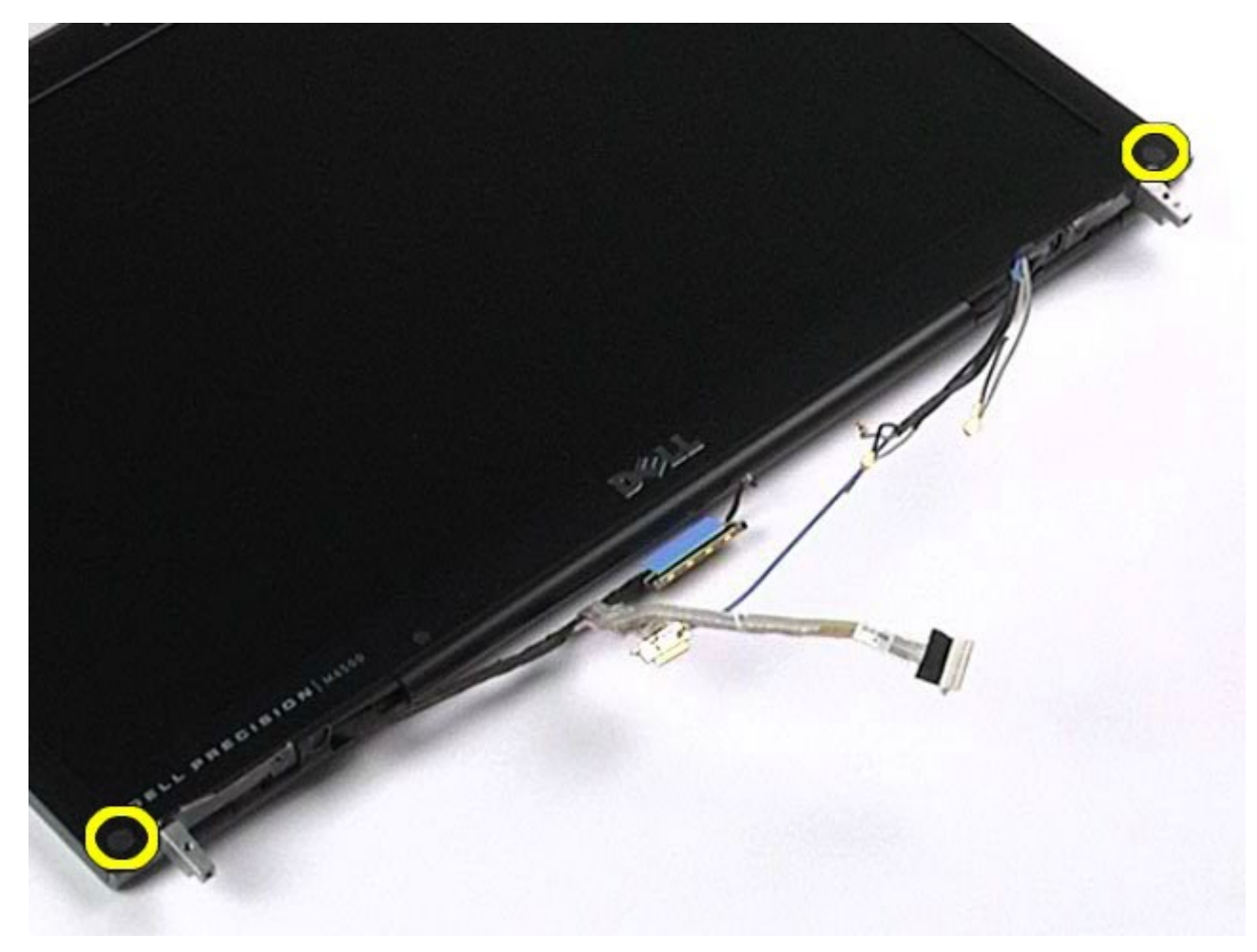

8. Odskrutkujte skrutky, ktorými je rám displeja pripevnený k panelu displeja.

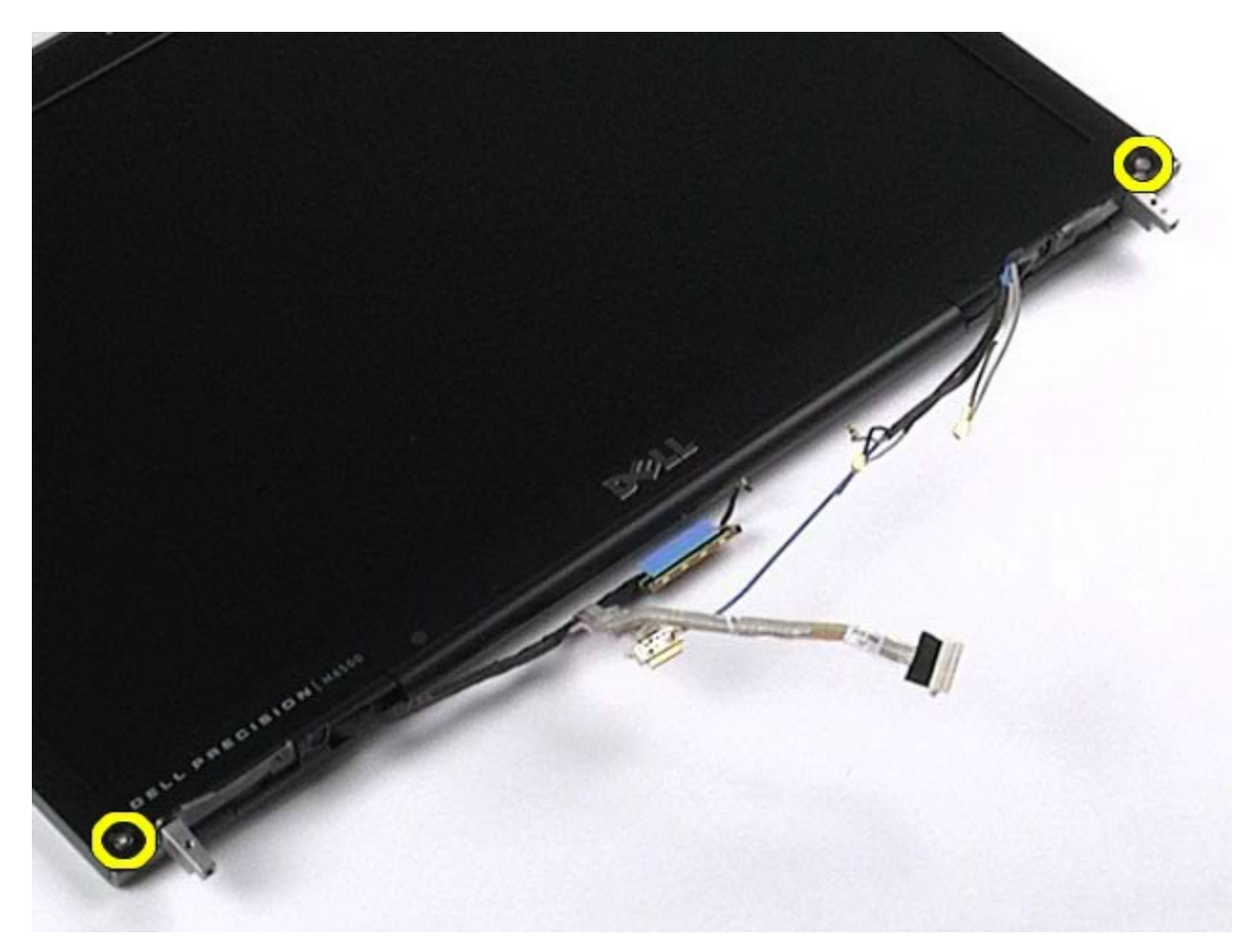

9. Jemne vypáčte rám displeja z panelu displeja pohybom prstov medzi okrajom rámu a panelom displeja.

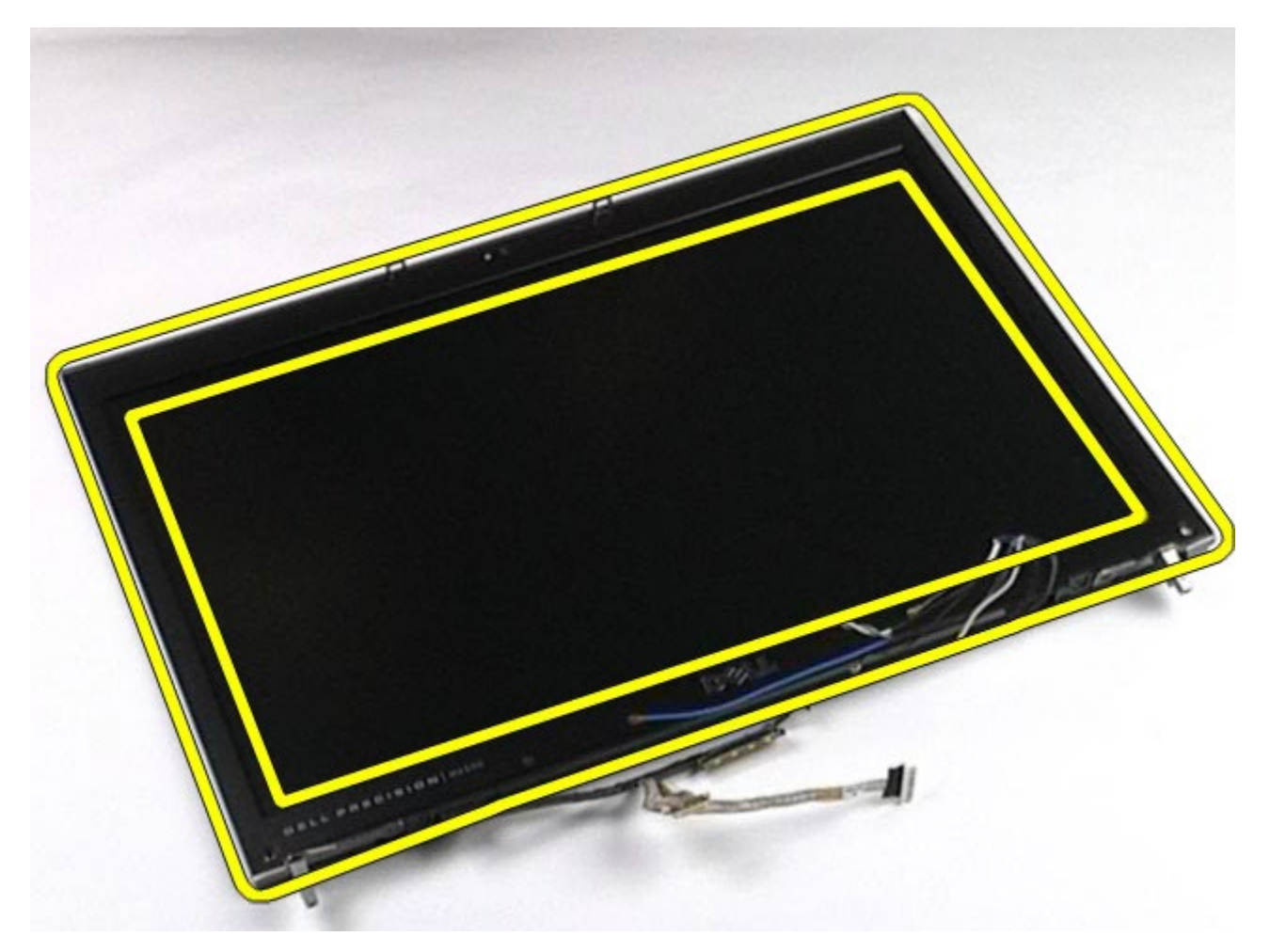

10. Demontujte rám displeja z panela displeja.

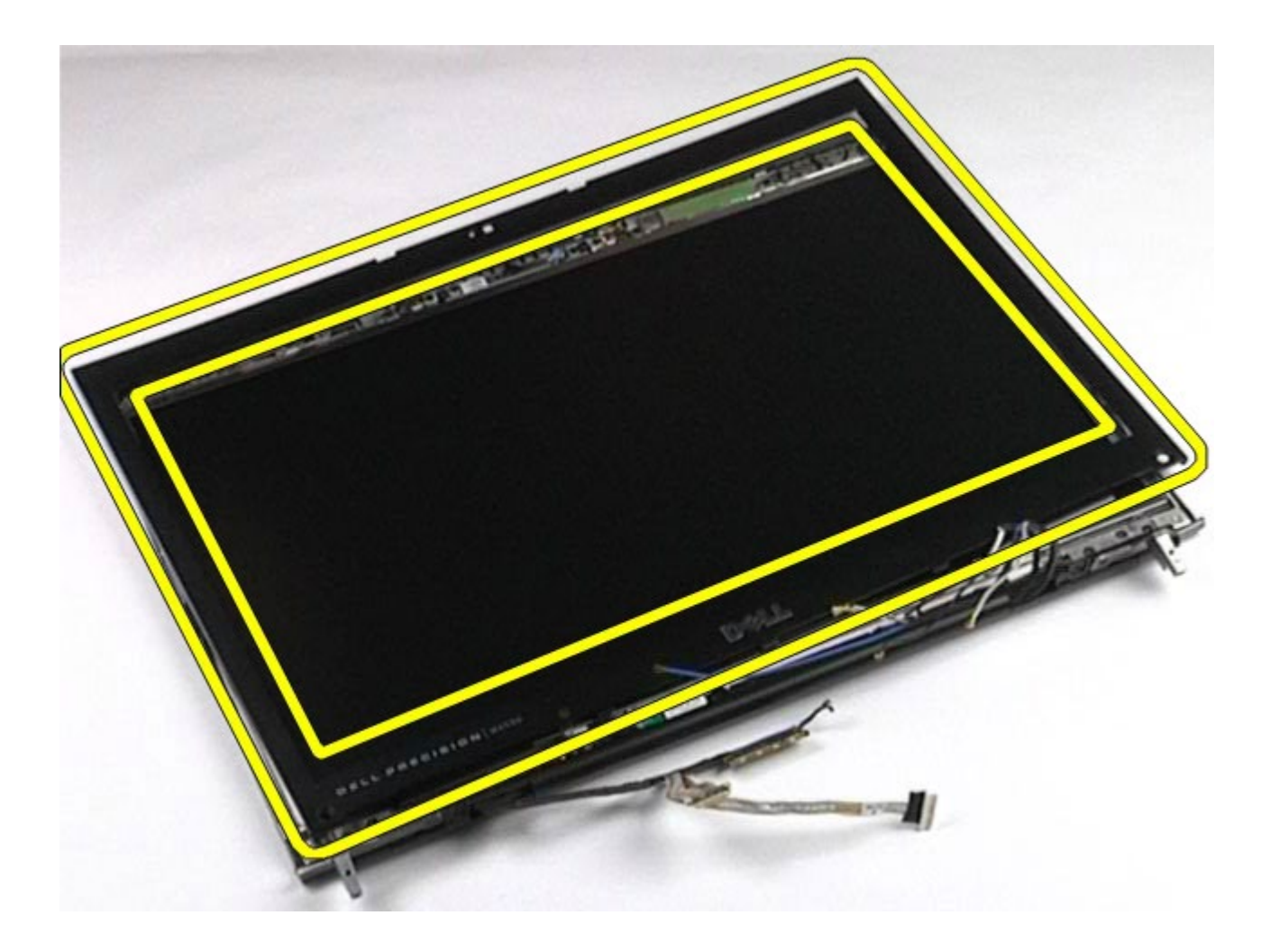

## <span id="page-122-0"></span>**Spätná montáž rámu displeja**

Ak chcete znovu namontovať rám displeja, vyššie uvedené kroky vykonajte v opačnom poradí.

## <span id="page-122-1"></span>**Demontáž panela displeja**

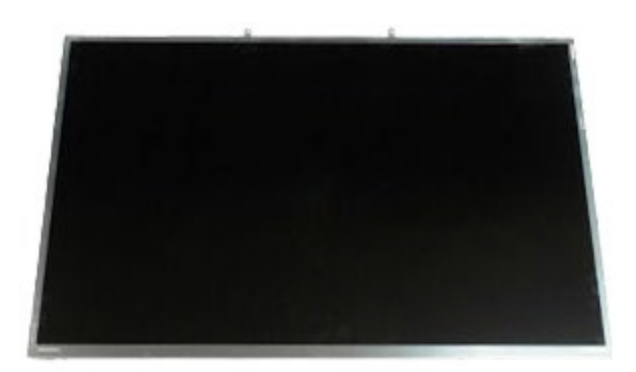

- **POZNÁMKA:** Možno budete musieť nainštalovať Adobe® Flash® Player zo stránky **Adobe.com** pre zobrazenie Ø nasledujúcich obrázkov.
	- 1. Postupujte podľa pokynov uvedených v časti [Pred servisným úkonom v poč](#page-1-0)[íta](#page-1-0)[či](#page-1-0).
	- 2. Vyberte **batériu**.
	- 3. Vyberte [prístupový panel](#page-83-0).
- 4. Odstráňte <u>[kryt závesu](#page-87-0)</u>.
- 5. Demontujte <u>klávesnicu</u>.
- 6. Demontujte [zostavu displeja](#page-108-1).
- 7. Demontujte <u>rám displeja</u>. 8. Odskrutkujte skrutky, ktorými je vrch panelu displeja uchytený k zostave displeja.

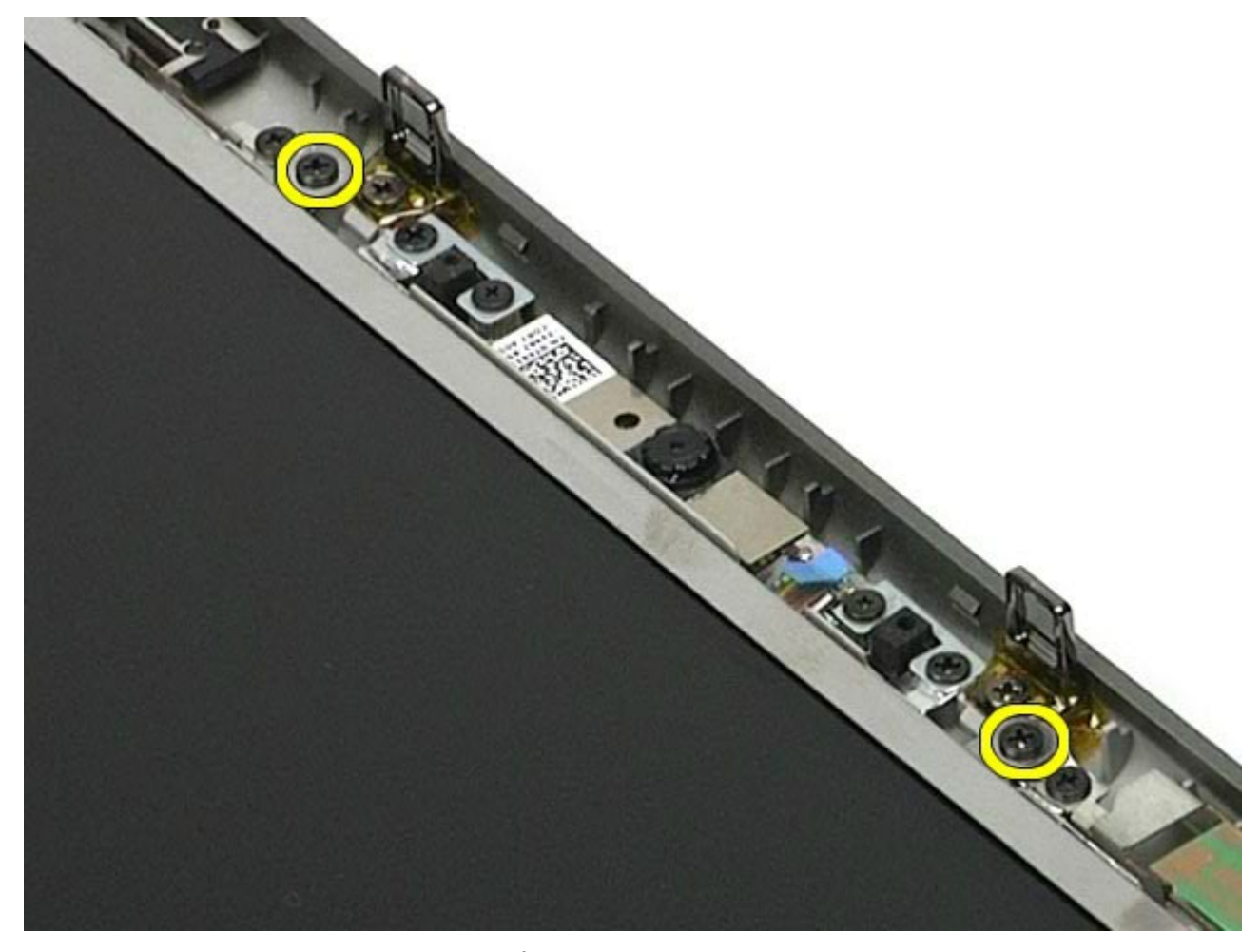

9. Odmontujte káble antény, ktoré vedú pozdĺž oboch strán panelu displeja.

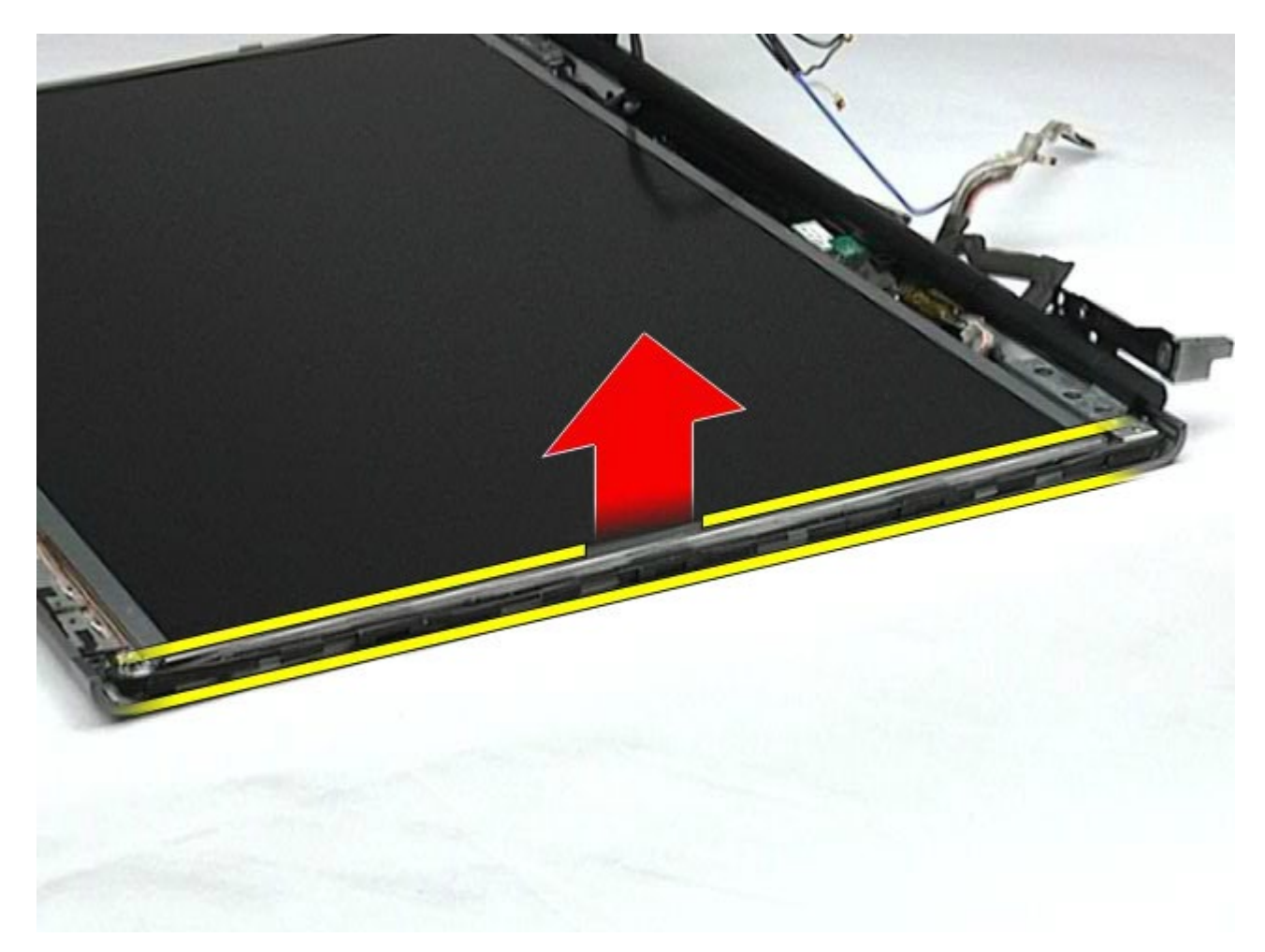

10. Odoberte skrutky na oboch stranách panelu displeja.

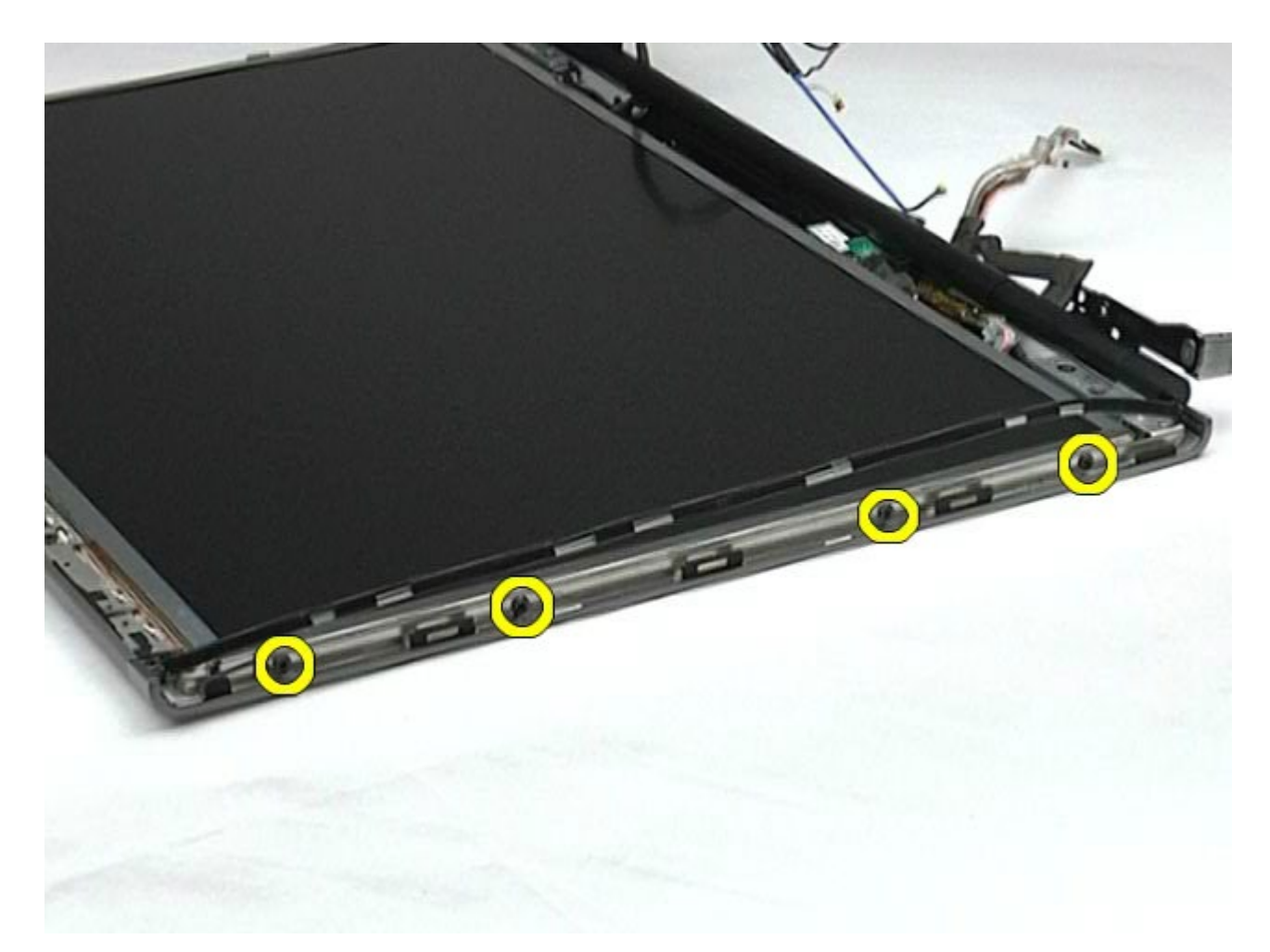

11. Snímte pásku, ktorá pripevňuje pružný kábel k panelu displeja.

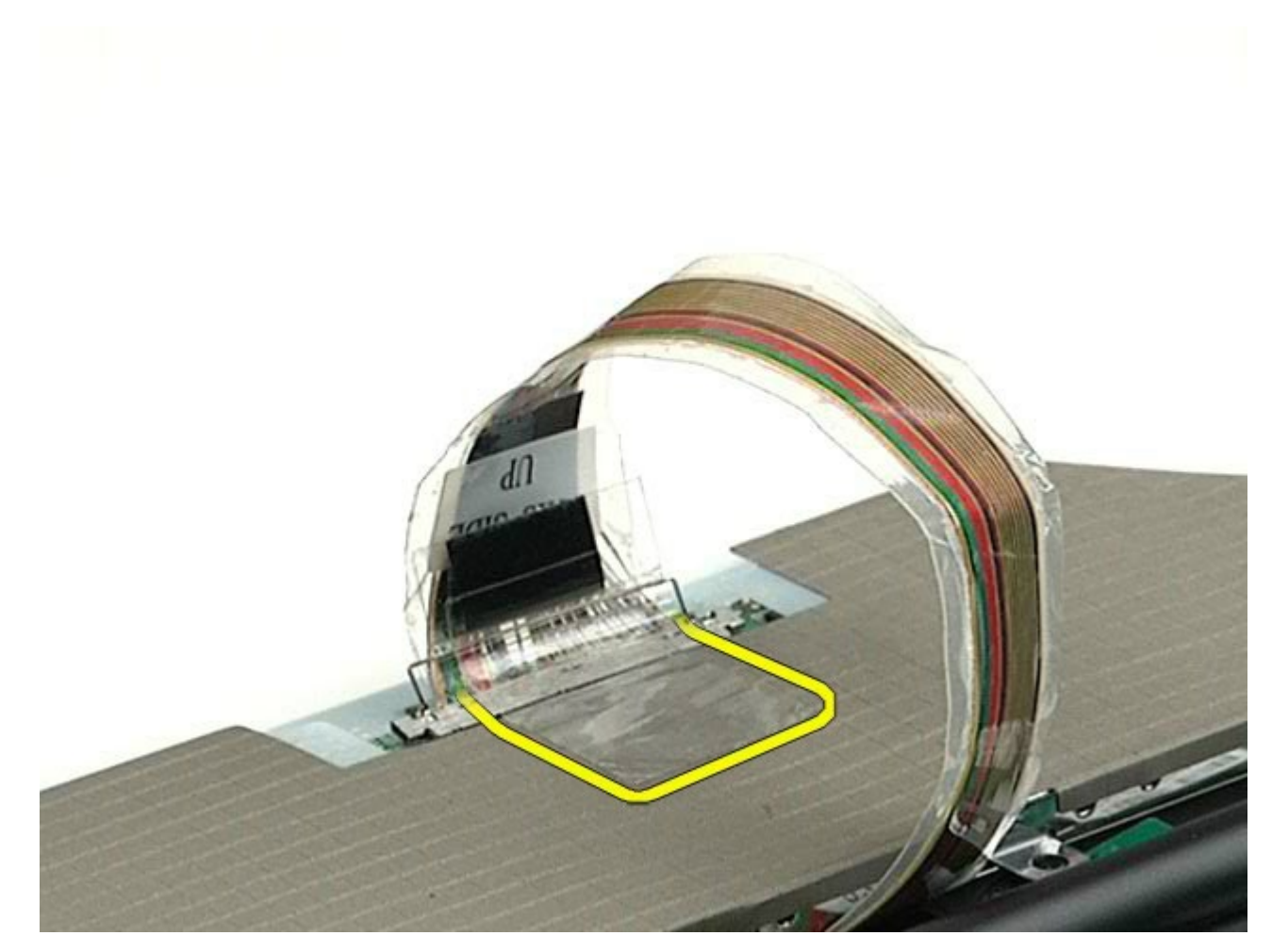

12. Použite uvoľňovacie úchytky konektora displeja pre odpojenie kábla displeja z displeja.

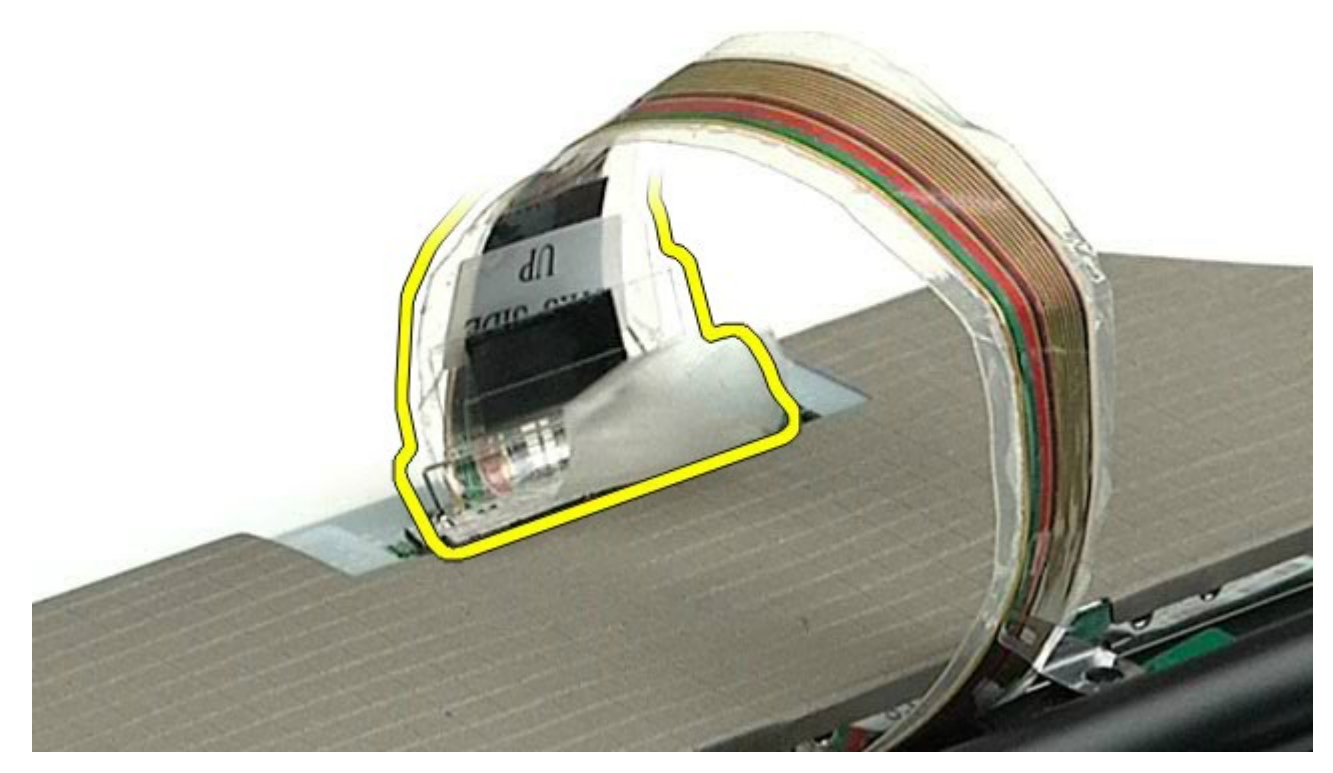

13. Demontujte panel displeja zo zostavy displeja.

### <span id="page-127-0"></span>**Spätná montáž panela displeja**

Ak chcete znovu namontovať panel displeja, vyššie uvedené kroky vykonajte v opačnom poradí.

[Spä](#page-0-0)[ť](#page-0-0) [na obsah](#page-0-0)

## <span id="page-128-0"></span>**Opierka dlaní**

#### **Servisná príručka k pracovnej stanici Dell Precision™ M6500**

**VÝSTRAHA: Pred servisným úkonom v počítači si prečítajte bezpečnostné pokyny, ktoré ste dostali s počítačom. Ďalšie informácie o správnej bezpečnostnej praxi nájdete na domovskej stránke Regulatory compliance (Súlad so smernicami) portálu www.dell.com na adrese: www.dell.com/regulatory\_compliance.**

#### **Demontáž opierky dlaní**

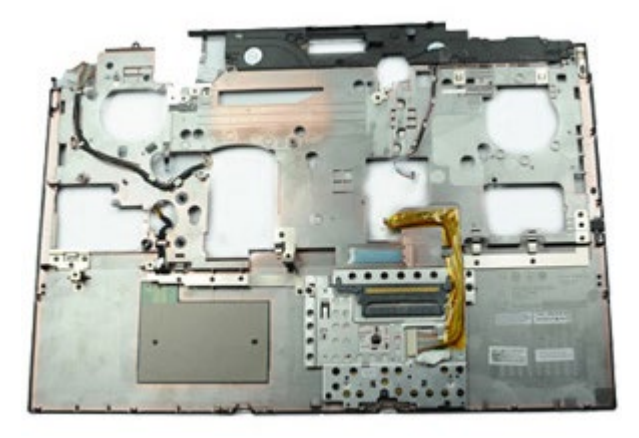

- 1. Postupujte podľa pokynov uvedených v časti [Pred servisným úkonom v po](#page-1-0)[č](#page-1-0)[íta](#page-1-0)č[i](#page-1-0).
- 2. Vyberte [batériu](#page-25-0).
- 3. Vyberte [prístupový panel](#page-83-0).
- 4. Demontujte [pevný disk](file:///E/FP/05_2021/L10N/ReebokSM1HSK/SK%20-%20ReebokSM%20A01/TD_Hard_Drive.htm).
- 5. Demontujte [ved](#page-45-0)[ľ](#page-45-0)[ajší pevný disk](#page-45-0).
- 6. Odstráňte [kryt závesu](#page-87-0).
- 7. Demontujte [klávesnicu](#page-104-0).
- 8. Demontujte [zostavu displeja](#page-108-1).
- 9. Vyberte skrutky, ktoré upevňujú opierku dlaní k spodnej časti počítača.

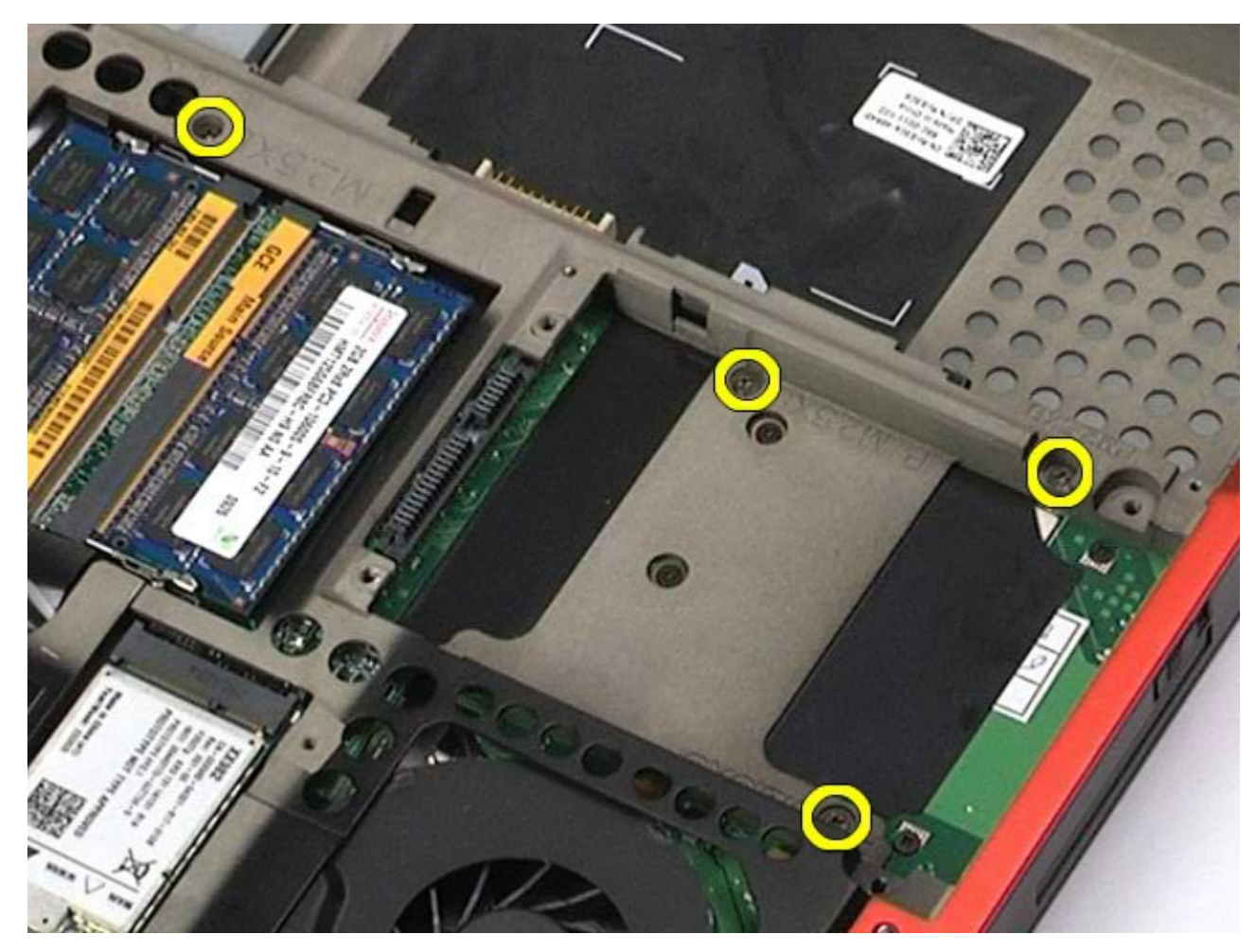

10. Odpojte kábel displeja a pravý panel IO a káble ventilátora zo systémovej dosky.

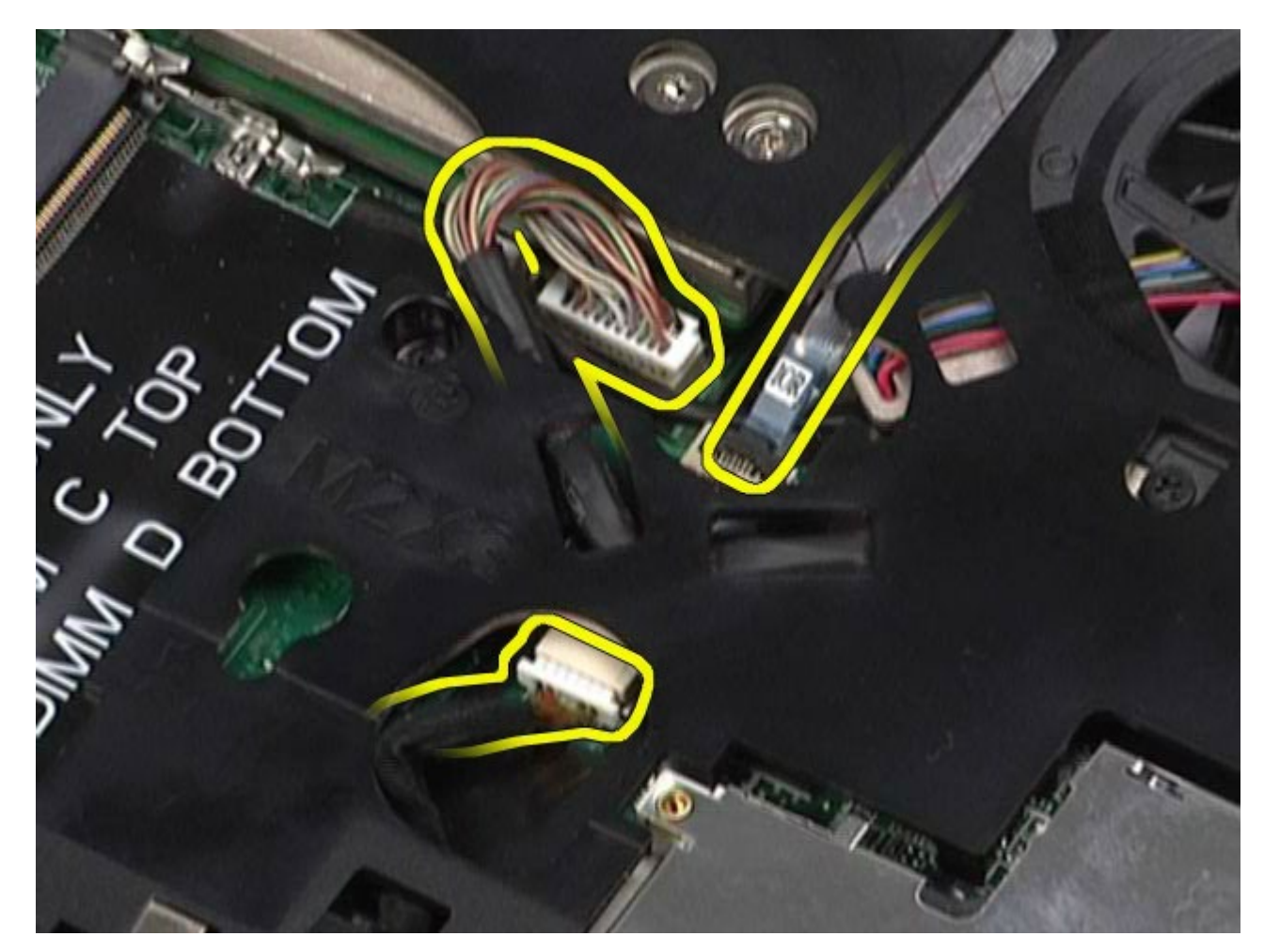

11. Odpojte ľavý panel IO a káble ventilátora zo systémovej dosky.

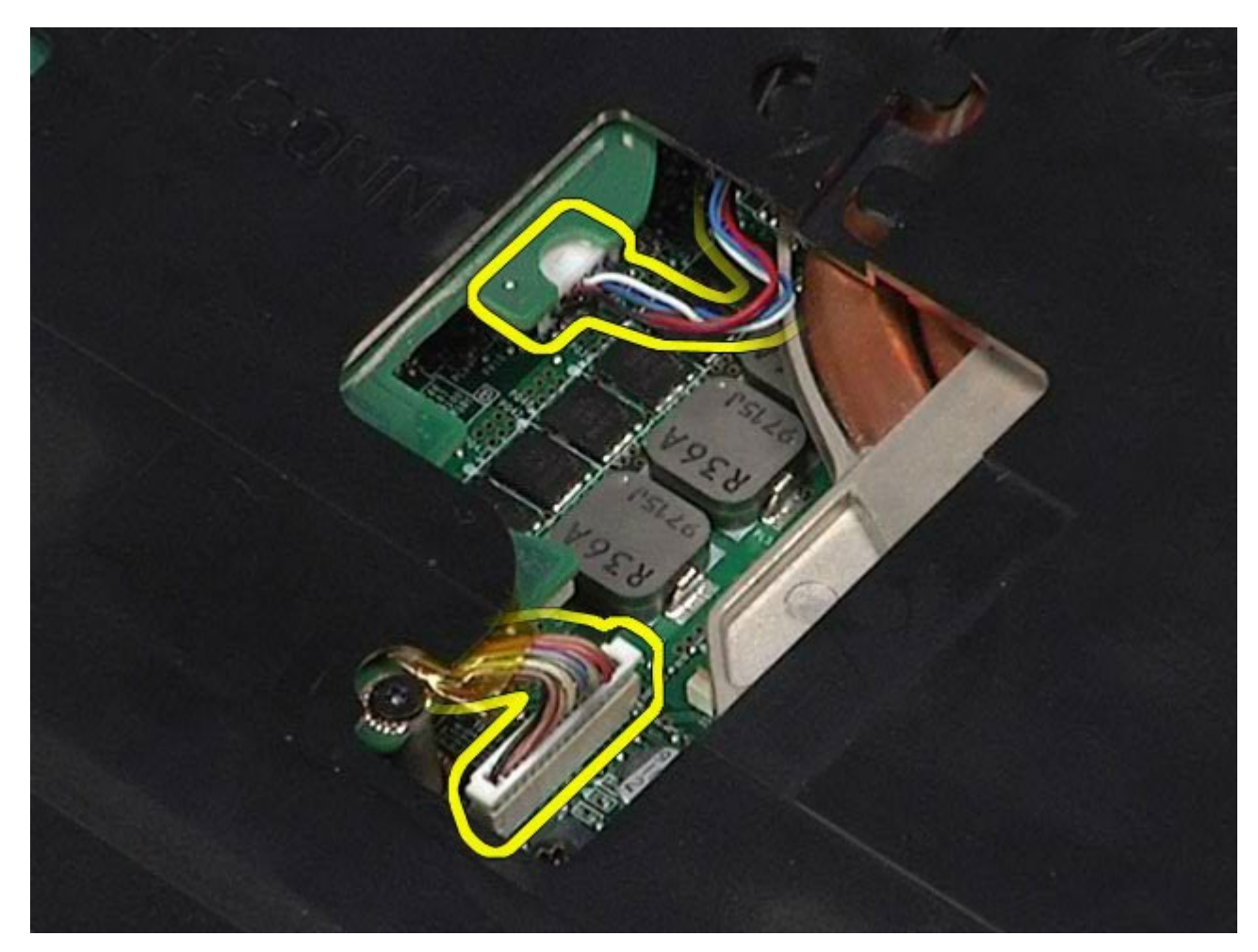

12. Odskrutkujte skrutky, ktorými je opierka dlaní pripevnená k počítaču.

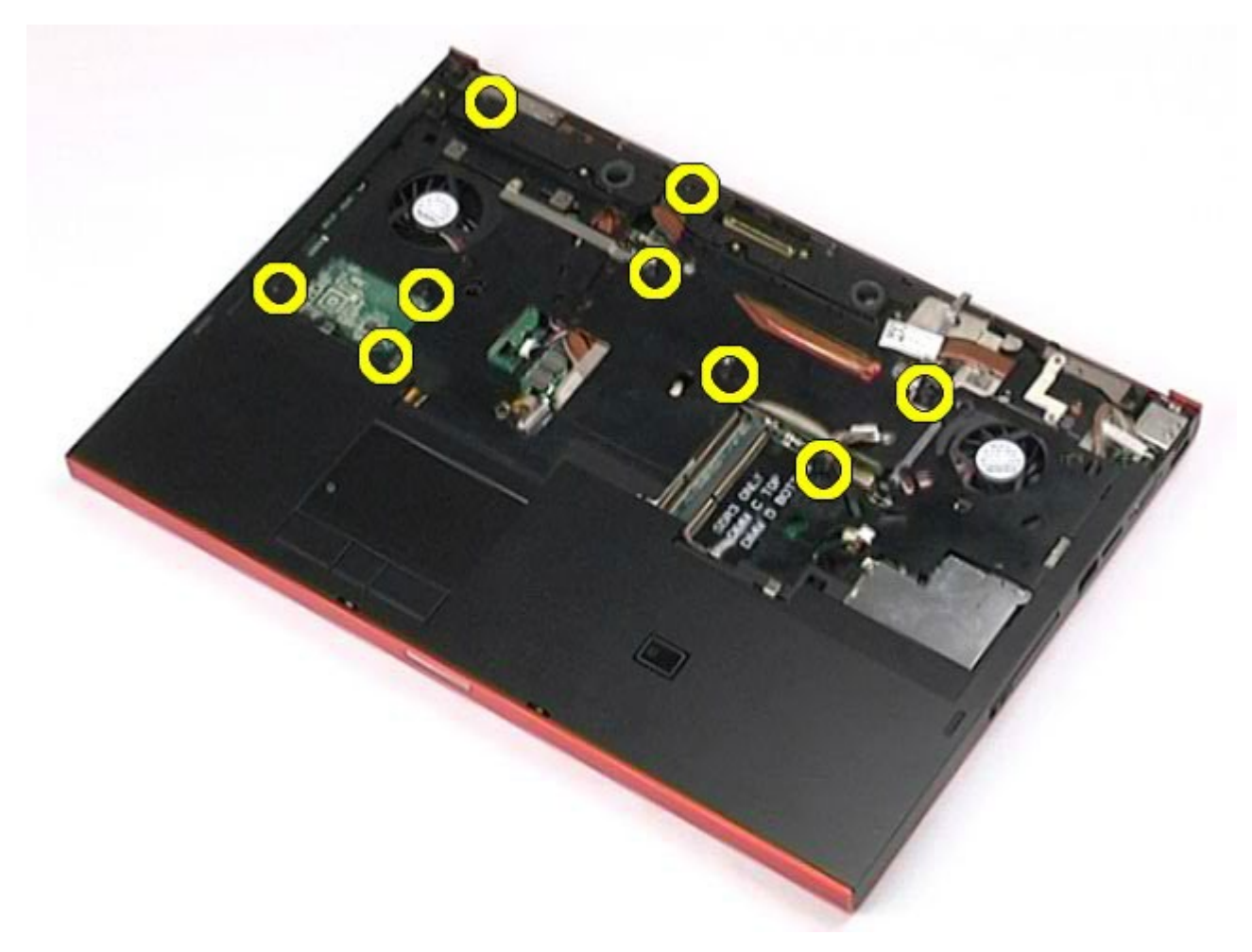

13. Jemne vypáčte opierku dlaní a vyberte ju z počítača.

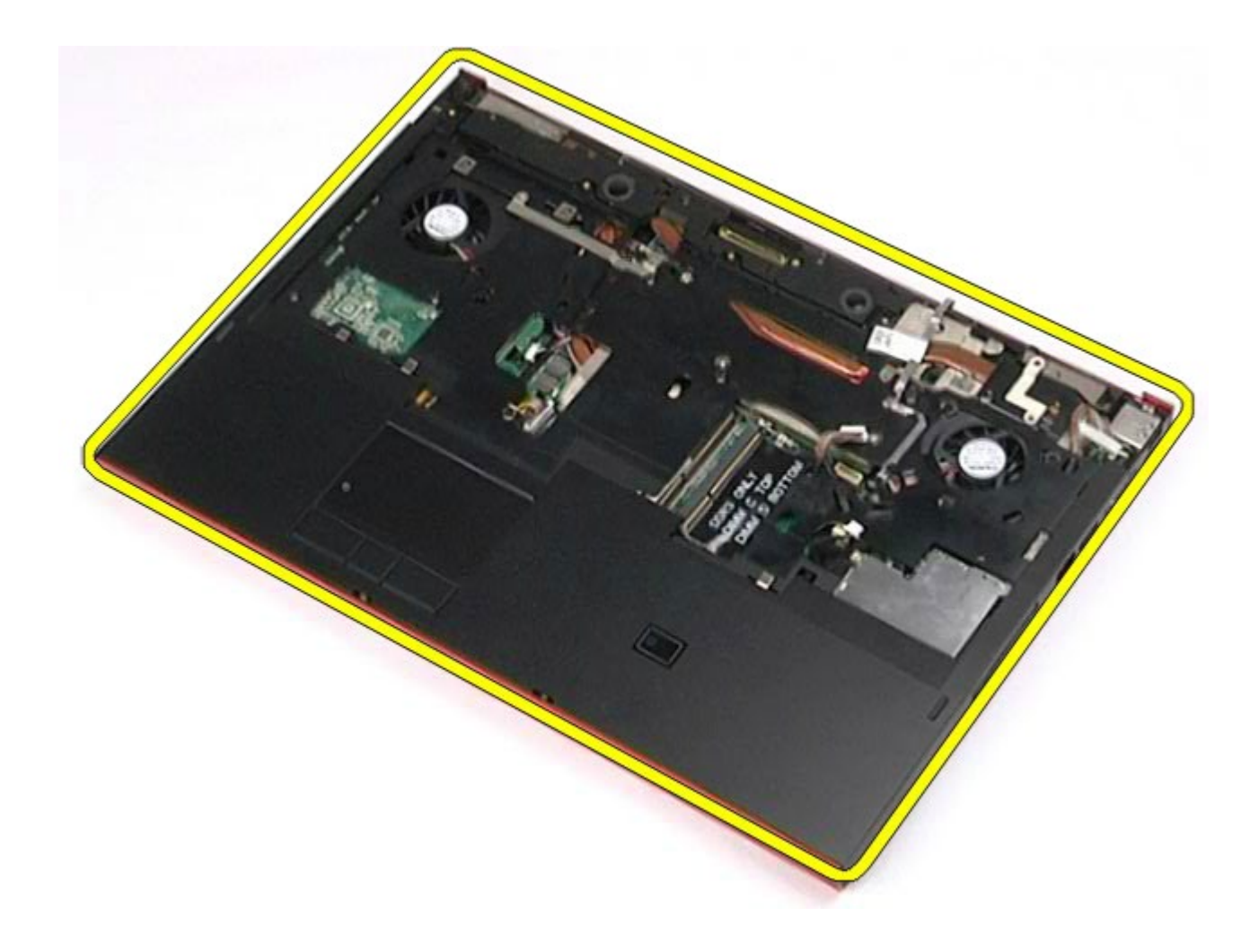

# **Spätná montáž opierky dlaní**

Pre vrátenie opierky dlaní na miesto vykonajte vyššie uvedené kroky v opačnom poradí.

[Spä](#page-0-0)[ť](#page-0-0) [na obsah](#page-0-0)

### **Doska V/V a IEEE 1394**

**Servisná príručka k zariadeniu Dell Precision™ Workstation M6500**

- **VÝSTRAHA: Pred servisným úkonom v počítači si prečítajte bezpečnostné pokyny, ktoré ste dostali s počítačom. Ďalšie informácie o správnej bezpečnostnej praxi nájdete na domovskej stránke Regulatory compliance (Súlad so smernicami) portálu www.dell.com na adrese: www.dell.com/regulatory\_compliance.**
- **O** [Demontáž pravej dosky V/V](#page-134-0)
- [Výmena pravej dosky V/V](#page-136-0)
- [Demontáž ľavej dosky V/V a dosky IEEE 1394](#page-136-1)
- [Výmena ľavej dosky V/V a dosky IEEE 1394](#page-139-0)

#### <span id="page-134-0"></span>**Demontáž pravej dosky V/V**

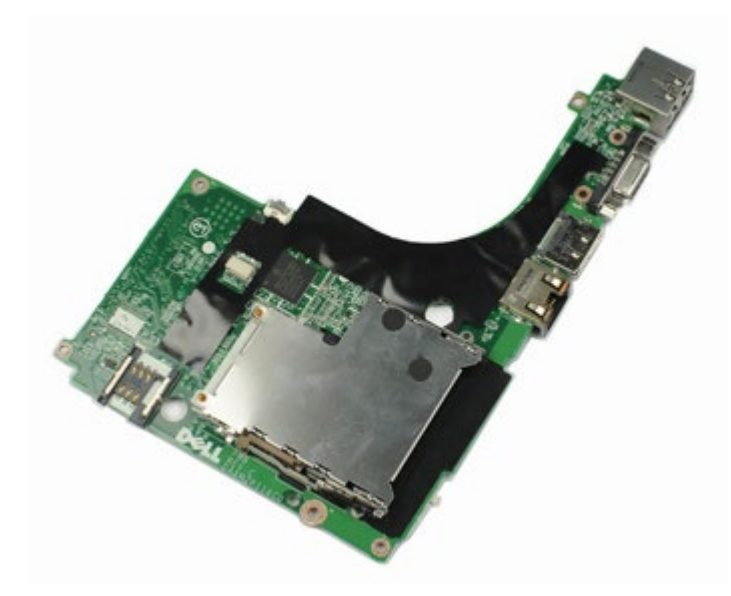

Ø **POZNÁMKA:** Možno budete musieť nainštalovať Adobe® Flash® Player zo stránky **Adobe.com** pre zobrazenie nasledujúcich obrázkov.

- 1. Postupujte podľa pokynov uvedených v časti [Pred servisným úkonom v poč](#page-1-0)[íta](#page-1-0)[či](#page-1-0).
- 2. Vyberte [batériu](#page-25-0).
- 3. Vyberte [prístupový panel](#page-83-0).
- 4. Demontujte [sekundárny pevný disk](#page-45-0).
- 5. Demontujte [kryt závesu](#page-87-0).
- 6. Demontujte [klávesnicu](#page-104-0).
- 7. Demontujte [zostavu displeja](#page-108-1).
- 8. Demontujte [opierku dlaní](#page-128-0).
- 9. Odstráňte štyri skrutky, ktoré zaisťujú pravú dosku V/V k šasi.

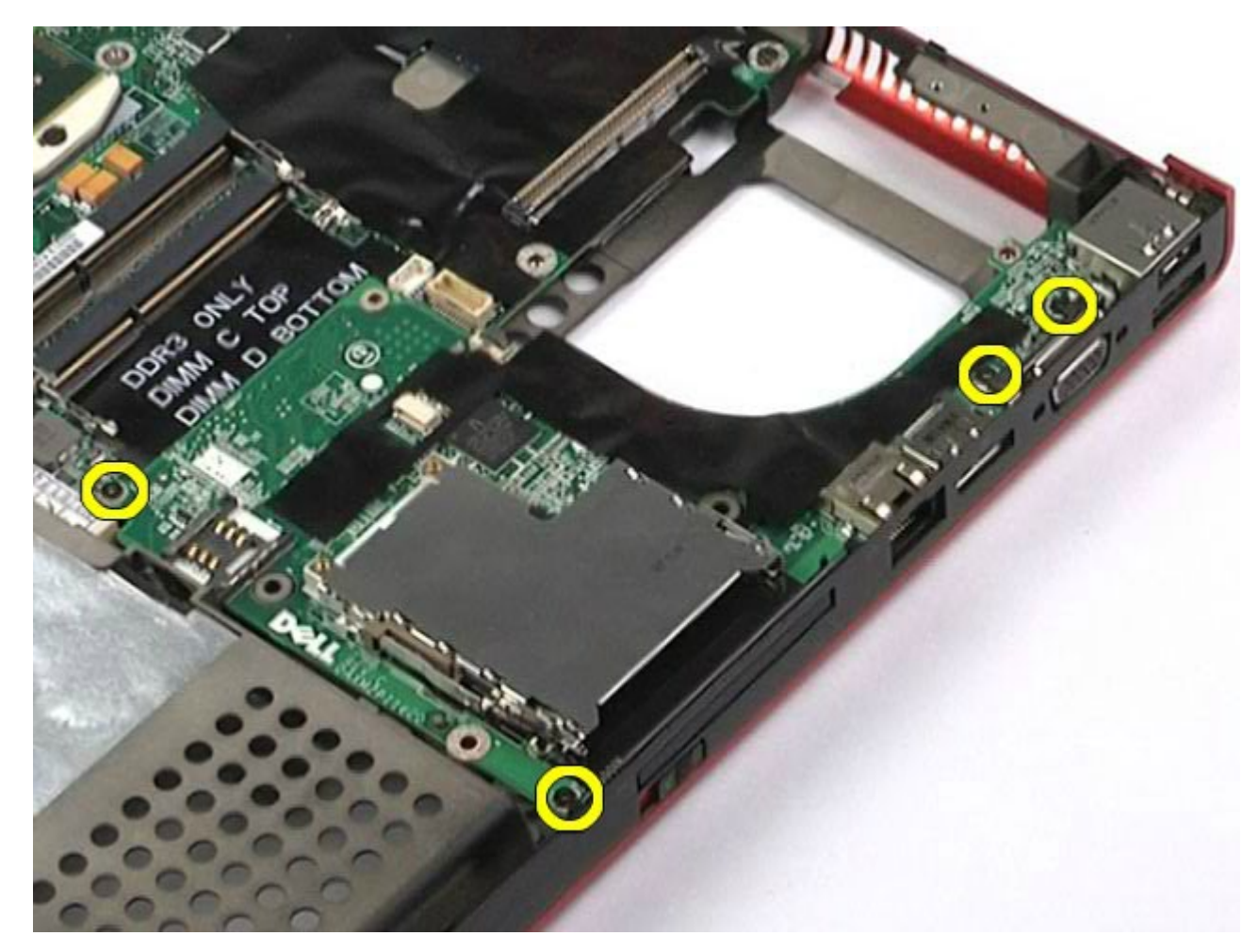

10. Zdvihnite pravú dosku V/V a oddiaľte ju od počítača.

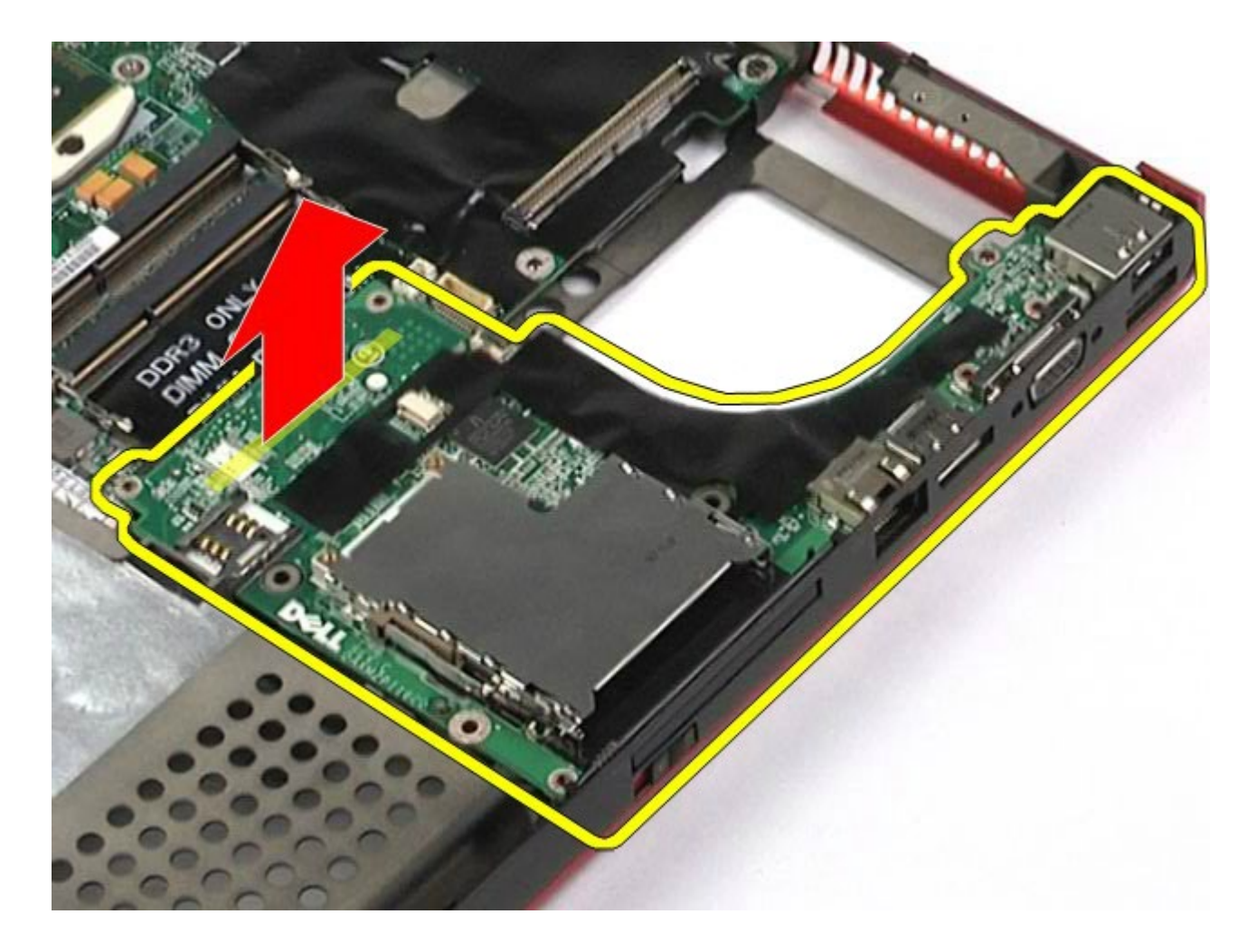

#### <span id="page-136-0"></span>**Výmena pravej dosky V/V**

Ak chcete vymeniť pravú dosku V/V, vyššie uvedené kroky vykonajte v opačnom poradí.

#### <span id="page-136-1"></span>**Demontáž ľavej dosky V/V a dosky IEEE 1394**

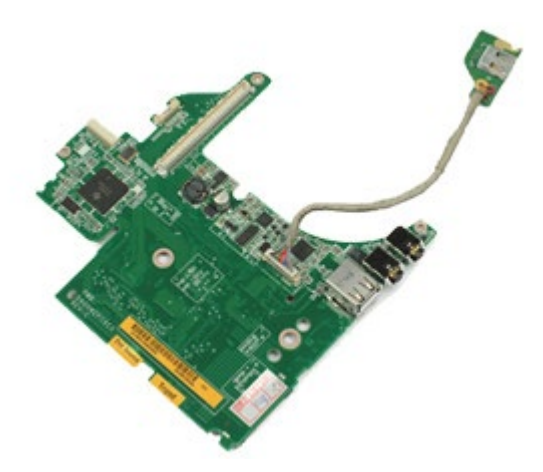

- **POZNÁMKA:** Možno budete musieť nainštalovať Adobe® Flash® Player zo stránky **Adobe.com** pre zobrazenie Ø nasledujúcich obrázkov.
	- 1. Postupujte podľa pokynov uvedených v časti [Pred servisným úkonom v poč](#page-1-0)[íta](#page-1-0)[či](#page-1-0).
- 2. Vyberte **batériu**.
- 3. Vyberte [prístupový panel](#page-83-0).
- 4. Demontujte [sekundárny pevný disk](#page-45-0). (ak sa uvádza).
- 5. Demontujte [kryt závesu](#page-87-0).
- 6. Demontujte [klávesnicu](#page-104-0).
- 7. Demontujte [zostavu displeja](#page-108-1).
- 8. Demontujte [opierku dlaní](#page-128-0).
- 9. Vyberte rám [karty PCMCIA](#page-65-0).
- 10. Odstráňte štyri skrutky, ktoré upevňujú ľavú dosku V/V a dosku IEEE 1394 k počítaču.

11. Zdvihnite ľavú dosku V/V a dosku IEEE1394 a oddiaľte ju od počítača.

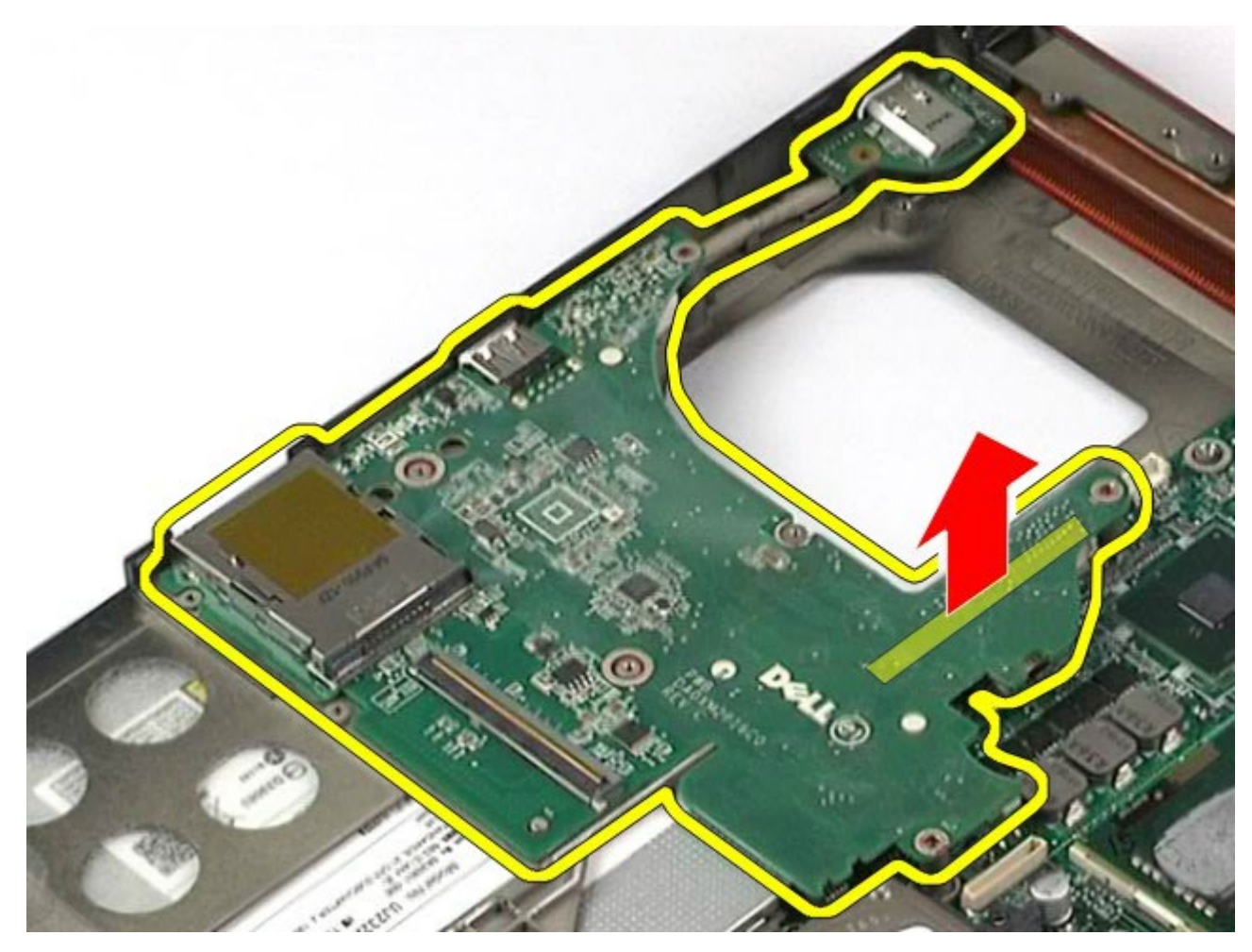

12. Odpojte kábel, ktorý pripája dosku IEEE 1394 k ľavej doske V/V.

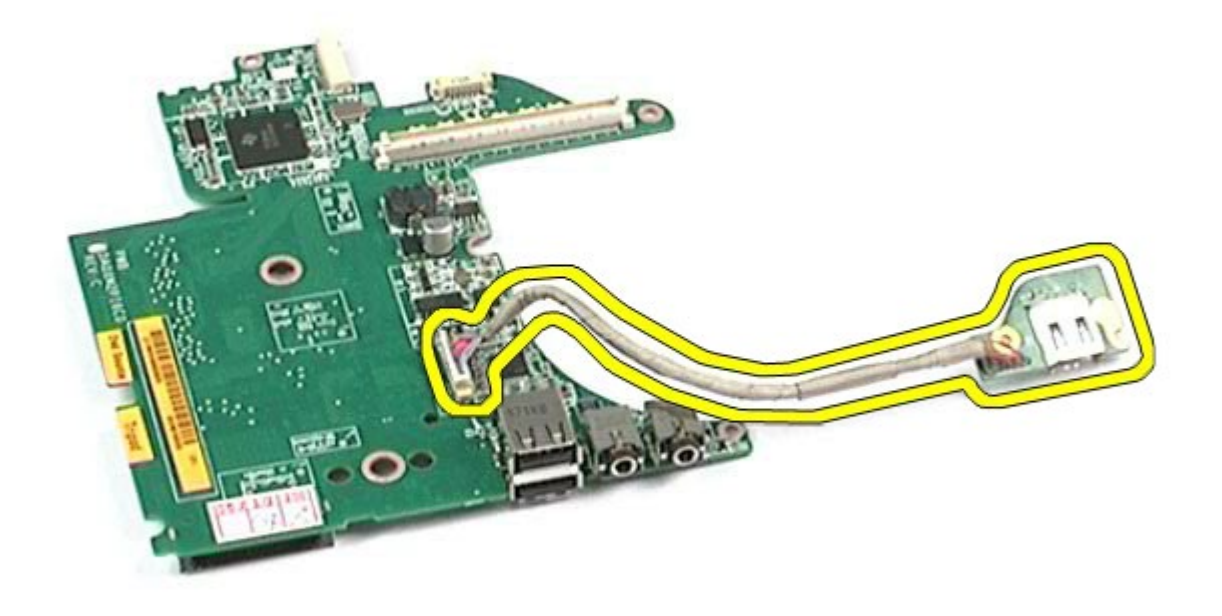

## <span id="page-139-0"></span>**Výmena ľavej dosky V/V a dosky IEEE 1394**

Ak chcete vymeniť ľavú dosku V/V a dosku IEEE 1394, vyššie uvedené kroky vykonajte v opačnom poradí.

[Spä](#page-0-0)[ť](#page-0-0) [na obsah](#page-0-0)

#### **Ventilátor Servisná príručka k pracovnej stanici Dell Precision™ M6500**

**VÝSTRAHA: Pred servisným úkonom v počítači si prečítajte bezpečnostné pokyny, ktoré ste dostali s počítačom. Ďalšie informácie o správnej bezpečnostnej praxi nájdete na domovskej stránke Regulatory compliance (Súlad so smernicami) portálu www.dell.com na adrese: www.dell.com/regulatory\_compliance.**

#### **Demontáž ventilátora**

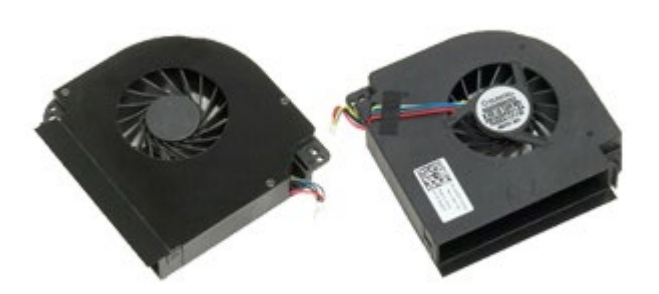

- 1. Postupujte podľa pokynov uvedených v časti [Pred servisným úkonom v po](#page-1-0)[č](#page-1-0)[íta](#page-1-0)č[i](#page-1-0).
- 2. Vyberte [batériu](#page-25-0).
- 3. Vyberte [prístupový panel](#page-83-0).
- 4. Demontujte [pevný disk](file:///E/FP/05_2021/L10N/ReebokSM1HSK/SK%20-%20ReebokSM%20A01/TD_Hard_Drive.htm).
- 5. Demontujte [ved](#page-45-0)[ľ](#page-45-0)[ajší pevný disk](#page-45-0).
- 6. Demontujte [kryt závesu](#page-87-0).
- 7. Demontujte [klávesnicu](#page-104-0).
- 8. Demontujte [zostavu displeja](#page-108-1).
- 9. Demontujte [opierku dlaní](#page-128-0).
- 10. Demontujte [chladi](#page-70-0)[č](#page-70-0).
- <span id="page-140-0"></span>11. Odpojte kábel ventilátora od systémovej dosky.

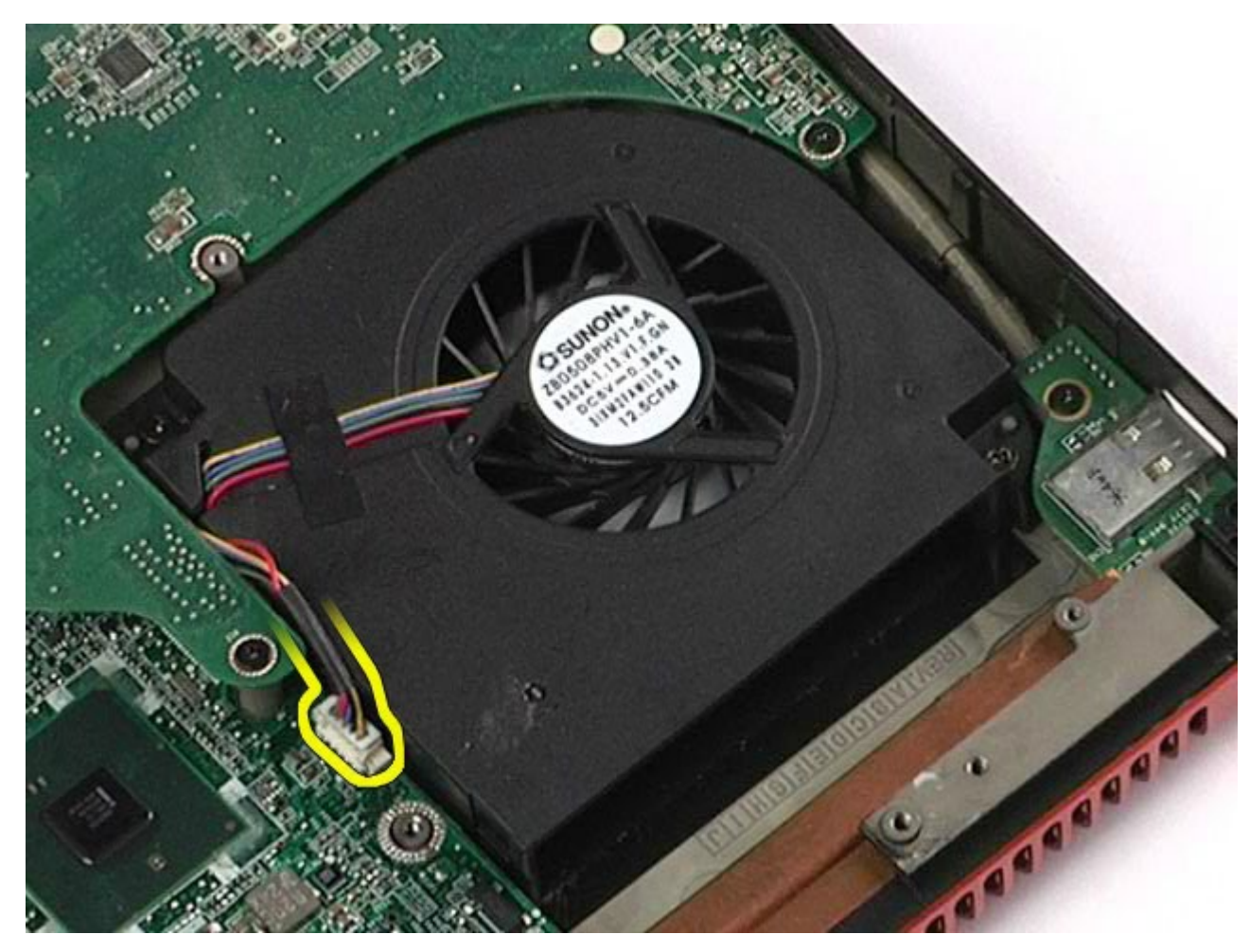

12. Odskrutkujte skrutky, ktorými je ventilátor uchytený k počítaču.

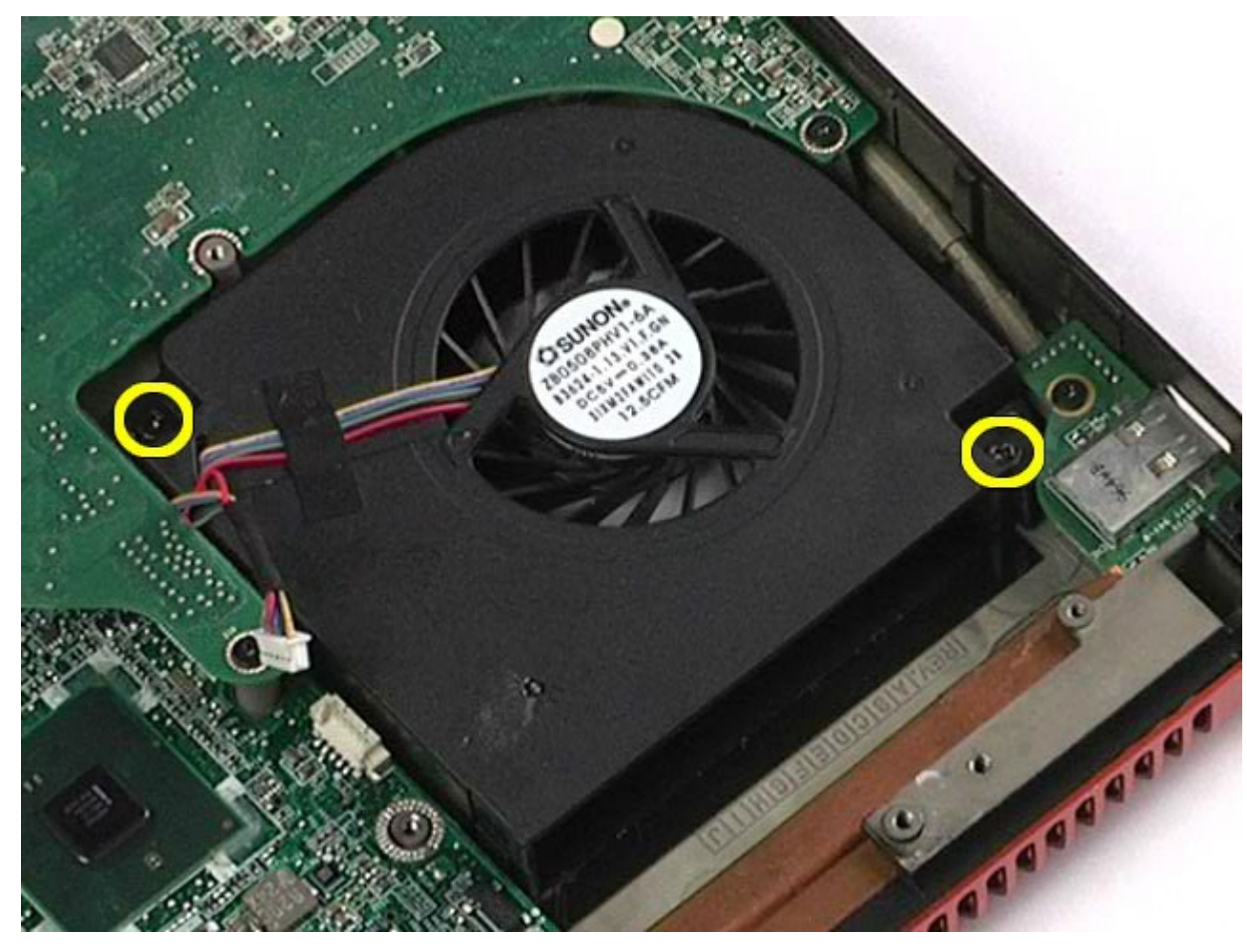

- <span id="page-142-0"></span>13. Demontujte z počítača ventilátor.
- 14. Zopakujte <u>krok 11-[krok 13](#page-142-0)</u> pre demontáž druhého ventilátora.

## **Spätná montáž ventilátora**

Ak chcete znovu namontovať ventilátor, vyššie uvedené kroky vykonajte v opačnom poradí.

[Spä](#page-0-0)[ť](#page-0-0) [na obsah](#page-0-0)

#### **Zostava videodosky**

#### **Servisná príručka k pracovnej stanici Dell Precision™ M6500**

**VÝSTRAHA: Pred servisným úkonom v počítači si prečítajte bezpečnostné pokyny, ktoré ste dostali s počítačom. Ďalšie informácie o správnej bezpečnostnej praxi nájdete na domovskej stránke Regulatory compliance (Súlad so smernicami) portálu www.dell.com na adrese: www.dell.com/regulatory\_compliance.**

#### **Demontáž zostavy videodosky**

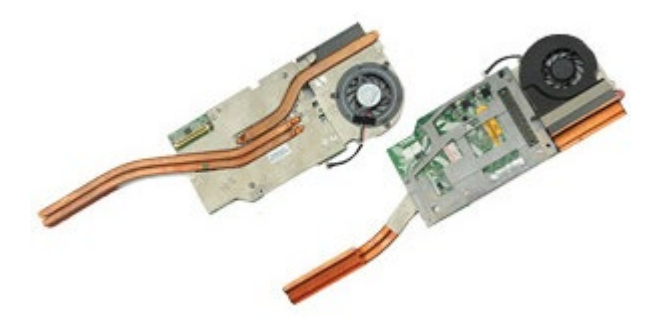

- 1. Postupujte podľa pokynov uvedených v časti [Pred servisným úkonom v po](#page-1-0)[č](#page-1-0)[íta](#page-1-0)č[i](#page-1-0).
- 2. Vyberte [batériu](#page-25-0).
- 3. Vyberte [prístupový panel](#page-83-0).
- 4. Demontujte [ved](#page-45-0)[ľ](#page-45-0)[ajší pevný disk](#page-45-0).
- 5. Odstráňte [kryt závesu](#page-87-0).
- 6. Demontujte [klávesnicu](#page-104-0).
- 7. Demontujte [zostavu displeja](#page-108-1).
- 8. Demontujte [opierku dlaní](#page-128-0).
- 9. Demontujte [chladi](#page-70-0)[č](#page-70-0).
- 10. Odpojte kábel videodosky-ventilátora zo systémovej dosky.
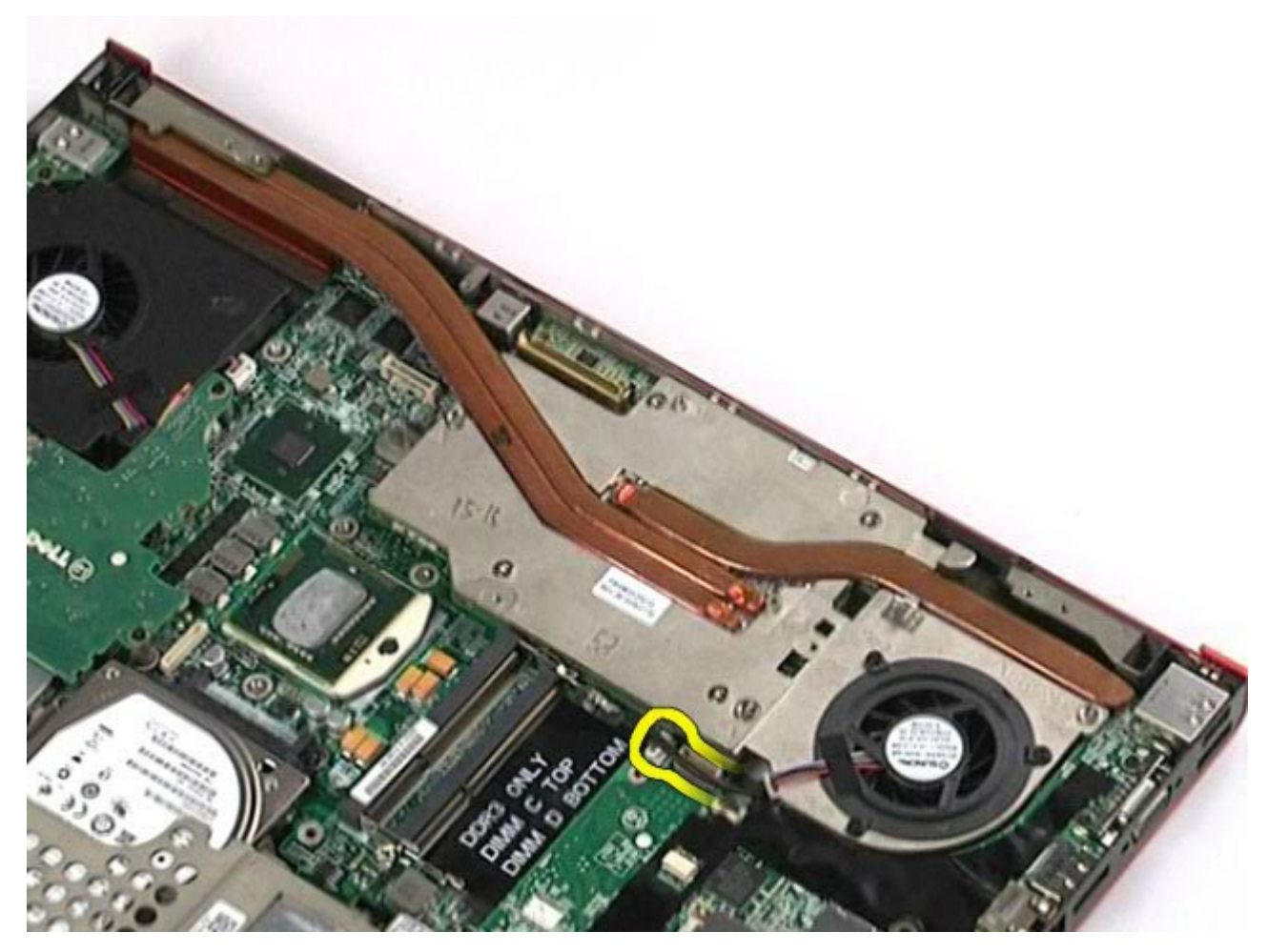

11. Uvoľnite skrutky so zapustenou hlavou, ktoré držia zostavu grafickej karty na počítači.

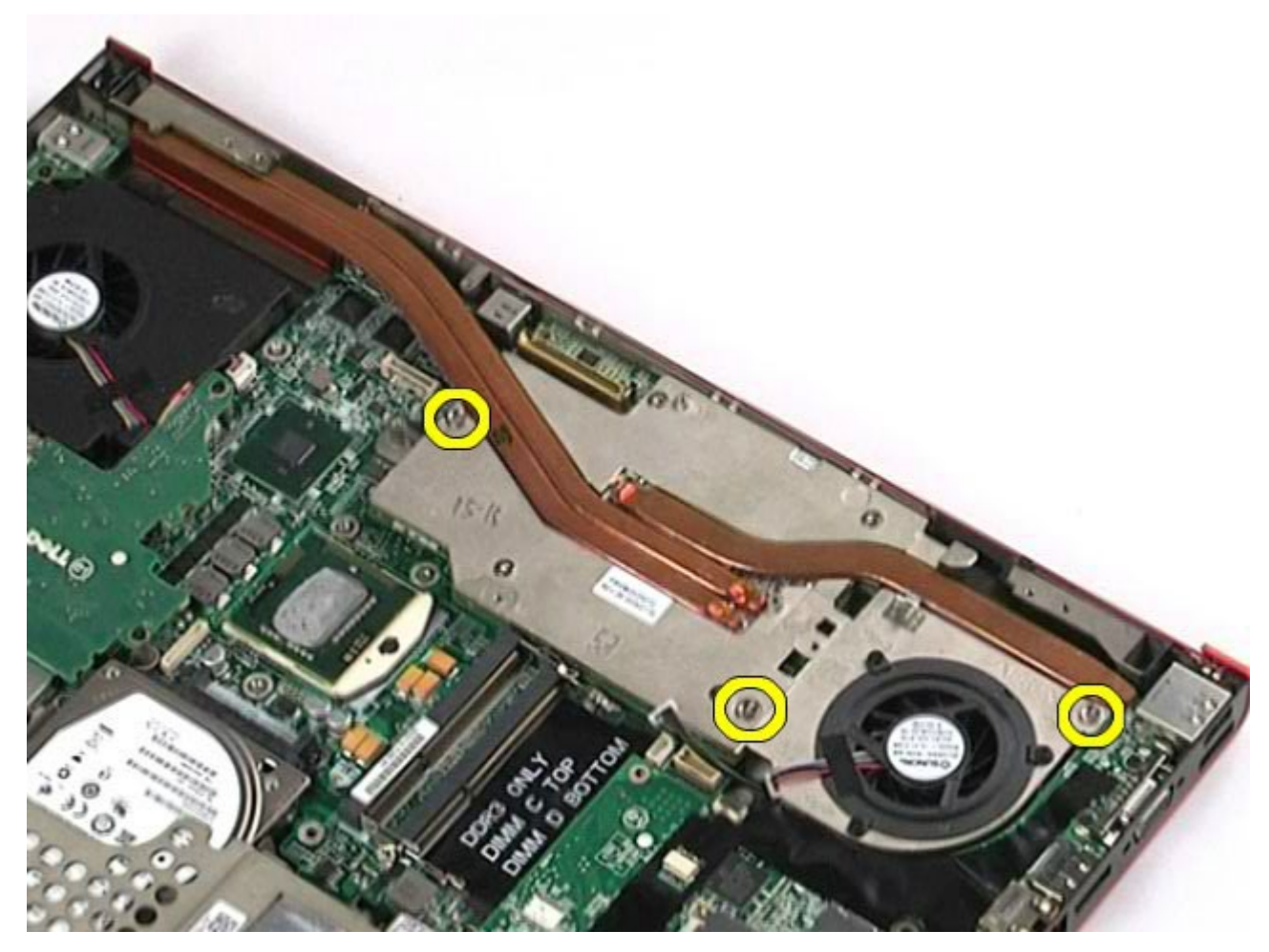

12. Odmontujte zostavu videodosky z počítača.

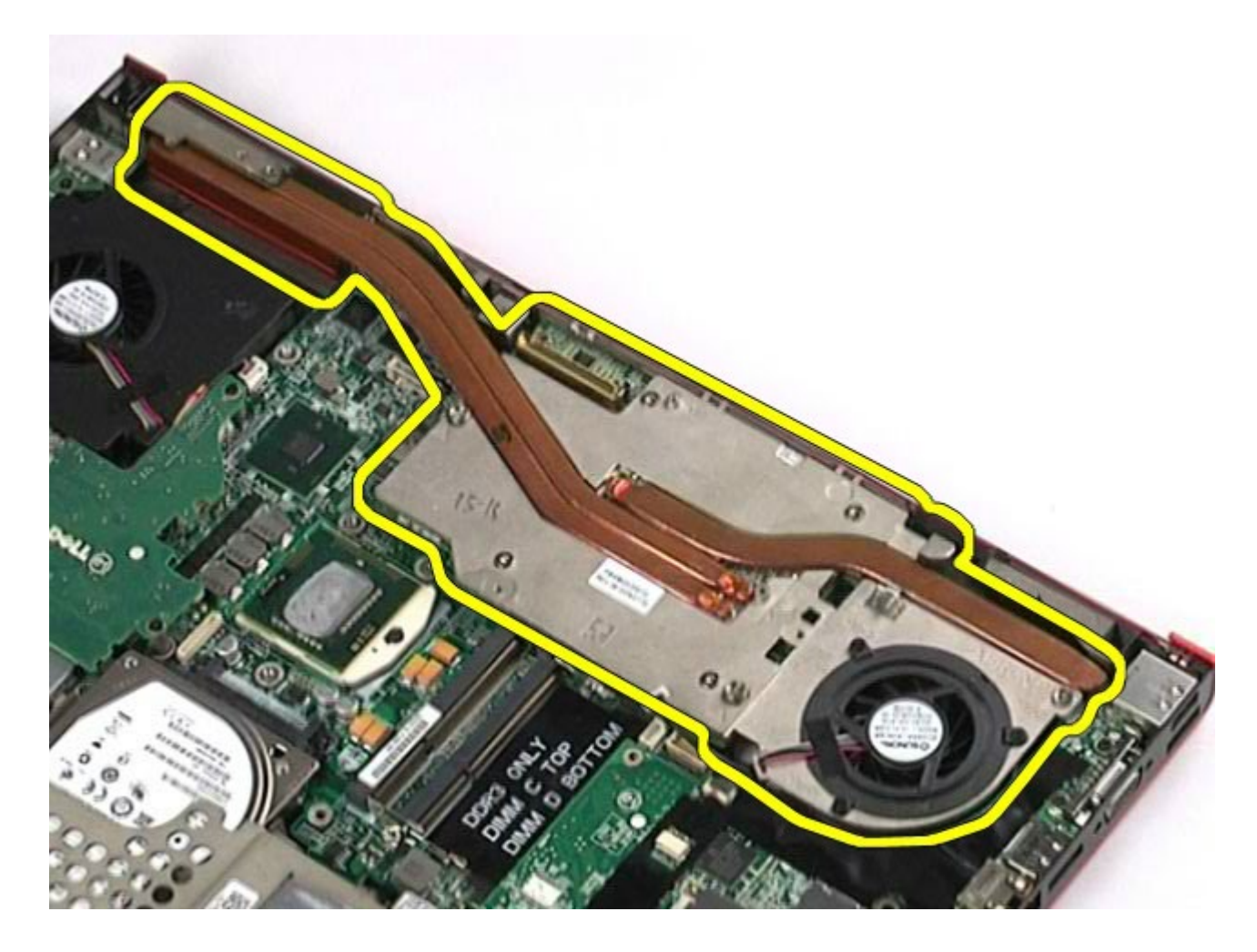

## **Spätná montáž zostavy videodosky**

Ak chcete znovu namontovať zostavu grafickej karty, vyššie uvedené kroky vykonajte v opačnom poradí.

[Spä](#page-0-0)[ť](#page-0-0) [na obsah](#page-0-0)